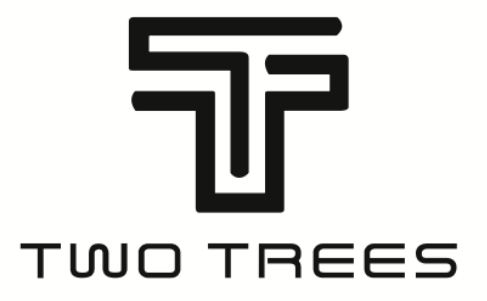

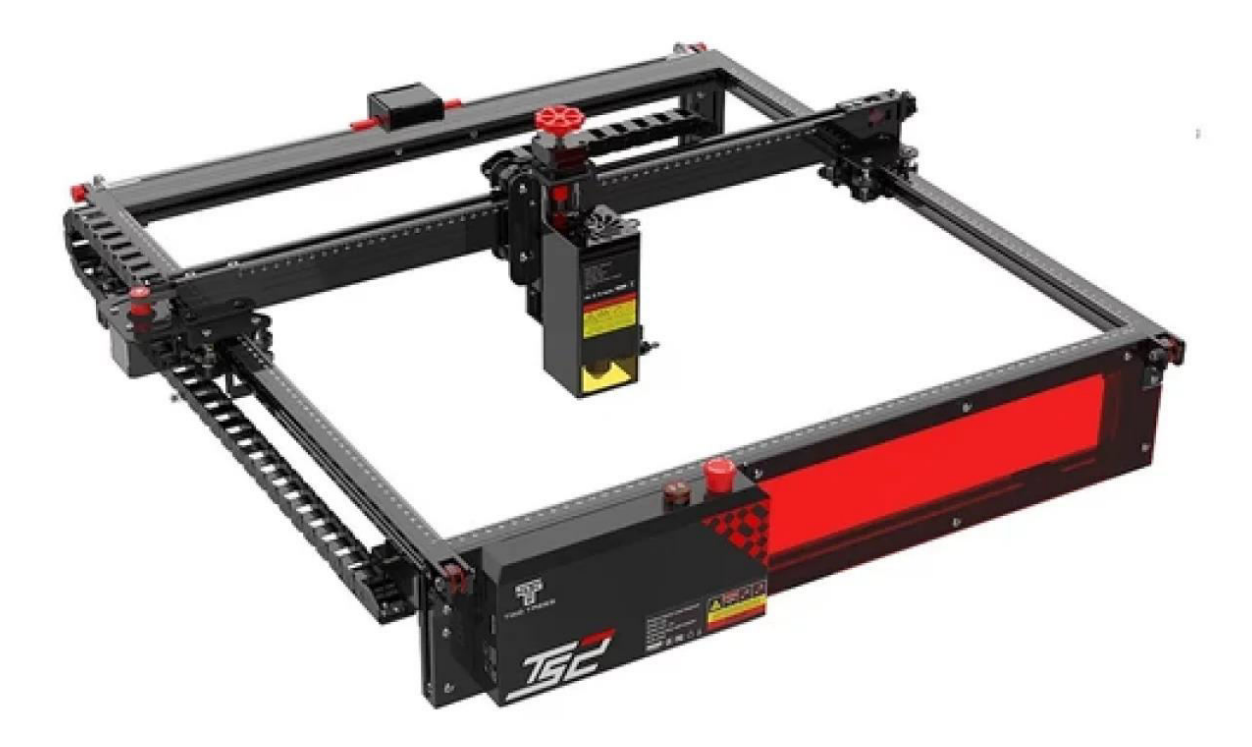

# **Laser Engraver TS2**

**User Manual • Uživatelský manuál • Užívateľský manuál • Használati utasítás • Benutzerhandbuch** 

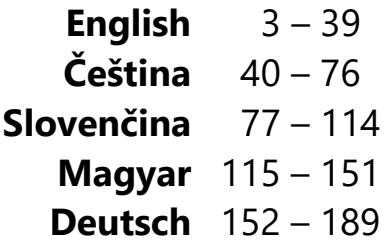

Dear customer,

Thank you for purchasing our product. Please read the following instructions carefully before first use and keep this user manual for future reference. Pay particular attention to the safety instructions. If you have any questions or comments about the device, please contact the customer line.

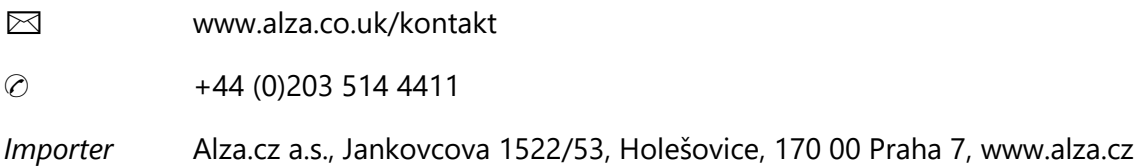

# **Safety Measures**

Kindly adhere to the provided instructions, as any misuse carries inherent risks.

- 1. Refrain from gazing directly at the laser to avert potential eye damage.
- 2. Avoid direct contact while the machine is operational.
- 3. To shield your table from burns, consider placing a metal plate under the engraved or cut object.
- 4. Steer clear of flammable substances or gases.
- 5. Keep the device out of reach of children and pregnant individuals.
- 6. Refrain from disassembling the laser unit without proper guidance.
- 7. Refrain from employing the laser on materials that can reflect light.
- 8. Don protective goggles when removing the laser cover.
- 9. Power off the device when not in use.

# **Safety Instructions**

**Caution:** The laser engraving machine must not be used to directly engrave or cut materials that reflect light, as this could result in harm.

This product is designed for fast engraving and is not suitable for industrial cutting. Additionally, note that the laser head is a consumable item.

Avoid direct contact with the laser head using your hands. It's recommended to wear protective goggles.

Exercise care to prevent static damage to the laser diode, as it's a delicate component. (While this product features electrostatic protection design, there remains a slight risk of damage.)

# **Diagram**

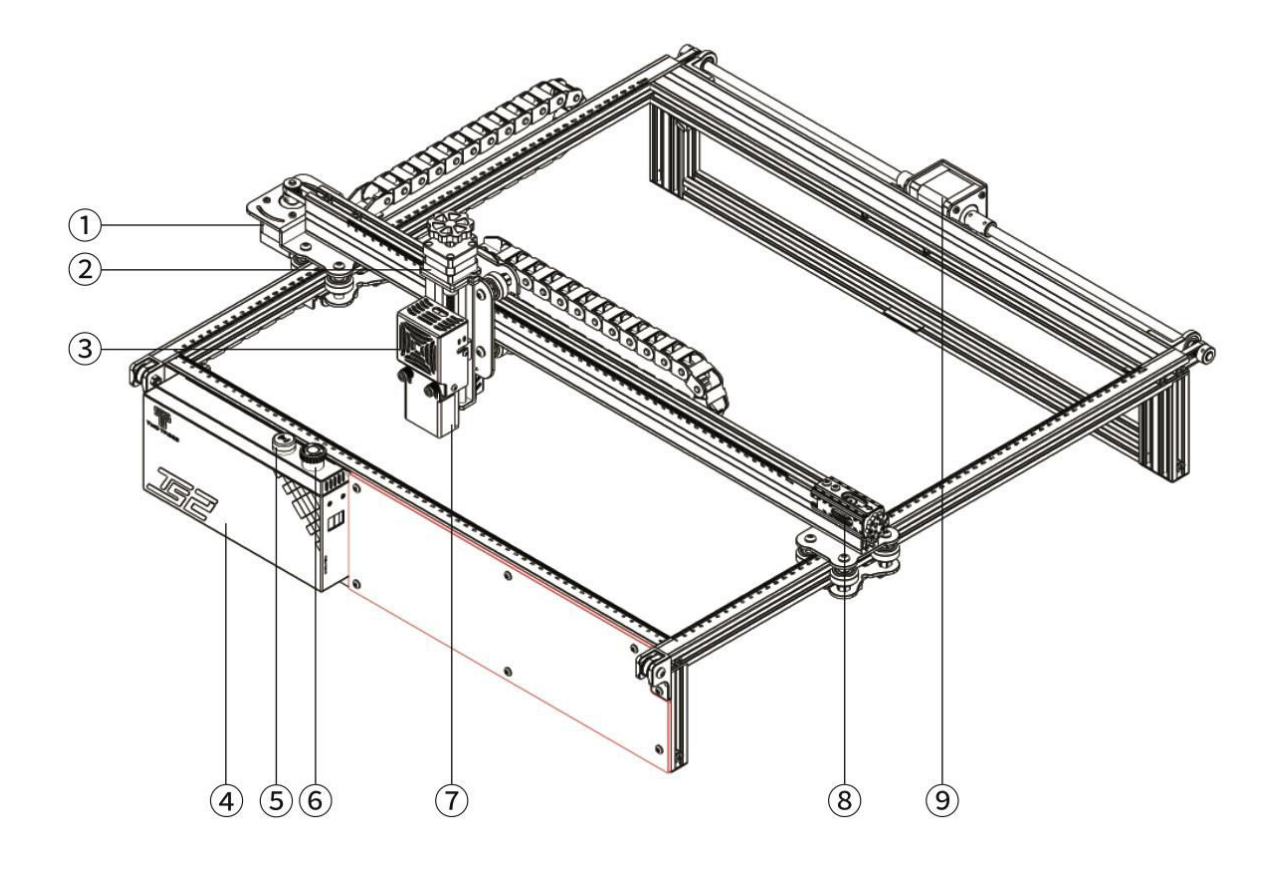

- 1. X-axis Stepper Motor
- 2. Z-axis Stepper Motor
- 3. Laser Module
- 4. Control Box
- 5. Flash Buzzer
- 6. Emergency Stop Button
- 7. Z-axis Focusing Probe
- 8. X-axis Tensioner
- 9. Y-axis Stepper Motor

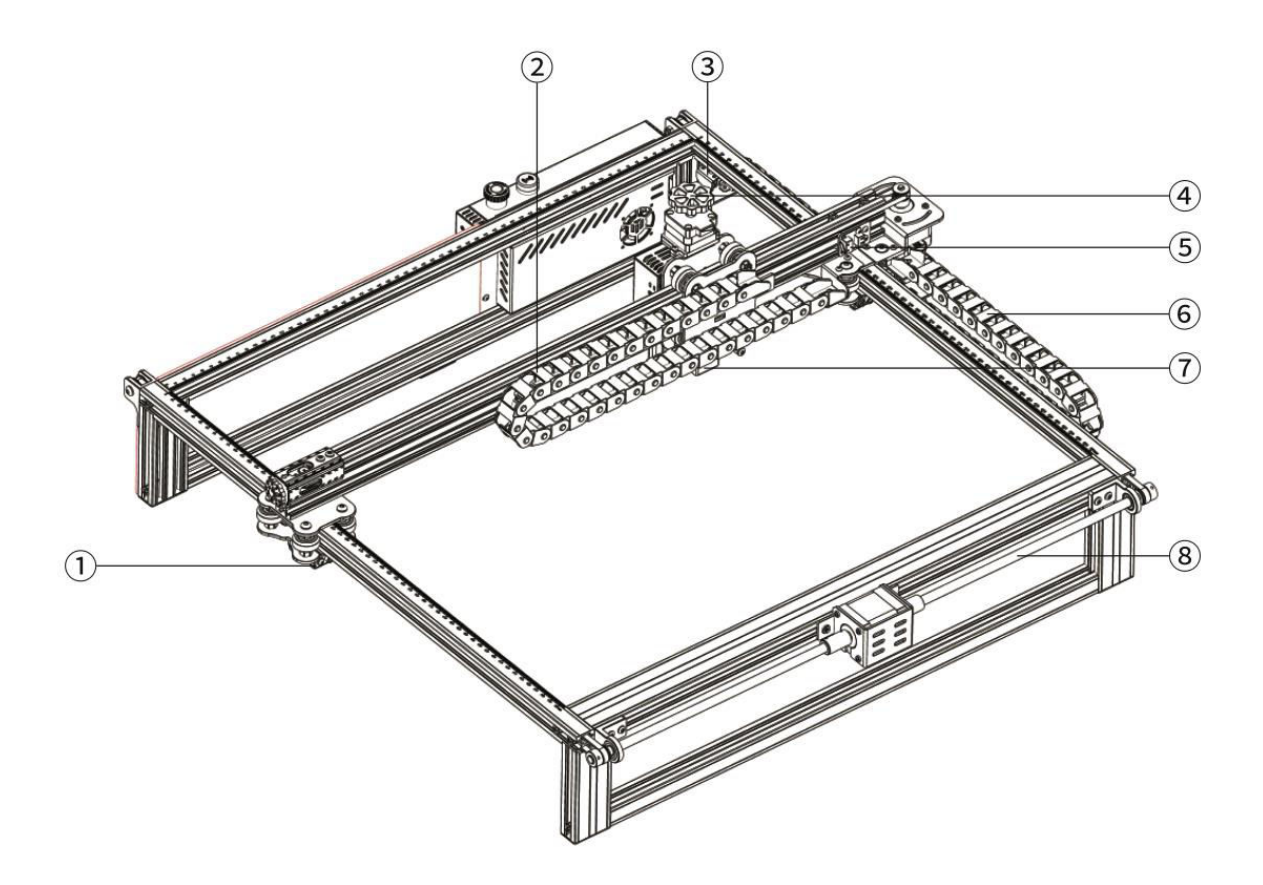

- 1. Y-axis Tensioner
- 2. X-axis Drag Chain
- 3. Y-axis Endstop/Limit Switch
- 4. Z-axis Manual Focusing Lifter Knob
- 5. X-axis Endstop/Limit Switch
- 6. Y-axis Drag Chain
- 7. Flame Detector Module
- 8. Y-axis Lead Rod

# **Packaging**

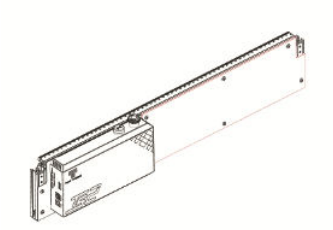

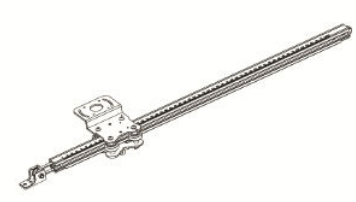

1× Front Frame 1× Y-axis Left Frame 1× Y-axis Right Frame

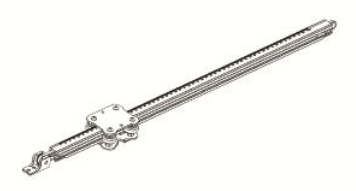

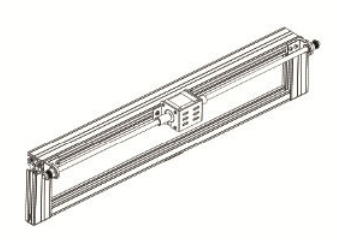

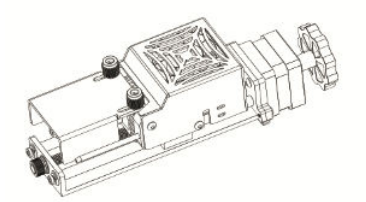

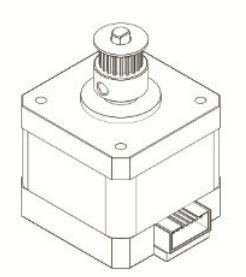

1× Back Frame 1× X-axis Stepper Motor 1× X-axis Crossbeam

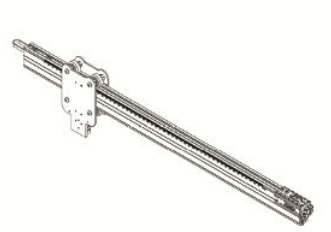

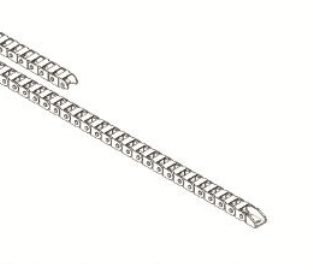

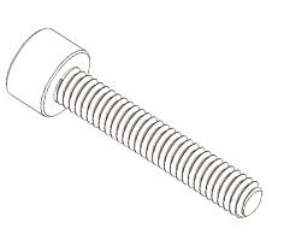

1× Laser Module 1× X-axis Drag Chain 6× Screw Bolt M5×25

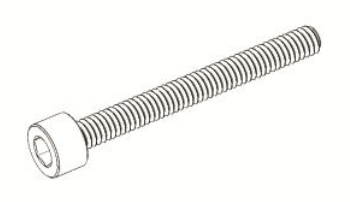

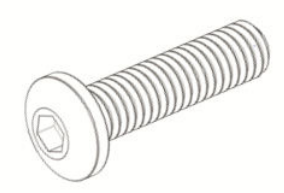

2× Screw Bolt M5×40 5× Screw Bolt M4×16 4× Screw M3×6

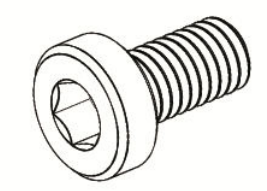

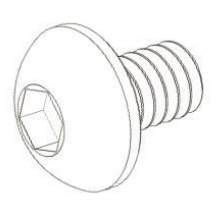

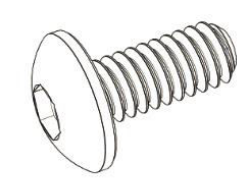

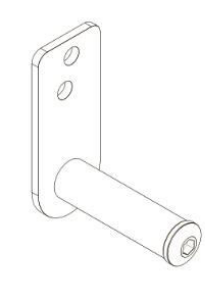

4× Screw M3×4 14× Screw Bolt M3×6 1× Y-axis Drag Chain Holder

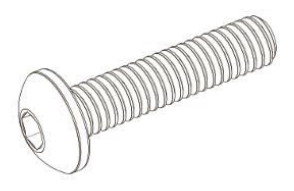

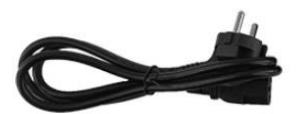

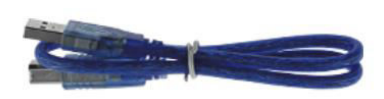

1× Screw Bolt M5×20 1× Power Cable 1× Data Cable

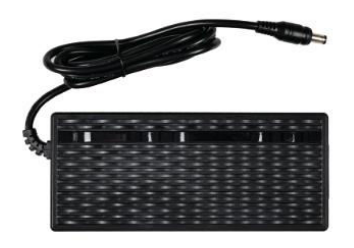

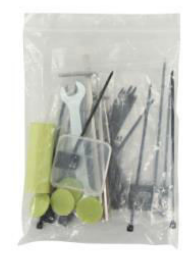

1× Power Adapter 1× Tools Package

# **Specifications**

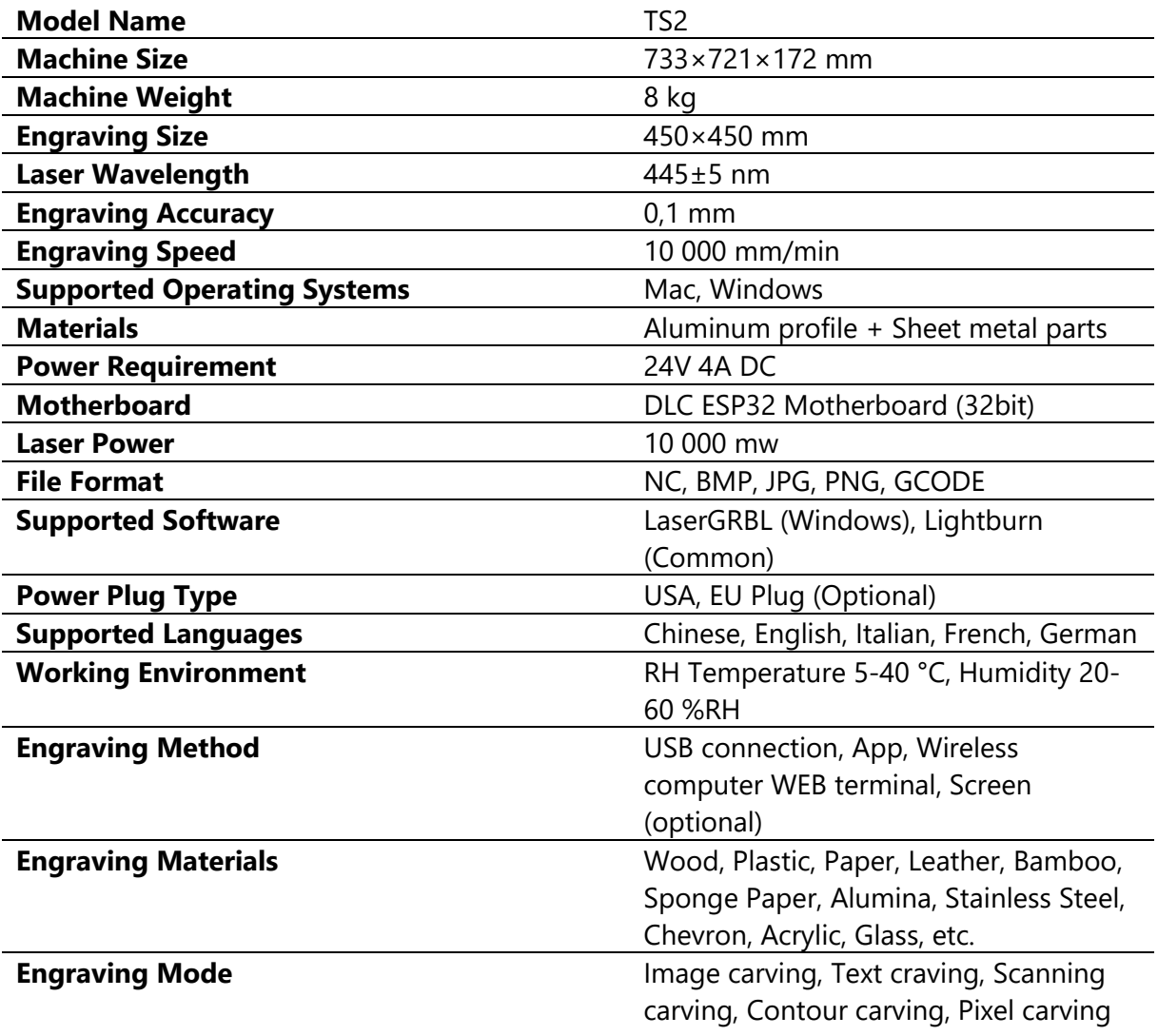

# **Assembly Guide**

#### **1.1 Installing the Frames**

Assembling the Front Frame, Back Frame, and Y-axis Left Frame

- Front Frame: 1 piece
- Back Frame: 1 piece
- Y-axis Left Frame: 1 piece
- **M5×25 Screw Bolt: 3 pieces**

Ensure careful alignment with the frame's buckle position.

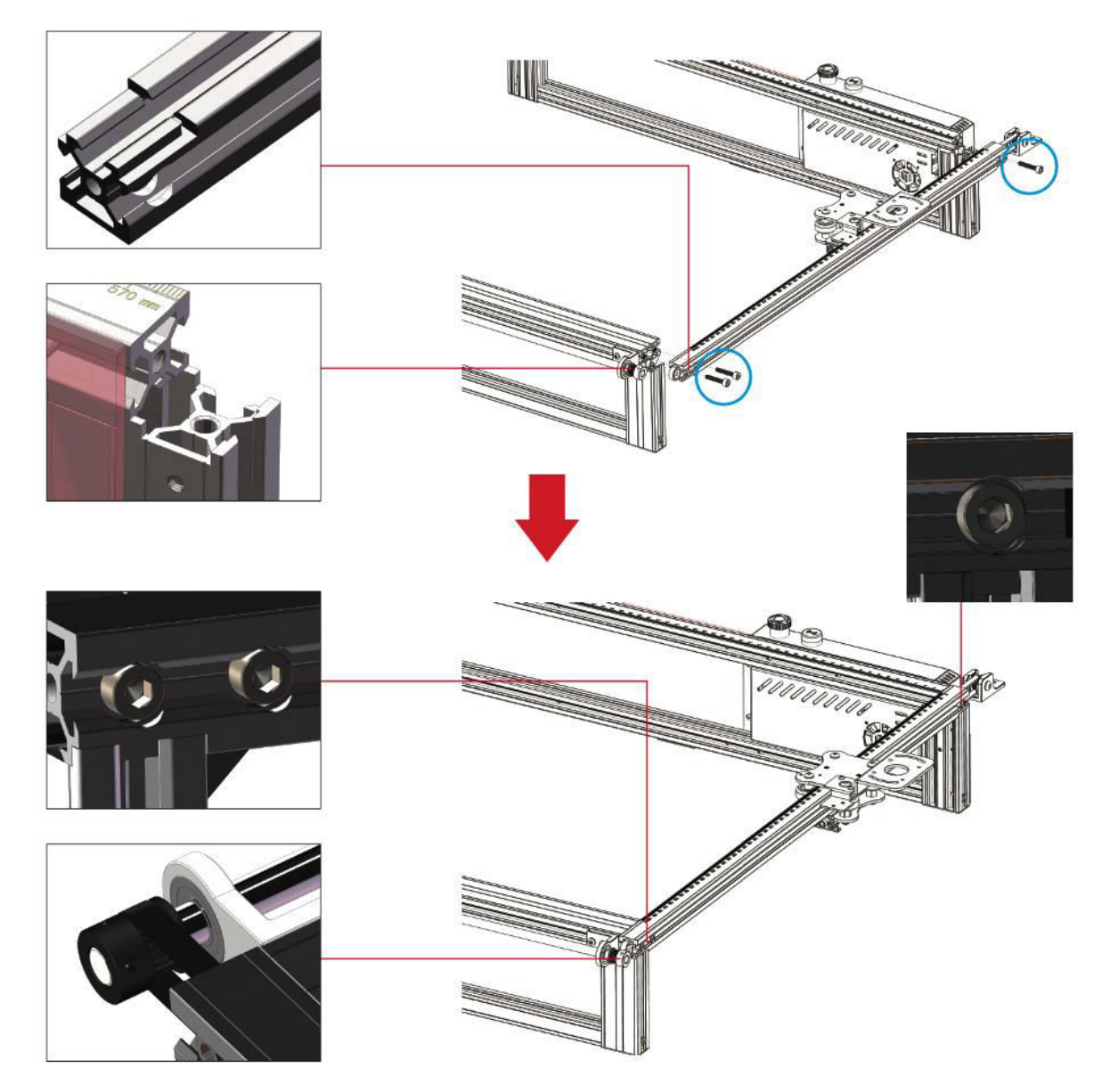

**Note:** Prior to fastening the screw bolts, ensure to correctly position the Timing belt within the pulley groove and align the profile with the buckle position.

#### **1.2 Mounting the Y-axis Left Frame Timing Belt and Idler Pulley**

#### **M4×16 Screw Bolt: 2 pieces**

**Note:** Remember to position the Timing belt within the pulley groove before proceeding to install the idler pulley.

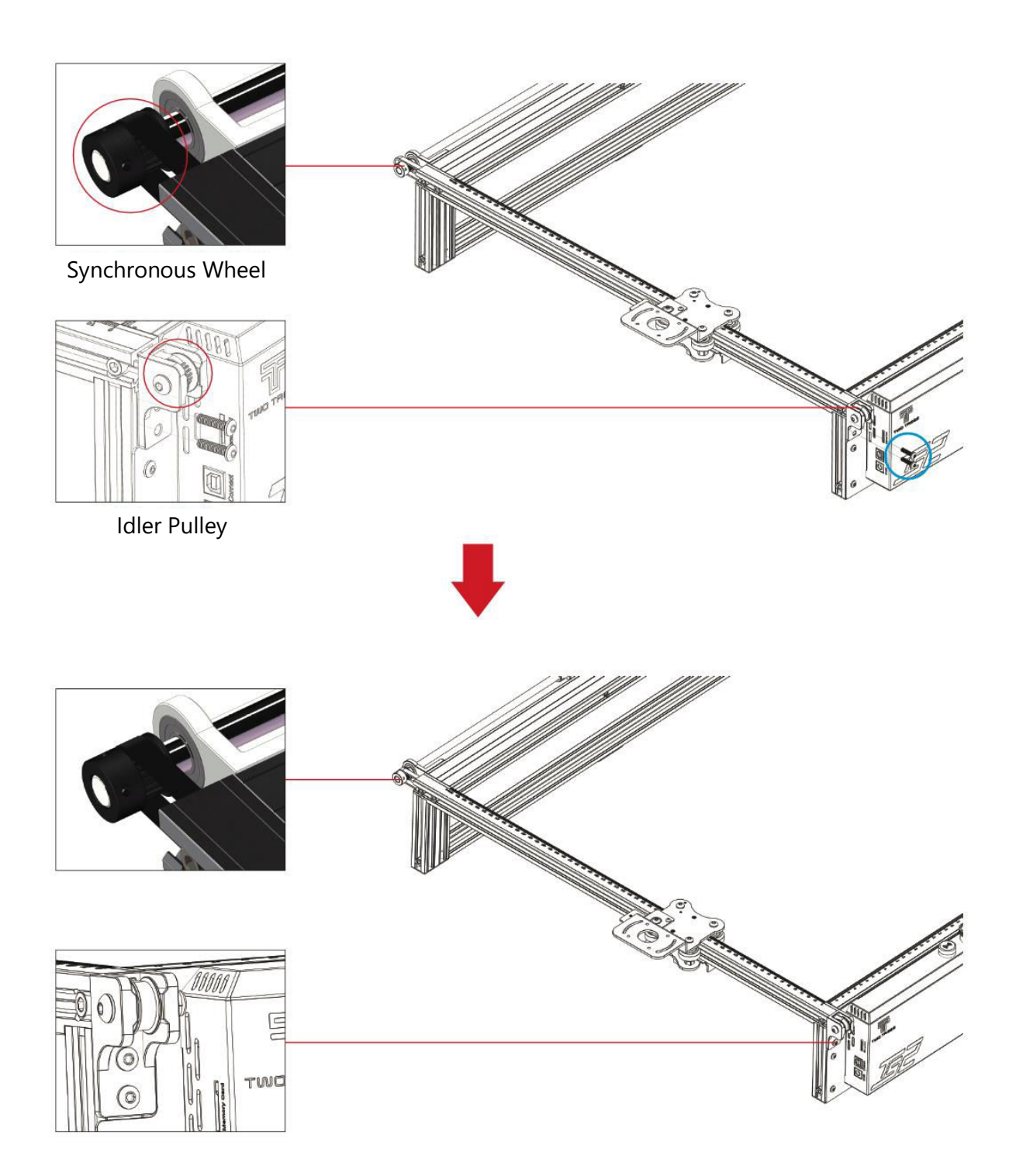

#### **1.3 Y-axis Left Tensioner Adjustment**

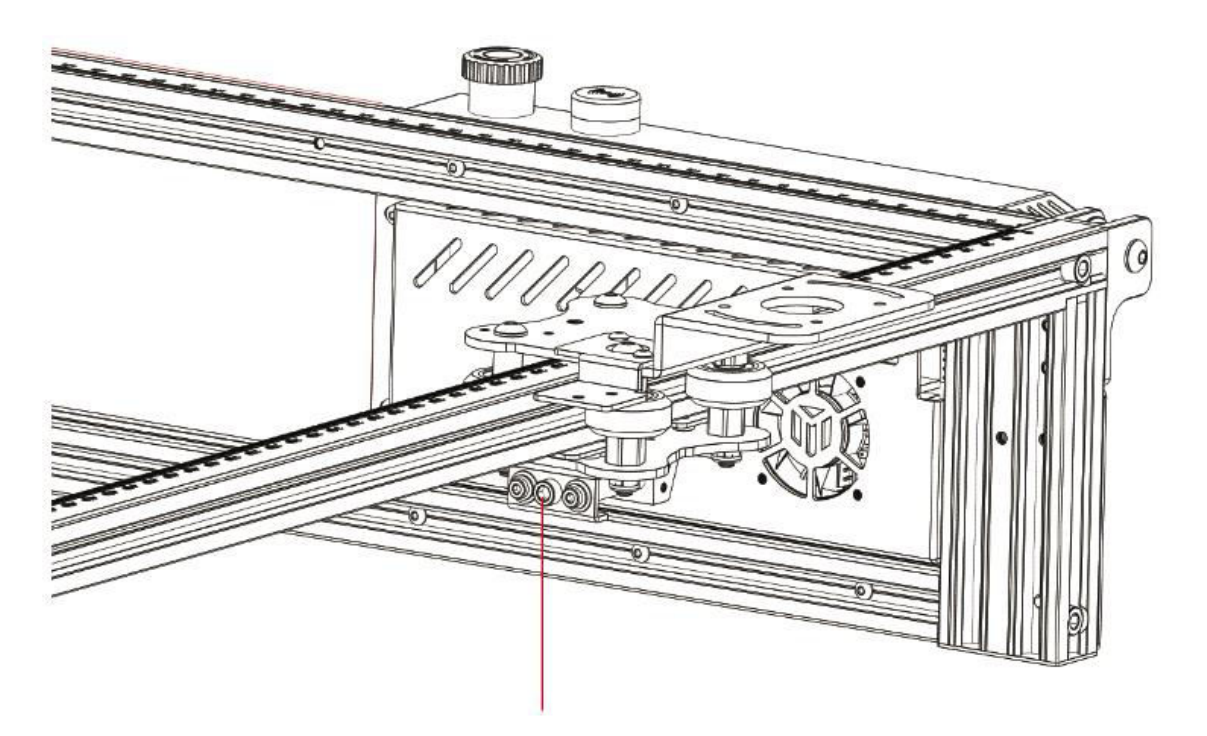

Rotate the tensioner screw clockwise using the provided hex key to tighten it, or loosen the belt by turning counterclockwise.

**Note:** Over-tightening the tensioner could cause pulley obstruction, while excessive looseness can negatively impact engraving outcomes.

#### **1.4 Y-axis Right Frame Installation**

- Y-axis Right Frame: 1 piece
- **M5×25 Screw Bolts: 3 pieces**

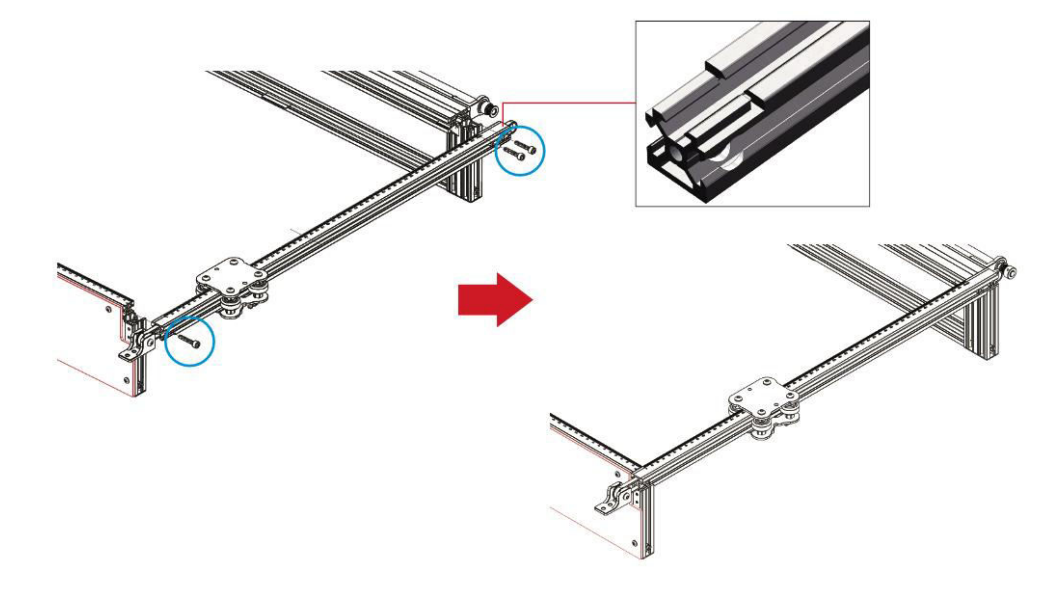

#### **1.5 Y-axis Right Timing Belt and Idler Pulley Installation**

#### **M4×16 Screw Bolts: 2 pieces**

**Note:** Before installing the idler pulley, ensure that the timing belt is properly positioned within the pulley groove.

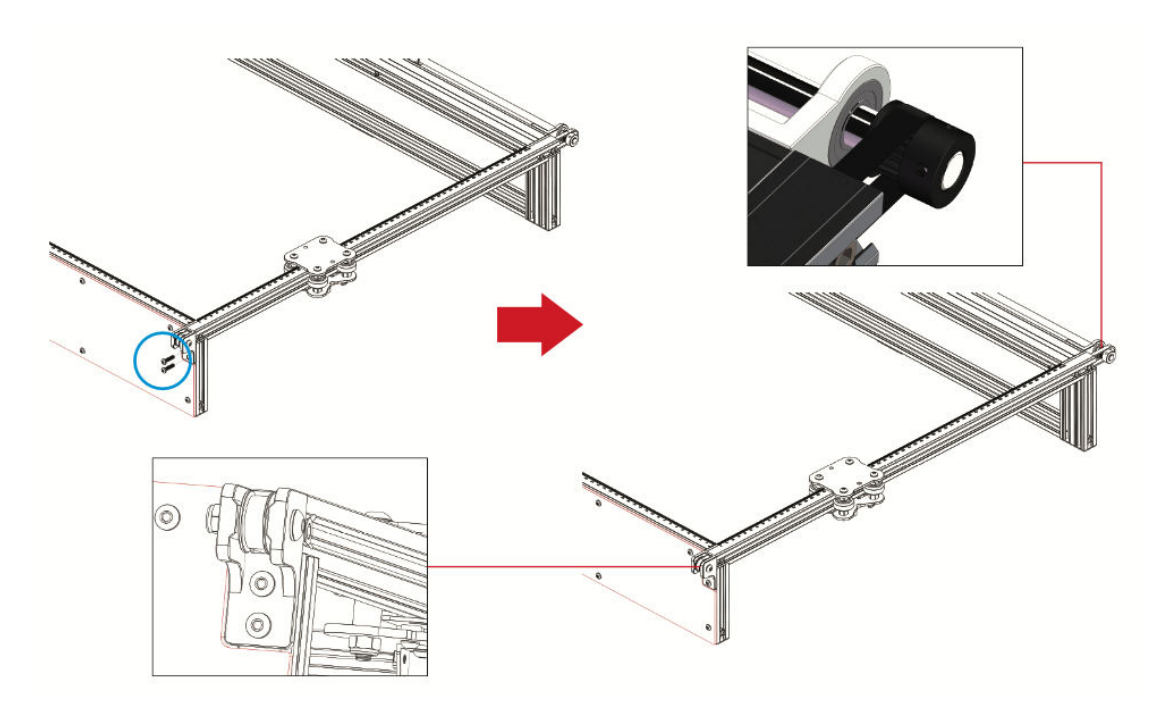

#### **1.6 Adjustment of Y-axis Right Tensioner**

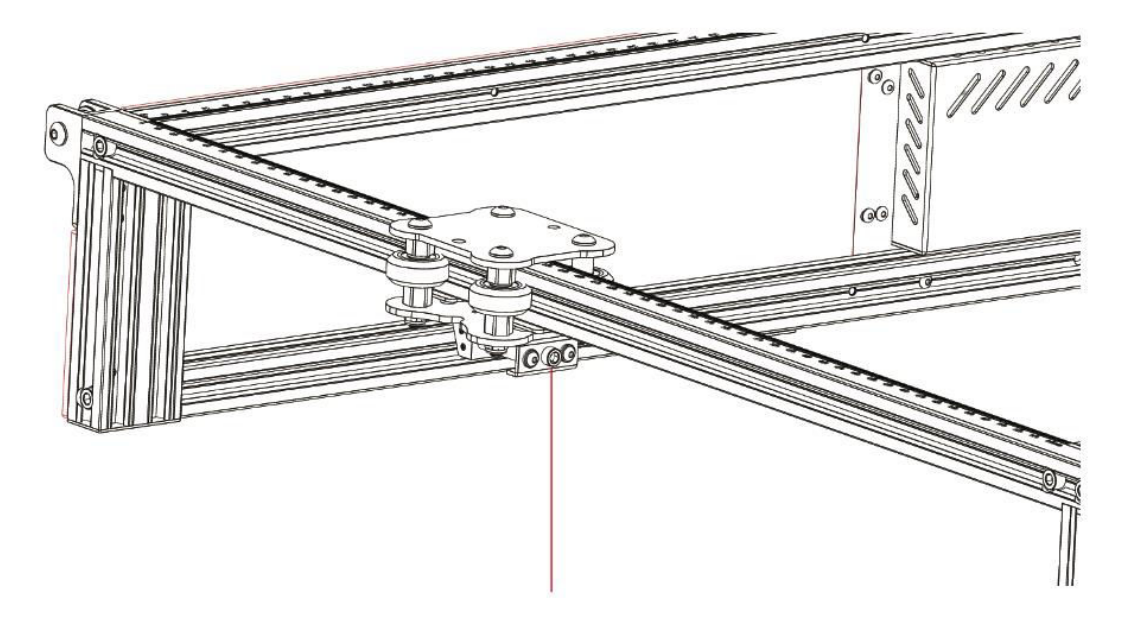

Rotate the tensioner screw clockwise using the provided hex key to tighten it, or loosen the belt by turning counterclockwise.

**Note:** Over-tightening the tensioner could cause pulley obstruction, while excessive looseness can negatively impact engraving outcomes.

#### **2.1 X-axis Crossbeam Parts Installation**

- **X-axis Cross Beam Parts: 1 piece**
- **M5×40 Screw Bolts: 2 pieces**
- **M5×20 Screw Bolts:1 piece**
- **M4×16 Screw Bolts: 1 piece**

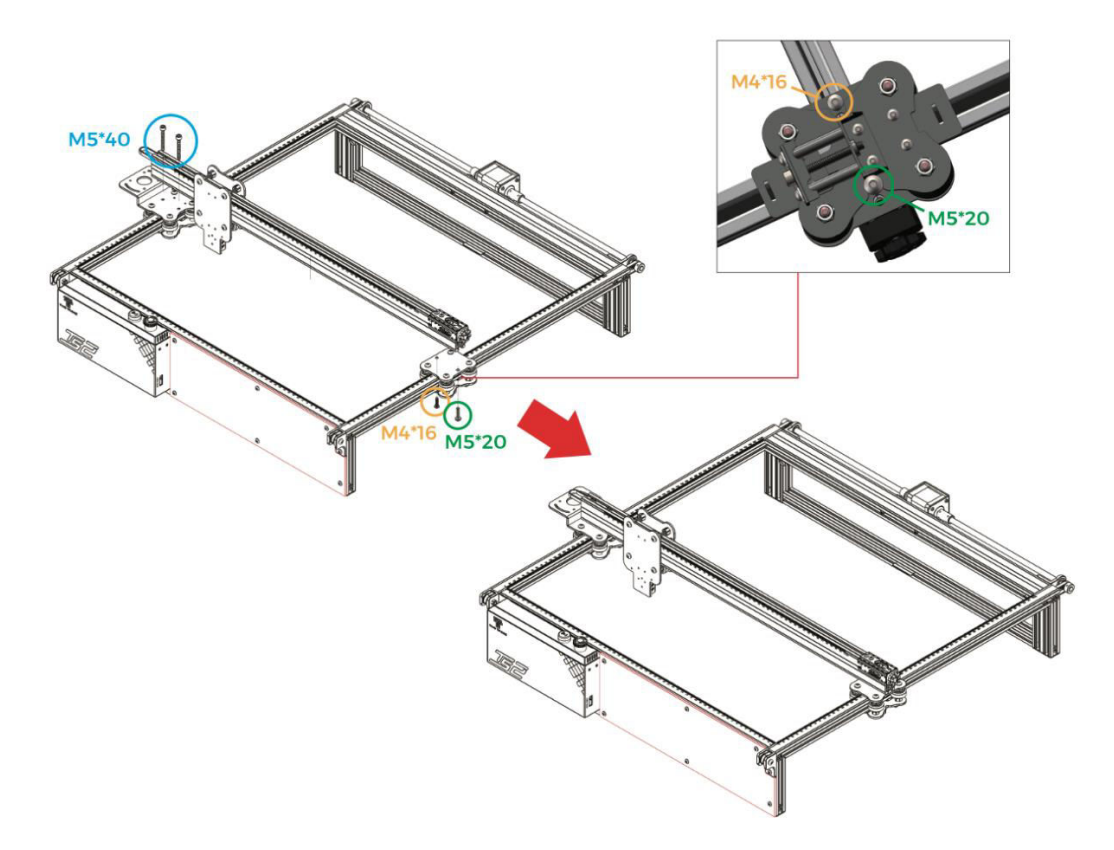

**Important**: During installation, ensure the X-axis crossbeam is parallel to the front crossbeam (utilize ruler marks on both sides as reference). Deviation from this alignment could hinder Yaxis movement and engraving quality.

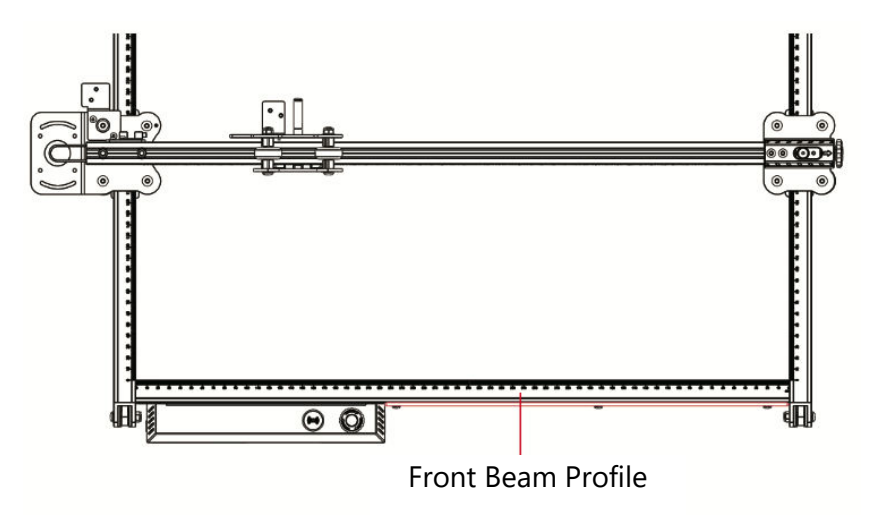

#### **2.2 Laser Module Installation**

- Laser Module: 1 piece
- **M3×6 Screws: 4 pieces**

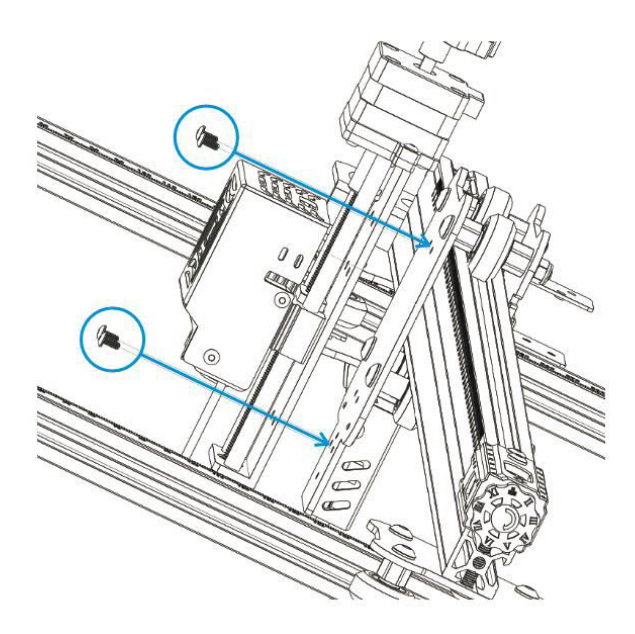

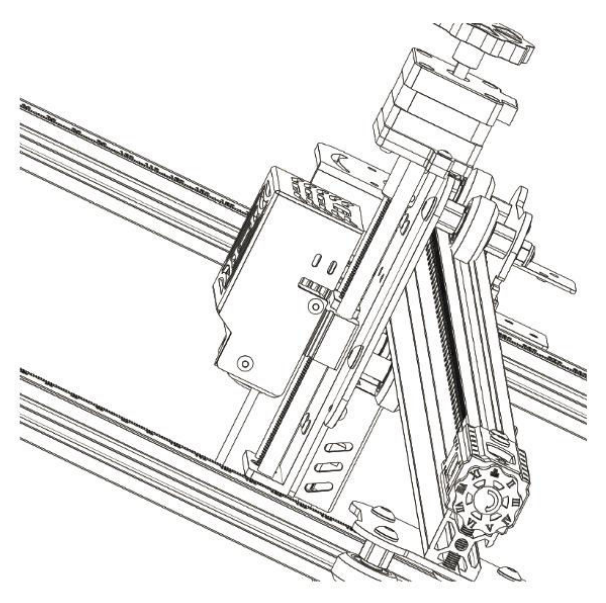

#### **2.3 Protective Cover Installation**

- Laser Protective Cover: 1 piece
- **M3×8 Screws: 2 pieces**

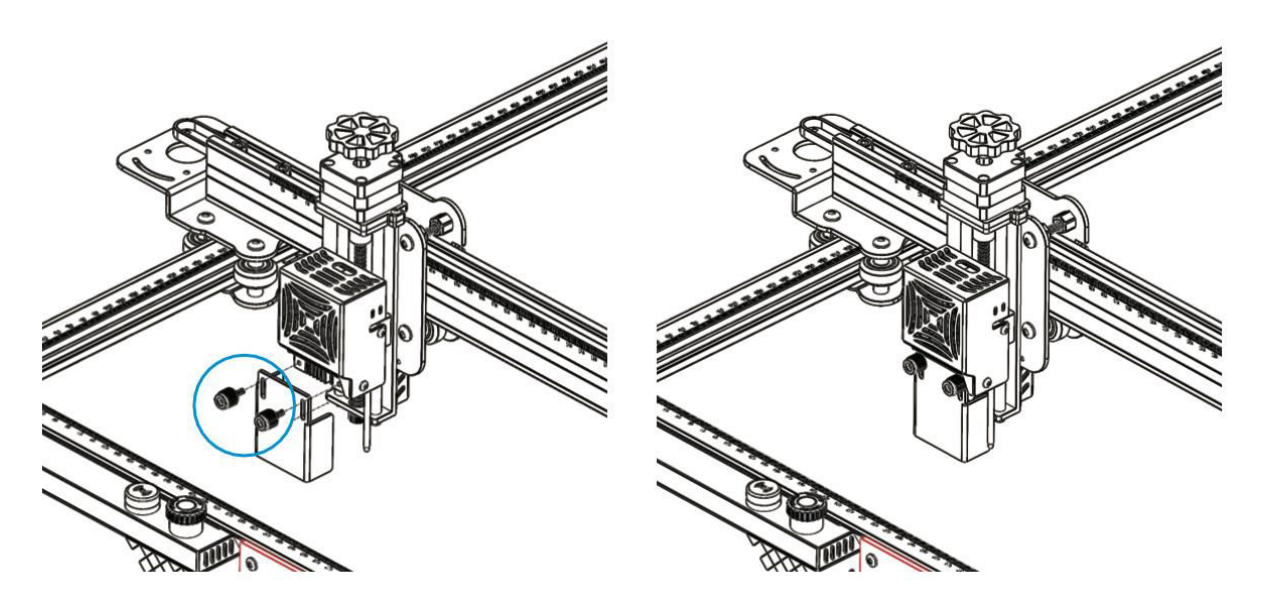

## **3.1 X-axis Drag Chain Installation**

- X-axis Cable Carriage Parts: 1 piece
- **M3×6 Screws: 4 pieces**

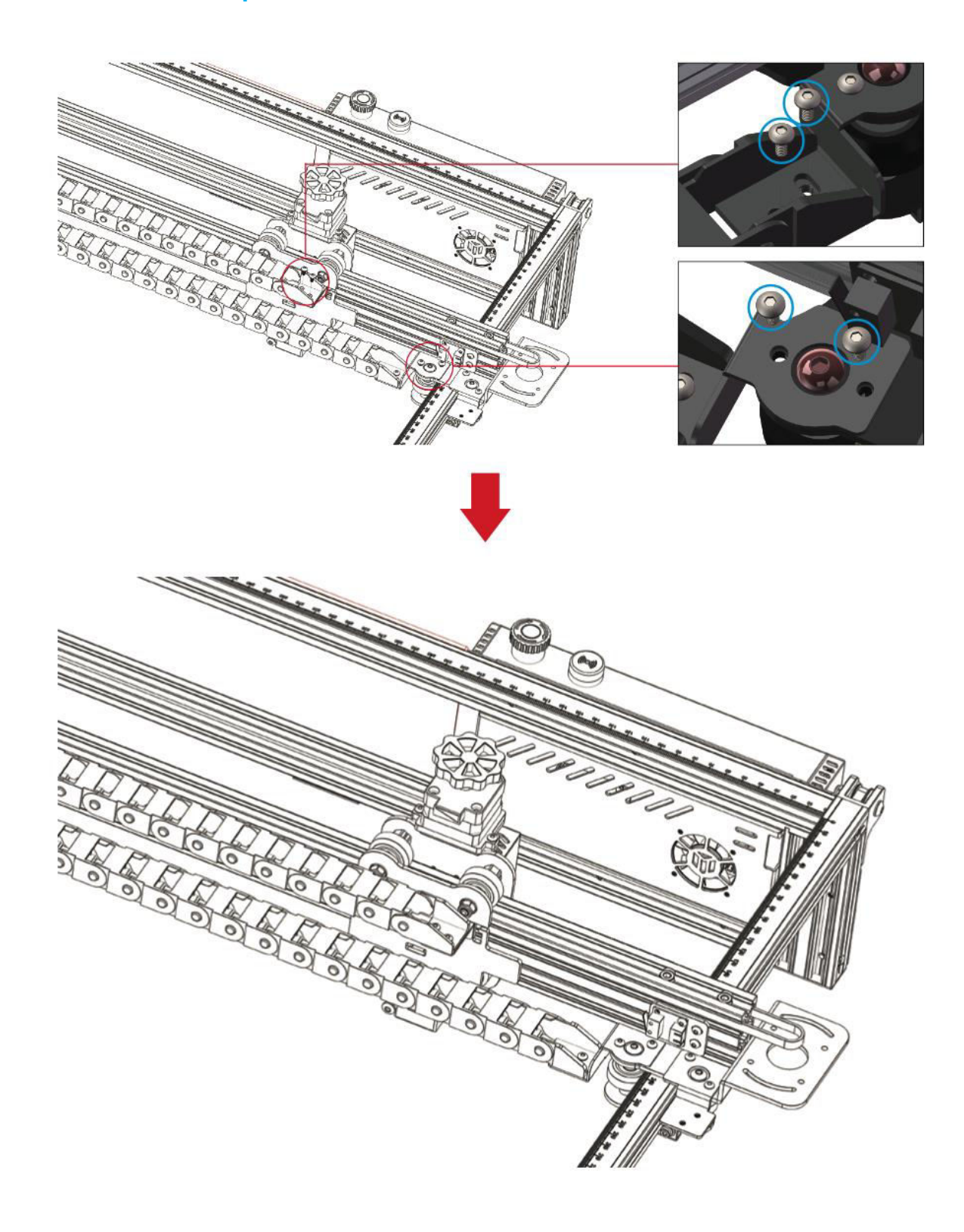

#### **4.1 Y-axis Drag Chain Installation**

- Y-axis Drag Chain Holder: 1 piece
- **M3×4 Screws: 2 pieces**

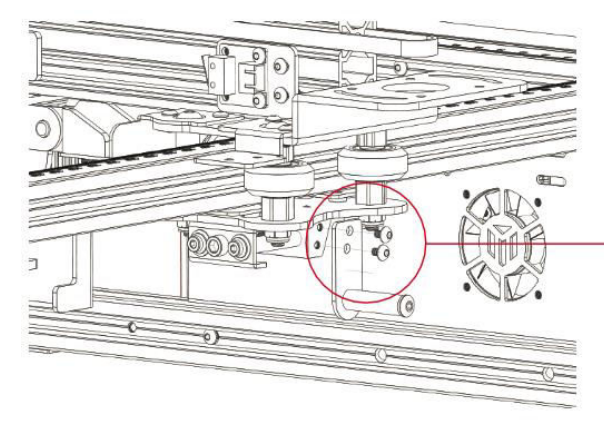

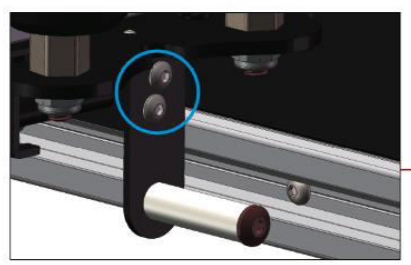

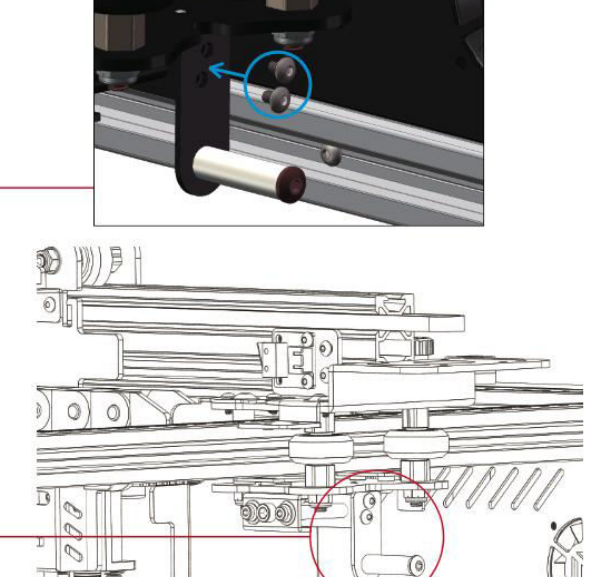

#### **4.2 Drag Chain Installation**

- Y-axis Drag Chain Parts: 1 piece
- **M3×6 Screws: 2 pieces**
- **M4×10 Screws: 2 pieces**

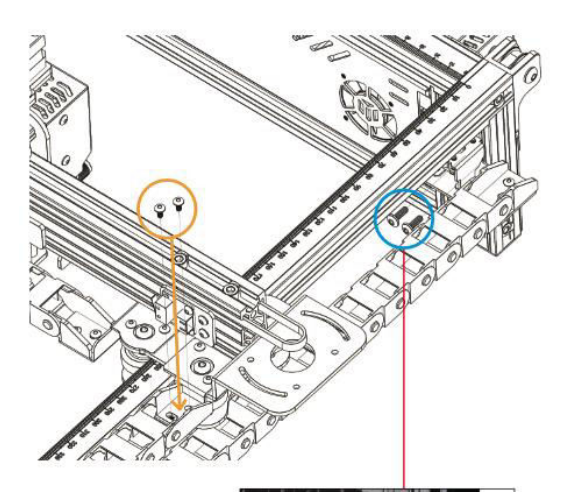

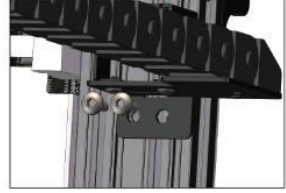

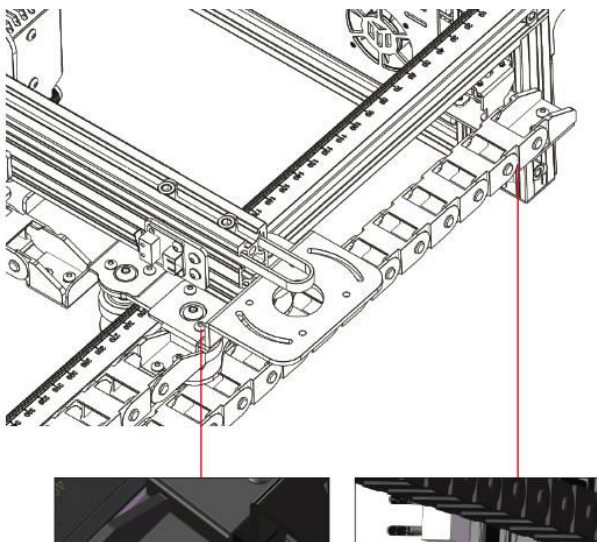

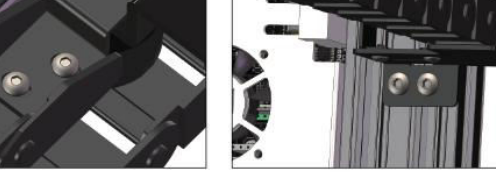

#### **5 X-axis Stepper Motor Installation**

- **M3×6 Screws: 4 pieces**
- X-axis Stepper Motor: 1 piece

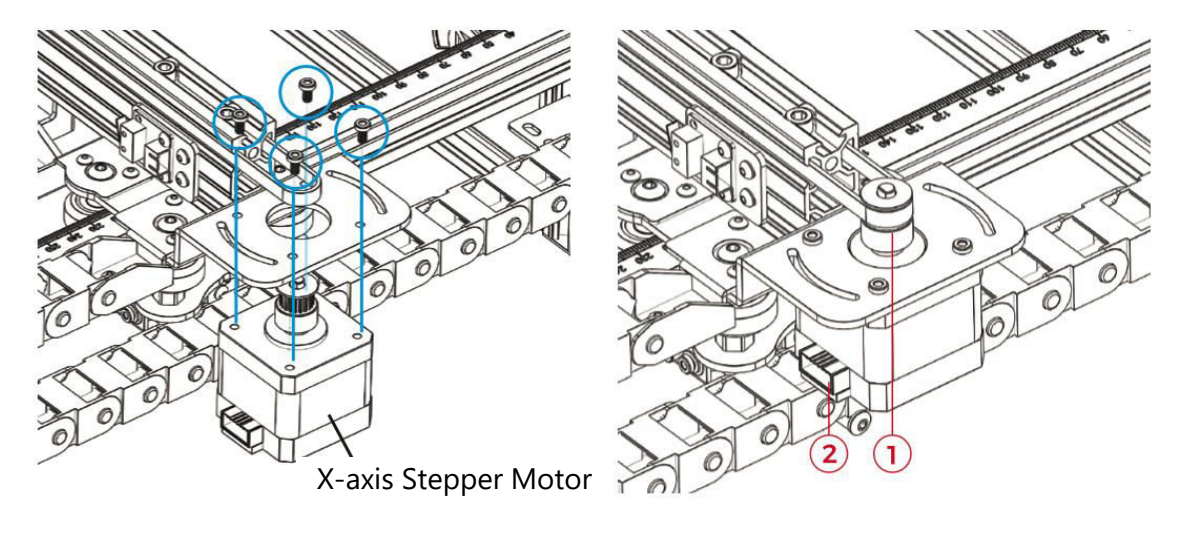

#### **Note:**

- 1. Gently place the timing belt into the pulley groove on the stepper motor.
- 2. Verify that the circuit connector is oriented correctly, as shown in the image above.

#### **6 X-axis Tensioner Adjustment**

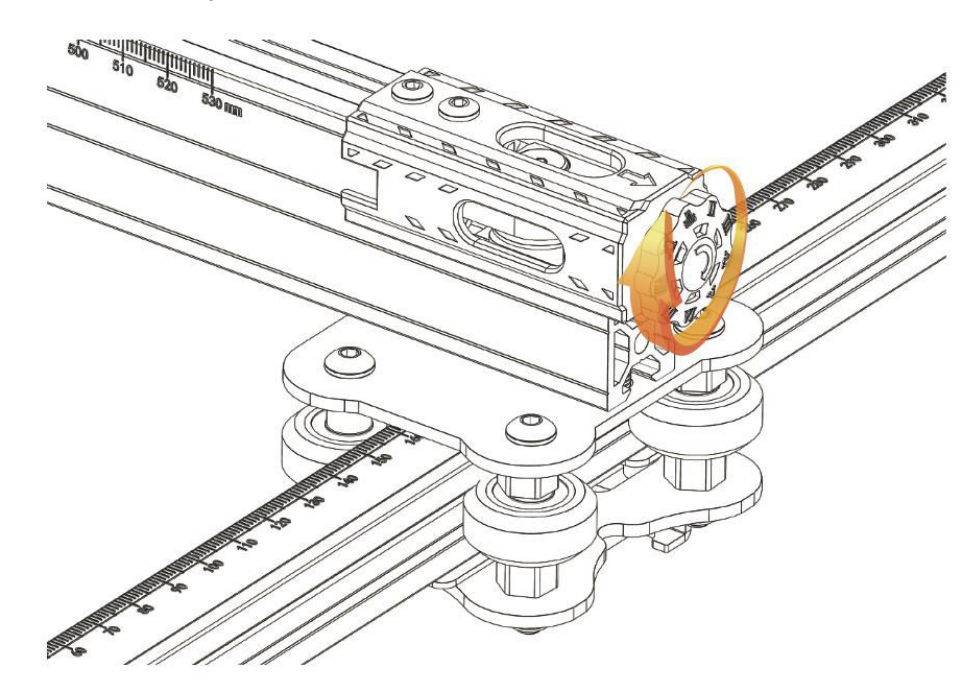

**Note:** Ensure the timing belt is appropriately tensioned to prevent any displacement during engraving.

# **Wiring Instructions**

#### **Cable Marking Explanation**

- X-axis Endstop Switch Cable
- $\bullet$  X (4-PIN)  $\rightarrow$  X-axis Stepper Motor Cable
- $\bullet$  Y (3PIN)  $\rightarrow$  Y-axis Endstop Switch Cable
- $\bullet$  Y (4-PIN)  $\rightarrow$  Y-axis Stepper Motor Cable
- $\bullet$  Z (2-PIN)  $\rightarrow$  Z-axis Endstop Switch Cable
- $\bullet$  Z (4-PIN)  $\rightarrow$  Z-axis Stepper Motor Cable
- $\bullet$  A (2-PIN)  $\rightarrow$  Laser Signal Cable
- $\bullet$  E (3-PIN)  $\rightarrow$  Flame Detector Signal Cable
- $\bullet$  1 (2-PIN)  $\rightarrow$  Laser Fan Line

**Note:** The term "PIN" denotes the number of pins in the cable connector.

#### **Wiring Diagram**

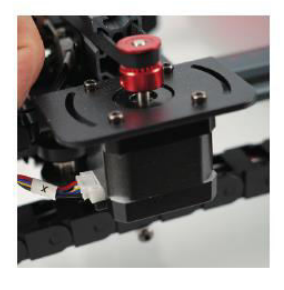

 $X$  (4-PIN)  $\rightarrow$  X-axis Stepper Motor Cable Endstop Switch Cable

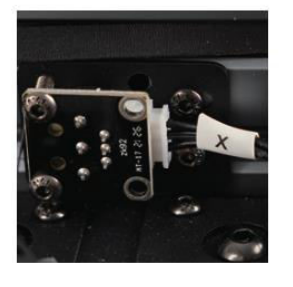

 $X$  (3-PIN)  $\rightarrow$  X-axis

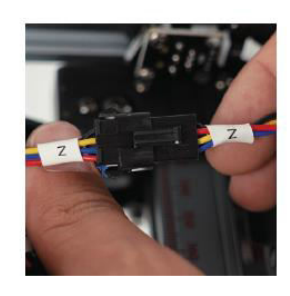

 $Z(4-PIN) \rightarrow Z$ -axis Stepper Motor Cable

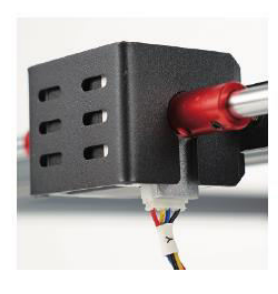

Y (4-PIN)  $\rightarrow$  Y-axis Stepper Motor Cable

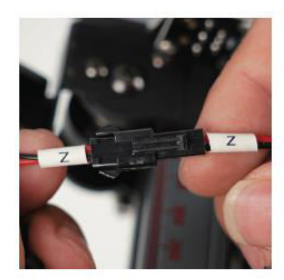

 $Z$  (2-PIN)  $\rightarrow$  Z-axis Endstop Switch Cable

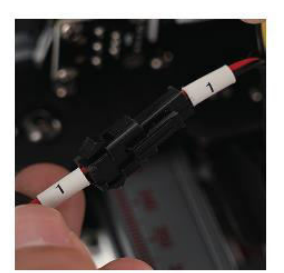

1 (2-PIN)  $\rightarrow$  Laser Fan Line

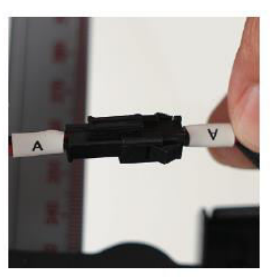

A (2-PIN)  $\rightarrow$  Laser Signal Cable

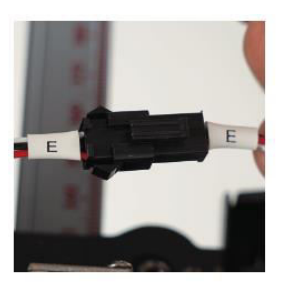

E (3-PIN)  $\rightarrow$  Flame Detector Signal Cable

**Caution:** Prior to powering on the machine, ensure that all wiring is accurately connected.

# **GRBL Guide**

#### **Software Download Process**

LaserGRBL stands as a prominent DIY laser engraving software. You can acquire it from the LaserGRBL website: http://lasergrbl.com/download/ (Alternatively, the manufacturer may provide the installation package on the TF card or a USB flash disk).

LaserGRBL is user-friendly; however, it exclusively supports the Windows operating system (Win XP/Win 7/Win 8/XP/Win 10). For Mac users, the option of LightBurn exists, an impressive engraving software albeit not free. It is worth noting that LightBurn also extends its compatibility to the Windows system.

**Note:** During the engraving process, the engraving machine must maintain a connection with the computer, and the engraving machine's software should not be turned off.

#### **Software Installation**

Initiate the software installation by double-clicking the software installation package. Follow the "Next" prompts until the installation procedure is finalized.

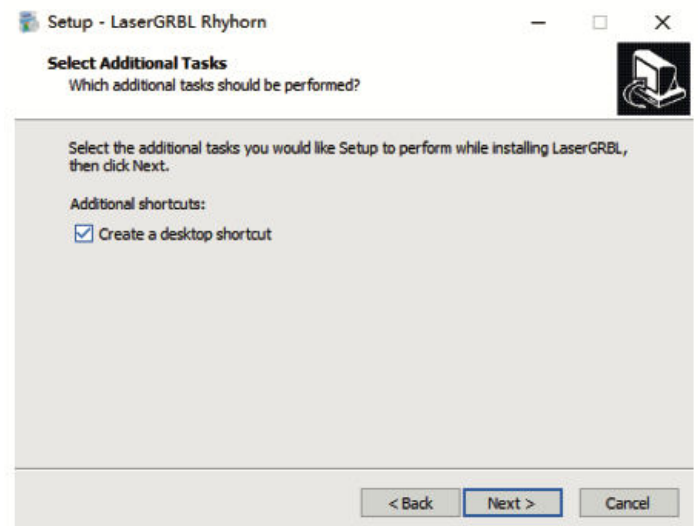

#### **Language Selection**

Navigate to the top menu and choose "Language" to designate your preferred language.

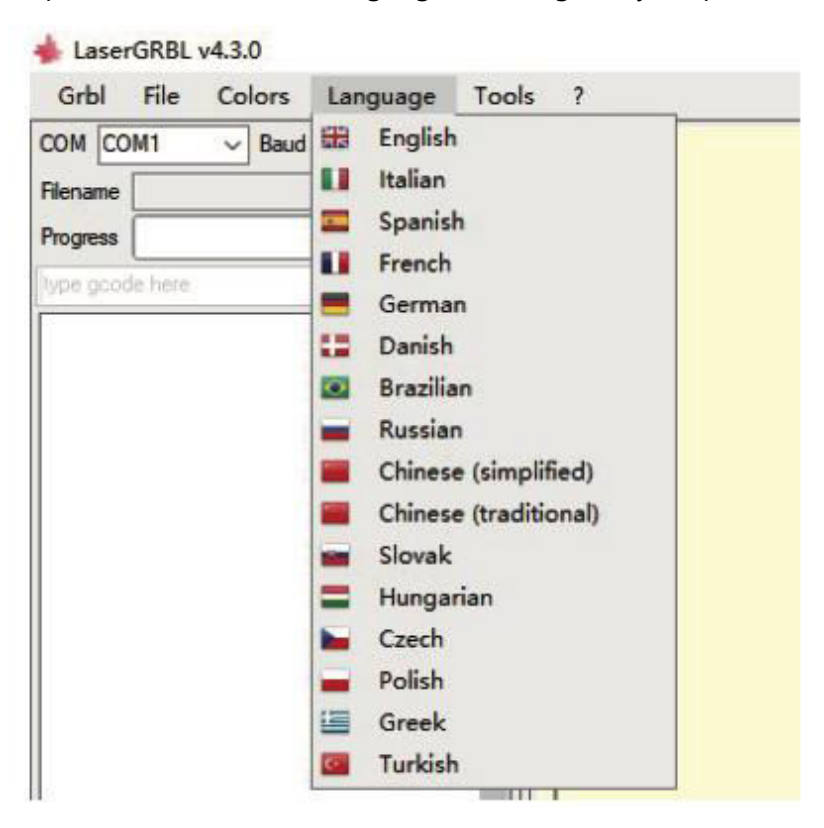

#### **Loading an Engraving File**

Sequentially click on "File" and "Open File," as illustrated in figure 8.1. Subsequently, choose the image you intend to engrave. LaserGRBL accommodates file formats such as NC, BMP, JPG, and PNG**.** 

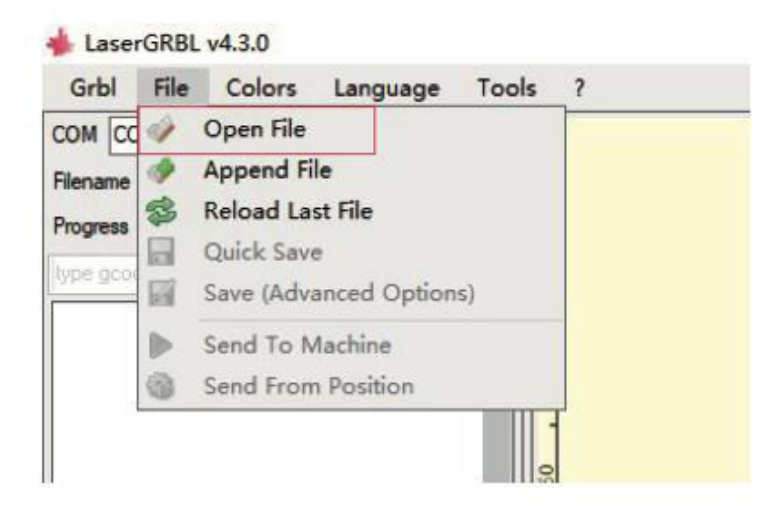

#### **Adjusting Picture Parameter, Engraving Mode and Engraving Quality**

- 1. LaserGRBL empowers the adjustment of attributes like sharpness, brightness, contrast, and highlights for the selected image. During this adjustment, a preview window displays the effects, allowing you to fine-tune them to your preference.
- 2. When selecting the engraving mode, options typically include "Line-to-line Tracking" and "1Bit Shaking." "1Bit Shaking" is particularly suited for engraving grayscale images. For cutting purposes, opt for "Vector Diagram" or "Center Line."
- 3. Engraving quality pertains to the laser scanning's line width. This parameter hinges on the engraving machine's laser spot size.

Note: The recommended range for engraving quality is between 12 and 15. Diverse materials react differently to laser exposure, hence the specific value relies on the exact engraving material.

4. At the lower part of the preview window, features such as rotation, mirroring, and cutting of the image are available. Once the aforementioned settings are in place, proceed to the next step to configure engraving speed, energy, and size.

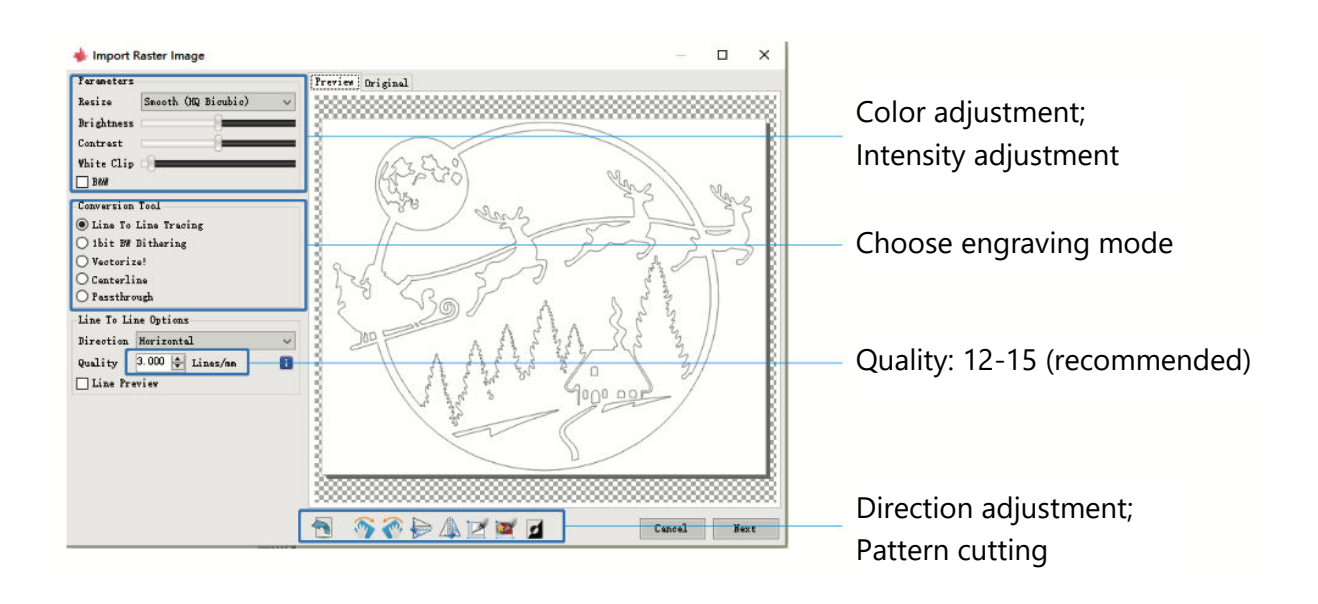

#### **Configuring Engraving Parameters: Speed, Energy, and Size**

- 1. The recommended engraving speed stands at 1000, a value refined through repeated experimentation. Naturally, you can adjust this speed higher or lower based on your preference. Opting for a faster speed will save time but might compromise the engraving quality, while a slower speed yields the opposite effect.
- 2. In the laser mode, two instructions are available: M3 and M4. For "bit jitter" mode engraving, it's advisable to use the M4 instruction, while the M3 instruction suits other scenarios. If your laser supports only M3, verify whether the laser mode is configured in GRBL settings. For detailed guidance on GRBL configuration, refer to LaserGRBL's official instructions.
- 3. Selection of engraving energy should align with the specific material being used.
- 4. To finalize, adjust the size parameter and then activate the process by clicking the "Create" button, completing the setup for all engraving parameters.

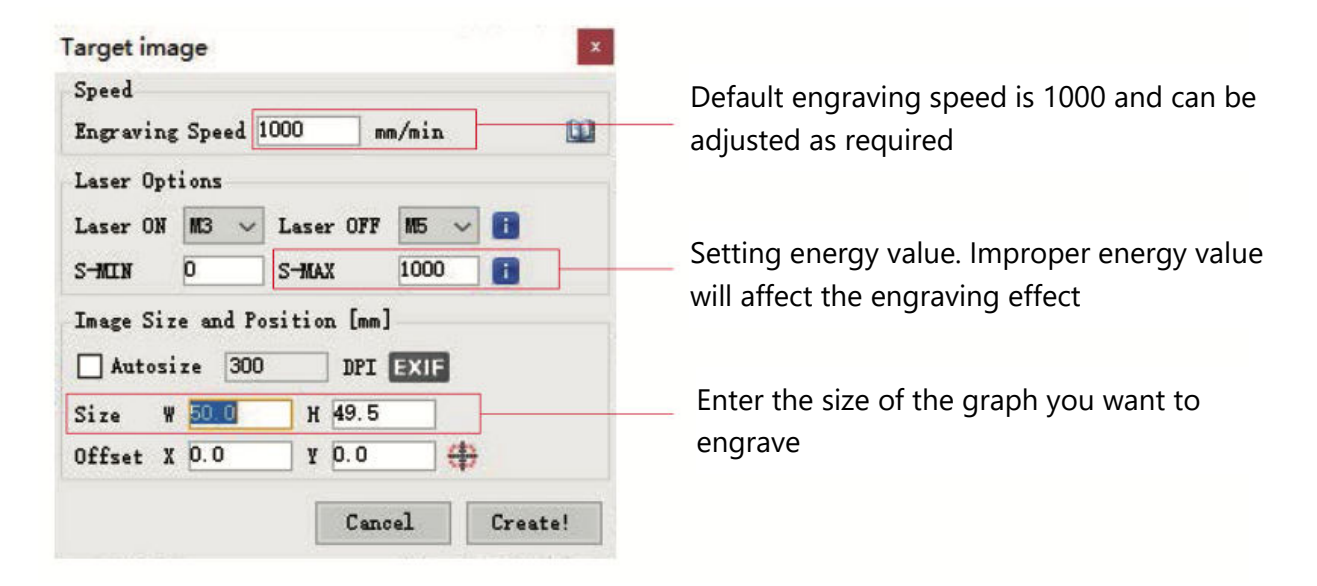

#### **Saving the GCODE File**

Access the top menu of the software interface and click "File." From the dropdown menu, choose "Save." Afterwards, transfer the saved .nc file onto the TF card. Insert the TF card into the engraver to employ the file for your engraving task.

For the addition of preview codes to Gcode files, employ the "MKSLaserTool" software within the TF card.

# **Computer Connection**

#### **1. Establishing Connection**

- Connect the machine to a computer equipped with the LaserGRBL software using a USB data cable.
- Power on the machine.
- Launch LaserGRBL on the computer.

#### **2. Configuration Steps**

- Choose the specific port number and set the baud rate to 115200 (Refer to Figure A.10).
- Click on the lightning icon. Successful connection is indicated when the lightning icon changes to a red "X," and the directional indicator is illuminated (See Figure A.11).

Typically, manual selection of the COM port isn't necessary. This is unless multiple serial port devices are linked to the computer. If needed, locate the machine's port in the device manager of the Windows system (as depicted in Figure A.09). Alternatively, you can simply try the displayed port numbers one by one to establish connection.

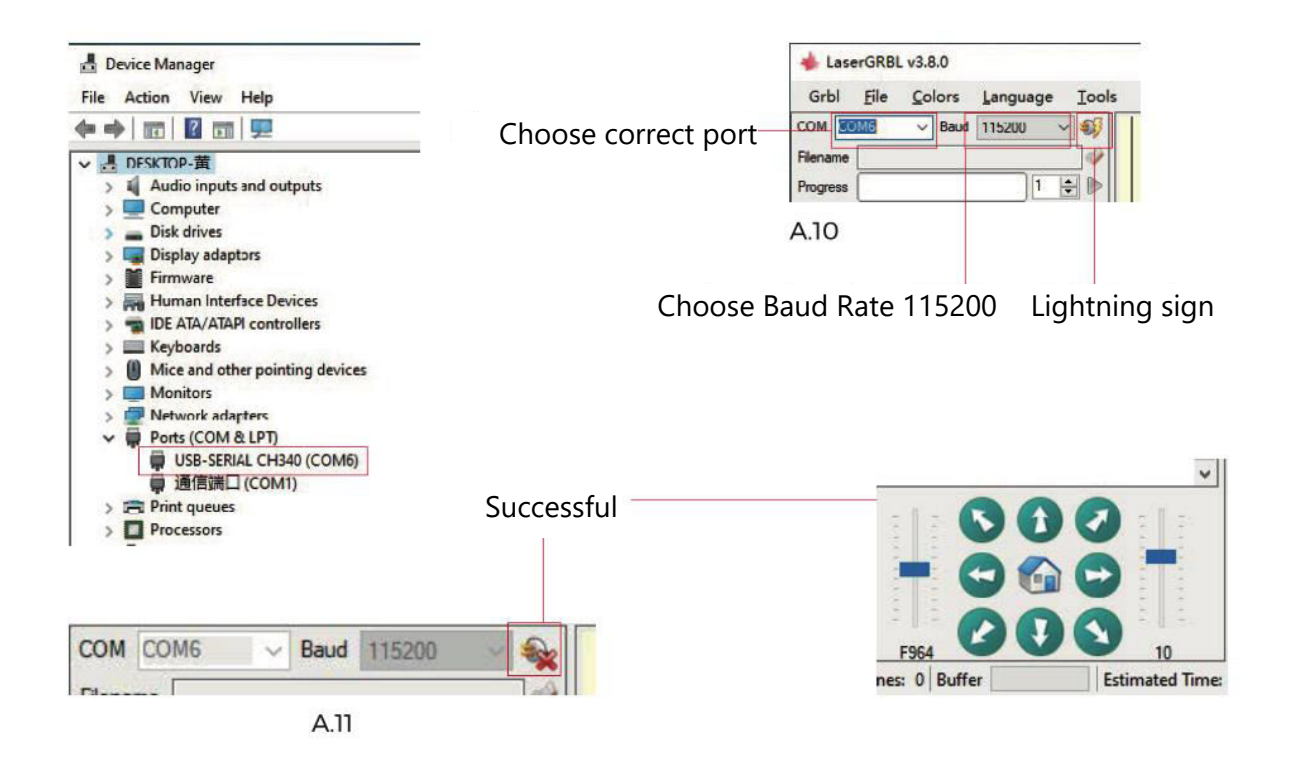

#### **Troubleshooting Port Detection Issues**

If you're unable to locate the appropriate port under "Ports," you might need to try the following methods:

Method 1: Click on "Tools" in the menu to install the CH340 driver (Note: This option might not be available in certain software versions).

Method 2: Copy the "CH340ser.exe" file from the TF Card (USB flash disk) to your computer and proceed with installation.

#### **Important Instructions for Laser Head Maintenance and Lens Cleaning**

- 1. After a period of laser head usage, it's important to clean the lens positioned below the laser head's light outlet. This maintenance ensures consistent cutting performance.
- 2. Lens cleaning should only be performed when the machine is powered off to avoid laserrelated risks.
- 3. Post-lens cleaning, allow the lens to air-dry naturally for approximately 3-5 minutes before powering on. This precaution prevents potential lens breakage due to residual moisture upon activation.
- 4. For further guidance, scan the QR code in the manual to access video tutorials.

# **Materials Reference**

#### **Engraving**

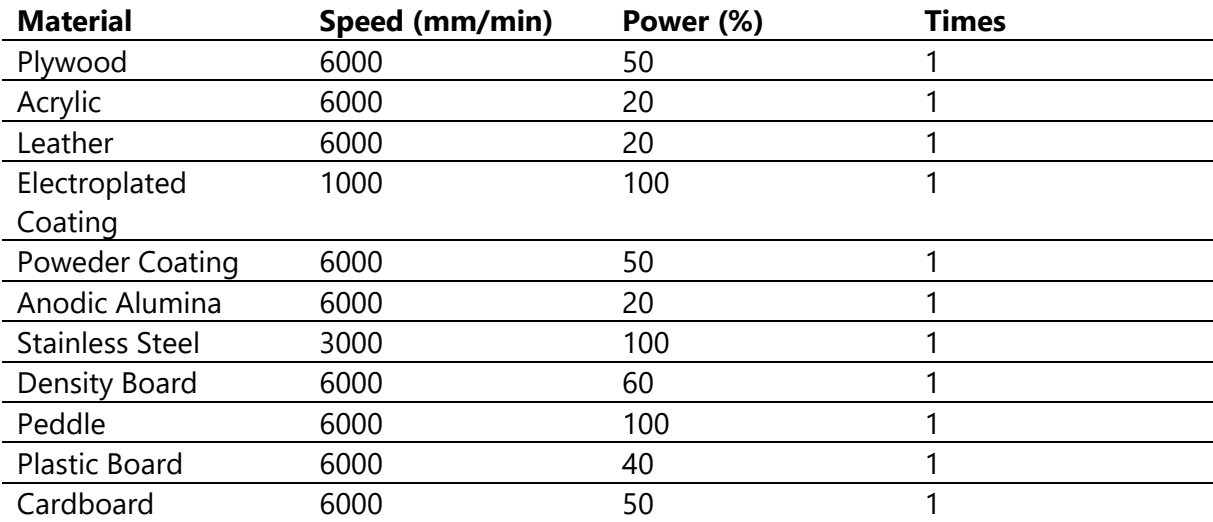

#### **Cutting**

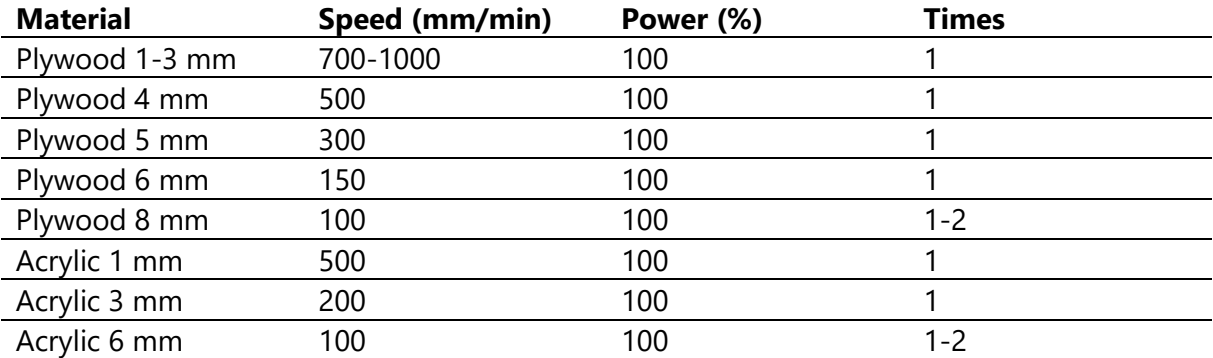

#### **Important Note:**

- When the energy value is set to 500, the laser intensity corresponds to 50% of the total power.
- Setting the energy value to 1000 establishes a laser intensity-to-power proportion of 100%. Higher energy values permit increased speed settings.
- The provided parameters serve as reference points. Material characteristics may vary; thus, it's advised to adapt parameter values based on specific conditions.

# **Initial Machine Testing and Safety Precautions**

- **1. Initial Setup and Connection**
- Power on the machine and establish a connection with the computer.
- **2. Movement Verification**
- Perform a movement test: Utilize the software to control the machine's upward, downward, leftward, and rightward motions.
- Confirm the correct movement directions (Refer to Figure A01) and validate accurate movement distances (See Figure A02).
- **3. Laser Emission Check**
- Test laser emission: Import a custom icon into the software and activate the light function (low intensity).
- Wear protective eyewear to observe whether the laser module emits blue light (Refer to Figure A03).
- **4. TF Card File Testing**
- Caution: Laser emissions can generate heat and glare, posing potential harm. Adhere to instructions carefully to avoid injury.

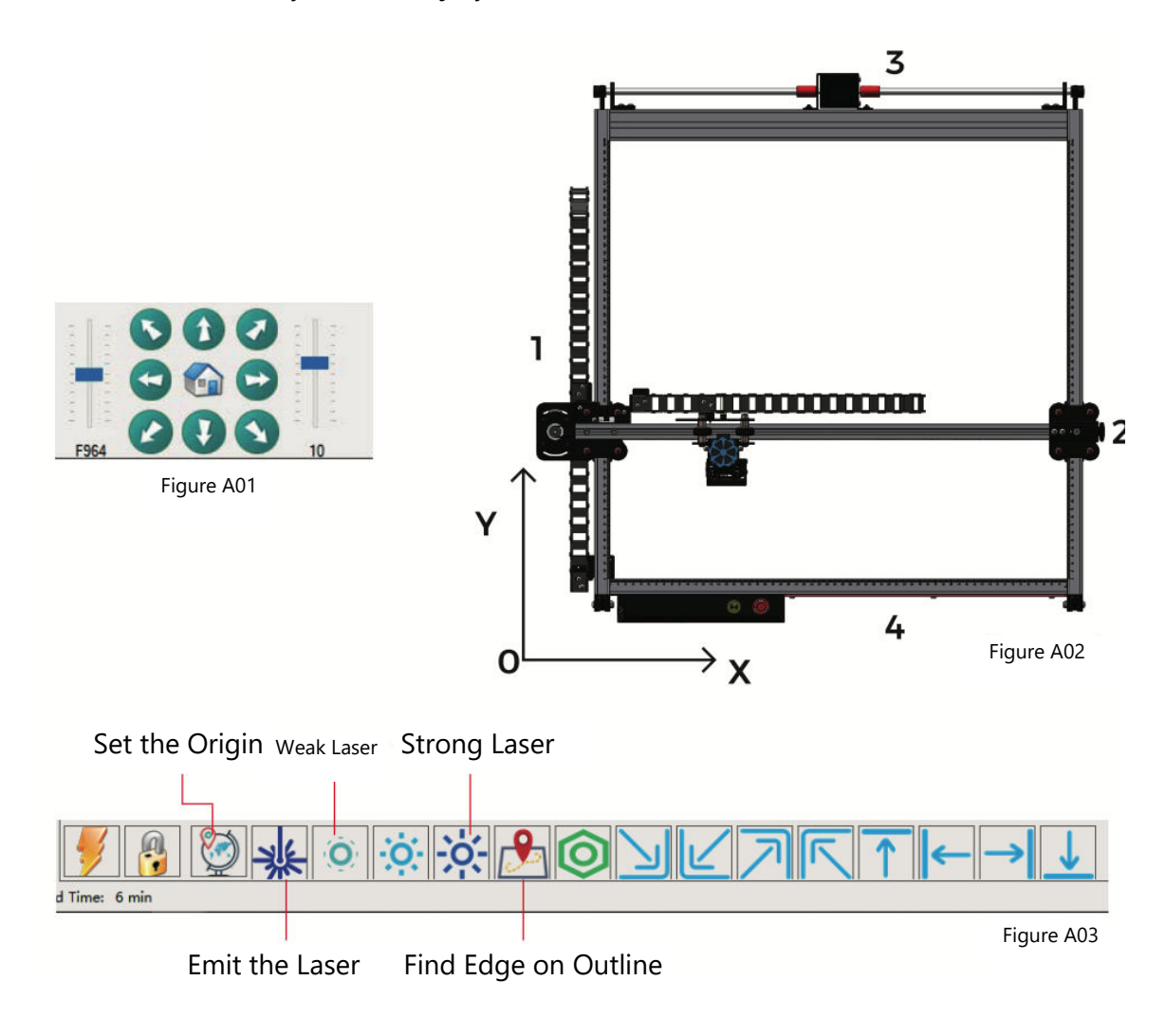

# **Z-Axis Automated Focusing Mechanism**

The automated focusing mechanism ensures optimal engraving precision through a series of coordinated movements.

#### **Operational Explanation:**

- The laser module lifter initiates a downward movement.
- Upon the probe touching the engraving surface, the Z-axis limit switch activates.
- In response, the laser module elevates to the pre-defined lifting height.
- Software settings dictate the lifting height, thereby allowing the machine to autonomously complete the focusing process.

#### **Precision Achieved:**

 Elevating the laser module by 7mm (configured lifting height of 7mm) establishes a focal length of 50mm. This carefully controlled focal distance guarantees precise and consistent engraving results.

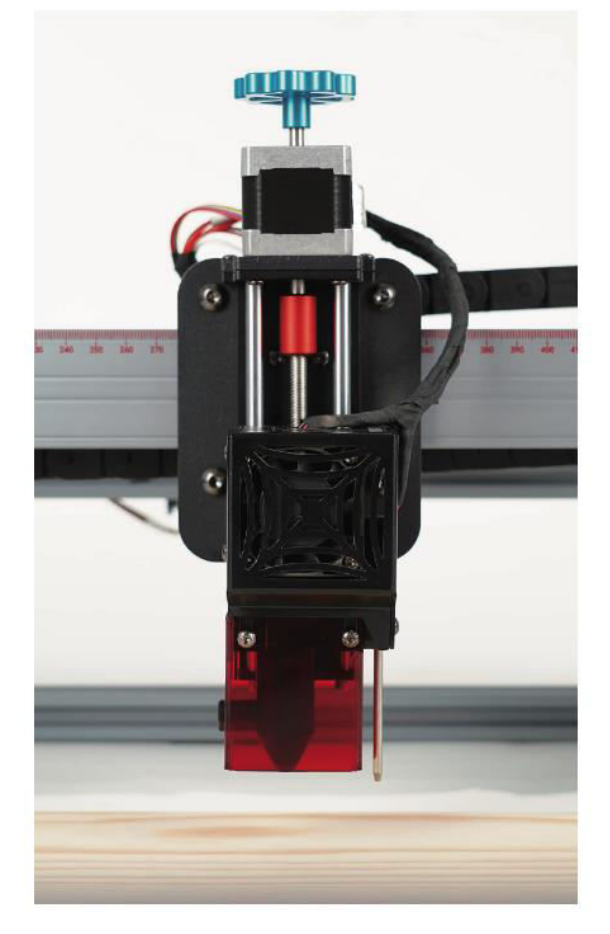

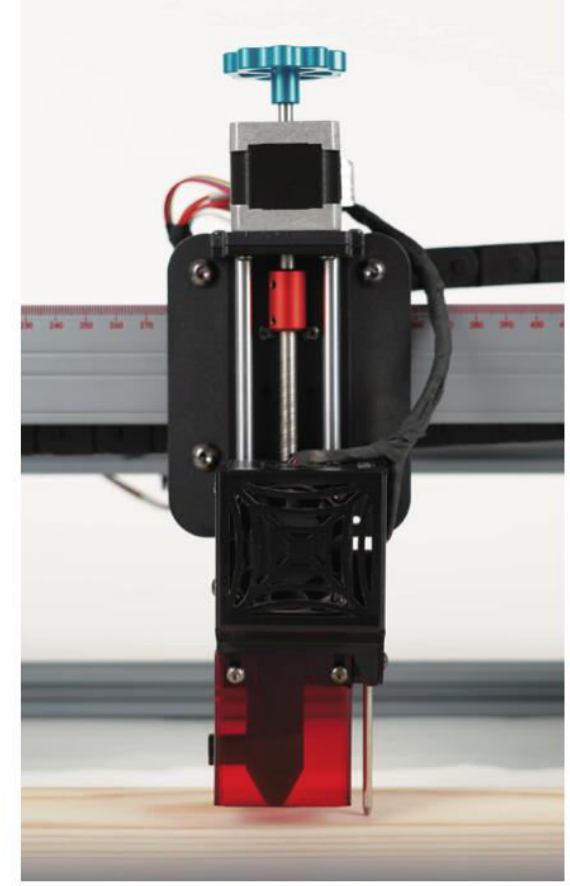

#### **LaserGRBL Software**

 Accurate Serial Number and Baud Rate (115200) Selection and Establishment of Connection

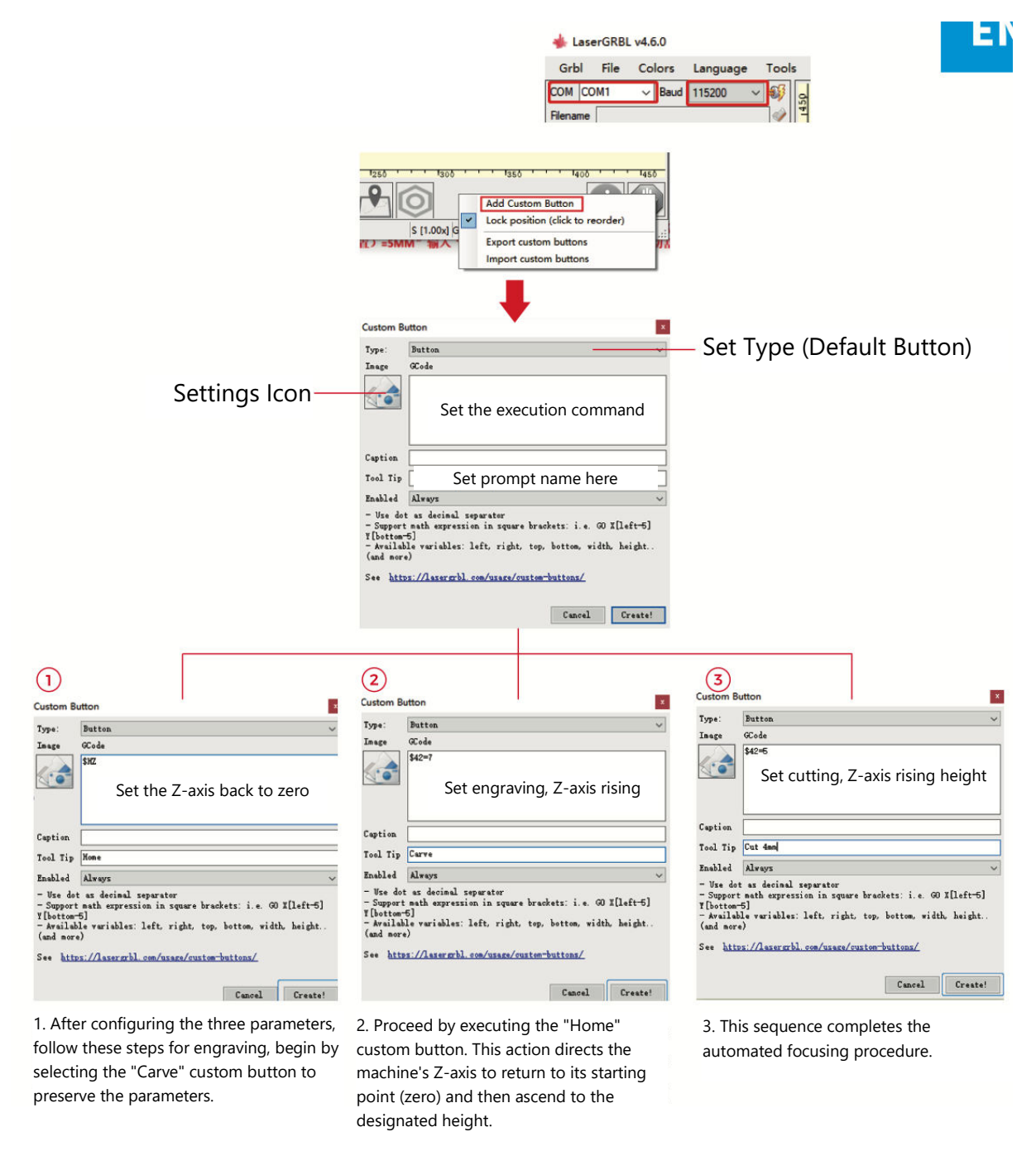

**Notes:** The fixed engraving height of 7 mm serves as a baseline parameter. If the object to be cut is 4 mm thick, the laser head's focal length needs to account for half of the object's thickness. To adjust for this, input "7 (engraving height) - 2 (object center position) = 5 mm" and input "\$42=5" for cutting parameters. Similarly, you can set various cutting parameters for different material thicknesses.

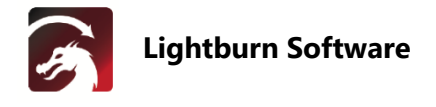

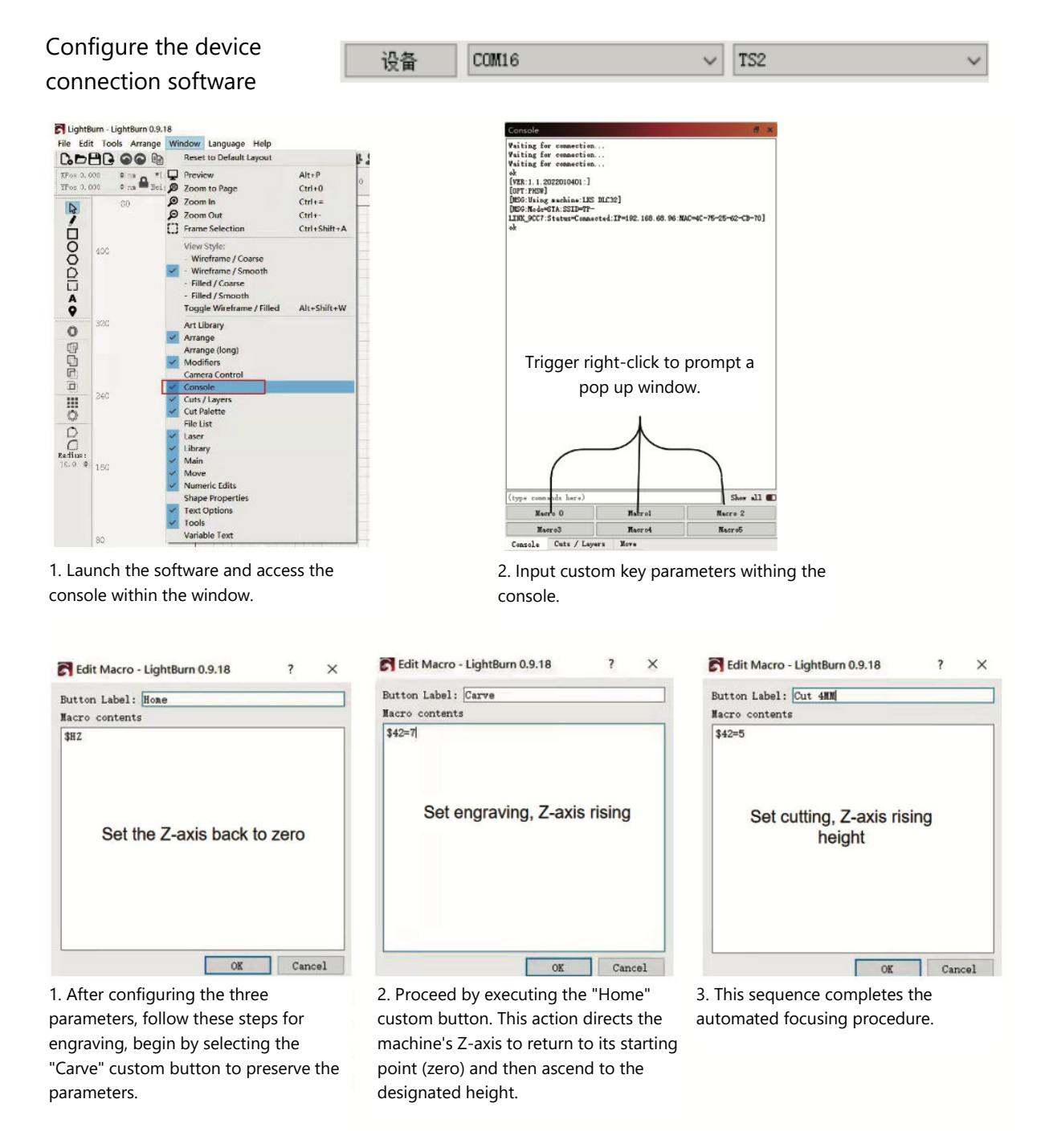

**Notes:** The fixed engraving height of 7 mm serves as a baseline parameter. If the object to be cut is 4 mm thick, the laser head's focal length needs to account for half of the object's thickness. To adjust for this, input "7 (engraving height) - 2 (object center position) = 5 mm" and input "\$42=5" for cutting parameters. Similarly, you can set various cutting parameters for different material thicknesses.

# **App User Guide**

### **Setting Up Wi-Fi Connection**

Introduction to MKSLaserTool Functions (Installation file available in TF card or USB flash disk from manufacturer):

- Facilitates Wi-Fi connection for the machine.
- Adds position preview code to Gcode files exported from LaserGRBL.
- Enables motherboard firmware flashing.

#### **Software Installation**

 Double-click the installation file and follow the prompts, clicking "Next" until the installation concludes.

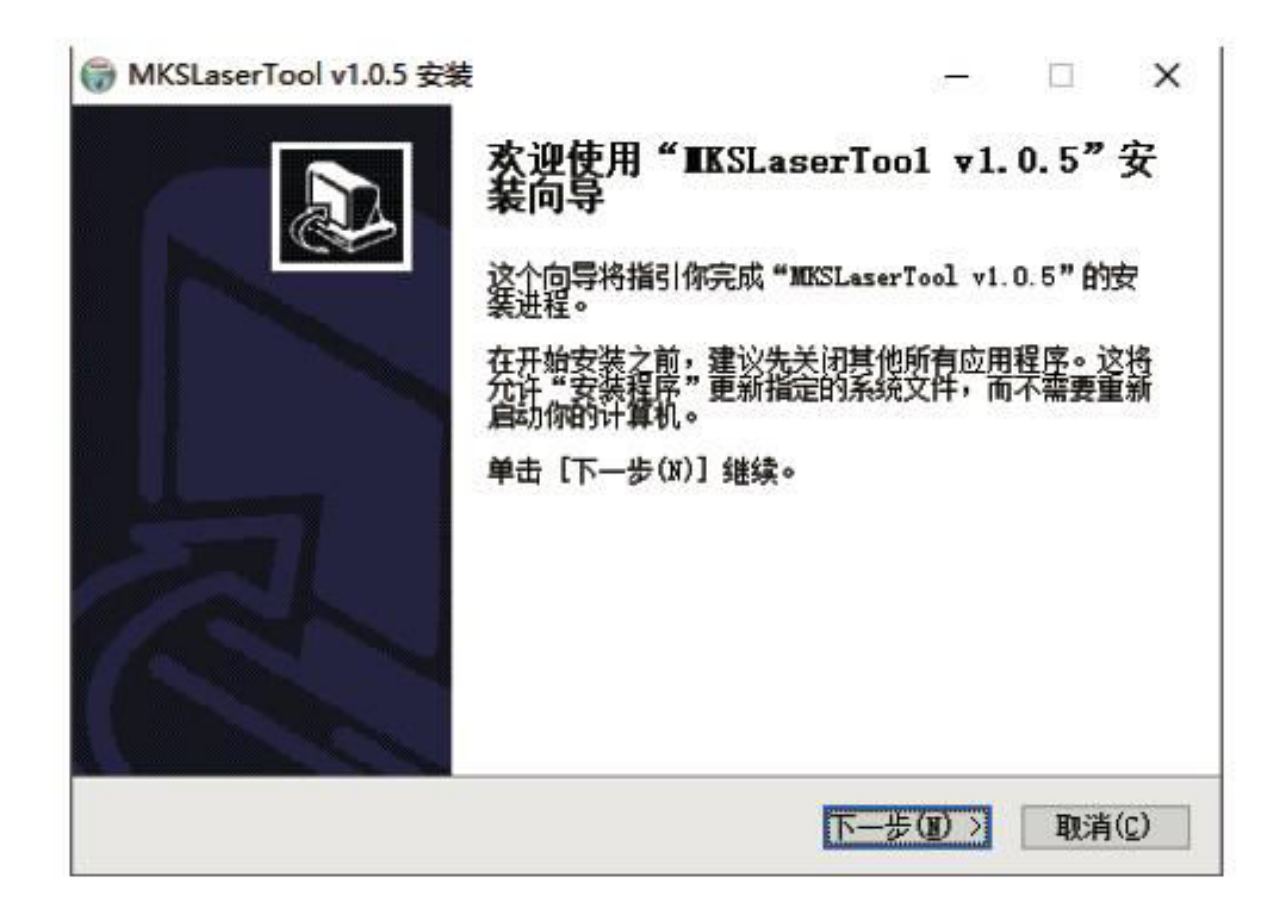

#### **1. Connecting the Machine to Wi-Fi**

- 1.1 Connect Computer and Machine: Use a USB data cable to link the computer and the machine.
- 1.2 Accessing the WiFi Configuration Tool: Launch the recently installed "MKS Laser Tool" software and click "WiFi Configuration Tool" to enter the settings page.
- 1.3 Establishing Connection: Choose the appropriate COM port number and click "Connect."
- 1.4 Entering WiFi Name: Input the account name in the "WiFiName" field.
- 1.5 Providing WiFi Password: Type in the Wi-Fi password in the "WiFiPass" field.
- 1.6 Connecting to Wi-Fi: Click "Connect WiFi" to connect the machine to Wi-Fi.
- 1.7 Obtaining IP Address: Click "Get IP" to acquire the IP address.
- 1.8 Mobile APP Control: Control and operate the machine via the mobile APP using the obtained IP address.

**Note:** In case of a "failed" message, ensure the correct COM port number is selected, the USB cable is connected, or consider re-installing the CH340ER program.

For optimal results, the computer and mobile phone should share the same Wi-Fi signal. Using a mobile phone hotspot is recommended.

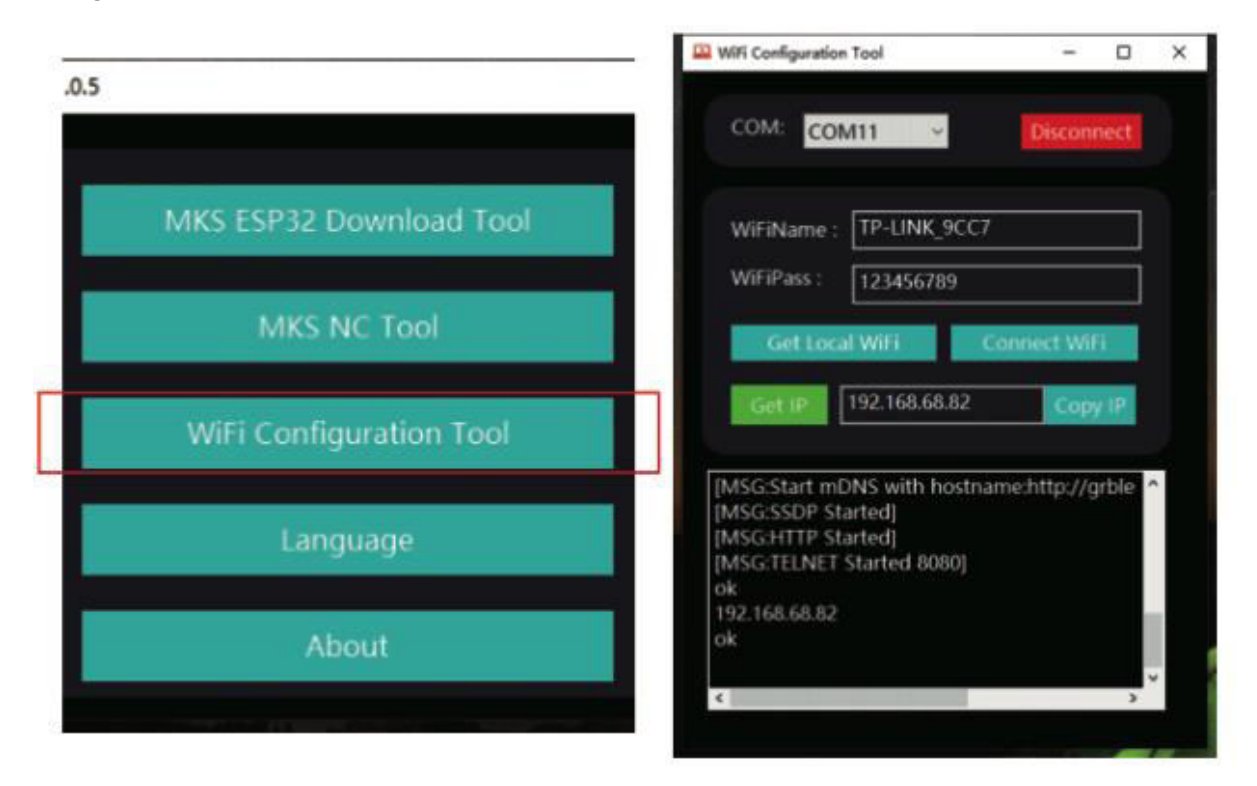

#### **2 Adding Position Preview Code for Gcode:**

- 2.1 Launching MKS NC Tool: Click "MKS NC Tool" to open the software.
- 2.2 Editing and Saving Files: Select the file you wish to edit, click "Change," and save the modified file.

**Note:** This feature enhances the engraver's reading speed for outer contour scanning.

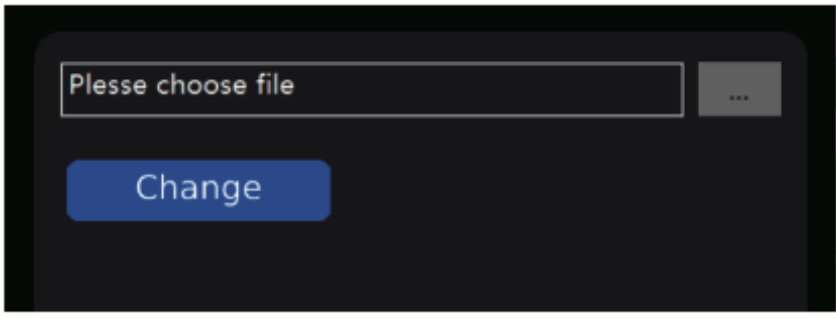

#### **3 Flashing Motherboard Firmware: (Exercise Caution - Only Flash as Needed**)

- 3.1 Launching MKS ESP32 Download Tool: Open the "MKS ESP32 Download Tool" software.
- 3.2 File Selection: Choose the file for flashing (in .bin format).
- 3.3 Input Parameters: Enter values for SPI SPEED, FLASH SIZE, COM port, and BAUD as illustrated in Image 2 (COM port number varies based on your computer).
- 3.4 Initiating Flashing: Click "Start" to commence the flashing process.

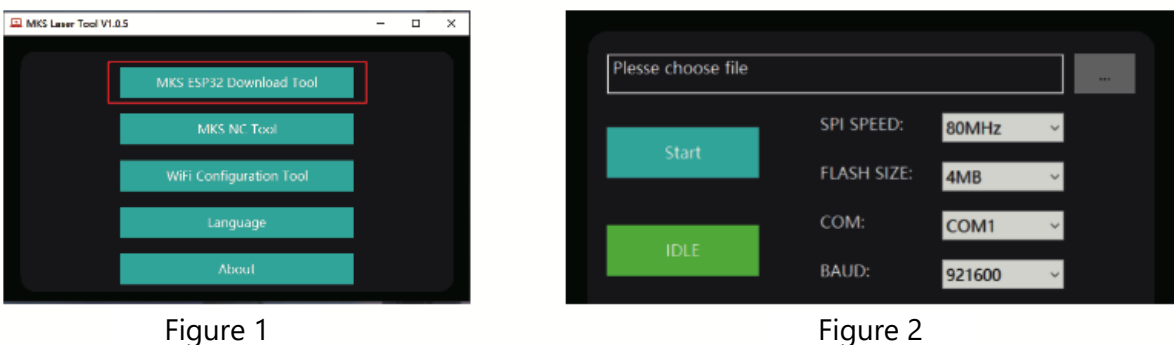

### **Setting App Connection**

Look up and locate "MKSLaser" on the app store or online shop, or obtain the software via a TF card. Open the "MKSLaser" mobile app and access the connection page. Enter the IP address acquired from the previous tutorial, then press "Connect" to access the main/front page.

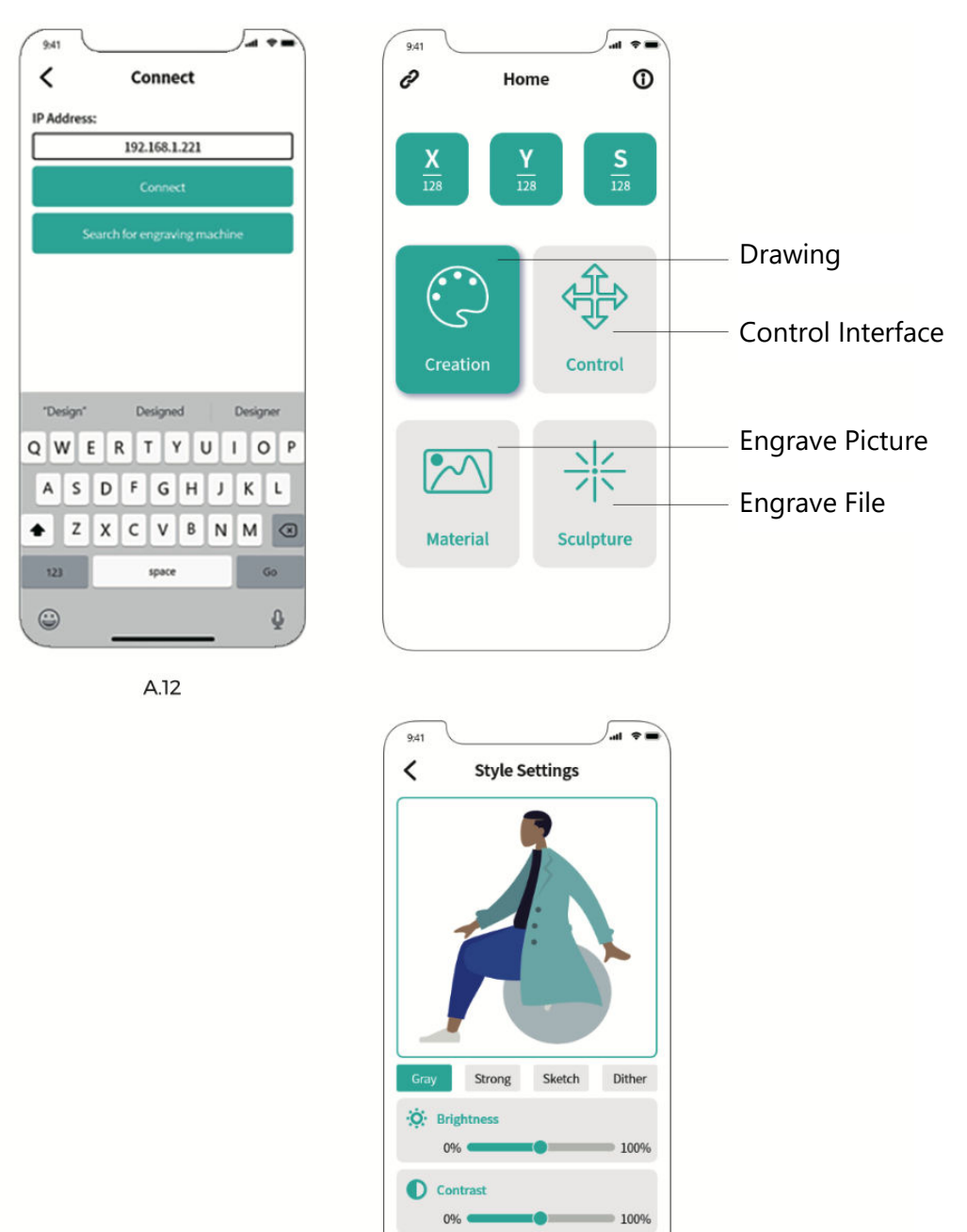

Preview the Position

# **Web User Guide**

- 1. Establish a Wi-Fi connection on the touch screen.
- 2. Access the next interface by selecting "Tools" on the main screen.
- 3. Navigate to the selection interface by clicking on "Wi-Fi".
- 4. Choose the desired Wi-Fi network, input the password, and press "Connect".
- 5. Once the connection is established, an assigned IP address will be provided.

**Tip:** Use the acquired IP for WEB/APP connections. Simply input the address in your browser to access the WEB control interface.

**Note:** Ensure that the Wi-Fi utilized on the computer or screen matches. Employing a mobile hotspot is recommended.

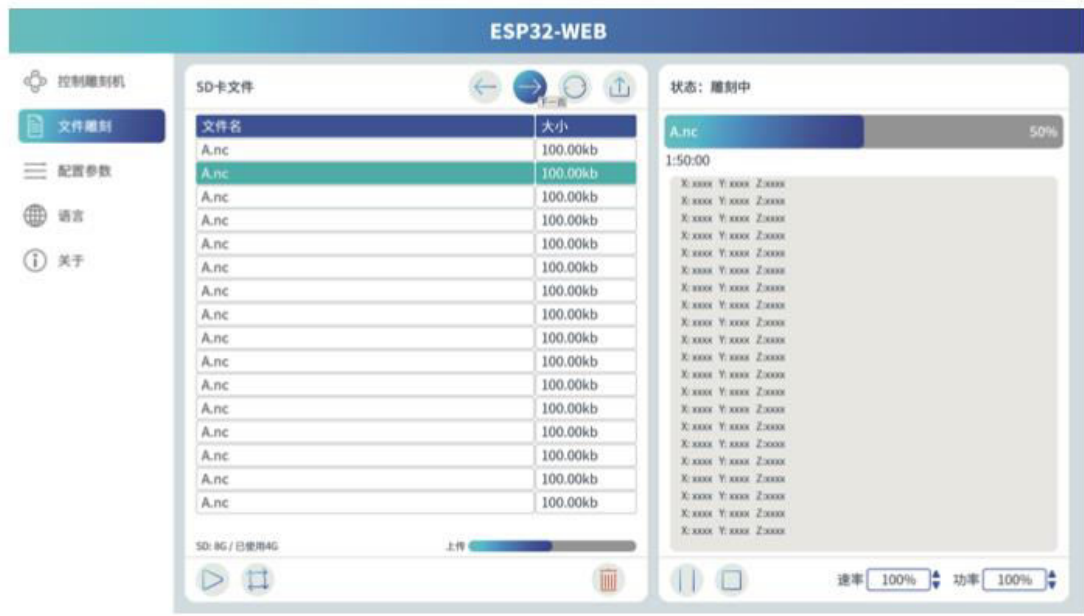

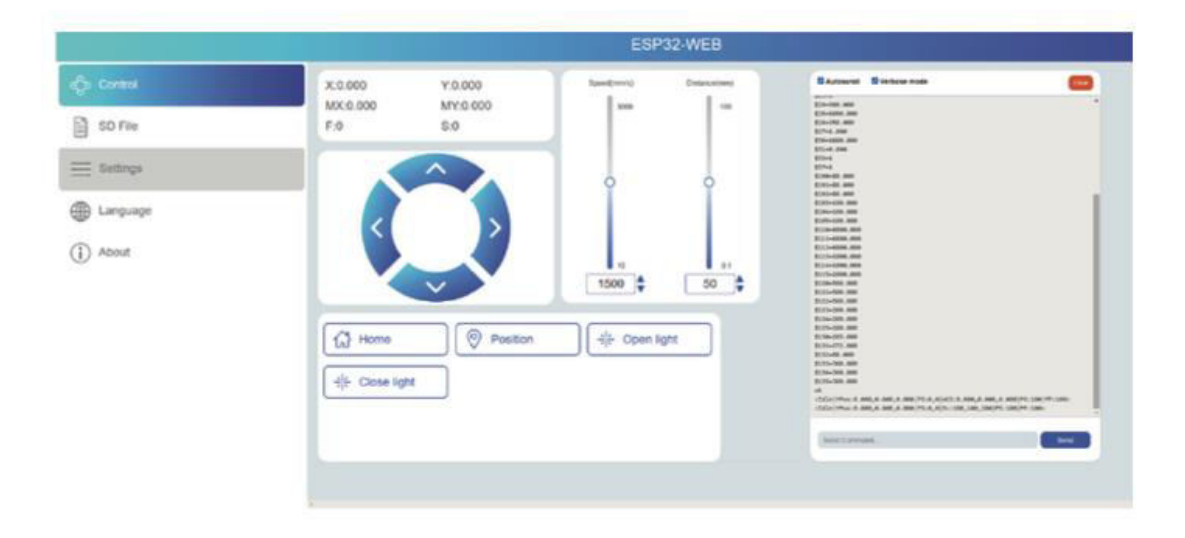

# **LightBurn Overview**

LightBurn stands as an adept engraving software, uniquely blending convenience with robust capabilities. Accessible via its official website at https://LightBurnsoftware.com/, this software can also be obtained from the manufacturer through a TF card or USB flash disk.

#### **Introduction:**

LightBurn serves as an encompassing solution for layout, editing, and control within the realm of laser engraving machines. Through LightBurn, you gain the ability to:

- Seamlessly import artwork spanning various prevalent vector graphics and image formats (including Al, PDF, SVG, DXF, PLT, PNG, JPG, GIF, BMP).
- Harness a suite of potent editing functions that empower your manipulation of intended graphics for engraving.

This native application caters to Windows, Mac OS, and Linux platforms, ensuring a comprehensive accessibility. However, for its continuous utilization, activation with a key is imperative, initially granting a 30-day trial period for exploration.

**Note:** Throughout the engraving process, it's crucial to maintain a connection between the engraving machine and the computer. Furthermore, the engraving machine's software must remain active, underscoring the importance of not closing it during operations.
# **Motherboard Diagram**

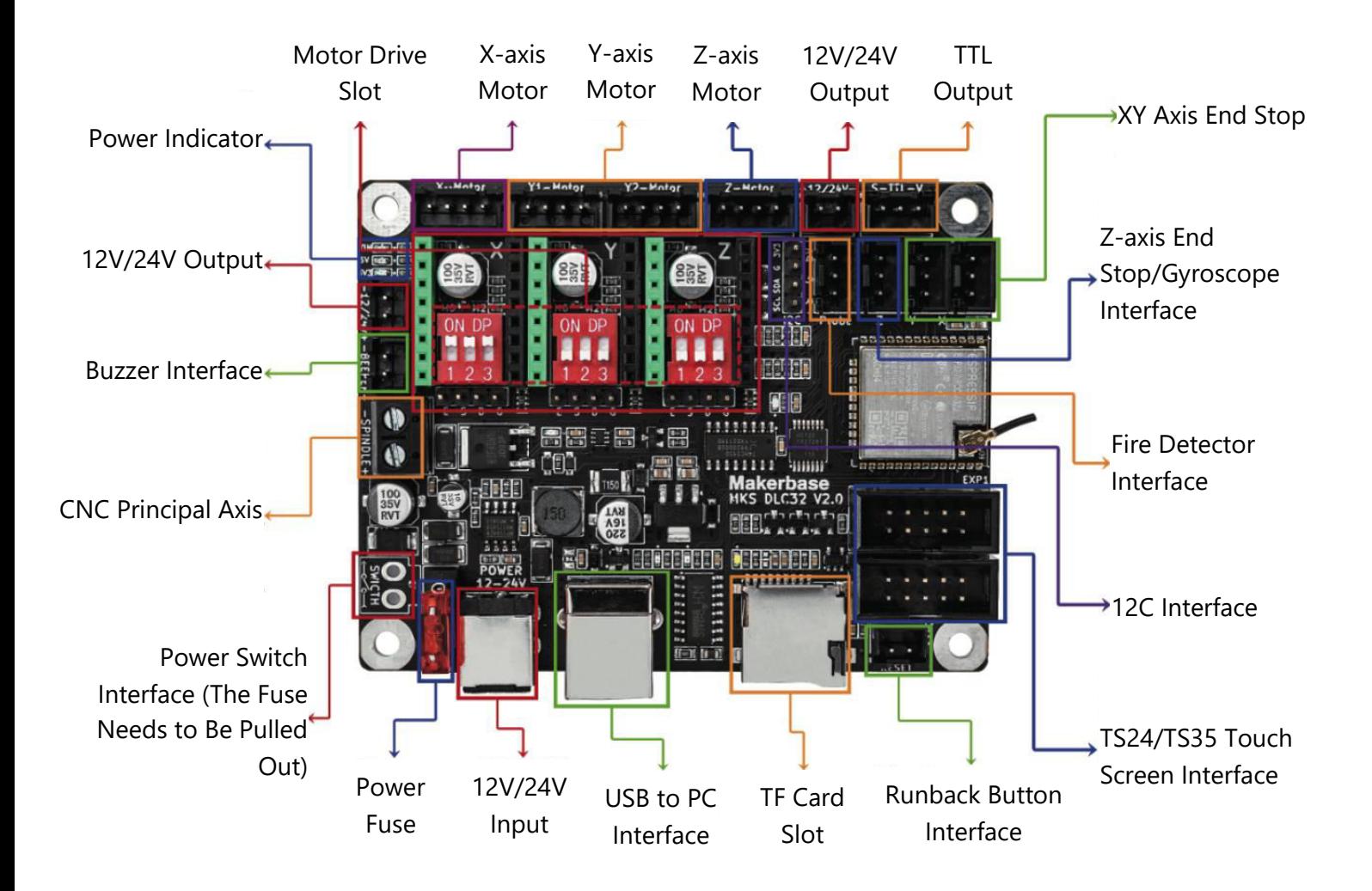

## **Warranty Conditions**

A new product purchased in the Alza.cz sales network is guaranteed for 2 years. If you need repair or other services during the warranty period, contact the product seller directly, you must provide the original proof of purchase with the date of purchase.

### **The following are considered to be a conflict with the warranty conditions, for which the claimed claim may not be recognized:**

- Using the product for any purpose other than that for which the product is intended or failing to follow the instructions for maintenance, operation, and service of the product.
- Damage to the product by a natural disaster, the intervention of an unauthorized person or mechanically through the fault of the buyer (e.g., during transport, cleaning by inappropriate means, etc.).
- Natural wear and aging of consumables or components during use (such as batteries, etc.).
- Exposure to adverse external influences, such as sunlight and other radiation or electromagnetic fields, fluid intrusion, object intrusion, mains overvoltage, electrostatic discharge voltage (including lightning), faulty supply or input voltage and inappropriate polarity of this voltage, chemical processes such as used power supplies, etc.
- If anyone has made modifications, modifications, alterations to the design or adaptation to change or extend the functions of the product compared to the purchased design or use of non-original components.

# **EU Declaration of Conformity**

This equipment is in compliance with the essential requirements and other relevant provisions of EU directives.

CE

### **WEEE**

This product must not be disposed of as normal household waste in accordance with the EU Directive on Waste Electrical and Electronic Equipment (WEEE - 2012/19 / EU). Instead, it shall be returned to the place of purchase or handed over to a public collection point for the recyclable waste. By ensuring this product is disposed of correctly, you will help prevent potential negative consequences for the environment and human health, which could otherwise be caused by inappropriate waste handling of this product. Contact your local authority or the nearest collection point for further details. Improper disposal of this type of waste may result in fines in accordance with national regulations.

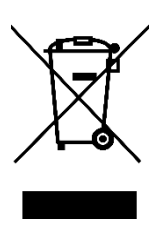

Vážený zákazníku,

Děkujeme vám za zakoupení našeho produktu. Před prvním použitím si prosím pečlivě přečtěte následující pokyny a uschovejte si tento návod k použití pro budoucí použití. Zvláštní pozornost věnujte bezpečnostním pokynům. Pokud máte k přístroji jakékoli dotazy nebo připomínky, obraťte se na zákaznickou linku.

✉ www.alza.cz/kontakt

✆ +420 225 340 111

*Dovozce* Alza.cz a.s., Jankovcova 1522/53, Holešovice, 170 00 Praha 7, www.alza.cz

## **Bezpečnostní opatření**

Dodržujte poskytnuté pokyny, protože jakékoli nesprávné použití s sebou nese rizika.

- 1. Nedívejte se přímo na laser, abyste zabránili možnému poškození očí.
- 2. Vyhněte se přímému kontaktu, pokud je stroj v provozu.
- 3. Chcete-li stůl ochránit před popálením, zvažte umístění kovové desky pod gravírovaný nebo řezaný předmět.
- 4. Držte hořlavé látky nebo plyny dál od gravírovačky.
- 5. Přístroj uchovávejte mimo dosah dětí a těhotných žen.
- 6. Laserovou jednotku nerozebírejte bez řádného vzdělání a znalostí.
- 7. Nepoužívejte laser na materiálech, které mohou odrážet světlo.
- 8. Při snímání krytu laseru si nasaďte ochranné brýle.
- 9. Pokud zařízení nepoužíváte, vypněte jej.

# **Bezpečnostní pokyny**

**Upozornění:** Laserový gravírovací stroj se nesmí používat k přímému gravírování nebo řezání materiálů, které odrážejí světlo, protože by mohlo dojít k poškození zdraví.

Tento výrobek je určen pro rychlé gravírování a není vhodný pro průmyslové řezání. Dále upozorňujeme, že laserová hlava je spotřební materiál.

Vyvarujte se přímého kontaktu s laserovou hlavou rukama. Doporučujeme nosit ochranné brýle.

Dbejte na to, aby nedošlo k poškození laserové diody statickou elektřinou, protože se jedná o choulostivou součástku. (Přestože je tento výrobek vybaven elektrostatickou ochranou, přetrvává mírné riziko poškození.)

## **Schéma**

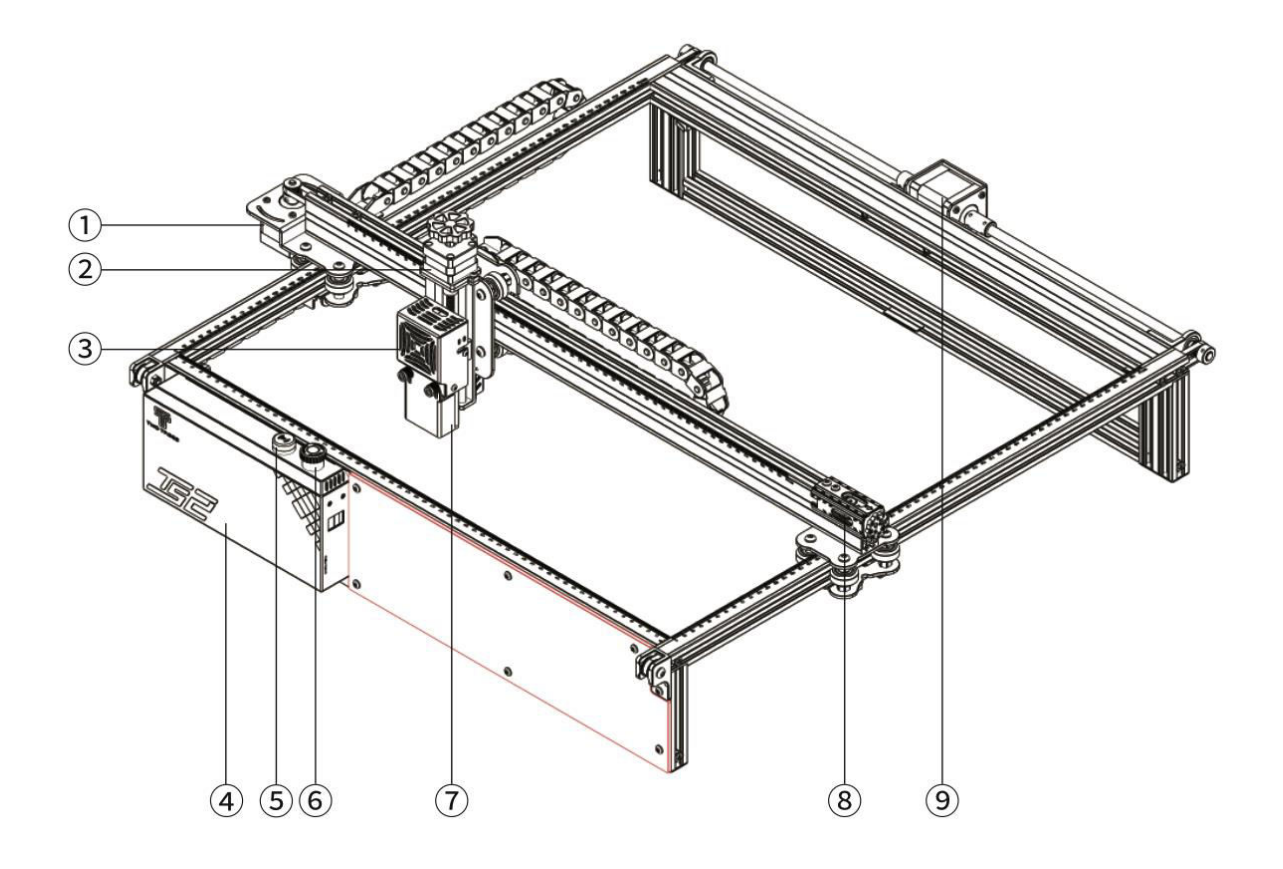

- 1. Motor osy X
- 2. Motor osy Z
- 3. Laserový modul
- 4. Ovládací skříňka
- 5. Zábleskový bzučák
- 6. Tlačítko nouzového zastavení
- 7. Zaostřovací sonda v ose Z
- 8. Napínač osy X
- 9. Motor osy Y

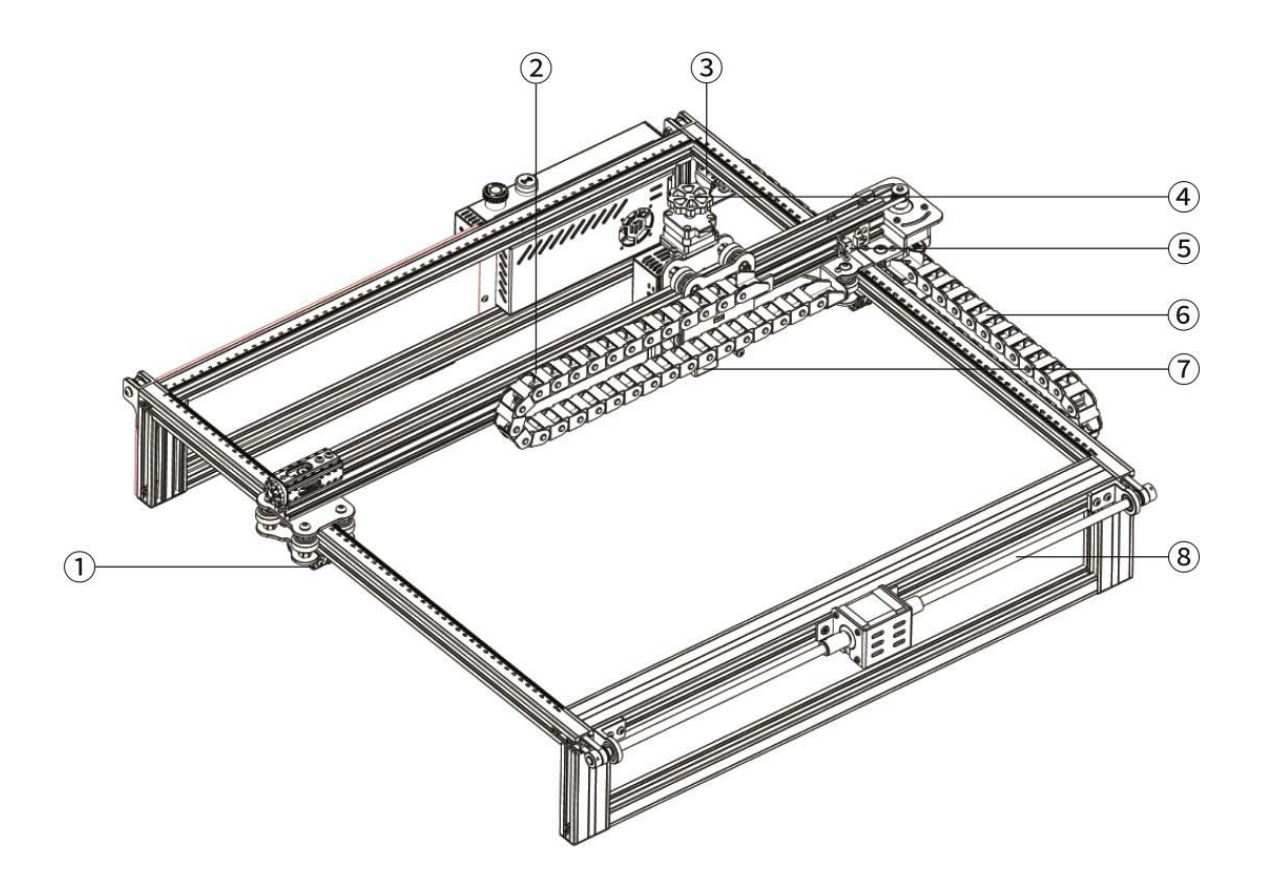

- 1. Napínač osy Y
- 2. Vlečný řetěz v ose X
- 3. Koncový/limitní spínač osy Y
- 4. Knoflík ručního ostření v ose Z
- 5. Koncový/limitní spínač osy X
- 6. Vlečný řetěz v ose Y
- 7. Modul detektoru plamene
- 8. Olověná tyč osy Y

## **Balení**

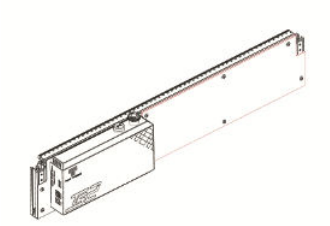

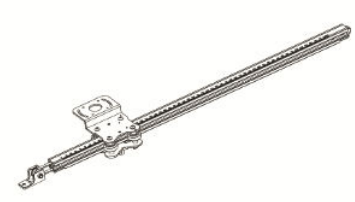

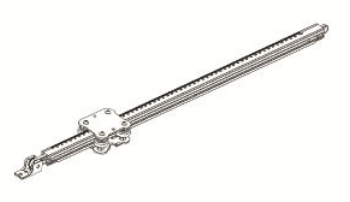

1× přední rám 1× levý rám osy Y 1× pravý rám osy Y

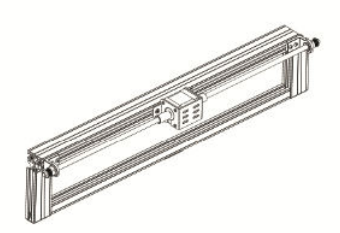

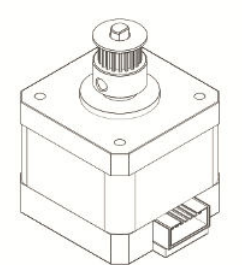

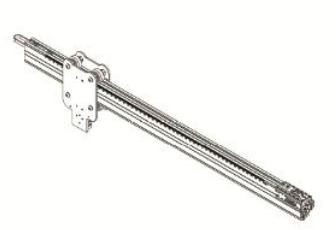

1× zadní rám 1× motor osy X 1× příčný nosník v ose X

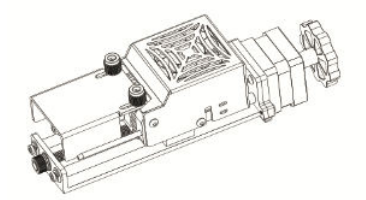

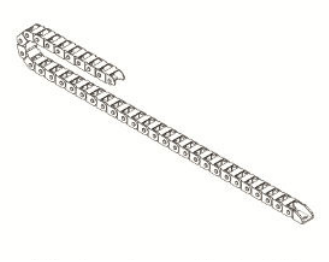

1× laserový modul 1× vlečný řetěz v ose X 6× šroub M5×25

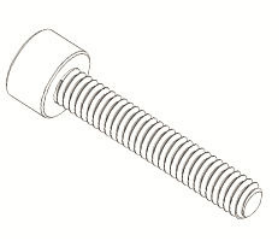

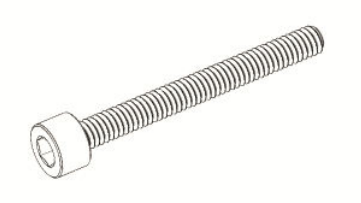

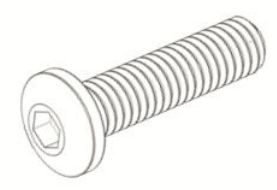

 $2 \times$  šroub M5×40 5× šroub M4×16 4× šroub M3×6

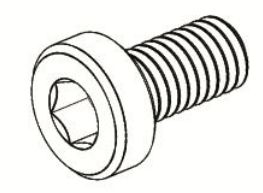

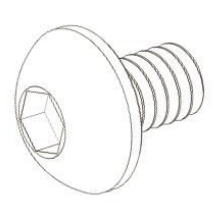

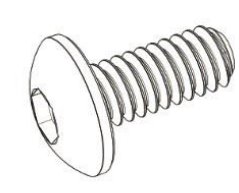

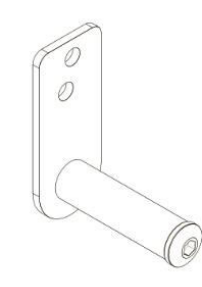

4× šroub M3×4 14× šroub M3×6 1× držák vlečného řetězu v ose Y

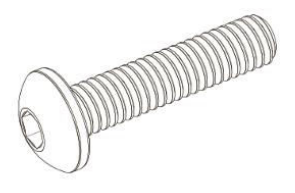

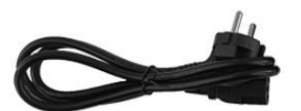

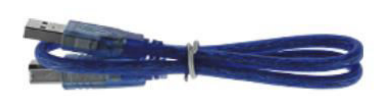

1× šroub M5×20 1× napájecí kabel 1× datový kabel

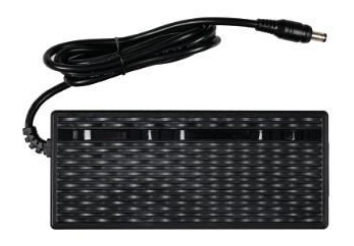

1× napájecí adaptér 1× balíček nástrojů

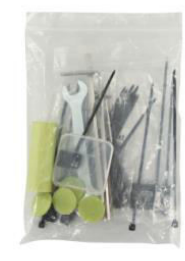

# **Specifikace**

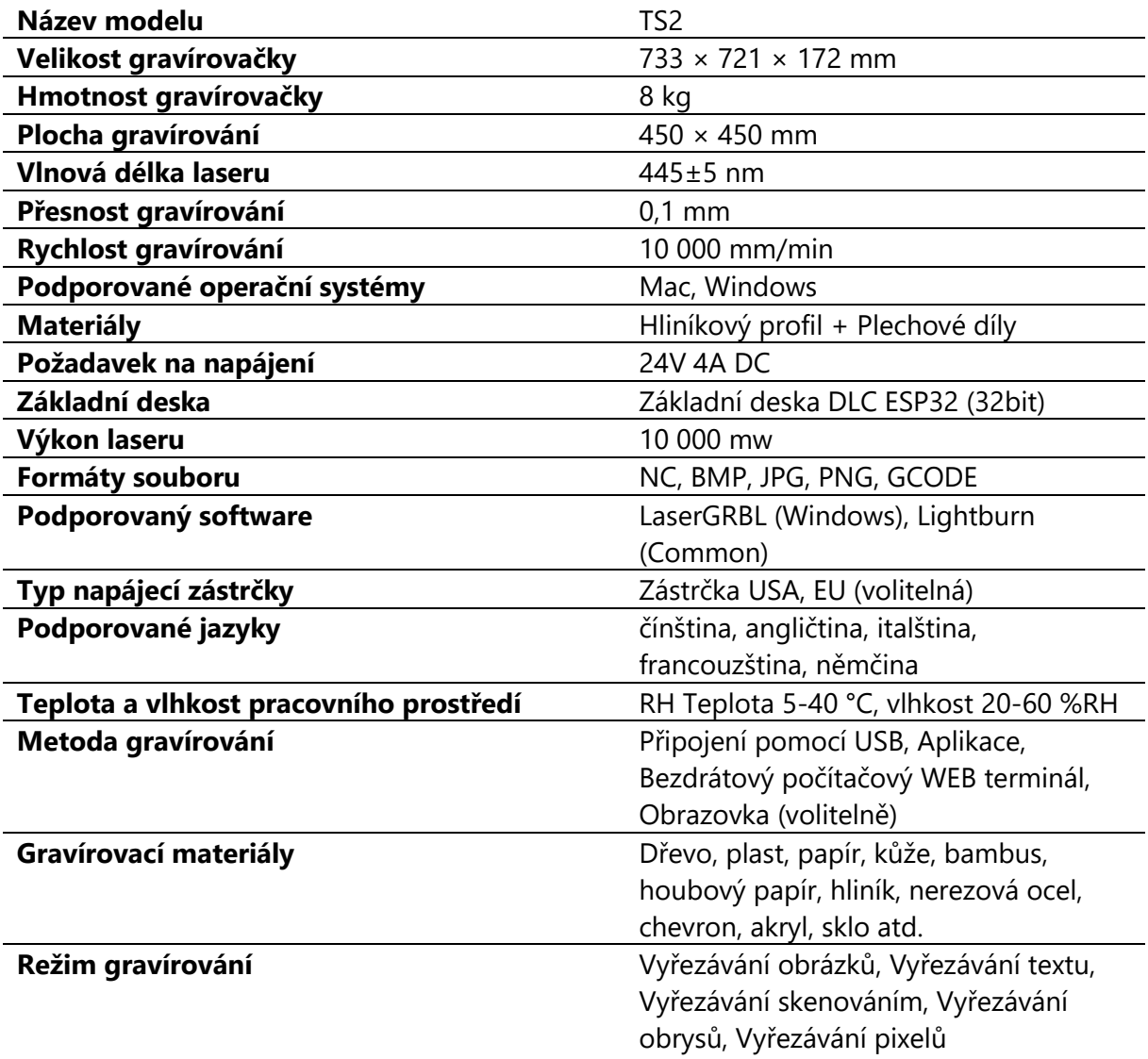

# **Průvodce montáží**

### **1.7 Instalace rámů**

Sestavení předního rámu, zadního rámu a levého rámu osy Y

- Přední rám: 1 kus
- Zadní rám: 1 kus
- Levý rám osy Y: 1 kus
- **Šroub M5×25: 3 kusy**

Dbejte na pečlivé vyrovnání s polohou spony rámu.

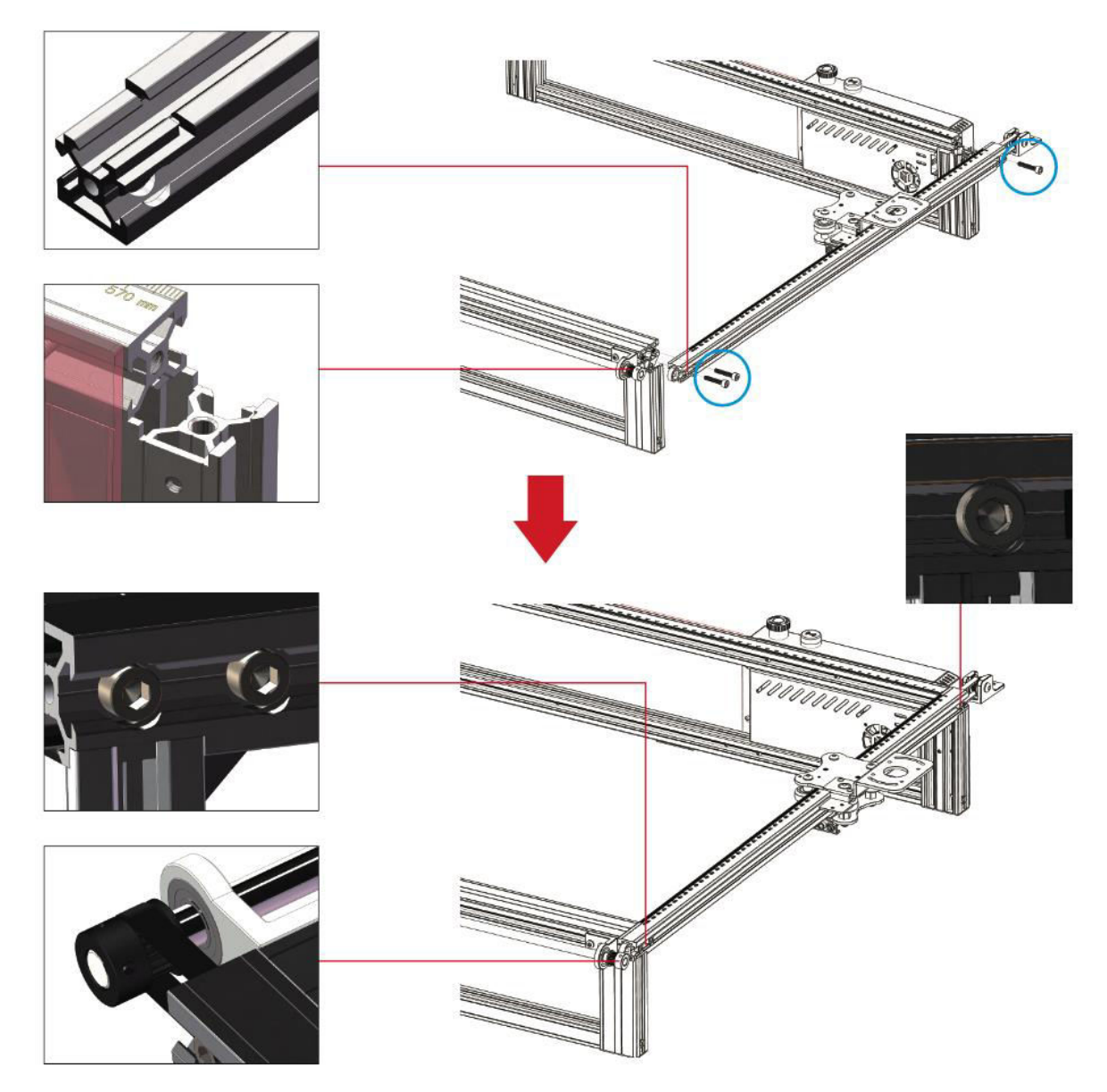

**Poznámka:** Před upevněním šroubů se ujistěte, že je ozubený řemen správně umístěn v drážce řemenice, a vyrovnejte profil s polohou spony.

### **1.8 Montáž ozubeného řemene a napínací kladky levého rámu osy Y**

#### **Šroub M4×16: 2 kusy**

**Poznámka:** Před instalací napínací kladky nezapomeňte umístit ozubený řemen do drážky řemenice.

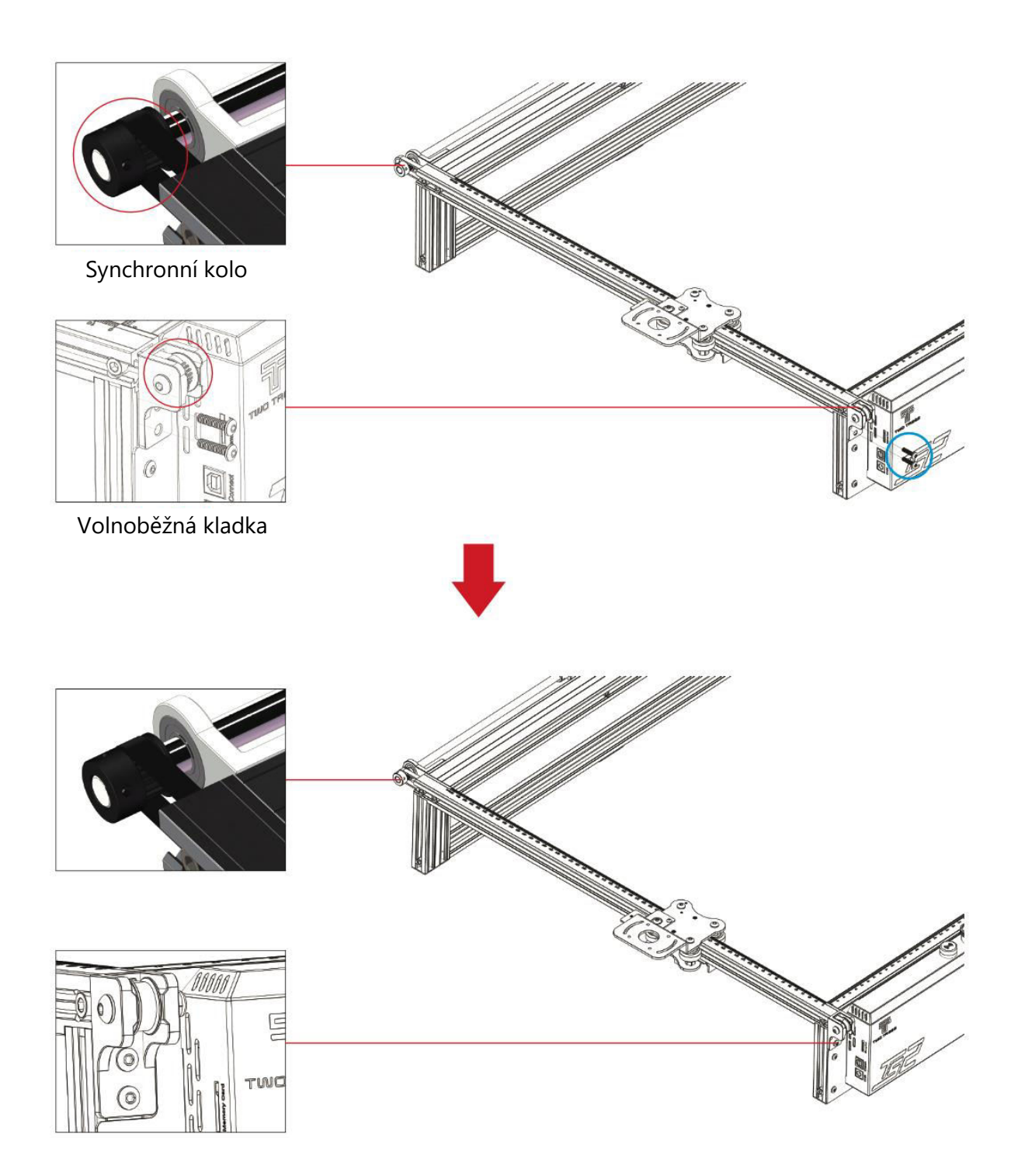

#### **1.9 Nastavení levého napínáku osy Y**

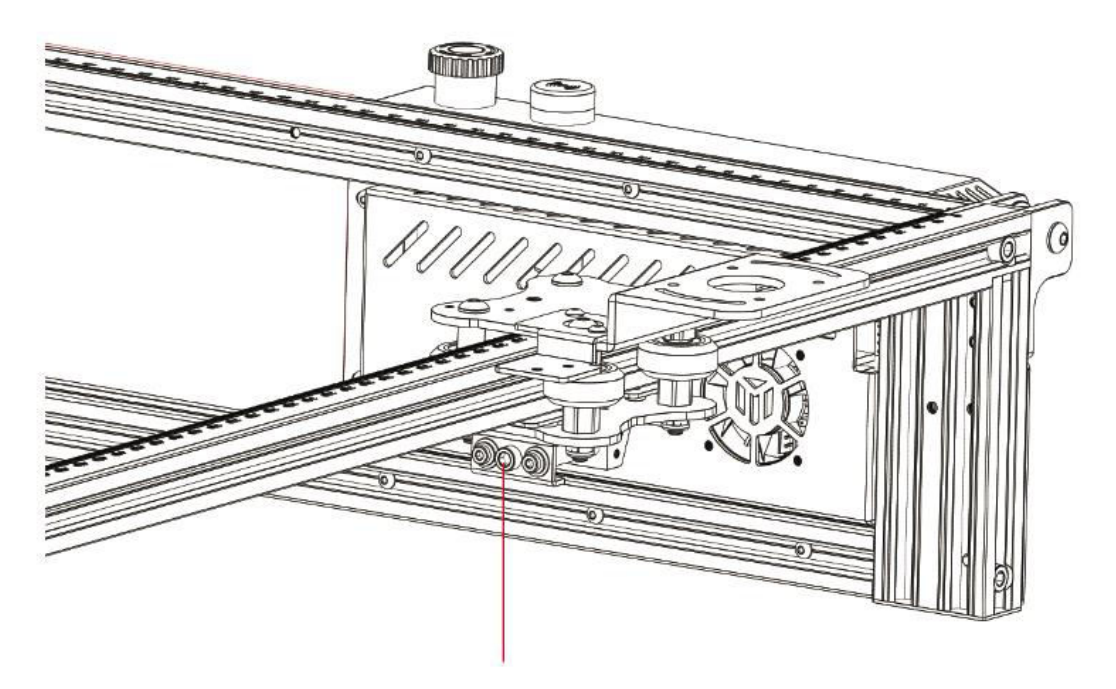

Otáčením napínacího šroubu ve směru hodinových ručiček pomocí přiloženého šestihranného klíče jej utáhněte nebo otáčením proti směru hodinových ručiček řemen povolte.

**Poznámka:** Přílišné utažení napínáku může způsobit zablokování řemenice, zatímco přílišné uvolnění může negativně ovlivnit výsledky gravírování.

#### **1.10 Instalace pravého rámu osy Y**

- Pravý rám osy Y: 1 kus
- **Šrouby M5×25: 3 kusy**

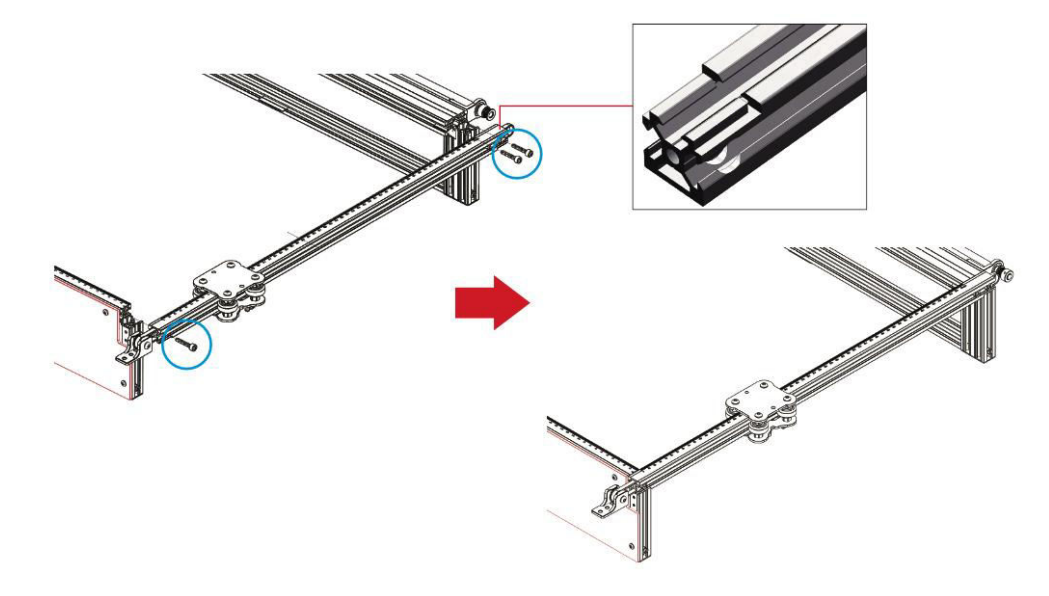

#### **1.11 Instalace pravého ozubeného řemene a napínací kladky osy Y**

#### **Šrouby M4 × 16: 2 kusy**

**Poznámka:** Před instalací napínací kladky se ujistěte, že je rozvodový řemen správně umístěn v drážce kladky.

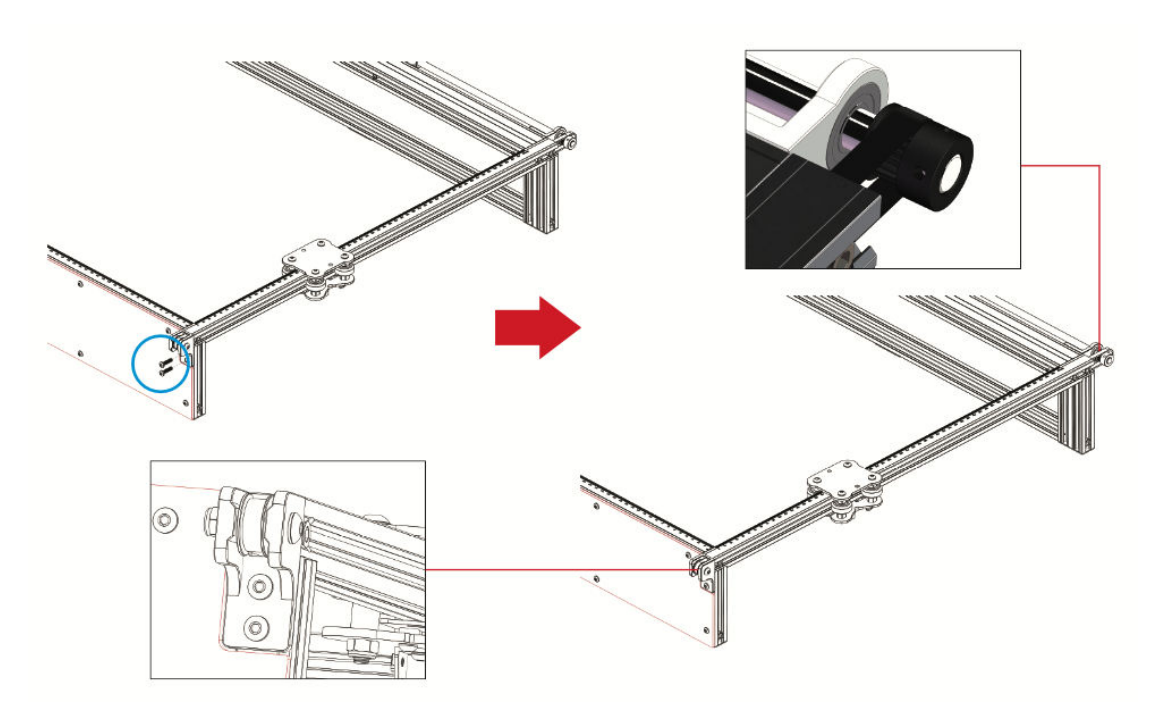

#### **1.12 Nastavení pravého napínáku osy Y**

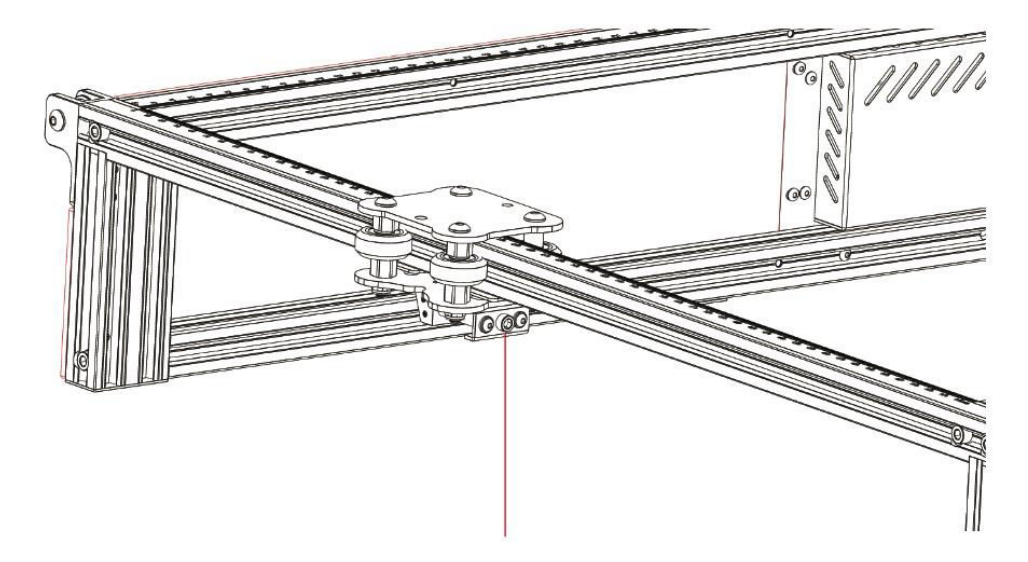

Otáčením napínacího šroubu ve směru hodinových ručiček pomocí přiloženého šestihranného klíče jej utáhněte nebo otáčením proti směru hodinových ručiček řemen povolte.

**Poznámka:** Přílišné utažení napínáku může způsobit zablokování řemenice, zatímco přílišné uvolnění může mít negativní vliv na výsledky gravírování.

#### **2.4 Instalace dílů příčného nosníku v ose X**

- Části příčného nosníku v ose X: 1 kus
- **Šrouby M5×40: 2 kusy**
- **Šrouby M5 × 20: 1 kus**
- **Šrouby M4 × 16: 1 kus**

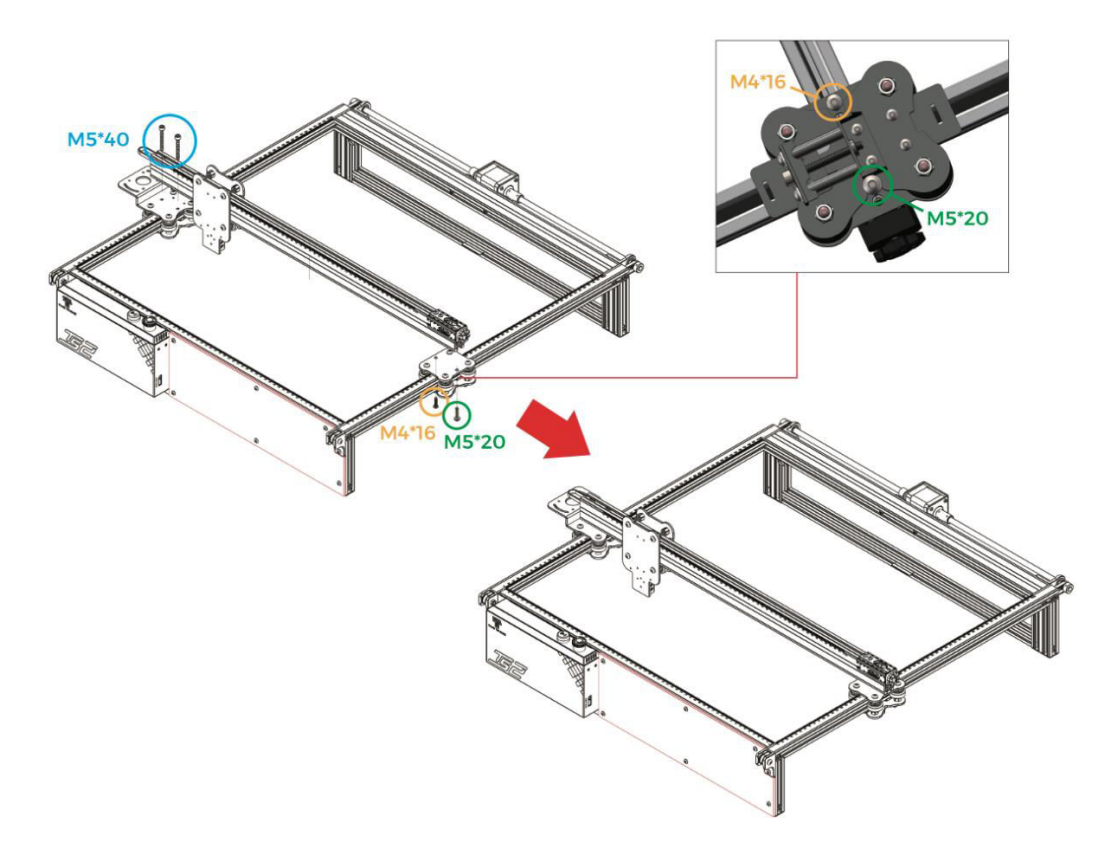

**Důležité**: Při montáži dbejte na to, aby byl příčník osy X rovnoběžný s předním příčníkem (jako reference použijte značky pravítek na obou stranách). Odchylka od tohoto vyrovnání by mohla narušit pohyb osy Y a kvalitu gravírování.

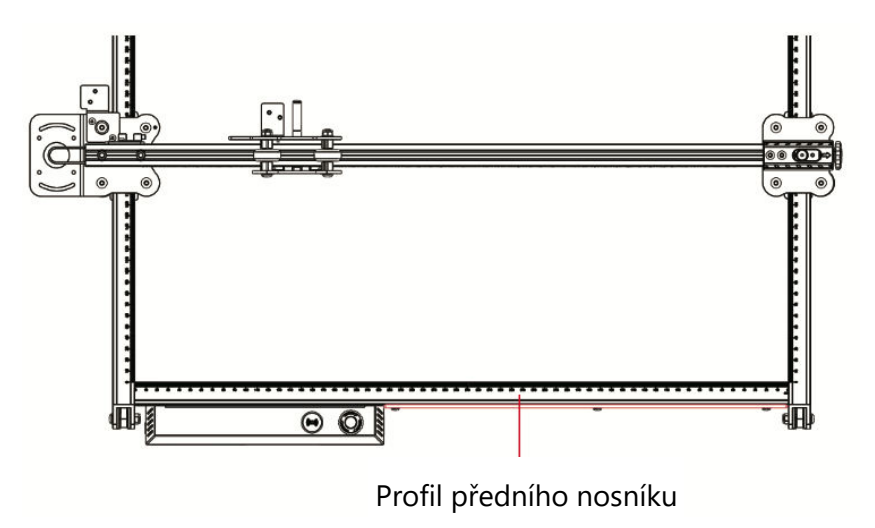

### **2.5 Instalace laserového modulu**

- Laserový modul: 1 kus
- **Šrouby M3×6: 4 kusy**

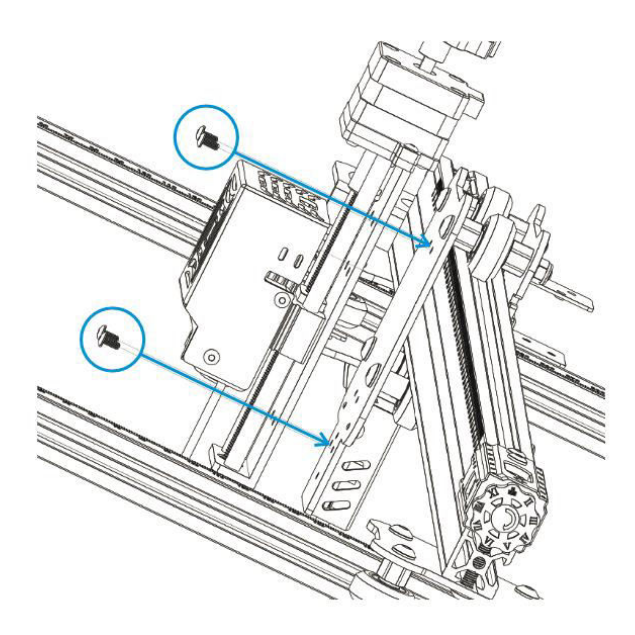

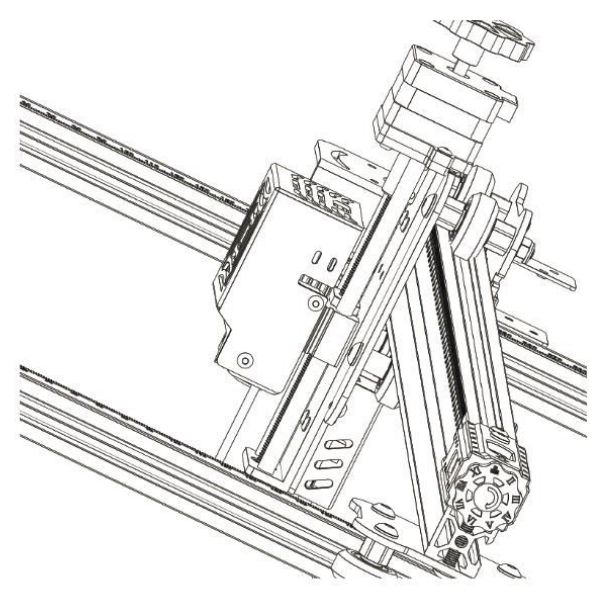

### **2.6 Instalace ochranného krytu**

- Ochranný kryt laseru: 1 kus
- **Šrouby M3×8: 2 kusy**

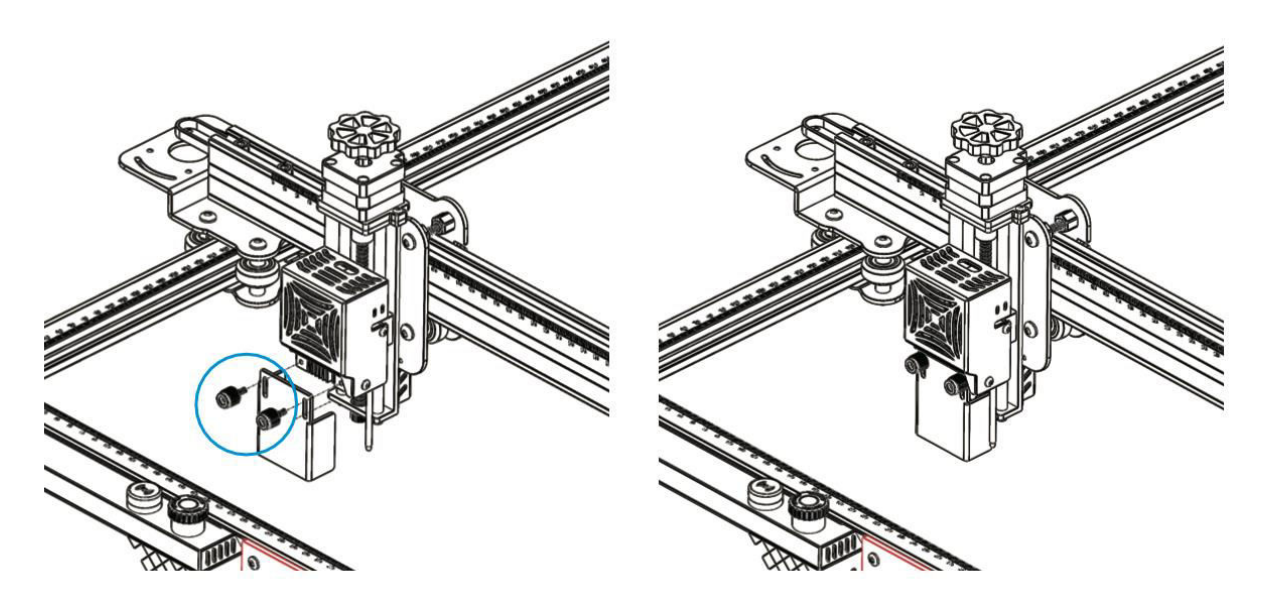

### **3.2 Instalace vlečného řetězu v ose X**

- Části kabelového vozíku osy X: 1 kus
- **Šrouby M3×6: 4 kusy**

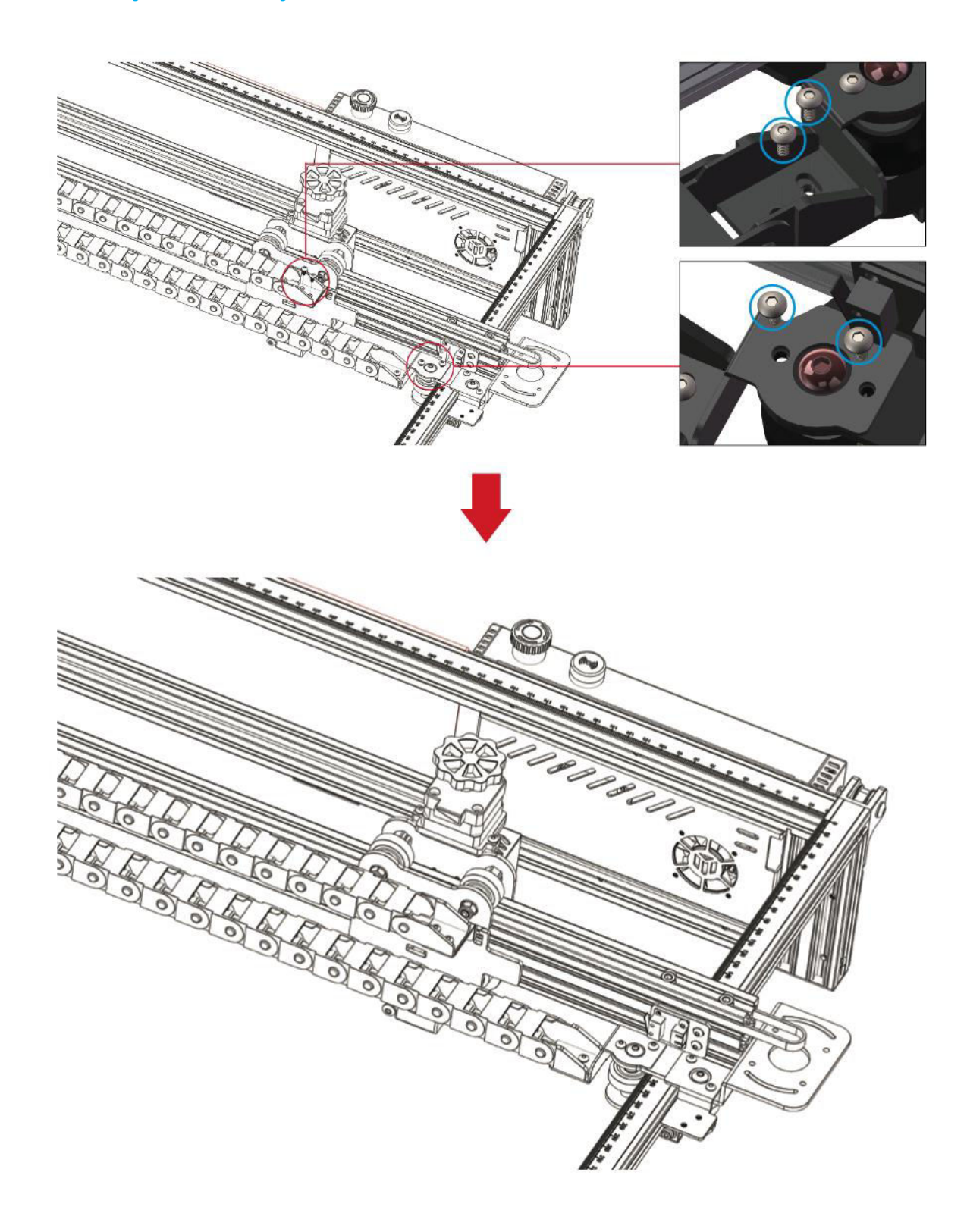

### **4.1 Instalace vlečného řetězu osy Y**

- Držák vlečného řetězu v ose Y: 1 kus
- **Šrouby M3×4: 2 kusy**

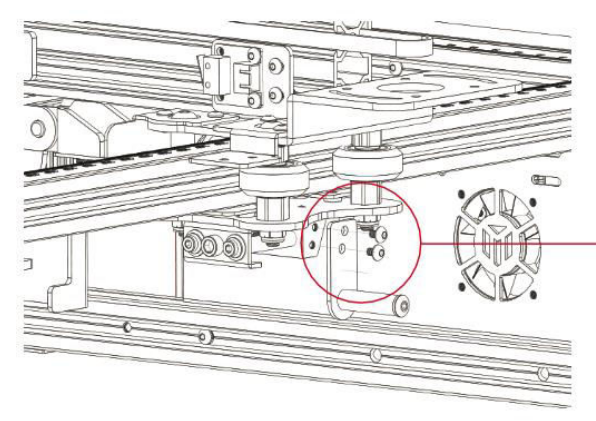

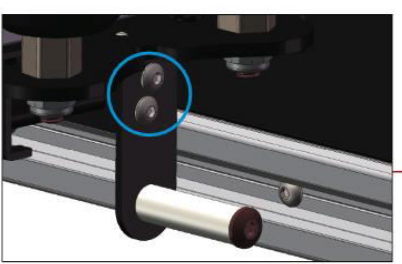

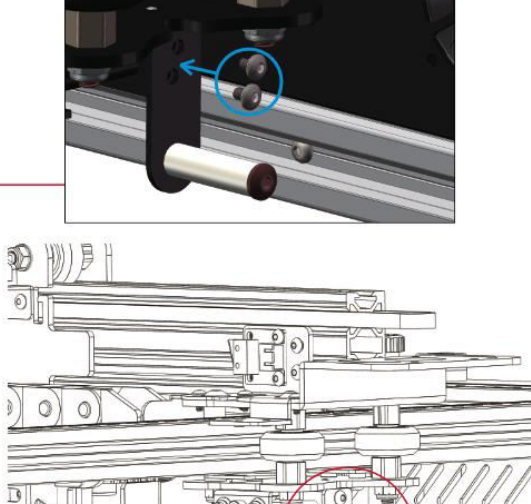

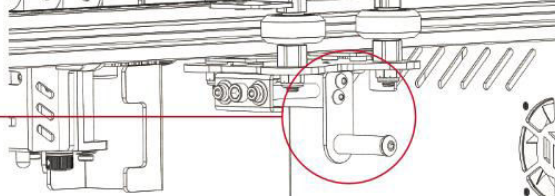

#### **4.2 Instalace vlečného řetězu**

- Díly vlečného řetězu osy Y: 1 kus
- **Šrouby M3×6: 2 kusy**
- **Šrouby M4×10: 2 kusy**

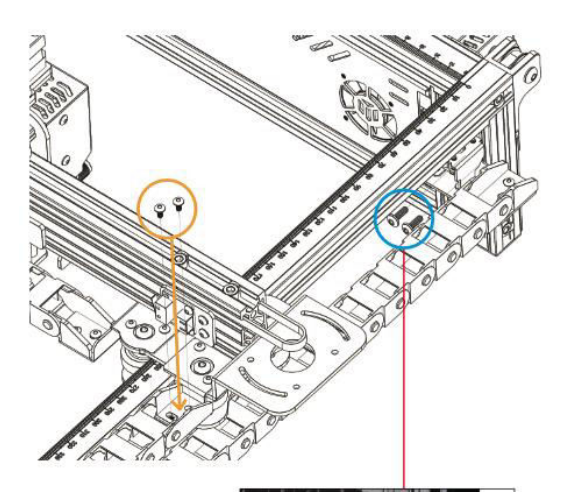

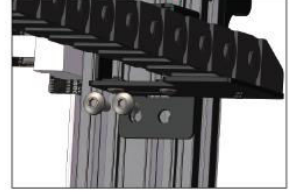

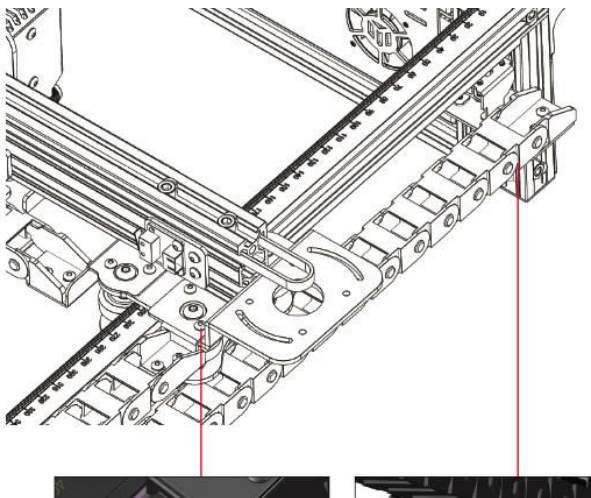

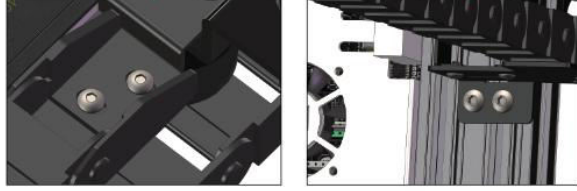

#### **5 Instalace motoru osy X**

- **Šrouby M3×6: 4 kusy**
- Motor osy X: 1 kus

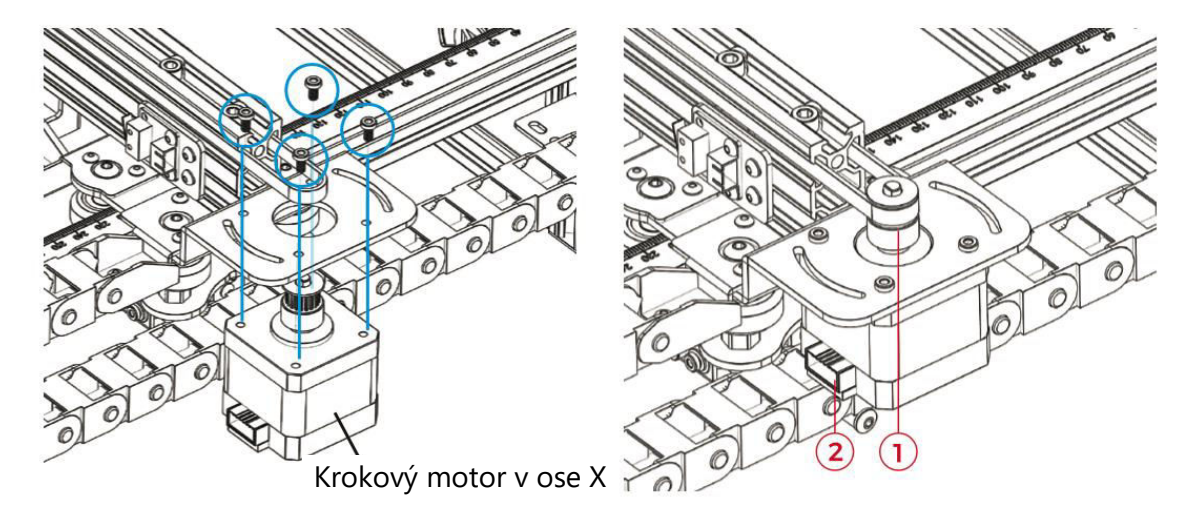

#### **Poznámka:**

- 3. Opatrně nasaďte rozvodový řemen do drážky řemenice motoru.
- 4. Zkontrolujte, zda je konektor obvodu správně orientován, jak je znázorněno na obrázku výše.

#### **6 Nastavení napínáku osy X**

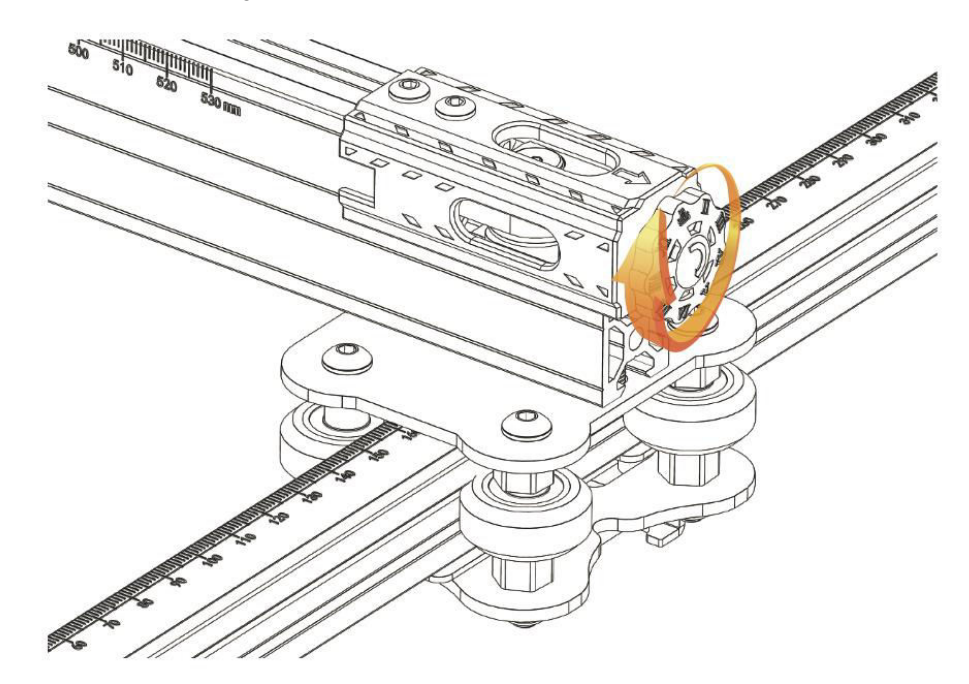

**Poznámka:** Ujistěte se, že je rozvodový řemen vhodně napnutý, aby nedošlo k posunu během gravírování.

## **Pokyny k zapojení**

#### **Vysvětlení značení kabelů**

- Kabel koncového spínače osy X
- $\bullet$  X (4-PIN)  $\rightarrow$  Kabel motoru osy X
- $\bullet$  Y (3PIN)  $\rightarrow$  Kabel koncového spínače osy Y
- $\bullet$  Y (4-PIN)  $\rightarrow$  Kabel motoru osy Y
- $Z$  (2-PIN)  $→$  Kabel koncového spínače osy Z
- Z (4-PIN) → Kabel krokového motoru pro osu Z
- $\bullet$  A (2-PIN)  $\rightarrow$  Laserový signální kabel
- $\bullet$  E (3-PIN)  $\rightarrow$  Signální kabel detektoru plamene
- 1 (2-PIN)  $→$  Laserová linka ventilátoru

**Poznámka:** Pojem "PIN" označuje počet pinů v konektoru kabelu.

#### **Schéma zapojení**

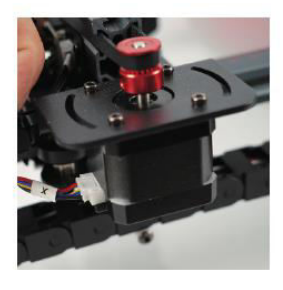

 $X$  (4-PIN)  $\rightarrow$  Kabel motoru osy X

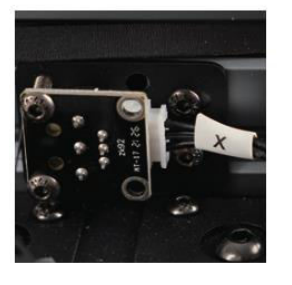

 $X$  (3-PIN)  $\rightarrow$  Kabel koncového spínače osy

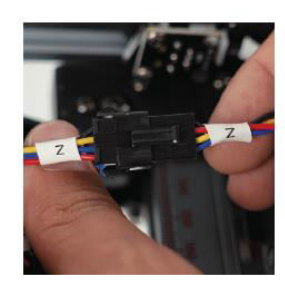

 $Z$  (4-PIN)  $\rightarrow$  Kabel motoru osy Z

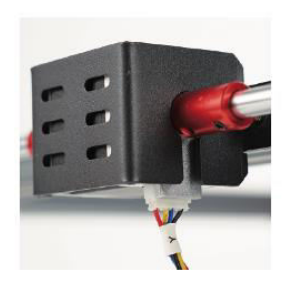

Y (4-PIN)  $\rightarrow$  Kabel motoru osy Y

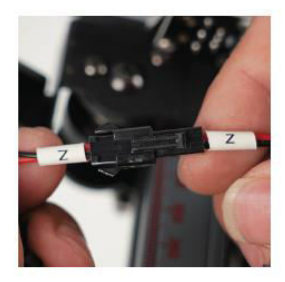

 $Z$  (2-PIN)  $\rightarrow$  Kabel koncového spínače osy Z

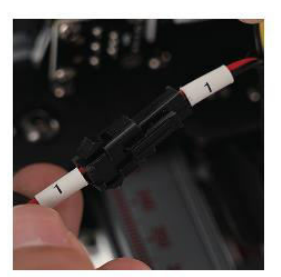

1 (2-PIN)  $\rightarrow$  Laserová linka ventilátoru

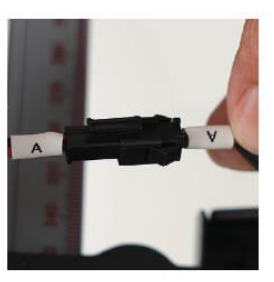

A (2-PIN) → Laserový signální kabel

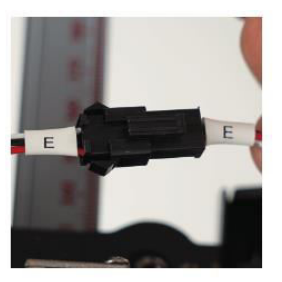

E (3-PIN) → Signální kabel detektoru plamene

**Upozornění:** Před zapnutím stroje se ujistěte, že je veškerá kabeláž správně zapojena.

## **Průvodce GRBL**

#### **Proces stahování softwaru**

LaserGRBL je software pro laserové gravírování určený pro kutily. Můžete si jej pořídit na webových stránkách LaserGRBL: http://lasergrbl.com/download/ (případně může výrobce poskytnout instalační balíček na TF kartě nebo USB flashdisku).

LaserGRBL je uživatelsky přívětivý; podporuje však výhradně operační systém Windows (Win XP/Win 7/Win 8/XP/Win 10). Pro uživatele počítačů Mac existuje program LightBurn, což je gravírovací software, i když není zdarma. Za zmínku stojí, že LightBurn rozšiřuje svou kompatibilitu také na systém Windows.

**Poznámka:** Během gravírování musí gravírovací stroj udržovat spojení s počítačem a software gravírovacího stroje by neměl být vypnutý.

#### **Instalace softwaru**

Instalaci softwaru zahájíte poklepáním na instalační balíček. Postupujte podle pokynů "Další", dokud není instalační postup dokončen.

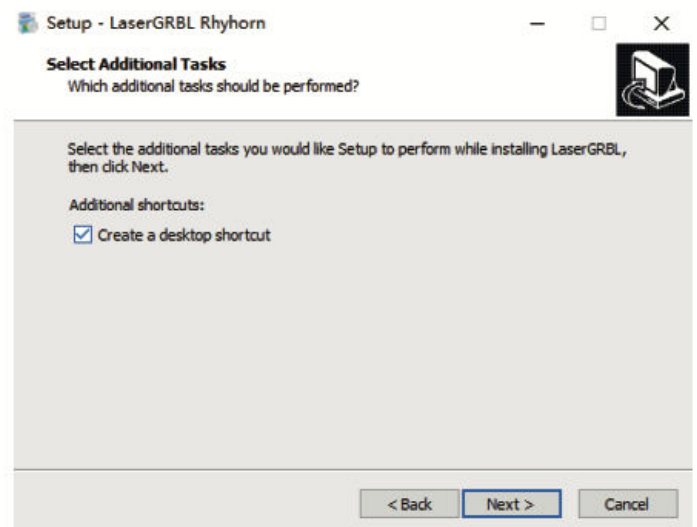

#### **Výběr jazyka**

Přejděte do horní nabídky a zvolte "Jazyk", abyste určili preferovaný jazyk.

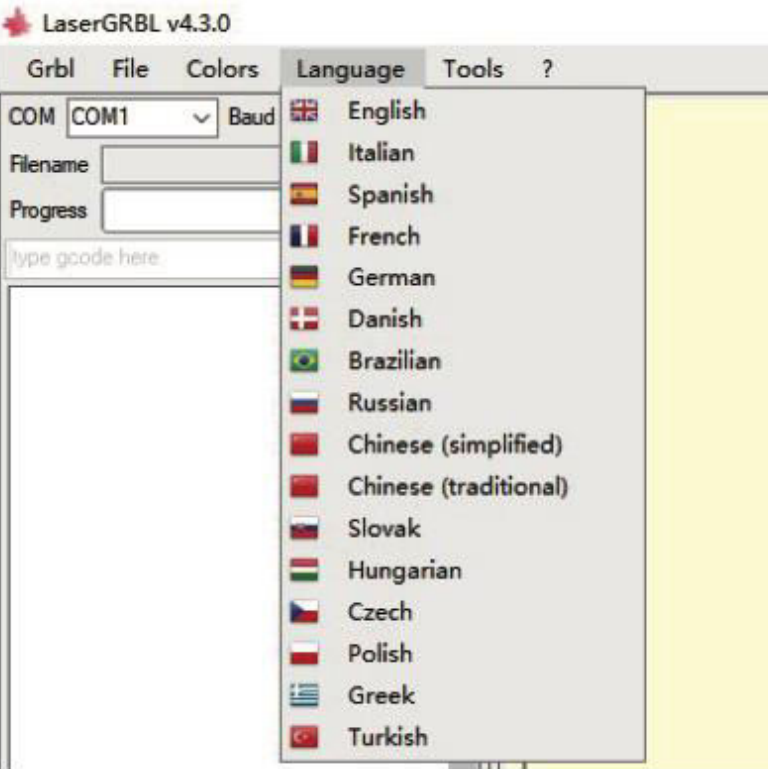

#### **Načtení souboru rytiny**

Postupně klikněte na "File" a "Open File", jak je znázorněno na obrázku 8.1. Následně vyberte obrázek, který hodláte vyrýt. LaserGRBL podporuje formáty souborů, jako jsou NC, BMP, JPG a PNG**.** 

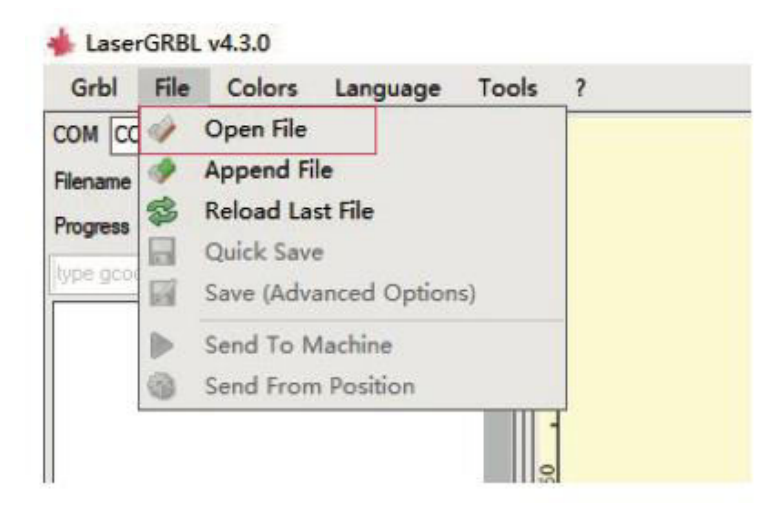

#### **Nastavení parametru obrazu, režimu gravírování a kvality gravírování**

- 1. LaserGRBL umožňuje upravit atributy, jako je ostrost, jas, kontrast a světla vybraného snímku. Během této úpravy se v okně náhledu zobrazují efekty, které můžete doladit podle svých preferencí.
- 2. Při výběru režimu gravírování jsou obvykle k dispozici možnosti "Line-to-line Tracking" a "1Bit Shaking". "1Bit Shaking" je vhodný zejména pro gravírování šedých obrázků. Pro účely řezání zvolte "Vektorový diagram" nebo "Středová čára".
- 3. Kvalita gravírování se týká šířky čáry laserového skenování. Tento parametr závisí na velikosti laserového bodu gravírovacího stroje.

Poznámka: Doporučený rozsah kvality gravírování je 12 až 15. Různé materiály reagují na působení laseru různě, proto konkrétní hodnota závisí na konkrétním gravírovacím materiálu.

4. Ve spodní části okna náhledu jsou k dispozici funkce, jako je otáčení, zrcadlení a výřez obrázku. Po provedení výše uvedených nastavení přejděte k dalšímu kroku, ve kterém nakonfigurujete rychlost, energii a velikost gravírování.

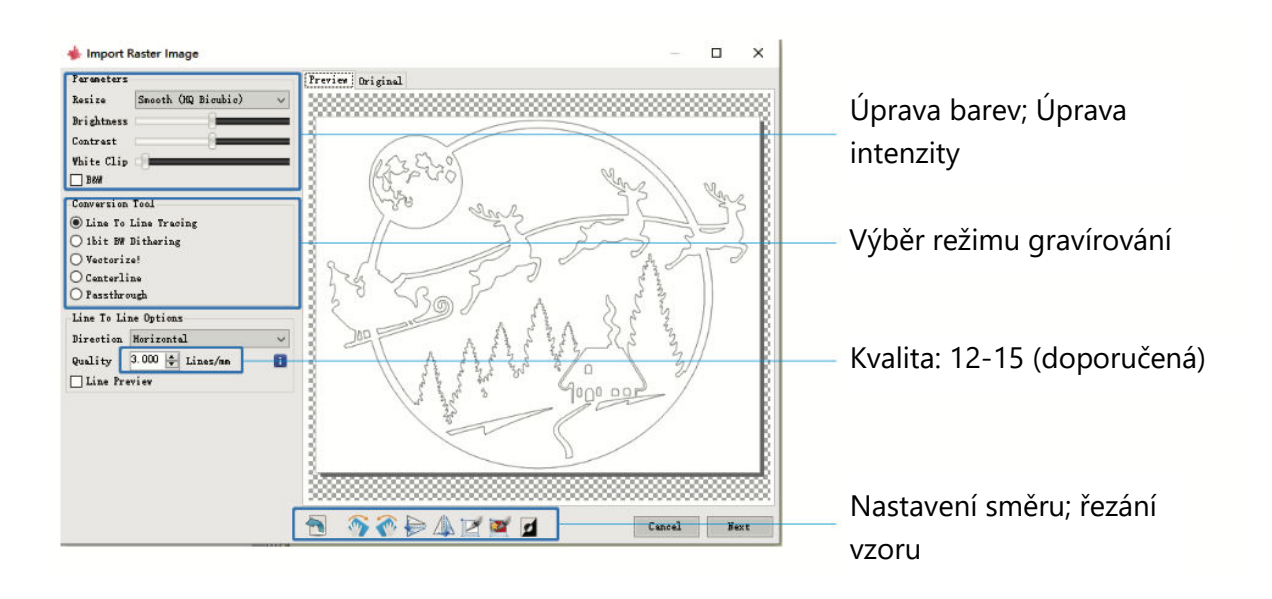

#### **Konfigurace parametrů gravírování: Rychlost, energie a velikost**

- 1. Doporučená rychlost gravírování je 1000, což je hodnota upřesněná opakovanými experimenty. Tuto rychlost můžete samozřejmě nastavit vyšší nebo nižší podle svých preferencí. Volba vyšší rychlosti ušetří čas, ale může zhoršit kvalitu gravírování, zatímco nižší rychlost přináší opačný efekt.
- 2. V laserovém režimu jsou k dispozici dva pokyny: M3 a M4. Pro gravírování v režimu "bit jitter" je vhodné použít instrukci M4, zatímco instrukce M3 se hodí pro ostatní scénáře. Pokud váš laser podporuje pouze instrukci M3, ověřte, zda je v nastavení GRBL nakonfigurován režim laseru. Podrobné pokyny ke konfiguraci GRBL naleznete v oficiálních pokynech LaserGRBL.
- 3. Výběr energie gravírování by měl odpovídat konkrétnímu použitému materiálu.
- 4. Pro dokončení upravte parametr velikosti a poté aktivujte proces kliknutím na tlačítko "Vytvořit", čímž dokončíte nastavení všech parametrů gravírování.

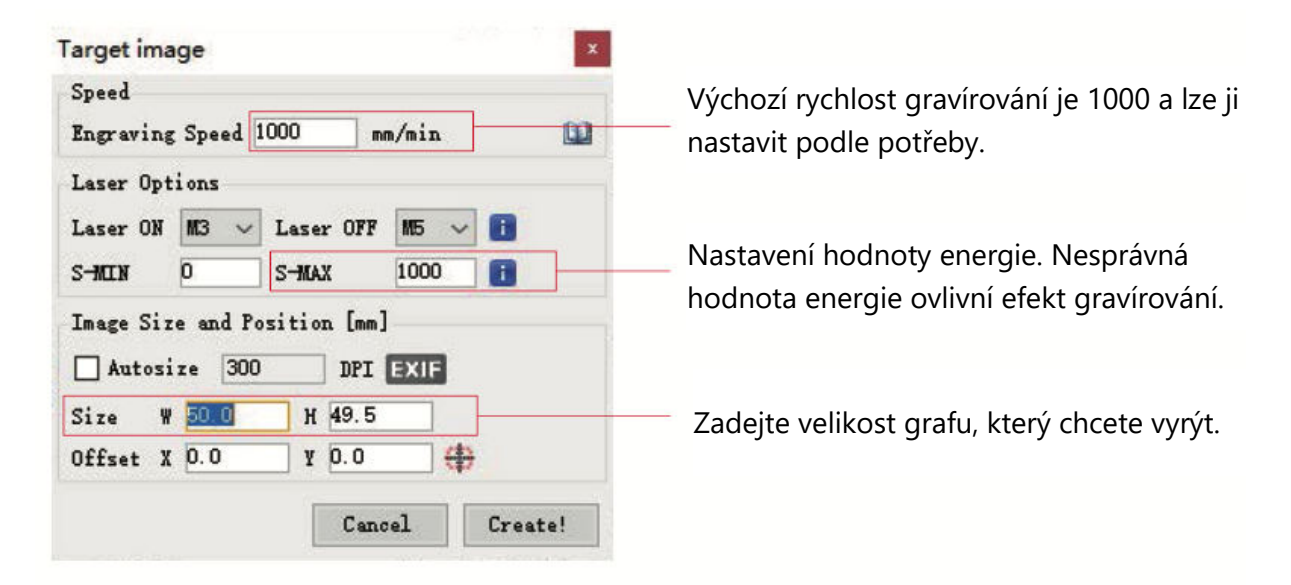

#### **Uložení souboru GCODE**

Přejděte do horní nabídky rozhraní softwaru a klikněte na položku "Soubor". V rozbalovací nabídce vyberte možnost "Uložit". Poté přeneste uložený soubor .nc na kartu TF. Vložte kartu TF do gravírovacího zařízení a použijte soubor pro svou gravírovací úlohu.

Pro přidání náhledových kódů do souborů Gcode použijte software "MKSLaserTool" na kartě TF.

# **Připojení k počítači**

#### **1. Navázání spojení**

- Připojte gravírovačku k počítači vybavenému softwarem LaserGRBL pomocí datového kabelu USB.
- Zapněte gravírovačku.
- Spusťte v počítači program LaserGRBL.

### **2. Konfigurace**

- Zvolte konkrétní číslo portu a nastavte přenosovou rychlost na 115200 (viz obrázek A.10).
- Klikněte na ikonu blesku. Úspěšné připojení je indikováno, když se ikona blesku změní na červené "X" a rozsvítí se směrový indikátor (viz obrázek A.11).

Ruční výběr portu COM není obvykle nutný. To platí, pokud není k počítači připojeno více zařízení se sériovým portem. V případě potřeby vyhledejte port počítače ve správci zařízení systému Windows (jak je znázorněno na obrázku A.09). Případně můžete jednoduše vyzkoušet zobrazená čísla portů jedno po druhém a navázat spojení.

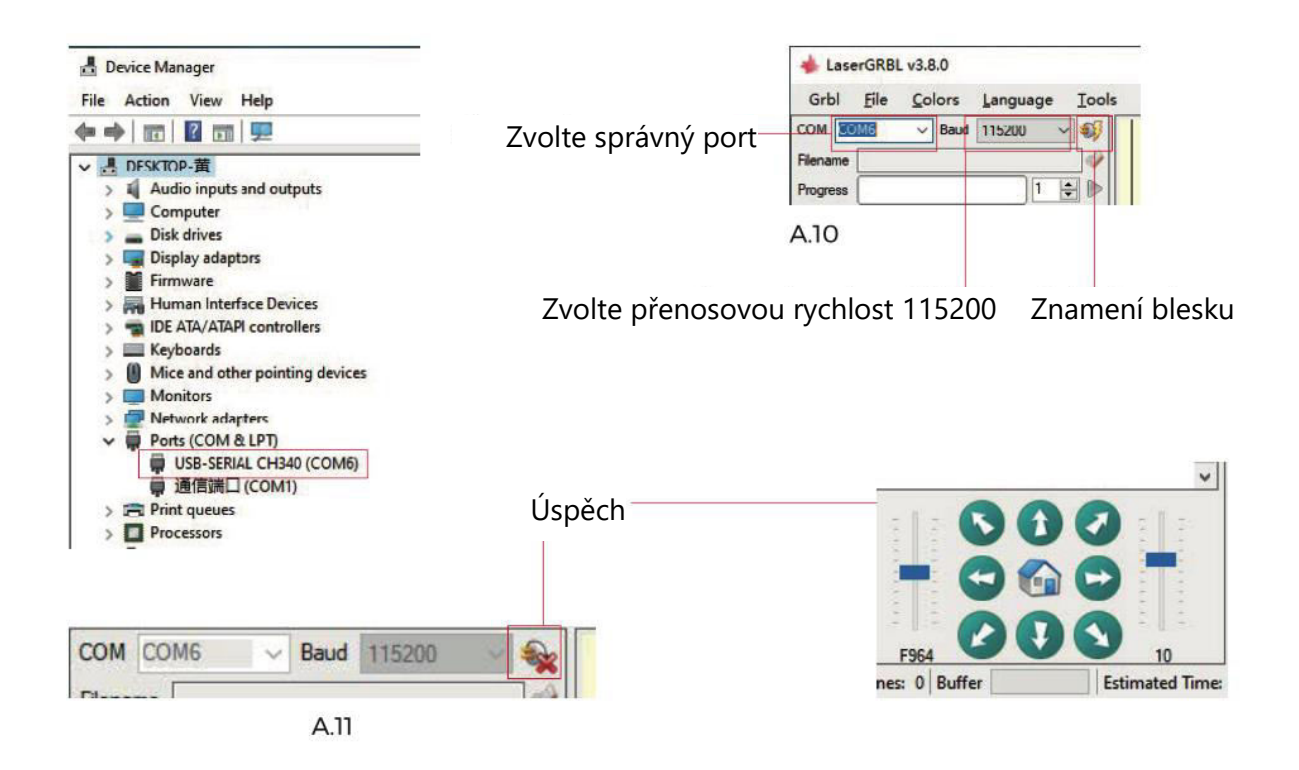

#### **Řešení problémů s detekcí portu**

Pokud se vám nepodaří najít příslušný port v části "Porty", budete možná muset vyzkoušet následující metody:

Metoda 1: Kliknutím na "Nástroje" v nabídce nainstalujte ovladač CH340 (Poznámka: Tato možnost nemusí být v některých verzích softwaru dostupná).

Metoda 2: Zkopírujte soubor "CH340ser.exe" z karty TF (USB flash disk) do počítače a pokračujte v instalaci.

#### **Důležité pokyny pro údržbu laserové hlavy a čištění objektivu**

- 1. Po určité době používání laserové hlavy je důležité vyčistit čočku umístěnou pod výstupem světla laserové hlavy. Tato údržba zajistí stálý řezný výkon.
- 2. Čištění čoček by se mělo provádět pouze při vypnutém přístroji, aby se předešlo rizikům spojeným s laserem.
- 3. Po vyčištění objektivu nechte objektiv přibližně 3-5 minut přirozeně vyschnout a poté jej zapněte. Toto opatření zabraňuje možnému rozbití objektivu v důsledku zbytkové vlhkosti při zapnutí.
- 4. Další pokyny získáte naskenováním QR kódu v příručce, čímž získáte přístup k video návodům.

# **Materiály Reference**

#### **Gravírování**

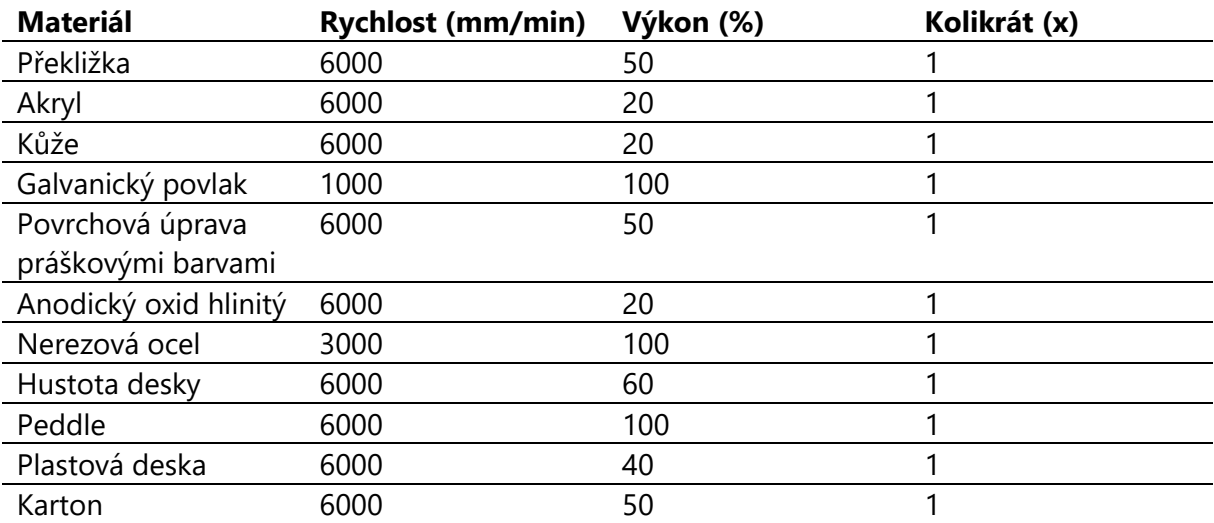

### **Řezání**

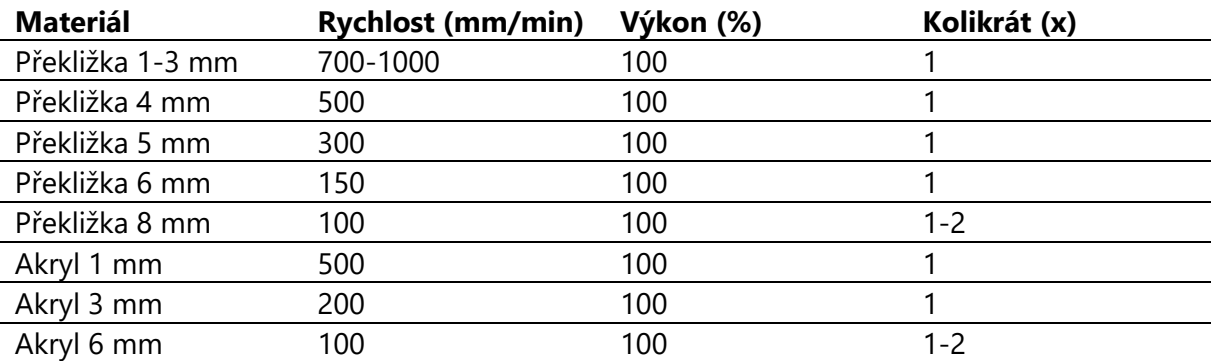

#### **Důležité upozornění:**

- Pokud je hodnota energie nastavena na 500, odpovídá intenzita laseru 50 % celkového výkonu.
- Nastavením hodnoty energie na 1000 se nastaví poměr intenzity laseru k výkonu na 100 %. Vyšší hodnoty energie umožňují vyšší nastavení rychlosti.
- Uvedené parametry slouží jako referenční body. Vlastnosti materiálu se mohou lišit, proto se doporučuje upravit hodnoty parametrů podle konkrétních podmínek.

# **Úvodní testování stroje a bezpečnostní opatření**

### **1. Počáteční nastavení a připojení**

- Zapněte stroj a navažte spojení s počítačem.
- **2. Test pohyb**
- Proveďte pohybový test: Pomocí softwaru ovládejte pohyby stroje směrem nahoru, dolů, doleva a doprava.
- Potvrďte správné směry pohybu (viz obrázek A01) a ověřte přesné vzdálenosti pohybu (viz obrázek A02).

### **3. Kontrola laserových emisí**

- Zkušební laserové záření: Importujte do softwaru vlastní ikonu a aktivujte funkci světla (nízká intenzita).
- Používejte ochranné brýle a sledujte, zda laserový modul vyzařuje modré světlo (viz obrázek A03).

### **4. Testování souborů na kartě TF**

 Upozornění: Laserové záření může vytvářet teplo a oslnění, což může způsobit škody. Pečlivě dodržujte pokyny, aby nedošlo ke zranění.

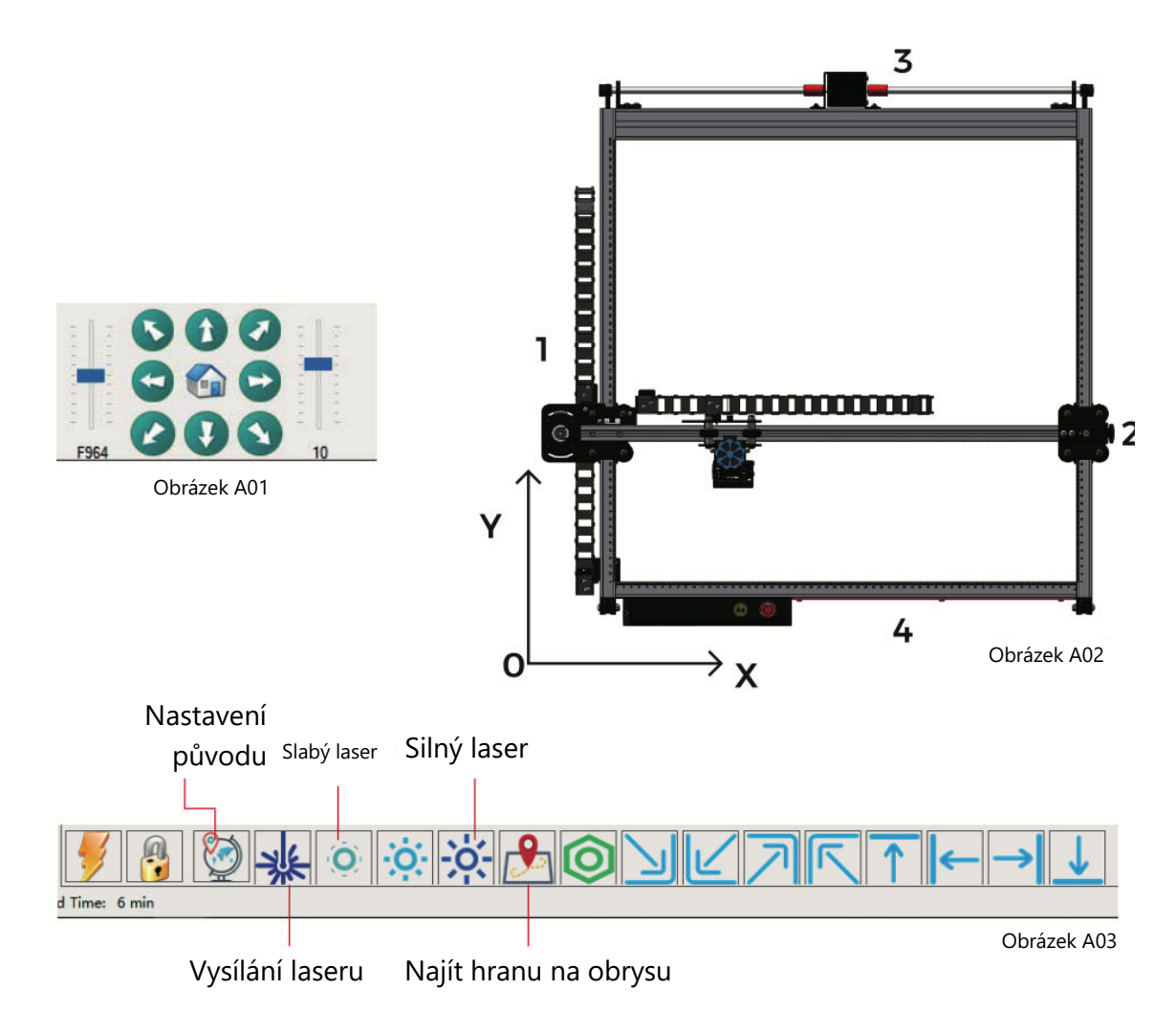

# **Automatický zaostřovací mechanismus osy Z**

Automatický zaostřovací mechanismus zajišťuje optimální přesnost gravírování pomocí řady koordinovaných pohybů.

#### **Provoz:**

- Zvedák laserového modulu zahájí pohyb směrem dolů.
- Při dotyku sondy s gravírovacím povrchem se aktivuje koncový spínač osy Z.
- V reakci na to se laserový modul zvedne do předem definované výšky zdvihu.
- Nastavení softwaru určuje výšku zdvihu, což umožňuje stroji autonomně dokončit proces zaostřování.

#### **Přesnost:**

 Zvednutím laserového modulu o 7 mm (konfigurovaná výška zdvihu 7 mm) se získá ohnisková vzdálenost 50 mm. Tato pečlivě kontrolovaná ohnisková vzdálenost zaručuje přesné a konzistentní výsledky gravírování.

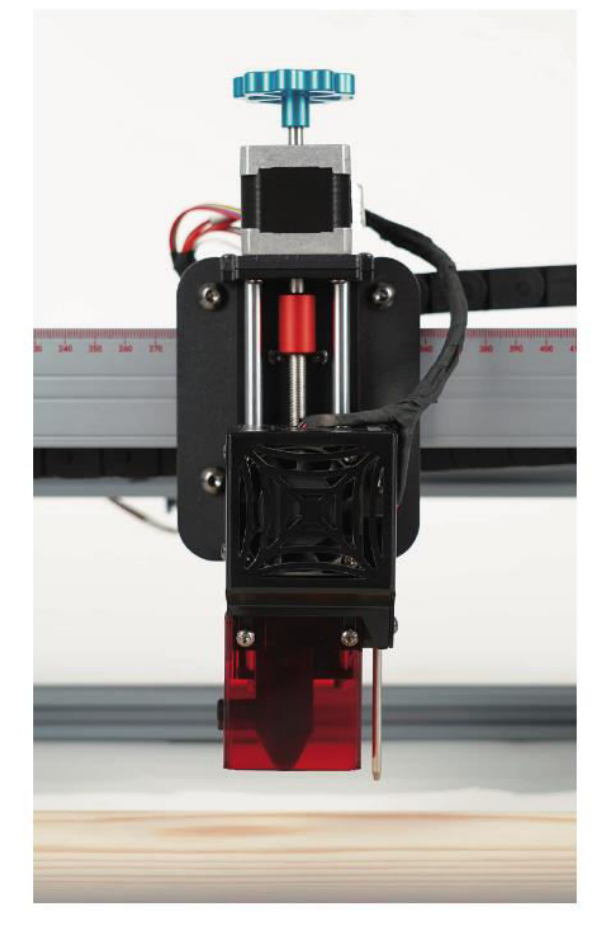

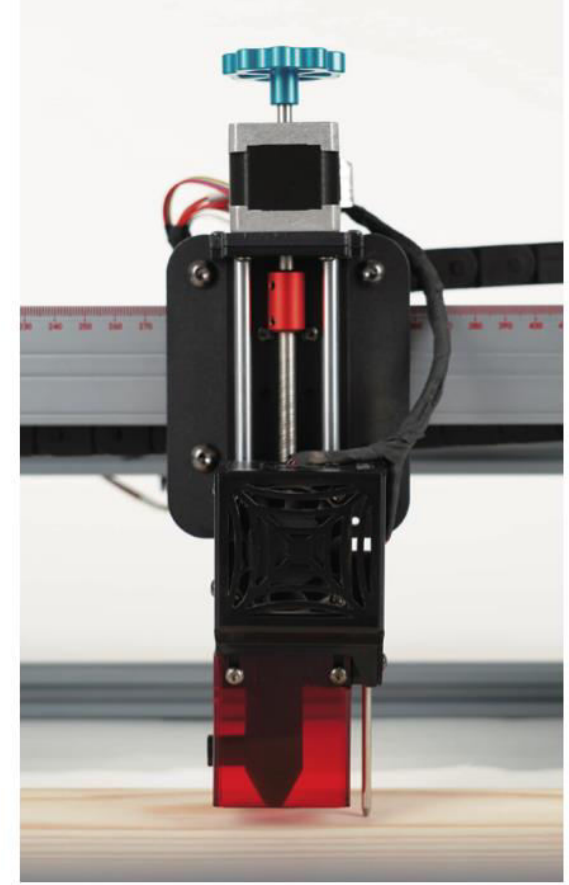

#### **Software LaserGRBL**

Přesná volba sériového čísla a přenosové rychlosti (115200) a navázání spojení

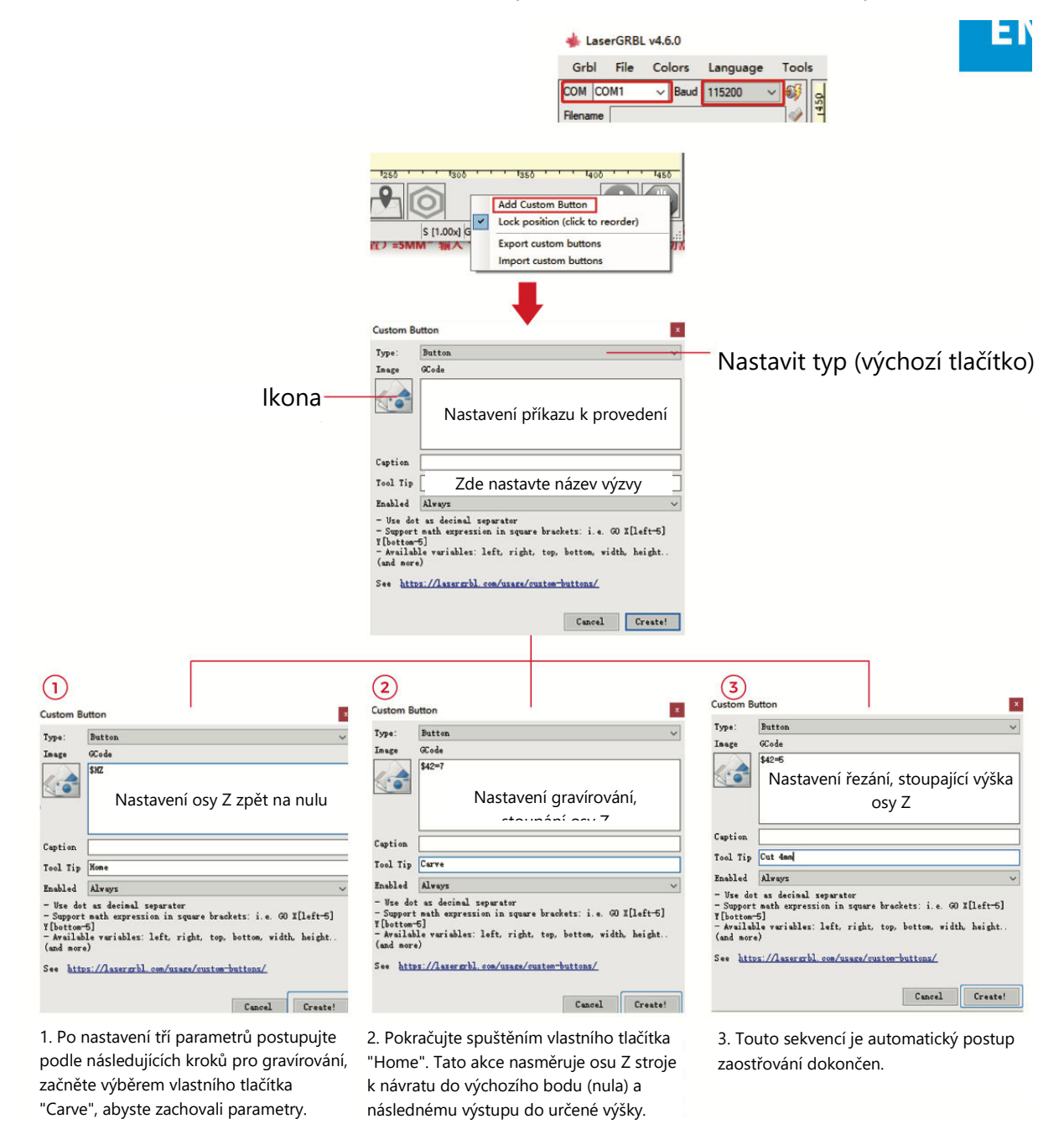

**Poznámky:** Pevná výška gravírování 7 mm slouží jako základní parametr. Pokud má řezaný objekt hrubost 4 mm, musí ohnisková vzdálenost laserové hlavy odpovídat polovině tloušťky objektu. Chcete-li to upravit, zadejte "7 (výška gravírování) - 2 (středová poloha objektu) = 5 mm" a pro parametry řezání zadejte "\$42=5". Podobně můžete nastavit různé parametry řezání pro různé tloušťky materiálu.

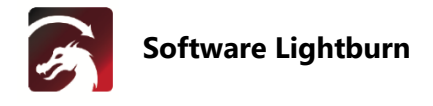

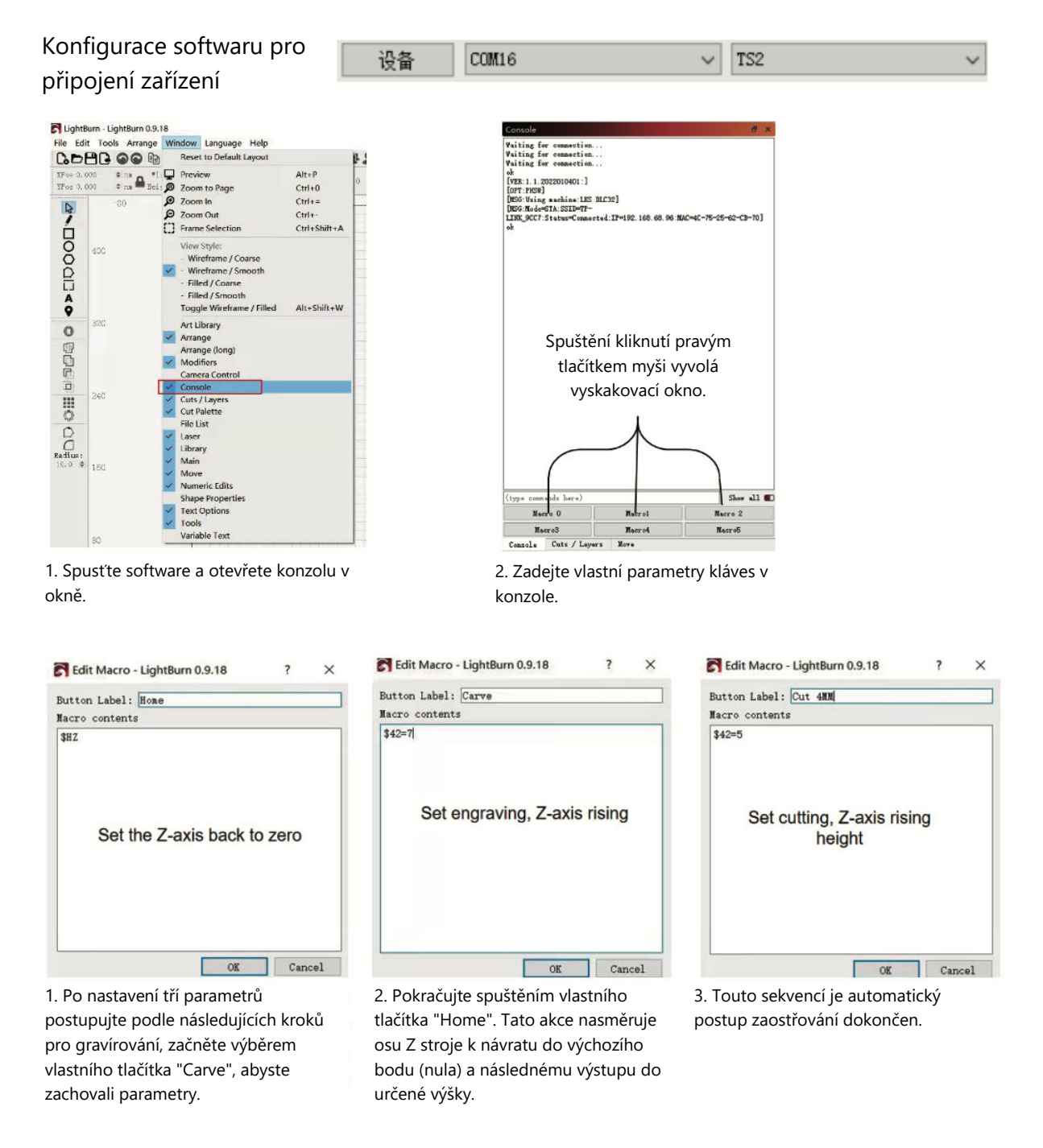

**Poznámky:** Pevná výška gravírování 7 mm slouží jako základní parametr. Pokud má řezaný objekt hrubost 4 mm, musí ohnisková vzdálenost laserové hlavy odpovídat polovině tloušťky objektu. Chcete-li to upravit, zadejte "7 (výška gravírování) - 2 (středová poloha objektu) = 5 mm" a pro parametry řezání zadejte "\$42=5". Podobně můžete nastavit různé parametry řezání pro různé tloušťky materiálu.

# **Uživatelská příručka k aplikaci**

### **Připojení k Wi-Fi**

Úvod do funkcí MKSLaserTool (instalační soubor je k dispozici na TF kartě nebo USB flash disku od výrobce):

- Usnadňuje připojení k síti Wi-Fi pro zařízení.
- Přidá kód náhledu polohy do souborů Gcode exportovaných z LaserGRBL.
- Umožňuje flashování firmwaru základní desky.

#### **Instalace softwaru**

 Dvakrát klikněte na instalační soubor a postupujte podle pokynů a klikněte na tlačítko "Další", dokud instalace neskončí.

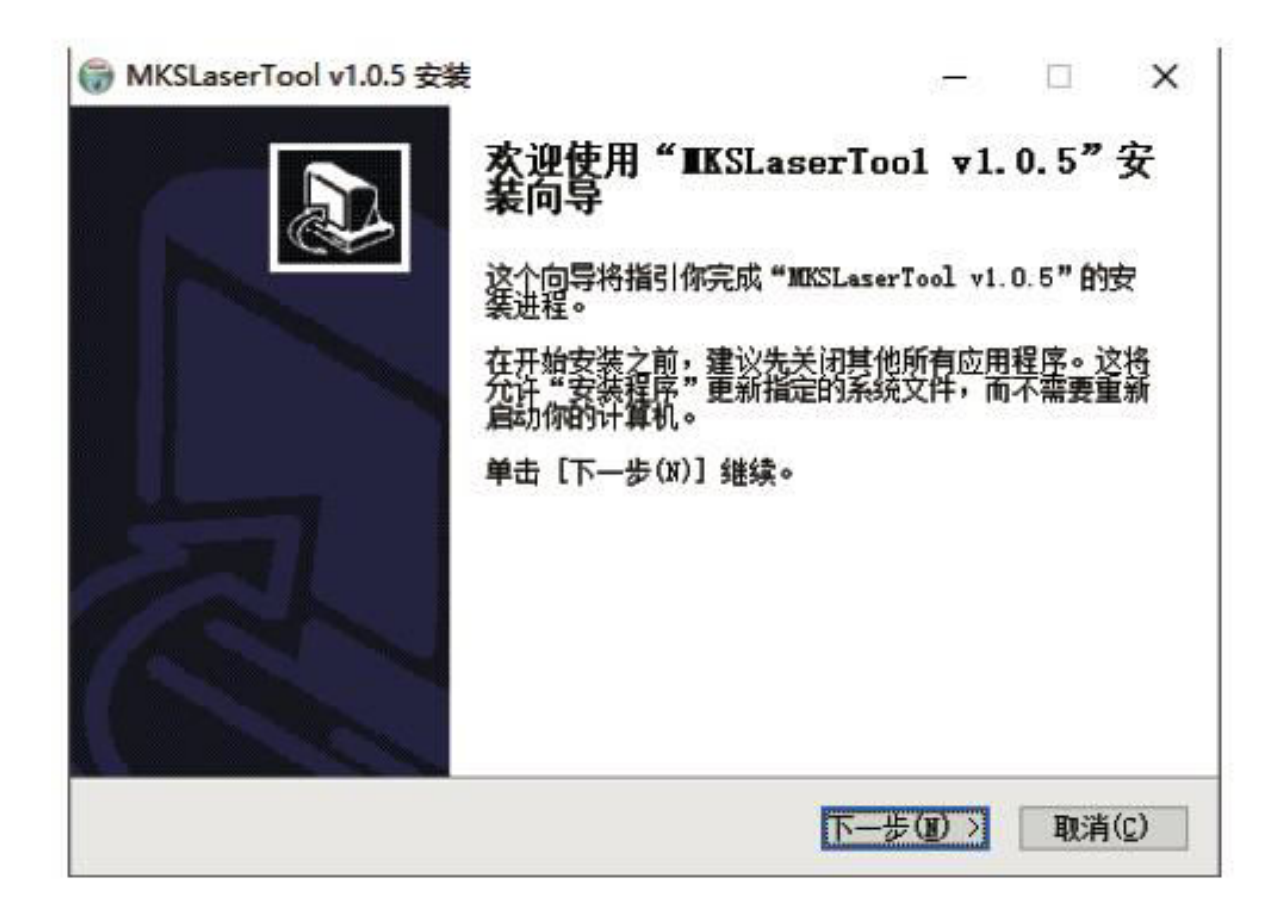

#### **1. Připojení zařízení k síti Wi-Fi**

- 1.1 Připojení počítače a stroje: K propojení počítače a stroje použijte datový kabel USB.
- 1.2 Přístup k nástroji pro konfiguraci Wi-Fi: Spusťte nedávno nainstalovaný software "MKS Laser Tool" a kliknutím na "Wi-Fi Configuration Tool" vstupte na stránku nastavení.
- 1.3 Navázání spojení: Zvolte příslušné číslo portu COM a klikněte na tlačítko "Připojit".
- 1.4 Zadání názvu Wi-Fi: Zadejte název účtu do pole "WiFiName".
- 1.5 Poskytnutí hesla Wi-Fi: Zadejte heslo Wi-Fi do pole "WiFiPass".
- 1.6 Připojení k síti Wi-Fi: Klepnutím na tlačítko "Připojit Wi-Fi" připojíte počítač k síti Wi-Fi.
- 1.7 Získání IP adresy: Klepnutím na "Get IP" získáte IP adresu.
- 1.8 Ovládání mobilní aplikace: Ovládání a obsluha stroje prostřednictvím mobilní aplikace APP pomocí získané IP adresy.

**Poznámka:** V případě, že se zobrazí zpráva "failed", zkontrolujte, zda je vybráno správné číslo portu COM, zda je připojen kabel USB, nebo zvažte přeinstalování programu CH340ER.

Pro dosažení optimálních výsledků by počítač a mobilní telefon měly sdílet stejný signál Wi-Fi. Doporučuje se používat hotspot mobilního telefonu.

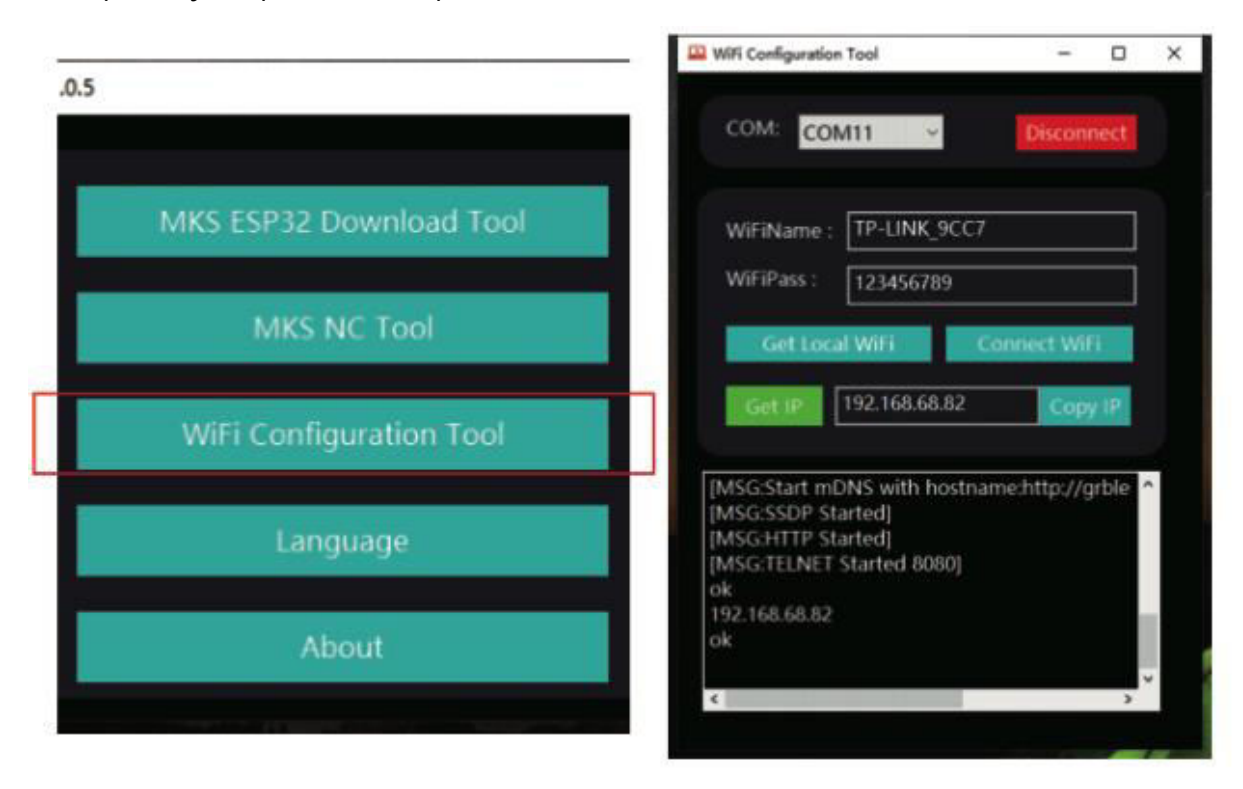

#### **2 Přidání kódu náhledu polohy pro Gcode:**

- 2.1 Spuštění nástroje MKS NC Tool: Klepnutím na "MKS NC Tool" otevřete software.
- 2.2 Úprava a ukládání souborů: Vyberte soubor, který chcete upravit, klikněte na tlačítko "Změnit" a upravený soubor uložte.

**Poznámka:** Tato funkce zvyšuje rychlost čtení gravírovačky při skenování vnějších obrysů.

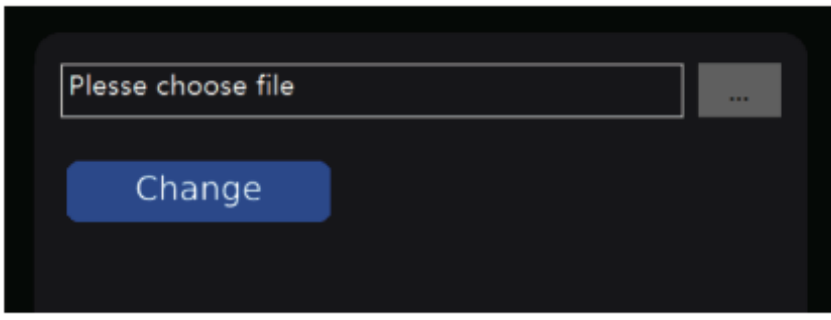

#### **3 Flashování firmwaru základní desky: (opatrně - flashujte pouze v případě potřeby**)

- 3.1 Spuštění nástroje MKS ESP32 Download Tool: Spusťte software "MKS ESP32 Download Tool".
- 3.2 Výběr souborů: Výběr souboru pro flashování (ve formátu .bin).
- 3.3 Vstupní parametry: Zadejte hodnoty pro SPI SPEED, FLASH SIZE, COM port a BAUD podle obrázku 2 (číslo COM portu se liší podle vašeho počítače).
- 3.4 Zahájení blikání: Kliknutím na tlačítko "Start" zahájíte proces blikání.

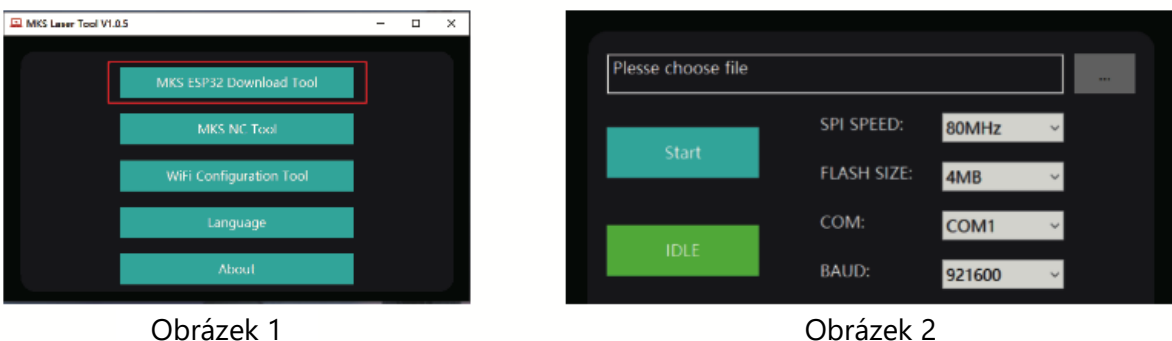

### **Propojení aplikace a gravírovačky**

Vyhledejte a najděte "MKSLaser" v obchodě s aplikacemi nebo v internetovém obchodě, případně software získejte prostřednictvím karty TF. Otevřete mobilní aplikaci "MKSLaser" a přejděte na stránku připojení. Zadejte IP adresu získanou v předchozím návodu a stisknutím tlačítka "Připojit" přejděte na hlavní/přední stránku.

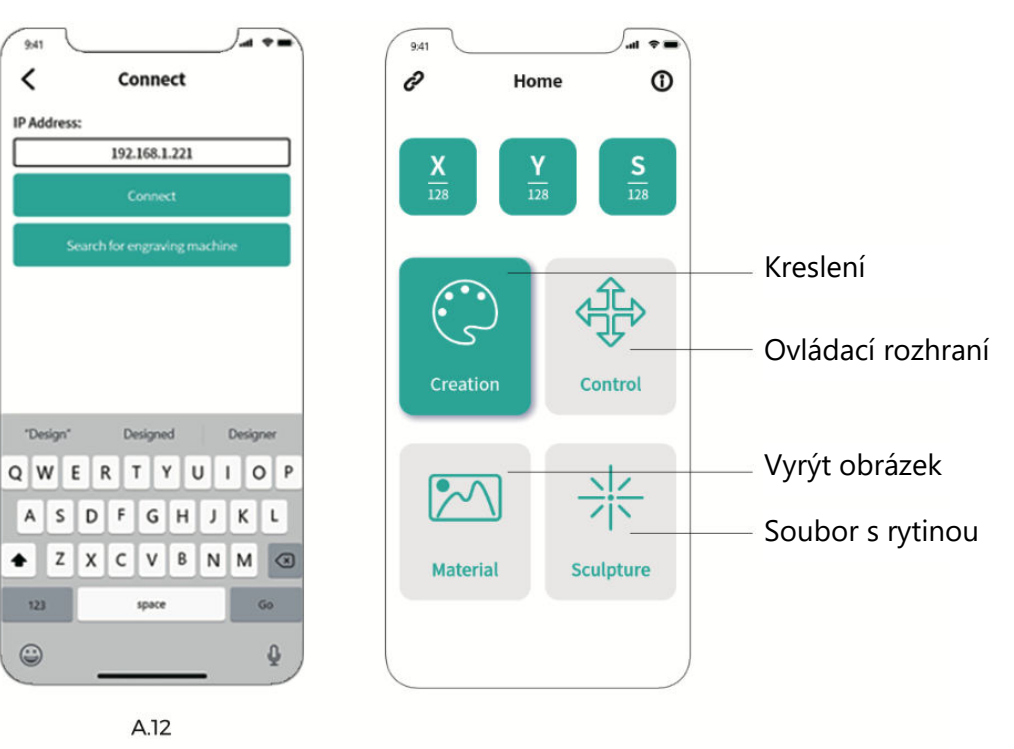

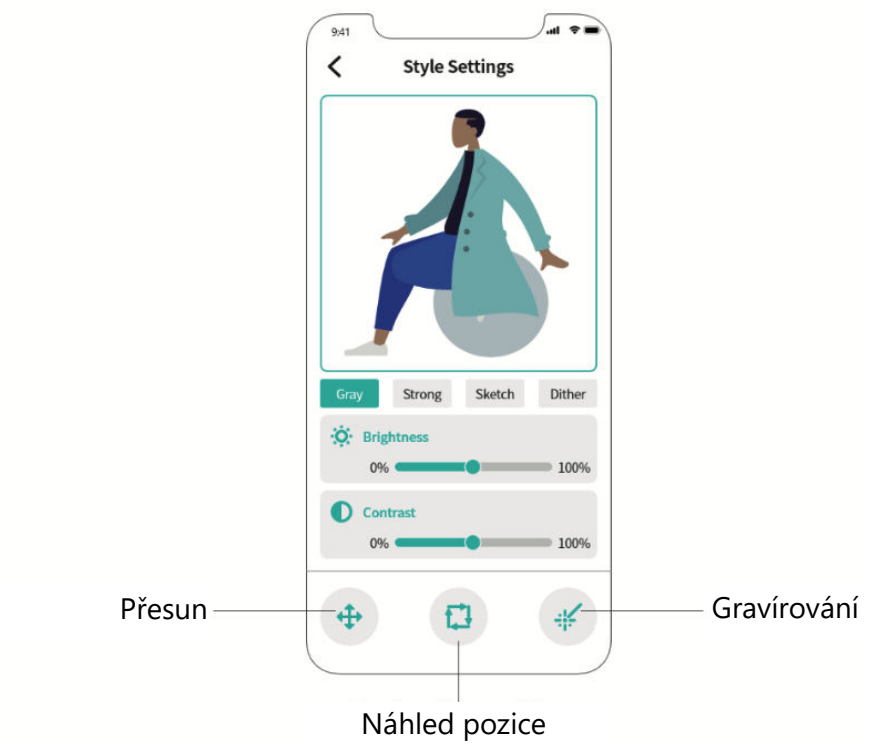

## **Webová uživatelská příručka**

- 1. Vytvořte připojení Wi-Fi na dotykové obrazovce.
- 2. Do dalšího rozhraní se dostanete výběrem položky "Tools" na hlavní obrazovce.
- 3. Přejděte do rozhraní pro výběr kliknutím na položku "Wi-Fi".
- 4. Vyberte požadovanou síť Wi-Fi, zadejte heslo a stiskněte tlačítko "Připojit".
- 5. Po navázání spojení bude poskytnuta přidělená IP adresa.

**Tip:** Získanou IP adresu použijte pro připojení k WEB/APP. Jednoduše zadejte adresu do prohlížeče pro přístup k ovládacímu rozhraní WEB.

**Poznámka:** Ujistěte se, že Wi-Fi používané v počítači nebo na obrazovce odpovídá. Doporučuje se používat mobilní hotspot.

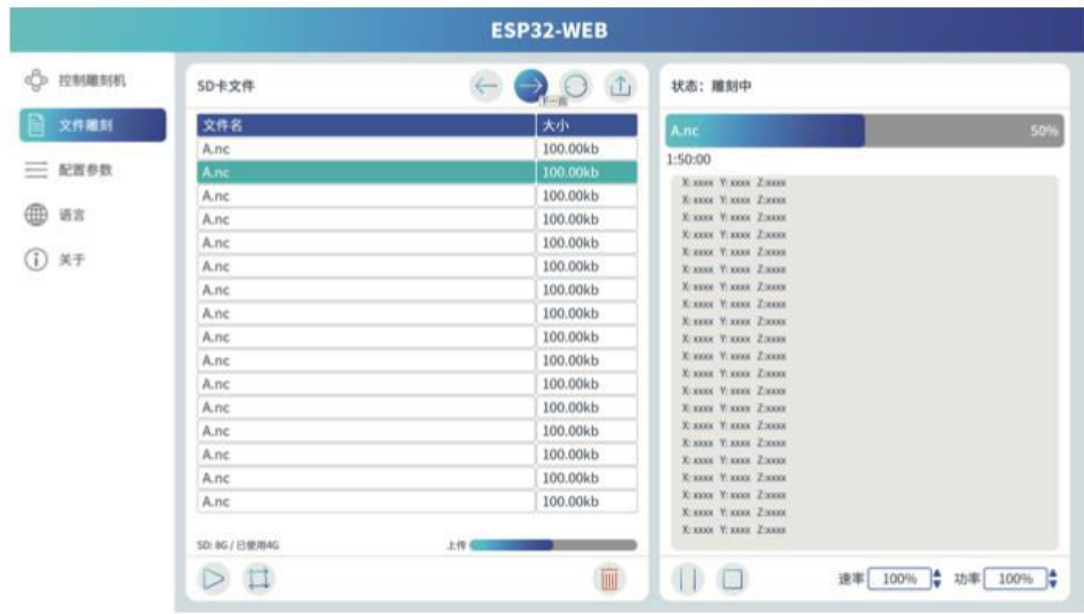

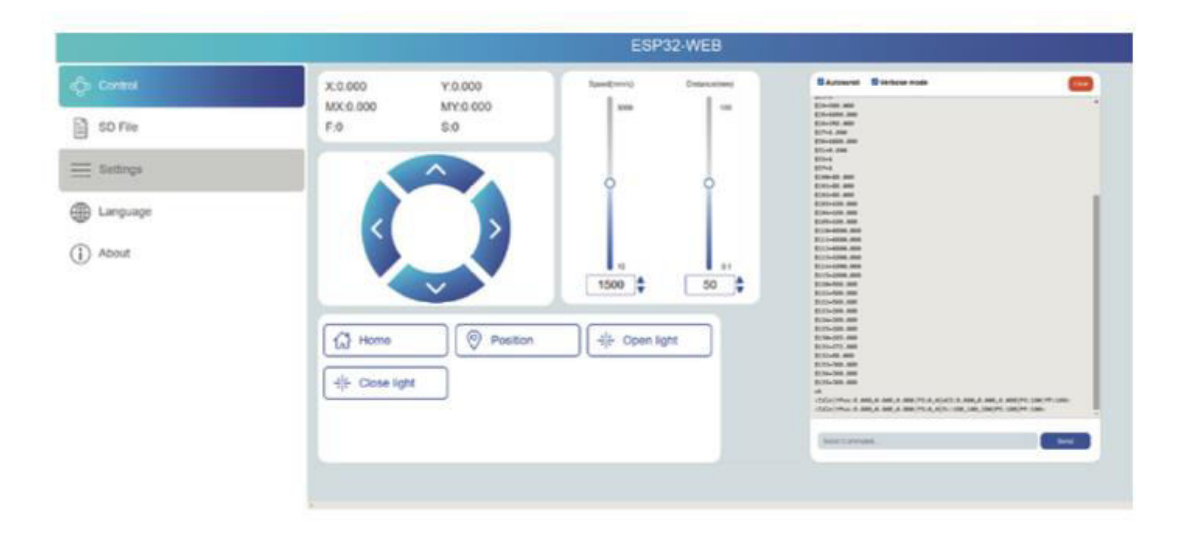
## **Přehled aplikace LightBurn**

LightBurn je gravírovací software, který jedinečným způsobem kombinuje pohodlí s robustními možnostmi. Tento software je dostupný na oficiálních webových stránkách https://LightBurnsoftware.com/ a lze jej také získat od výrobce prostřednictvím TF karty nebo USB flash disku.

#### **Úvod:**

LightBurn slouží jako komplexní řešení pro rozvržení, úpravy a řízení v oblasti laserových gravírovacích strojů. Prostřednictvím LightBurn získáte možnost:

- Bezproblémově importovat umělecká díla v různých převládajících formátech vektorové grafiky a obrázků (včetně formátů Al, PDF, SVG, DXF, PLT, PNG, JPG, GIF, BMP).
- Využívat sadu výkonných editačních funkcí, které vám usnadní manipulaci s určenou grafikou pro gravírování.

Tato nativní aplikace je určena pro platformy Windows, Mac OS a Linux, což zajišťuje komplexní dostupnost. Pro její nepřetržité používání je však nutná aktivace pomocí klíče, který zpočátku poskytuje 30 denní zkušební dobu.

**Poznámka:** Během celého procesu gravírování je důležité udržovat spojení mezi gravírovacím strojem a počítačem. Kromě toho musí software gravírovacího stroje zůstat zapnutý.

## **Schéma základní desky**

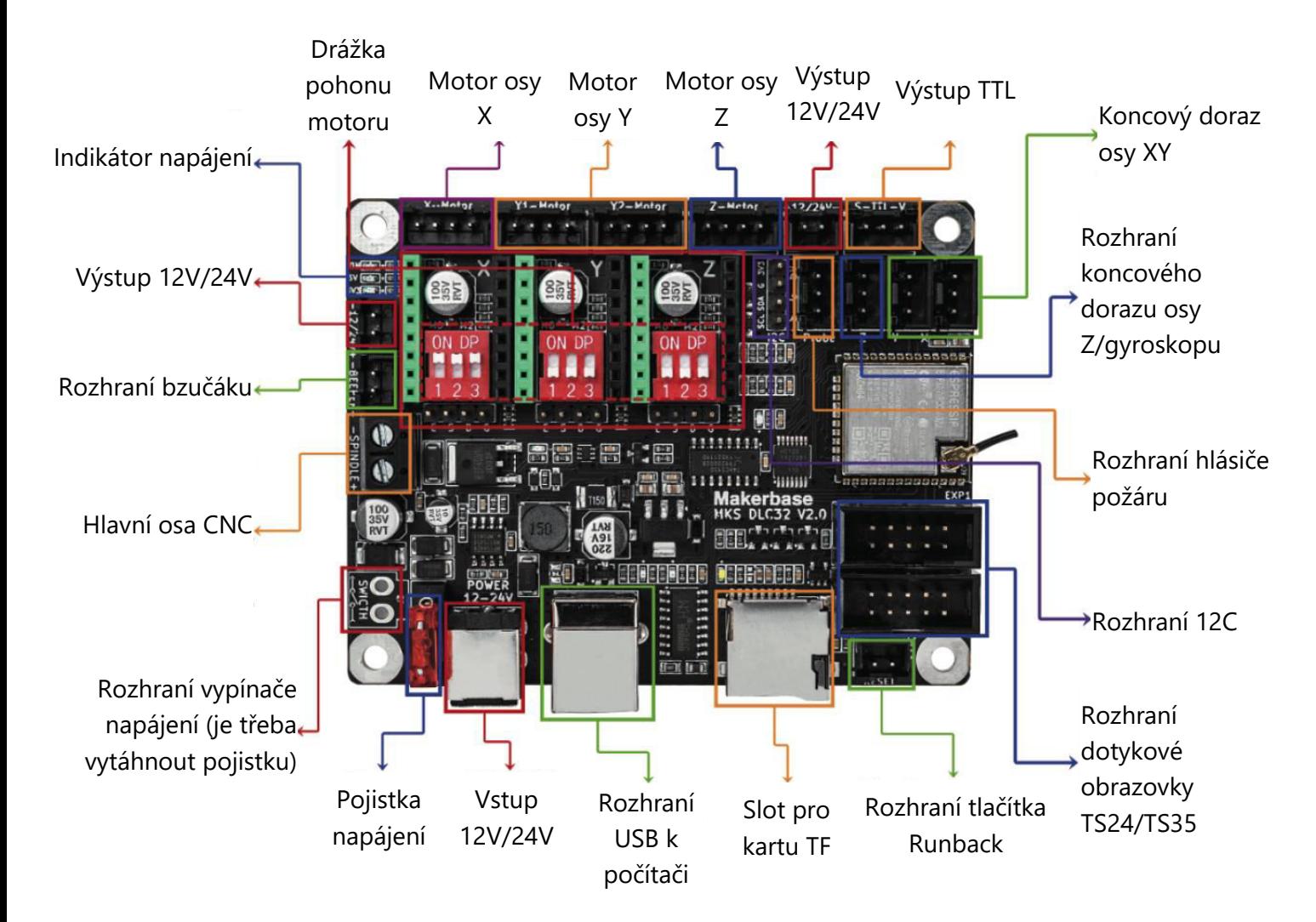

## **Záruční podmínky**

Na nový výrobek zakoupený v prodejní síti Alza.cz se vztahuje záruka 2 roky. V případě potřeby opravy nebo jiného servisu v záruční době se obraťte přímo na prodejce výrobku, je nutné předložit originální doklad o koupi s datem nákupu.

#### **Za rozpor se záručními podmínkami, pro který nelze reklamaci uznat, se považují následující skutečnosti:**

- Používání výrobku k jinému účelu, než pro který je výrobek určen, nebo nedodržování pokynů pro údržbu, provoz a servis výrobku.
- Poškození výrobku živelnou pohromou, zásahem neoprávněné osoby nebo mechanicky vinou kupujícího (např. při přepravě, čištění nevhodnými prostředky apod.).
- přirozené opotřebení a stárnutí spotřebního materiálu nebo součástí během používání (např. baterií atd.).
- Působení nepříznivých vnějších vlivů, jako je sluneční záření a jiné záření nebo elektromagnetické pole, vniknutí kapaliny, vniknutí předmětu, přepětí v síti, elektrostatický výboj (včetně blesku), vadné napájecí nebo vstupní napětí a nevhodná polarita tohoto napětí, chemické procesy, např. použité zdroje atd.
- Pokud někdo provedl úpravy, modifikace, změny konstrukce nebo adaptace za účelem změny nebo rozšíření funkcí výrobku oproti zakoupené konstrukci nebo použití neoriginálních součástí.

## **EU prohlášení o shodě**

Toto zařízení je v souladu se základními požadavky a dalšími příslušnými ustanoveními směrnic EU.

# CE

### **WEEE**

Tento výrobek nesmí být likvidován jako běžný domovní odpad v souladu se směrnicí EU o odpadních elektrických a elektronických zařízeních (WEEE - 2012/19 / EU). Místo toho musí být vrácen na místo nákupu nebo předán na veřejné sběrné místo recyklovatelného odpadu. Tím, že zajistíte správnou likvidaci tohoto výrobku, pomůžete předejít možným negativním důsledkům pro životní prostředí a lidské zdraví, které by jinak mohly být způsobeny nevhodným nakládáním s odpadem z tohoto výrobku. Další informace získáte na místním úřadě nebo na nejbližším sběrném místě. Nesprávná likvidace tohoto typu odpadu může mít za následek pokuty v souladu s vnitrostátními předpisy.

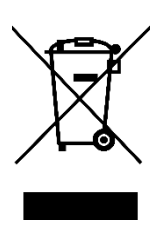

Vážený zákazník,

Ďakujeme vám za zakúpenie nášho výrobku. Pred prvým použitím si pozorne prečítajte nasledujúce pokyny a uschovajte si tento návod na použitie pre budúce použitie. Venujte osobitnú pozornosť bezpečnostným pokynom. Ak máte akékoľvek otázky alebo pripomienky k zariadeniu, obráťte sa na zákaznícku linku.

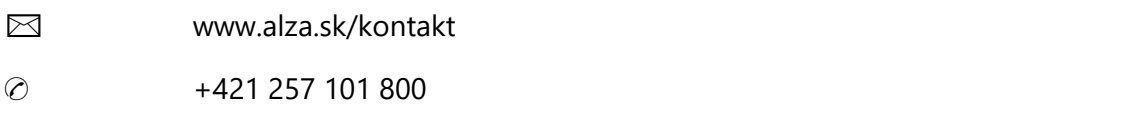

*Dovozca* Alza.cz a.s., Jankovcova 1522/53, Holešovice, 170 00 Praha 7, www.alza.cz

## **Bezpečnostné opatrenia**

Dodržiavajte poskytnuté pokyny, pretože akékoľvek nesprávne použitie so sebou prináša riziká.

- Nedívajte sa priamo na laser, aby ste predišli možnému poškodeniu očí.
- Počas prevádzky stroja sa vyhýbajte priamemu kontaktu.
- Ak chcete chrániť stôl pred popálením, zvážte možnosť umiestnenia kovovej dosky pod gravírovaný alebo rezaný predmet.
- Vyhýbajte sa horľavým látkam alebo plynom.
- Prístroj uchovávajte mimo dosahu detí a tehotných osôb.
- Laserovú jednotku nerozoberajte bez náležitého usmernenia.
- Nepoužívajte laser na materiály, ktoré môžu odrážať svetlo.
- Pri odstraňovaní krytu lasera si nasaďte ochranné okuliare.
- Keď zariadenie nepoužívate, vypnite ho.

## **Bezpečnostné pokyny**

**Upozornenie:** laserový gravírovací stroj sa nesmie používať na priame gravírovanie alebo rezanie materiálov, ktoré odrážajú svetlo, pretože by mohlo dôjsť k jeho poškodeniu.

Tento výrobok je určený na rýchle gravírovanie a nie je vhodný na priemyselné rezanie. Okrem toho upozorňujeme, že laserová hlava je spotrebný materiál.

Vyhnite sa priamemu kontaktu s laserovou hlavou rukami. Odporúča sa nosiť ochranné okuliare.

Dbajte na to, aby ste zabránili statickému poškodeniu laserovej diódy, pretože ide o chúlostivý komponent. (Hoci je tento výrobok vybavený elektrostatickou ochranou, stále existuje mierne riziko poškodenia.)

## **Schéma**

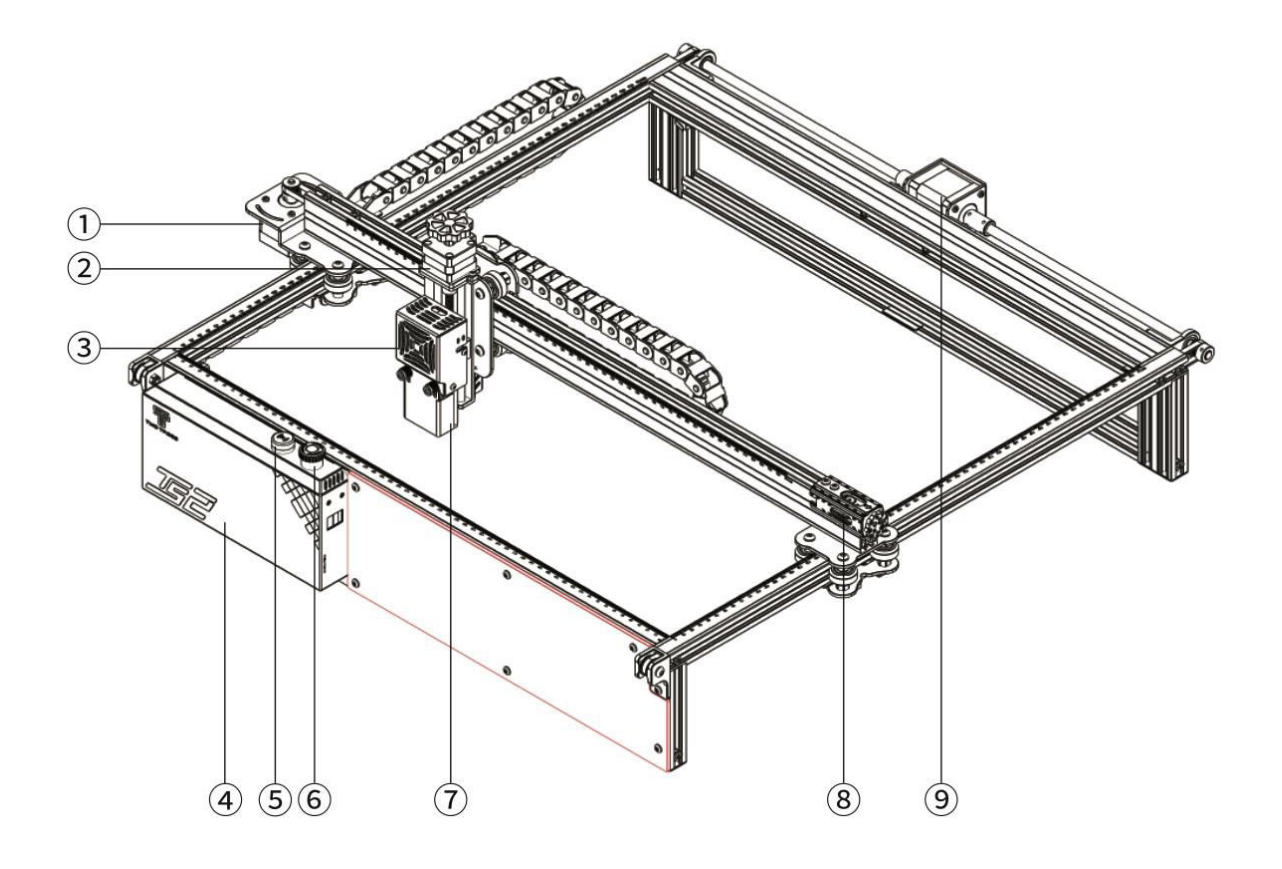

- Krokový motor v osi X
- Krokový motor v osi Z
- Laserový modul
- Ovládací box
- Bleskový bzučiak
- Tlačidlo núdzového zastavenia
- Fokusačná sonda v osi Z
- Napínač osi X
- Krokový motor v osi Y

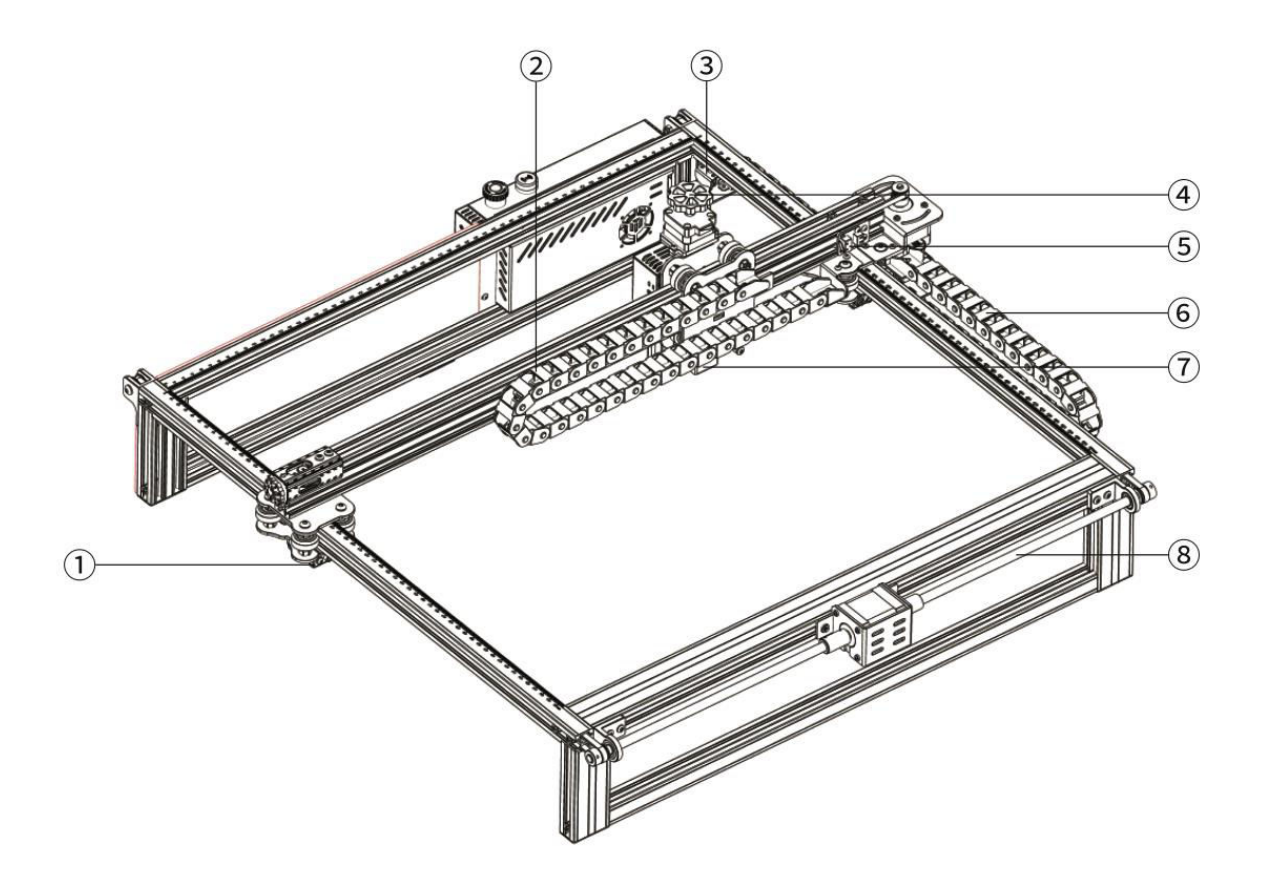

- Napínač osi Y
- Vlečná reťaz v osi X
- Koncový spínač/limit osi Y
- Ručné zaostrovanie v osi Z
- Koncový spínač/limit osi X
- Vlečná reťaz osi Y
- Modul detektora plameňa
- Olovená tyč v osi Y

## **Balenie**

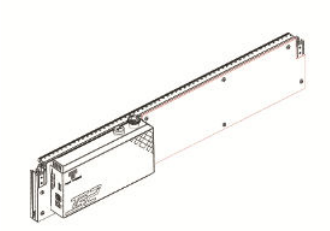

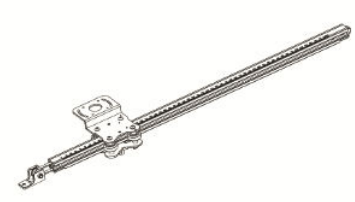

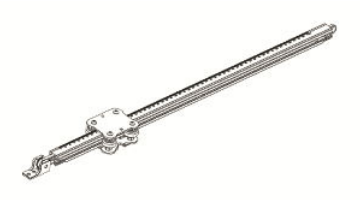

1× predný rám 1× ľavý rám v osi Y 1× pravý rám v osi Y

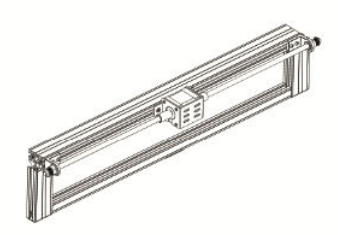

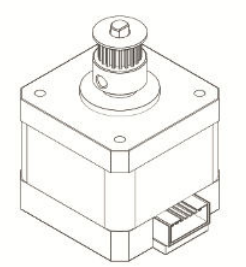

1× zadný rám 1× krokový motor v osi X 1× priečny nosník v osi X

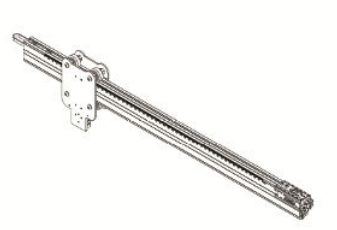

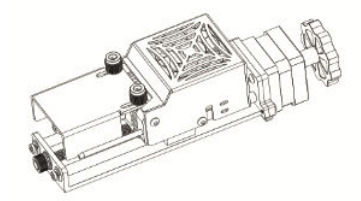

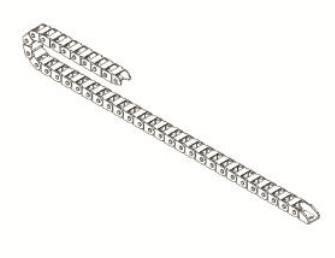

1× laserový modul 1× reťaz na ťahanie v osi X 6× skrutka M5 × 25

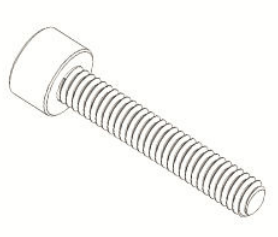

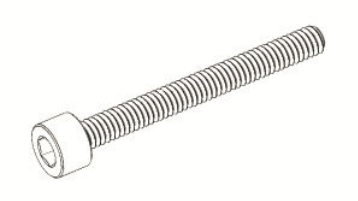

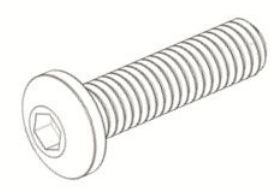

 $2 \times$  skrutka M5  $\times$  40 5 $\times$  5 $\times$  skrutka M4  $\times$  16 4 $\times$  skrutka M3 $\times$ 6

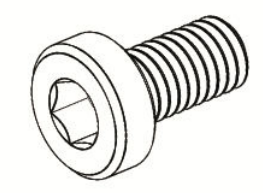

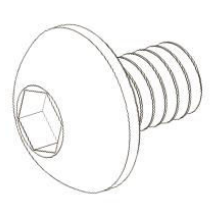

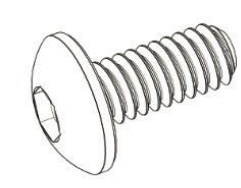

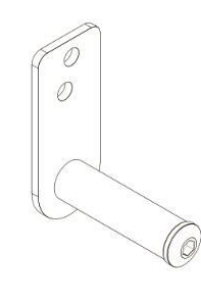

4× skrutka M3×4 14× skrutka M3×6 1× držiak reťaze na ťahanie v osi Y

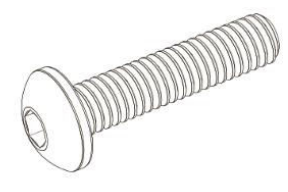

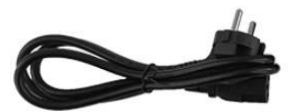

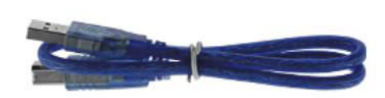

1× skrutka M5 × 20 1× napájací kábel 1× dátový kábel

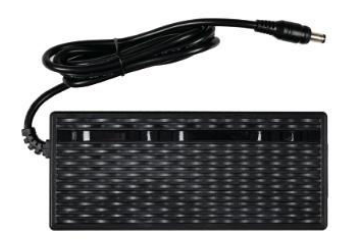

1× napájací adaptér 1× balík nástrojov

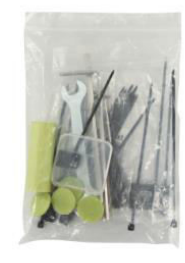

# **Špecifikácia**

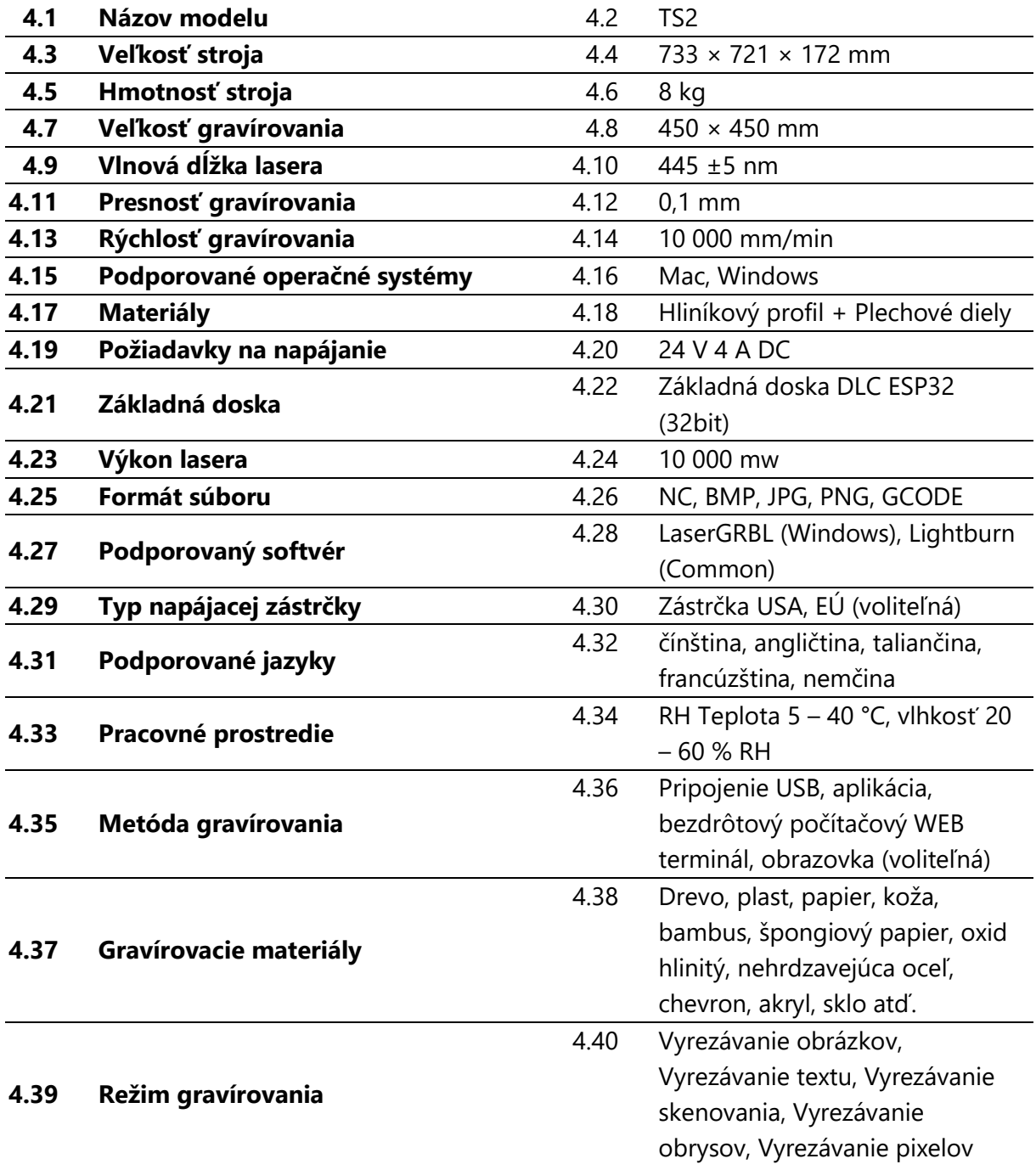

## **Montážna príručka**

#### **1. Inštalácia rámov**

Montáž predného rámu, zadného rámu a ľavého rámu osi Y

- 1.2 Predný rám: 1 kus
- 1.2 Zadný rám: Rám: 1 kus
- 1.2 Ľavá os Y Rám: 1 kus
- **1.2 Skrutka M5 × 25: 3 kusy**

Dbajte na starostlivé zarovnanie s polohou spony rámu.

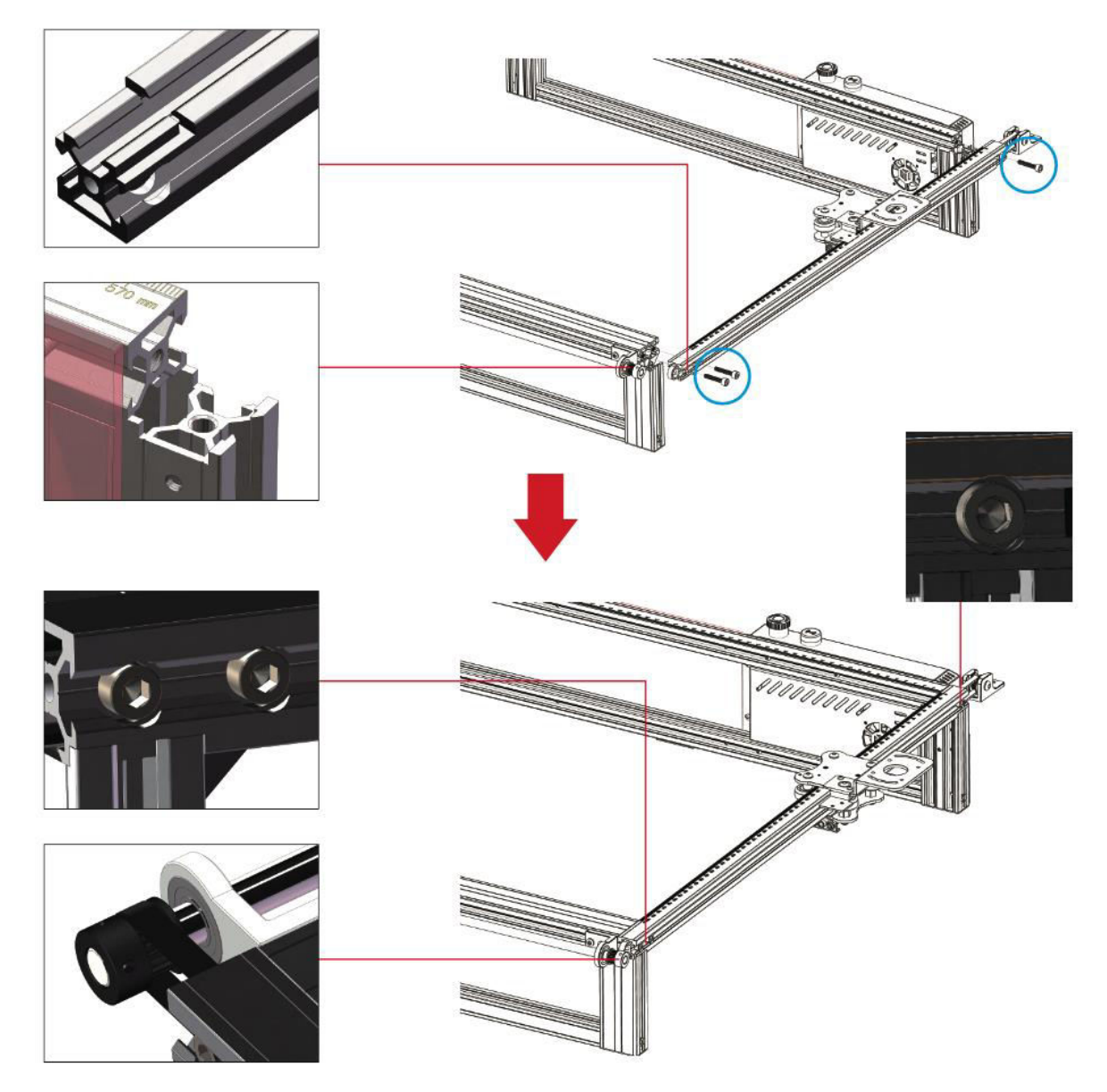

**Poznámka:** Pred upevnením skrutiek dbajte na správne umiestnenie ozubeného remeňa do drážky remenice a zarovnanie profilu s polohou spony.

#### **2. Montáž ozubeného remeňa a napínacej kladky ľavého rámu osi Y**

#### **2.7 Skrutka M4 × 16: 2 kusy**

**Poznámka:** Pred inštaláciou napínacej remenice nezabudnite umiestniť ozubený remeň do drážky remenice.

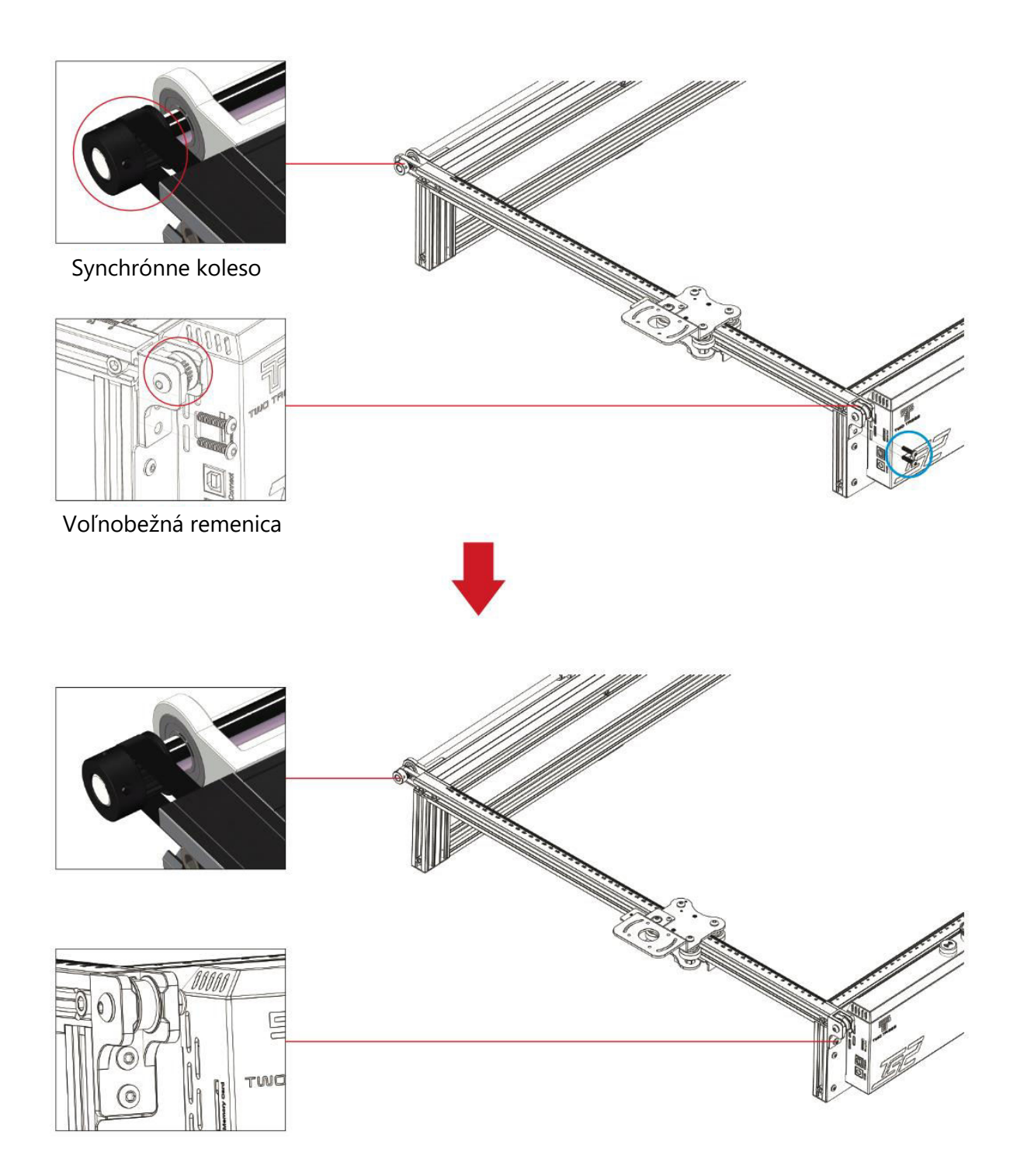

#### **3. Nastavenie ľavého napínača osi Y**

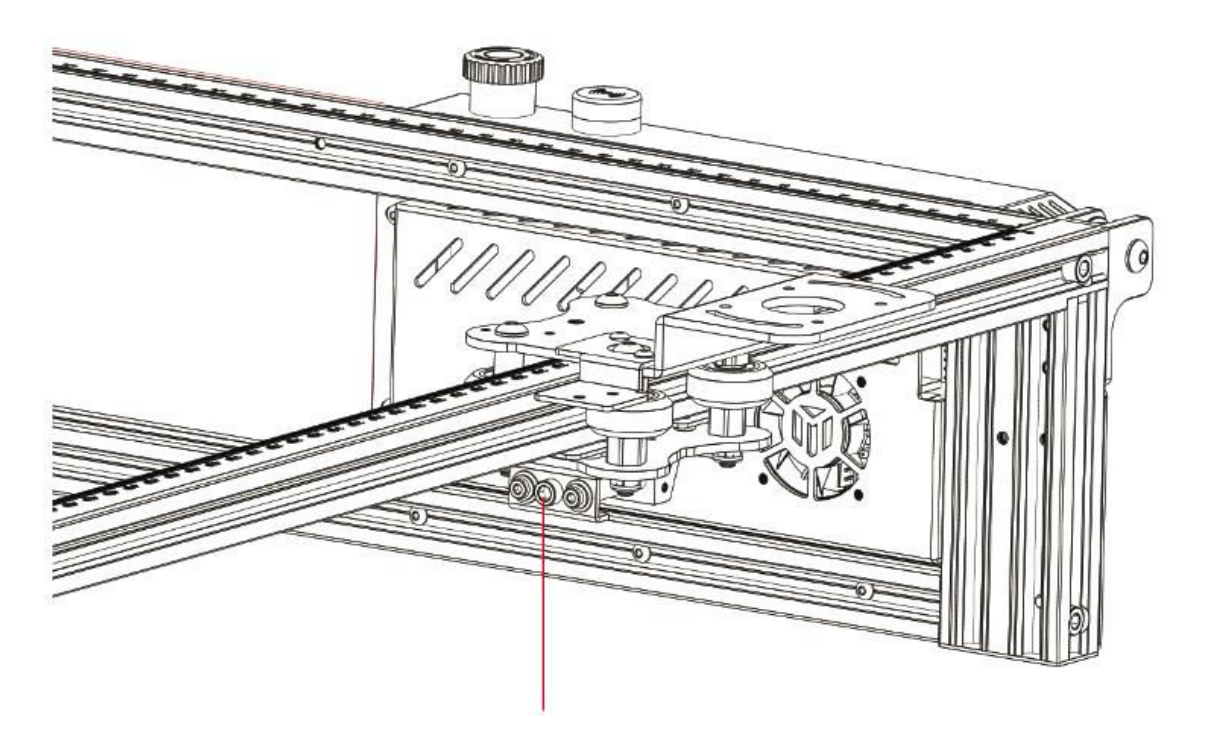

Otáčaním napínacej skrutky v smere hodinových ručičiek pomocou priloženého šesťhranného kľúča ju utiahnite alebo uvoľnite remeň otáčaním proti smeru hodinových ručičiek.

**Poznámka:** Nadmerné utiahnutie napínača môže spôsobiť zablokovanie remenice, zatiaľ čo nadmerná voľnosť môže negatívne ovplyvniť výsledky gravírovania.

#### **4. Inštalácia pravého rámu osi Y**

2.8 Os Y Pravý rám: 1 kus **2.9 Skrutky M5 × 25: 3 kusy** 

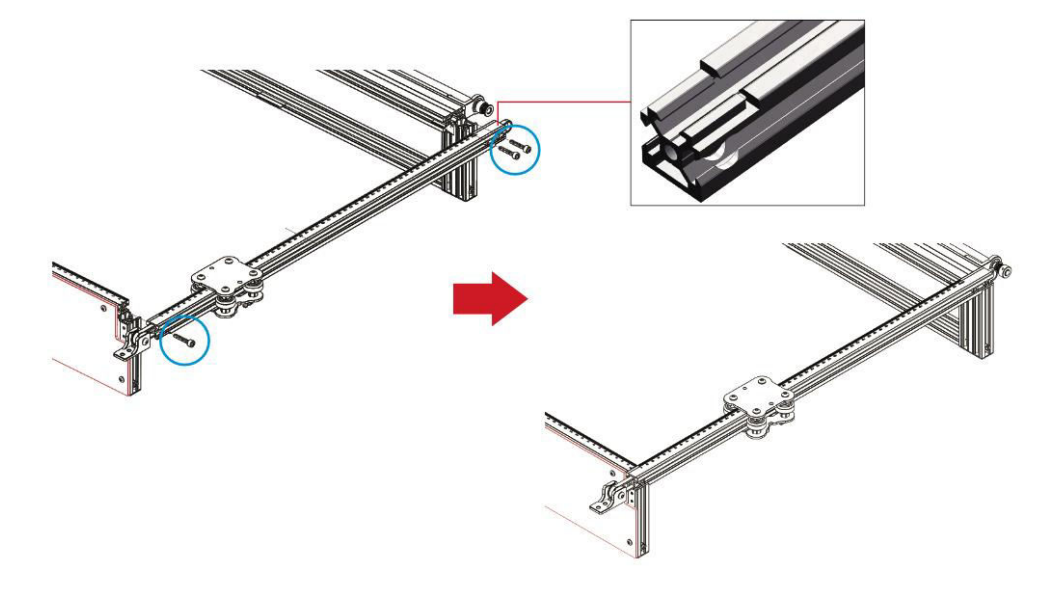

#### **5. Inštalácia pravého rozvodového remeňa a napínacej remenice osi Y**

#### **1. Skrutky M4 × 16: 2 kusy**

**Poznámka:** Pred inštaláciou napínacej remenice sa uistite, že je rozvodový remeň správne umiestnený v drážke remenice.

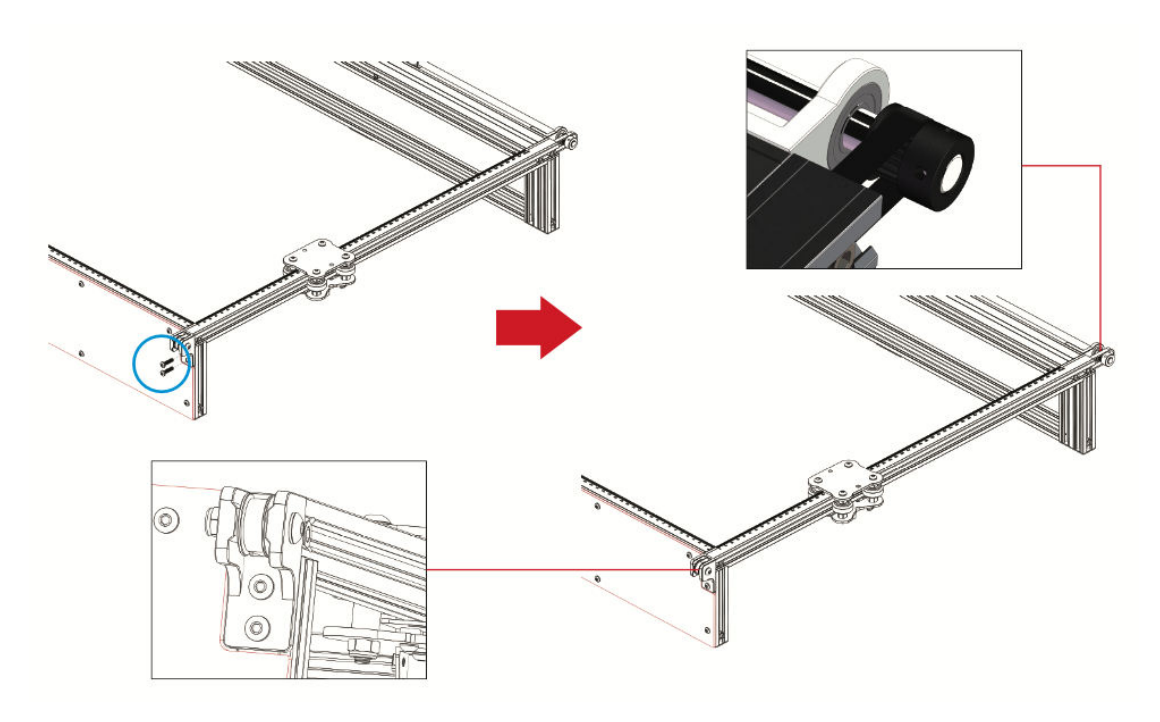

#### **6. Nastavenie pravého napínača osi Y**

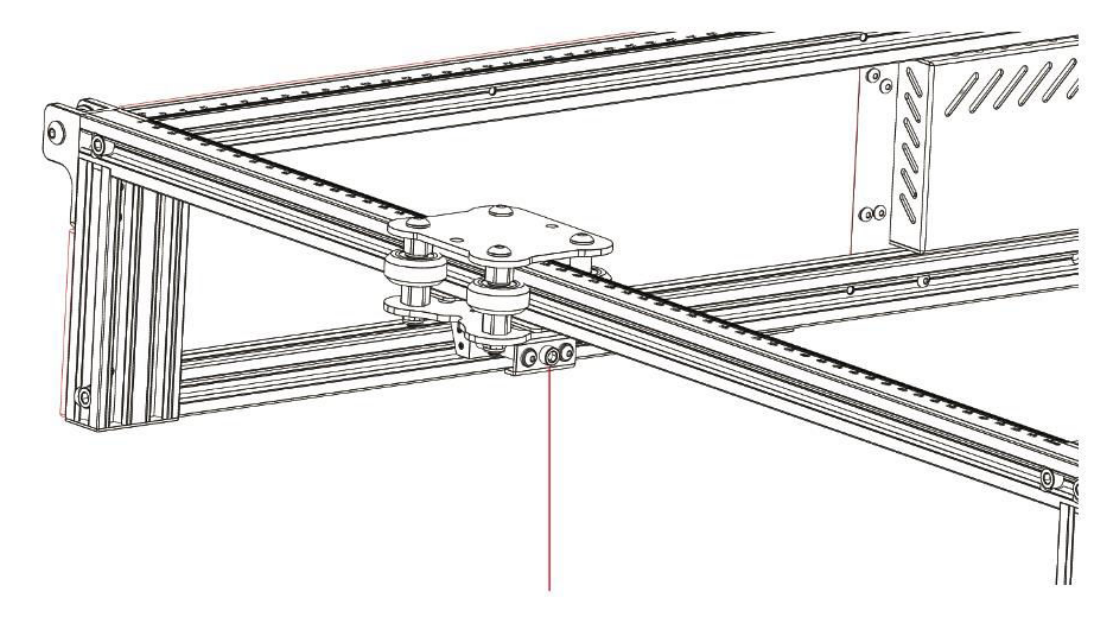

Otáčaním napínacej skrutky v smere hodinových ručičiek pomocou priloženého šesťhranného kľúča ju utiahnite alebo uvoľnite remeň otáčaním proti smeru hodinových ručičiek.

**Poznámka:** Nadmerné utiahnutie napínača môže spôsobiť zablokovanie remenice, zatiaľ čo nadmerná voľnosť môže negatívne ovplyvniť výsledky gravírovania.

- **Inštalácia častí priečneho nosníka v osi X**
- **3.1 Časti priečneho nosníka v osi X: 1 kus**
- **3.2 Skrutky M5 × 40: 2 kusy**
- **3.3 Skrutky M5 × 20: 1 kus**
- **3.4 Skrutky M4 × 16: 1 kus**

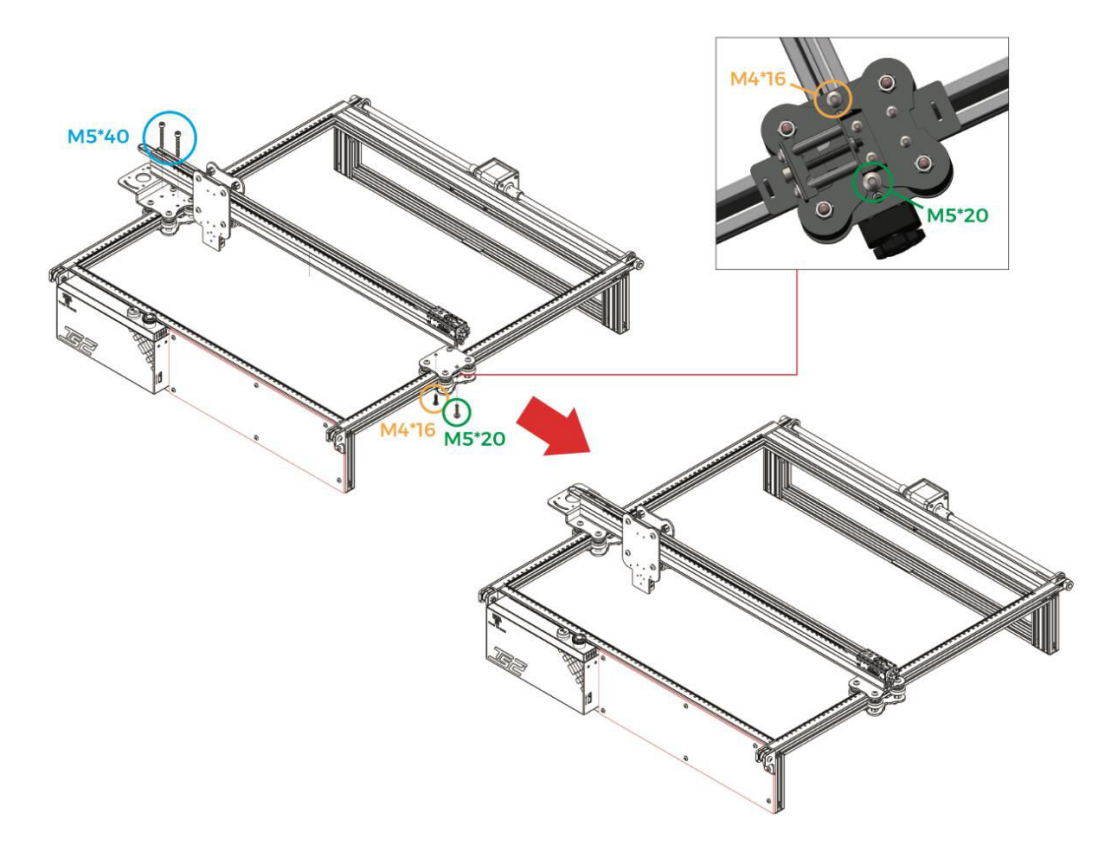

**Dôležité**: Pri montáži dbajte na to, aby bol priečny nosník osi X rovnobežný s predným priečnym nosníkom (ako referenciu použite značky pravítka na oboch stranách). Odchýlka od tohto zarovnania by mohla narušiť pohyb osi Y a kvalitu gravírovania.

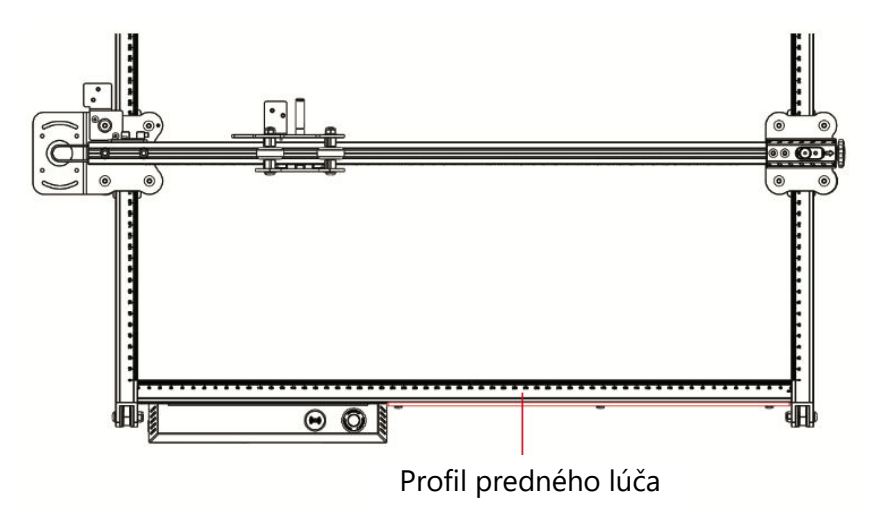

#### **Inštalácia laserového modulu**

#### 4.1 Laserový modul: 1 kus **4.2 Skrutky M3 × 6: 4 kusy**

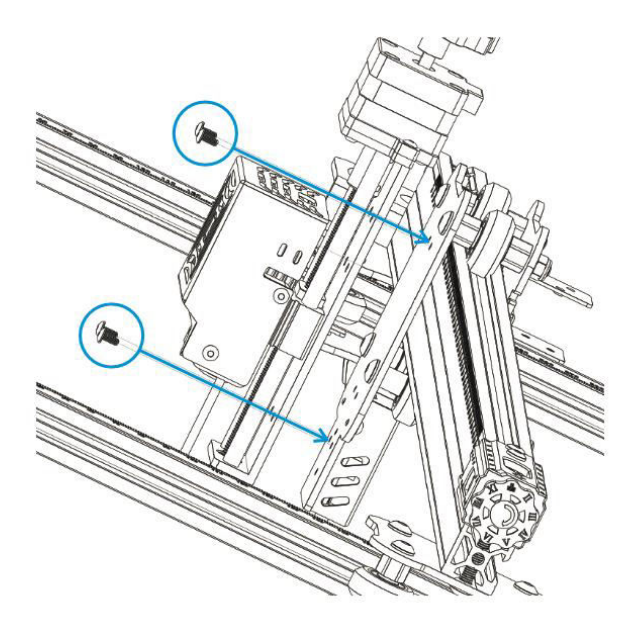

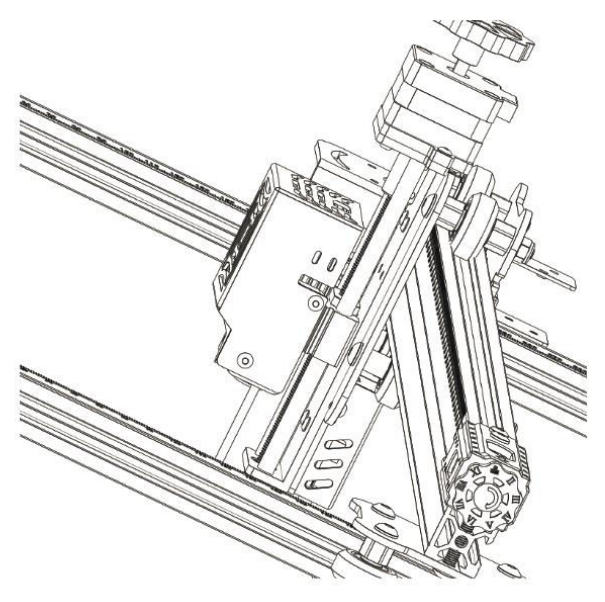

#### **Inštalácia ochranného krytu**

- 1. Laserový ochranný kryt: 1 kus
- **2. Skrutky M3 × 8: 2 kusy**

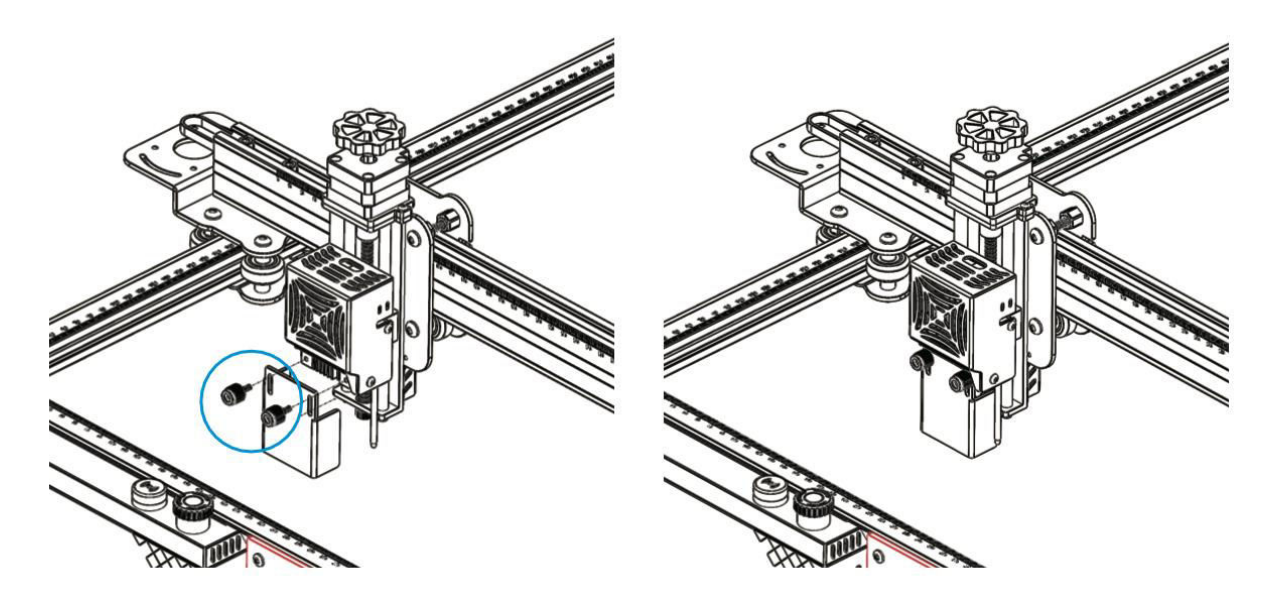

#### **5. Inštalácia vlečnej reťaze v osi X**

- Časti káblového vozíka osi X: 1 kus
- **Skrutky M3 × 6: 4 kusy**

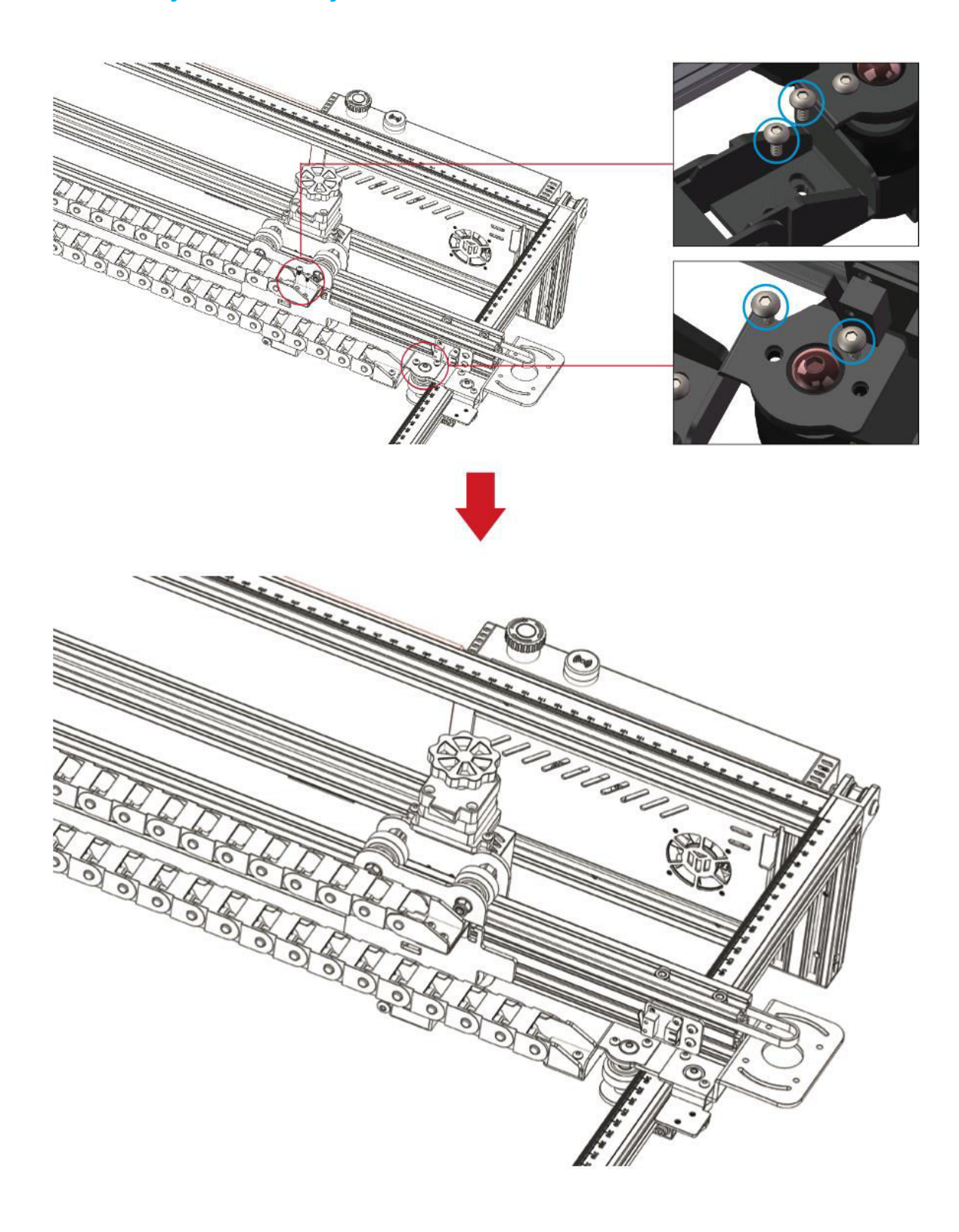

#### **4.1 Inštalácia vlečnej reťaze v osi Y**

- 3. Držiak vlečnej reťaze v osi Y: 1 kus
- **4. Skrutky M3×4: 2 kusy**

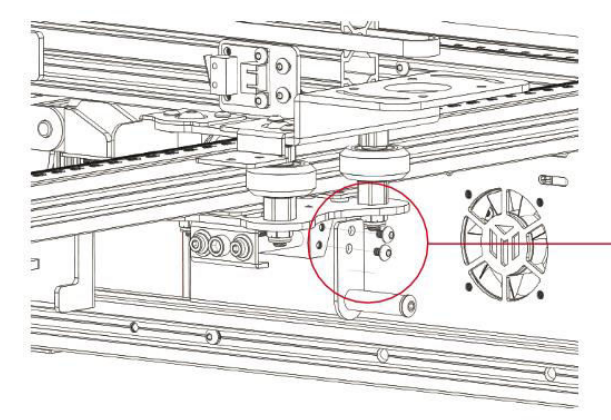

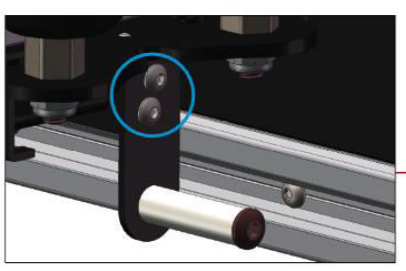

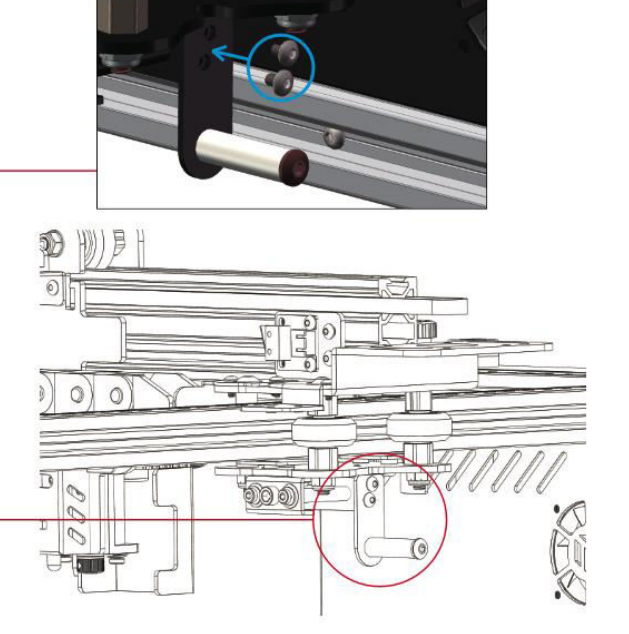

- **Inštalácia vlečnej reťaze**
- Časti reťaze na ťahanie osi Y: 1 kus
- **Skrutky M3 × 6: 2 kusy**
- **Skrutky M4 × 10: 2 kusy**

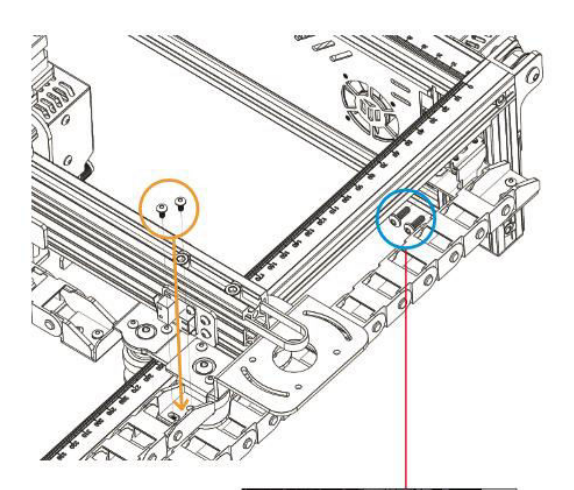

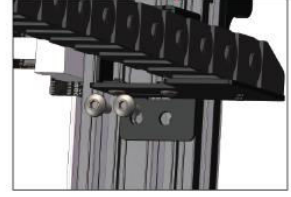

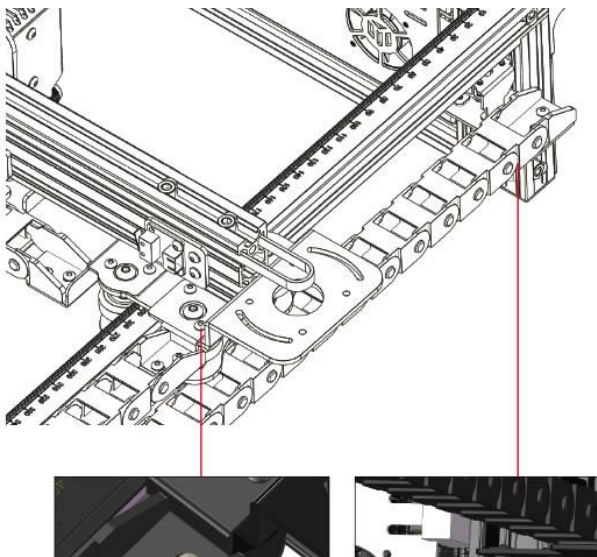

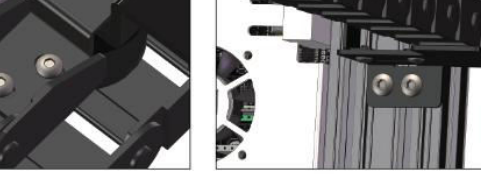

#### **5 Inštalácia krokového motora v osi X**

#### **1. Skrutky M3 × 6: 4 kusy**

1.9 Krokový motor v osi X: 1 kus

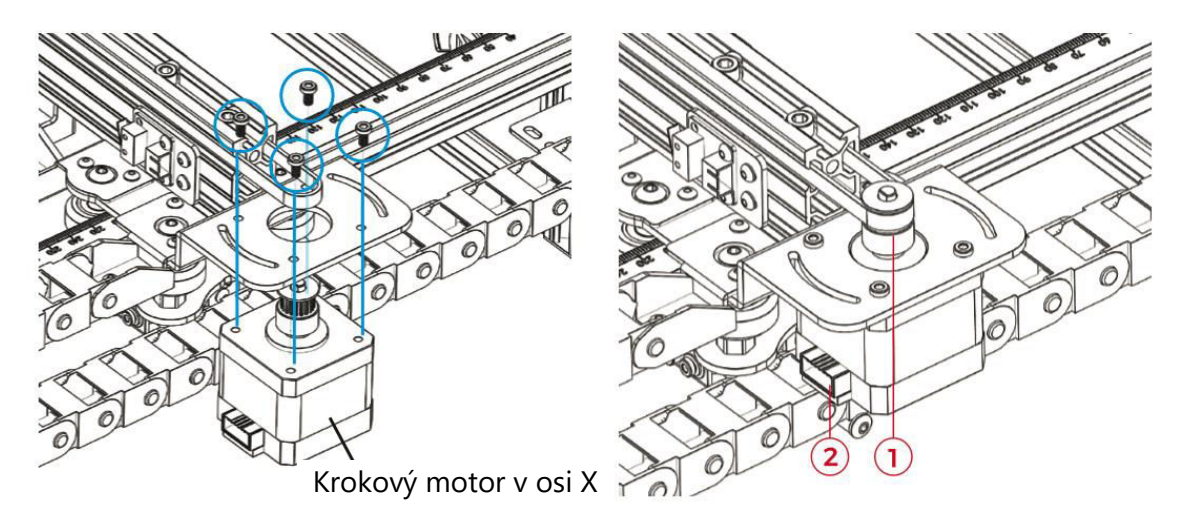

#### **Poznámka:**

- 1. Jemne vložte rozvodový remeň do drážky remenice na krokovom motore.
- 2. Skontrolujte, či je konektor obvodu správne orientovaný, ako je znázornené na obrázku vyššie.

#### **1. Nastavenie napínača osi X**

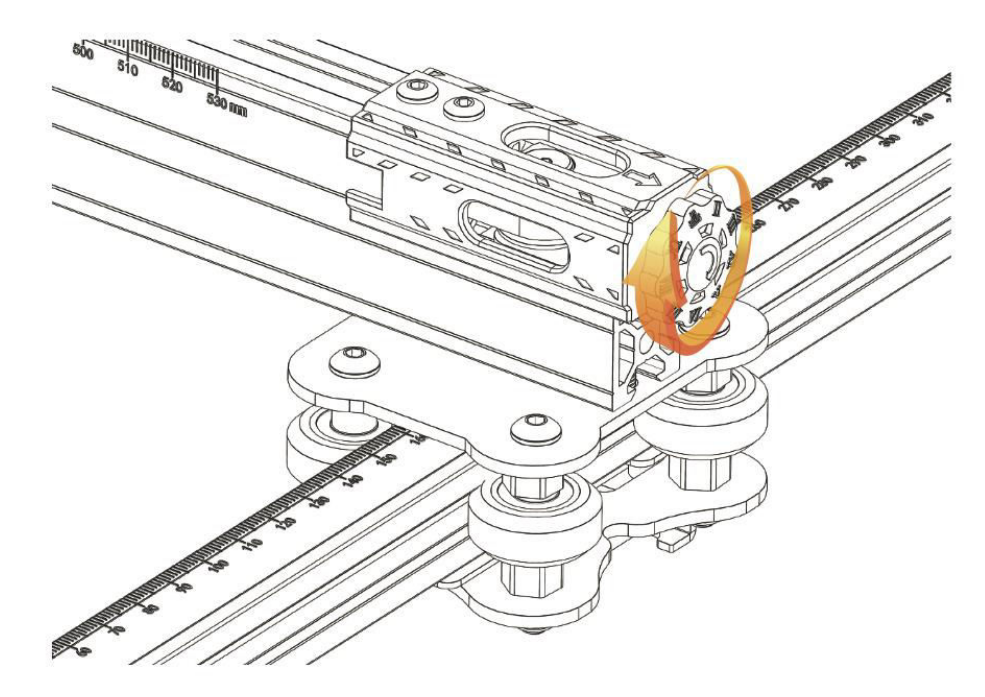

**Poznámka:** Uistite sa, že je rozvodový remeň vhodne napnutý, aby sa zabránilo posunu počas gravírovania.

## **Pokyny na zapojenie**

#### **Vysvetlenie označovania káblov**

- 1. Kábel koncového spínača osi X
- 2. X (4-PIN) → Kábel krokového motora v osi X
- 3. Y (3-PIN) → Kábel koncového spínača osi Y
- 4. Y (4-PIN) → Kábel krokového motora osi Y
- 5. Z (2-PIN) → Kábel koncového spínača osi Z
- 6. Z (4-PIN) → Kábel krokového motora v osi Z
- 7. A (2-PIN)  $\rightarrow$  Laserový signálový kábel
- 8. E (3-PIN)  $\rightarrow$  Signálny kábel detektora plameňa
- 9. 1 (2-PIN) → Laserový ventilátor

Poznámka: Pojem "PIN" označuje počet pinov v káblovom konektore.

#### **Schéma zapojenia**

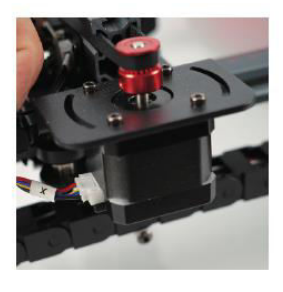

 $X$  (4-PIN)  $\rightarrow$  Kábel

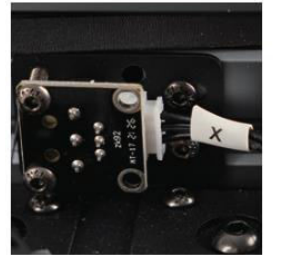

krokového motora v koncového spínača osi  $X$  (3-PIN)  $\rightarrow$  Kábel

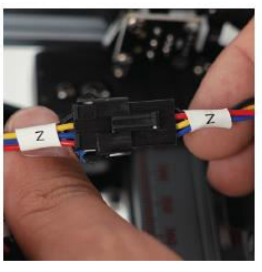

 $Z$  (4-PIN)  $\rightarrow$  Kábel krokového motora v osi Z

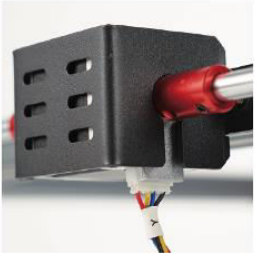

Y (4-PIN) → Kábel krokového motora osi Y

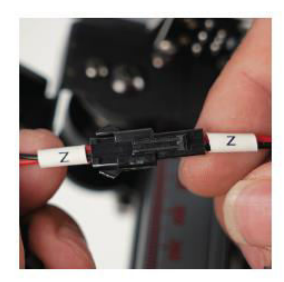

 $Z$  (2-PIN)  $\rightarrow$  Kábel koncového spínača osi Z

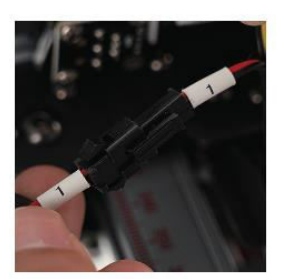

1 (2-PIN)  $\rightarrow$  Laserový ventilátor

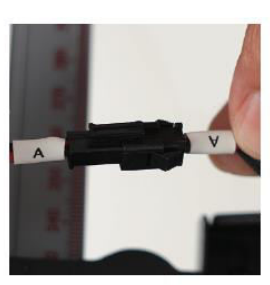

A (2-PIN)  $\rightarrow$  Laserový signálový kábel

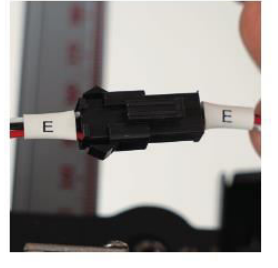

E (3-PIN)  $\rightarrow$  Signálny kábel detektora plameňa

**Upozornenie:** Pred zapnutím stroja sa uistite, že sú všetky káble presne zapojené.

## **Sprievodca GRBL**

#### **Proces sťahovania softvéru**

LaserGRBL je prominentný softvér na gravírovanie laserom pre domácich majstrov. Môžete si ho zaobstarať na webovej lokalite LaserGRBL: http://lasergrbl.com/download/ (prípadne môže výrobca poskytnúť inštalačný balík na TF karte alebo USB flash disku).

LaserGRBL je používateľsky prívetivý; podporuje však výlučne operačný systém Windows (Win XP/Win 7/Win 8/XP/Win 10). Pre používateľov počítačov Mac existuje možnosť LightBurn, pôsobivý gravírovací softvér, hoci nie je zadarmo. Stojí za zmienku, že LightBurn rozširuje svoju kompatibilitu aj na systém Windows.

**Poznámka:** Počas gravírovania musí gravírovací stroj udržiavať spojenie s počítačom a softvér gravírovacieho stroja by nemal byť vypnutý.

#### **Inštalácia softvéru**

Inštaláciu softvéru spustite dvojitým kliknutím na inštalačný balík softvéru. Postupujte podľa výziev "Next" (Ďalej), kým sa neukončí postup inštalácie.

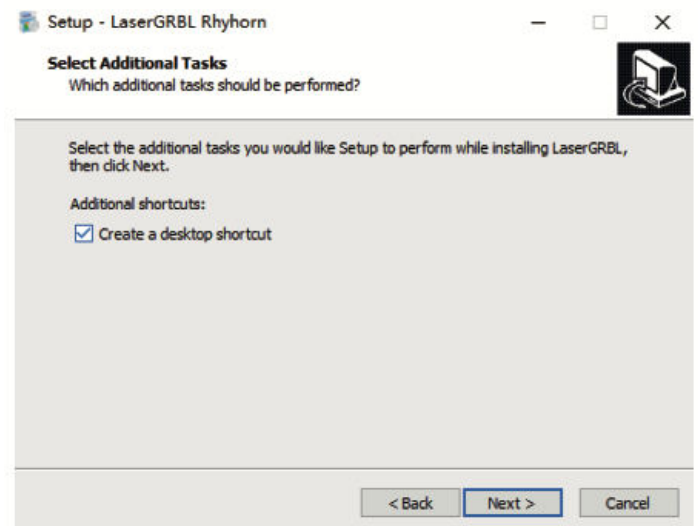

#### **Výber jazyka**

Prejdite do hornej ponuky a vyberte položku "Jazyk", aby ste určili preferovaný jazyk.

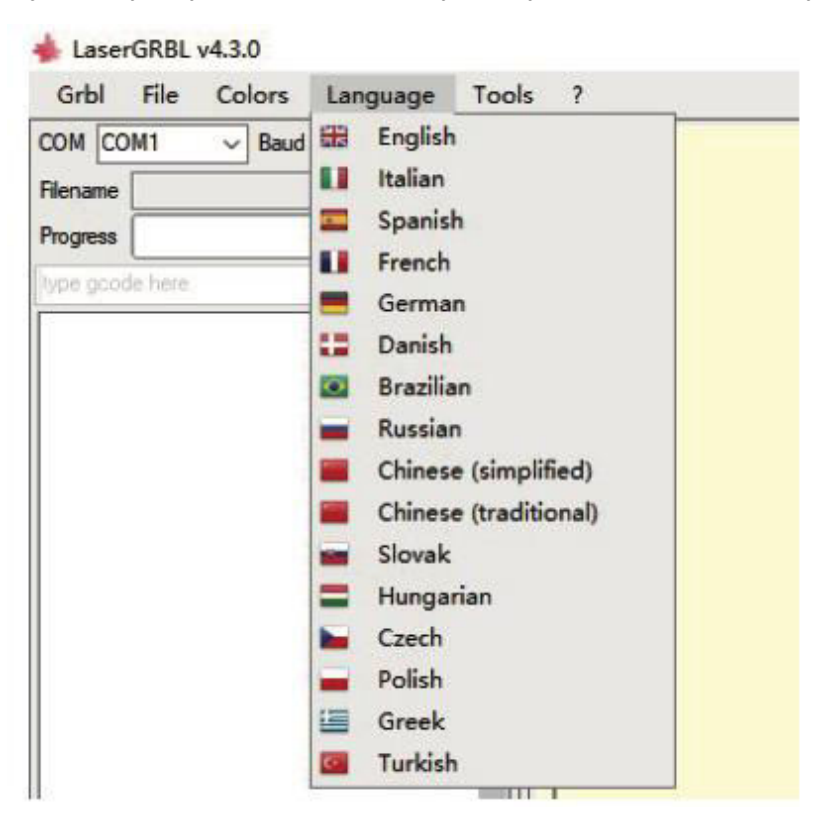

#### **Načítanie súboru gravírovania**

Postupne kliknite na "File" a "Open File", ako je znázornené na obrázku 8.1. Následne vyberte obrázok, ktorý chcete gravírovať. LaserGRBL podporuje formáty súborov, ako sú NC, BMP, JPG a PNG**.** 

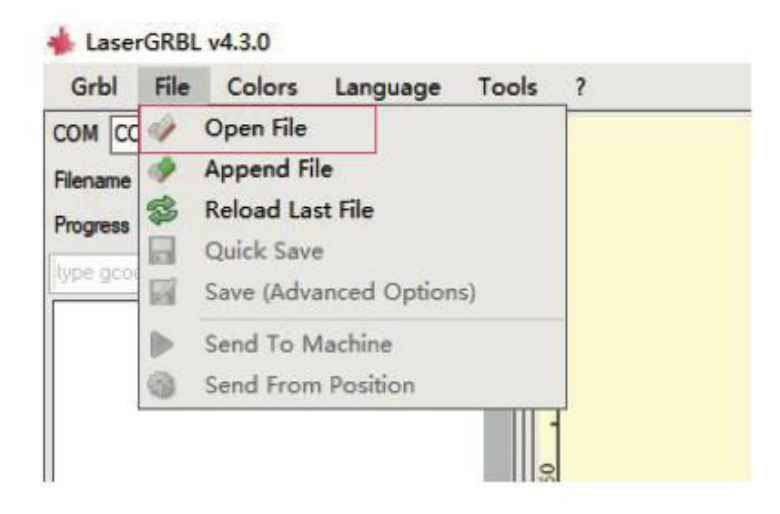

#### **Nastavenie parametra obrazu, režimu gravírovania a kvality gravírovania**

- 2.1 LaserGRBL umožňuje upraviť atribúty, ako je ostrosť, jas, kontrast a svetlá, pre vybraný obrázok. Počas tejto úpravy sa v okne náhľadu zobrazujú efekty, ktoré môžete doladiť podľa svojich preferencií.
- 2.2 Pri výbere režimu gravírovania sú zvyčajne k dispozícii možnosti "Line-to-line Tracking" a "1Bit Shaking". "1Bit Shaking" je vhodný najmä na gravírovanie obrázkov v odtieňoch sivej. Na účely rezania si vyberte "Vektorový diagram" alebo "Stredová čiara".
- 2.3 Kvalita gravírovania sa vzťahuje na šírku čiary laserového skenovania. Tento parameter závisí od veľkosti laserového bodu gravírovacieho stroja.

Poznámka: Odporúčaný rozsah kvality gravírovania je 12 až 15. Rôzne materiály reagujú na pôsobenie lasera rôzne, preto konkrétna hodnota závisí od konkrétneho gravírovacieho materiálu.

2.4 V spodnej časti okna náhľadu sú k dispozícii funkcie ako otáčanie, zrkadlenie a výrez obrázka. Keď sú uvedené nastavenia na mieste, prejdite na ďalší krok a nakonfigurujte rýchlosť, energiu a veľkosť gravírovania.

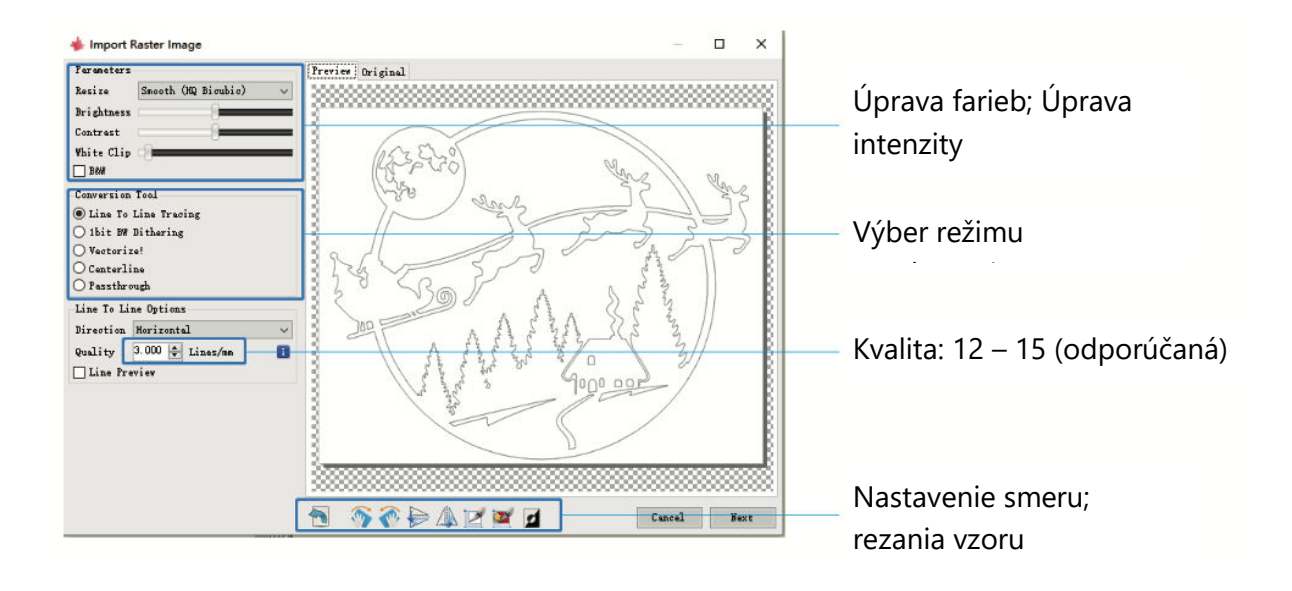

#### **Konfigurácia parametrov gravírovania: rýchlosť, energia a veľkosť**

- 1.1 Odporúčaná rýchlosť gravírovania je 1 000, čo je hodnota spresnená opakovanými pokusmi. Túto rýchlosť môžete samozrejme nastaviť vyššie alebo nižšie podľa svojich preferencií. Voľba vyššej rýchlosti ušetrí čas, ale môže zhoršiť kvalitu gravírovania, zatiaľ čo nižšia rýchlosť prináša opačný efekt.
- 1.2 V laserovom režime sú k dispozícii dva pokyny: M3 a M4. Pri gravírovaní v režime "bit jitter" sa odporúča použiť inštrukciu M4, zatiaľ čo inštrukcia M3 je vhodná pre ostatné scenáre. Ak váš laser podporuje iba inštrukciu M3, overte si, či je v nastaveniach GRBL nakonfigurovaný režim lasera. Podrobný návod na konfiguráciu GRBL nájdete v oficiálnych pokynoch LaserGRBL.
- 1.3 Výber energie gravírovania by mal byť v súlade s konkrétnym použitým materiálom.
- 1.4 Ak chcete proces dokončiť, upravte parameter veľkosti a potom ho aktivujte kliknutím na tlačidlo "Vytvoriť", čím dokončíte nastavenie všetkých parametrov gravírovania.

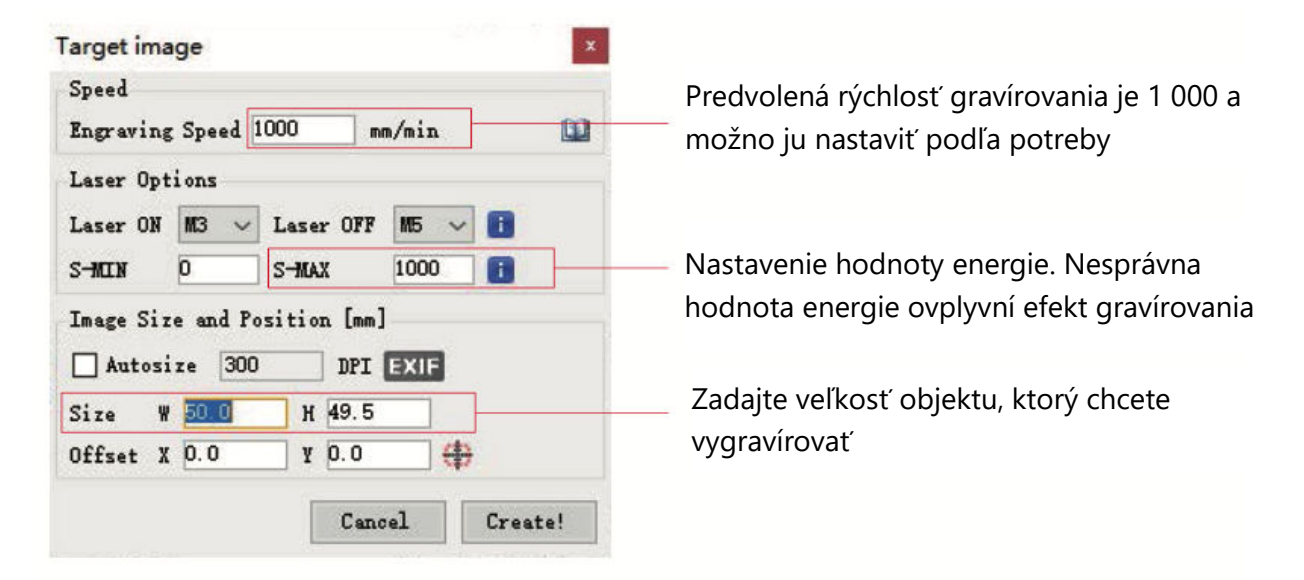

#### **Uloženie súboru GCODE**

Prejdite do hornej ponuky rozhrania softvéru a kliknite na položku "Súbor". Z rozbaľovacej ponuky vyberte položku "Uložiť". Potom uložený súbor .nc preneste na kartu TF. Vložte kartu TF do gravírovacieho zariadenia, aby ste súbor použili na svoju úlohu gravírovania.

Na pridanie náhľadových kódov do súborov Gcode použite softvér "MKSLaserTool" na karte TF.

## **Pripojenie k počítaču**

#### **1.1 Nadviazanie spojenia**

- 1. Pripojte zariadenie k počítaču vybavenému softvérom LaserGRBL pomocou dátového kábla USB.
- 2. Zapnite zariadenie.
- 3. Spustite LaserGRBL v počítači.

#### **1.2 Kroky konfigurácie**

- 4. Vyberte konkrétne číslo portu a nastavte prenosovú rýchlosť na 115200 (pozri obrázok A.10).
- 5. Kliknite na ikonu blesku. Úspešné pripojenie je indikované, keď sa ikona blesku zmení na červené "X" a rozsvieti sa smerový indikátor (pozri obrázok A.11).

Manuálny výber portu COM zvyčajne nie je potrebný. To platí, ak nie je k počítaču pripojených viacero zariadení so sériovým portom. V prípade potreby vyhľadajte port počítača v správcovi zariadení systému Windows (ako je znázornené na obrázku A.09). Prípadne môžete jednoducho vyskúšať zobrazené čísla portov jedno po druhom, aby ste nadviazali spojenie.

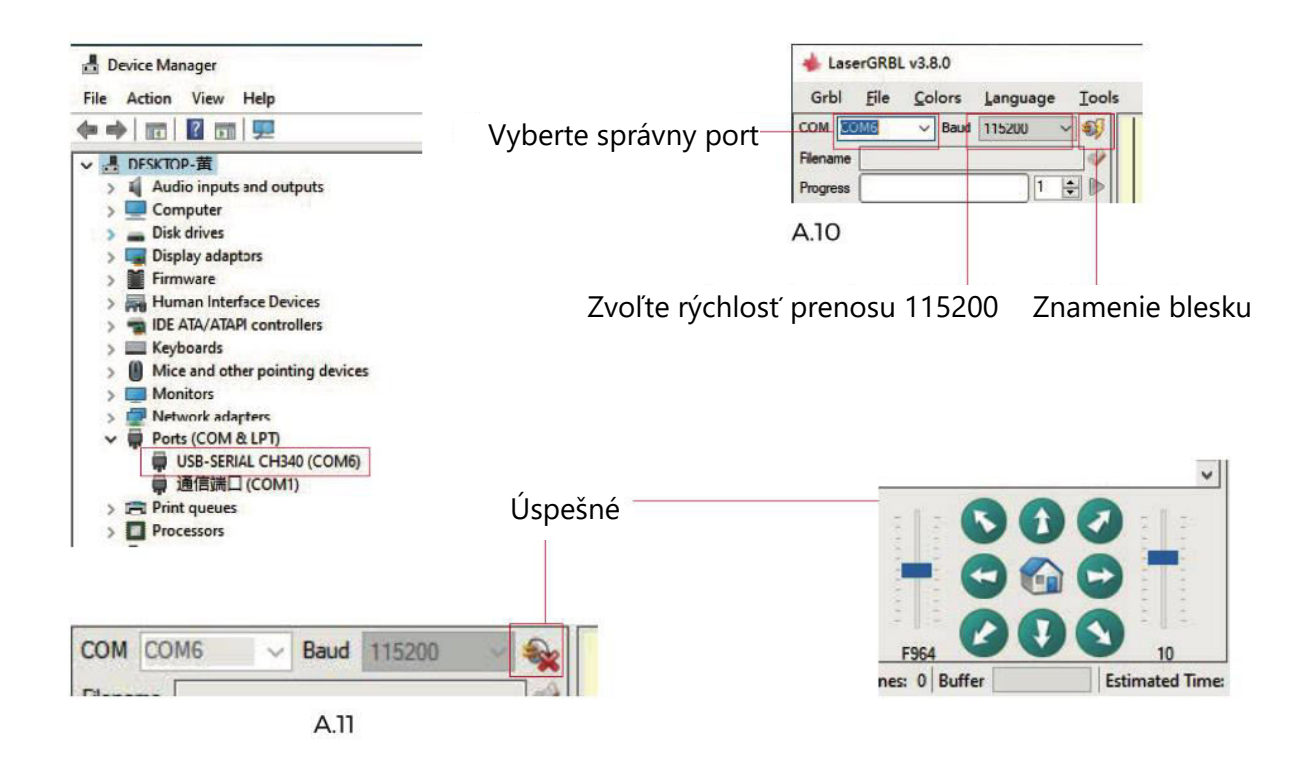

#### **Riešenie problémov s detekciou portov**

Ak sa vám nepodarí nájsť príslušný port v časti "Porty", možno budete musieť vyskúšať nasledujúce metódy:

Metóda 1: Kliknutím na "Nástroje" v ponuke nainštalujte ovládač CH340 (Poznámka: Táto možnosť nemusí byť v niektorých verziách softvéru k dispozícii).

Metóda 2: Skopírujte súbor "CH340ser.exe" z karty TF (USB flash disk) do počítača a pokračujte v inštalácii.

#### **Dôležité pokyny na údržbu laserovej hlavy a čistenie objektívu**

- 1. Po určitom čase používania laserovej hlavy je dôležité vyčistiť šošovku umiestnenú pod výstupom svetla laserovej hlavy. Táto údržba zabezpečuje konzistentný rezný výkon.
- 2. Čistenie šošoviek by sa malo vykonávať len vtedy, keď je zariadenie vypnuté, aby sa predišlo rizikám súvisiacim s laserom.
- 3. Po vyčistení objektívu nechajte objektív prirodzene vyschnúť približne 3 5 minút pred zapnutím. Toto opatrenie zabraňuje možnému rozbitiu objektívu v dôsledku zvyškovej vlhkosti pri zapnutí.
- 4. Ak chcete získať ďalšie pokyny, naskenujte QR kód v príručke a získajte prístup k videonávodom.

## **Referenčné materiály**

#### **Gravírovanie**

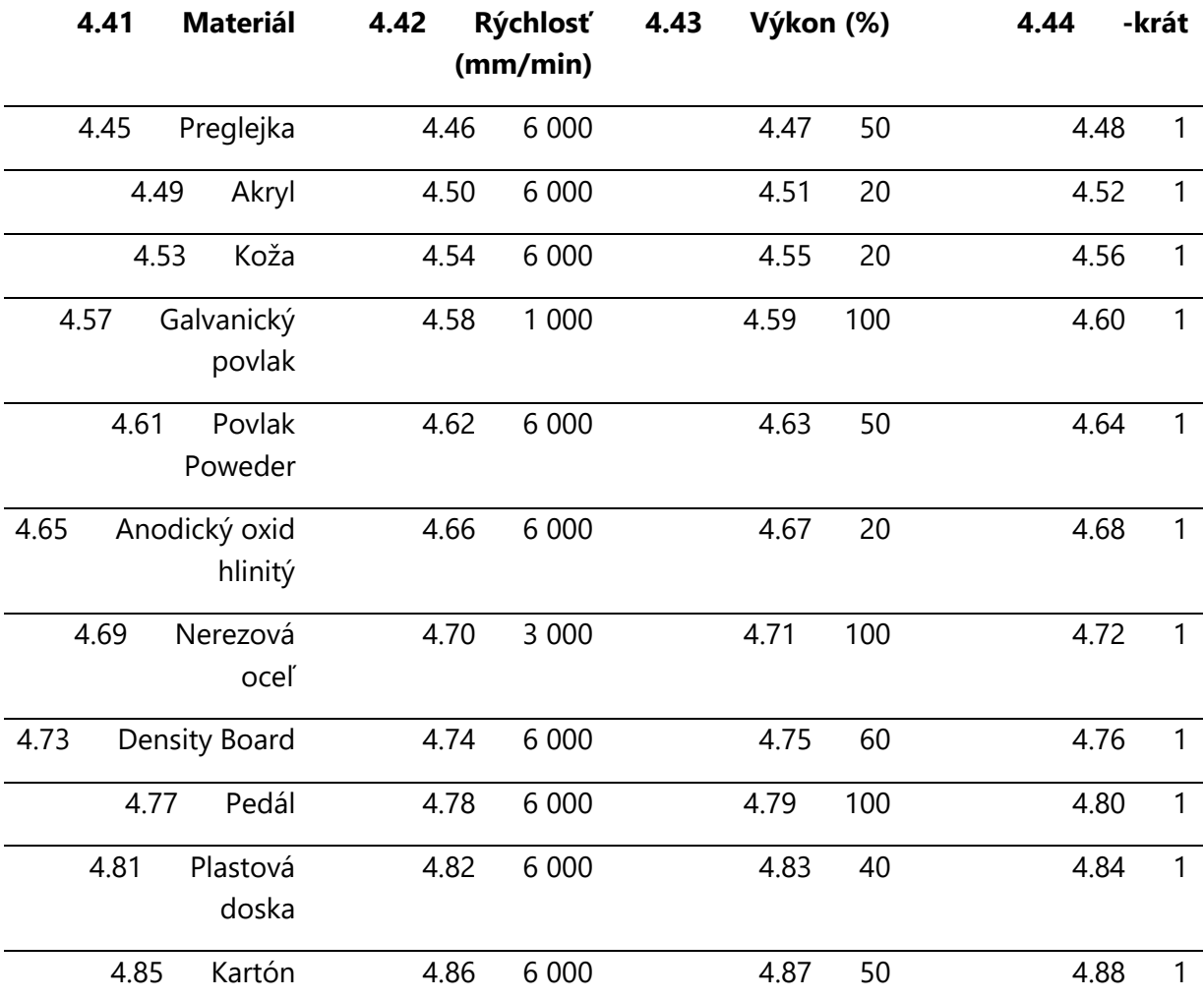

#### **Rezanie**

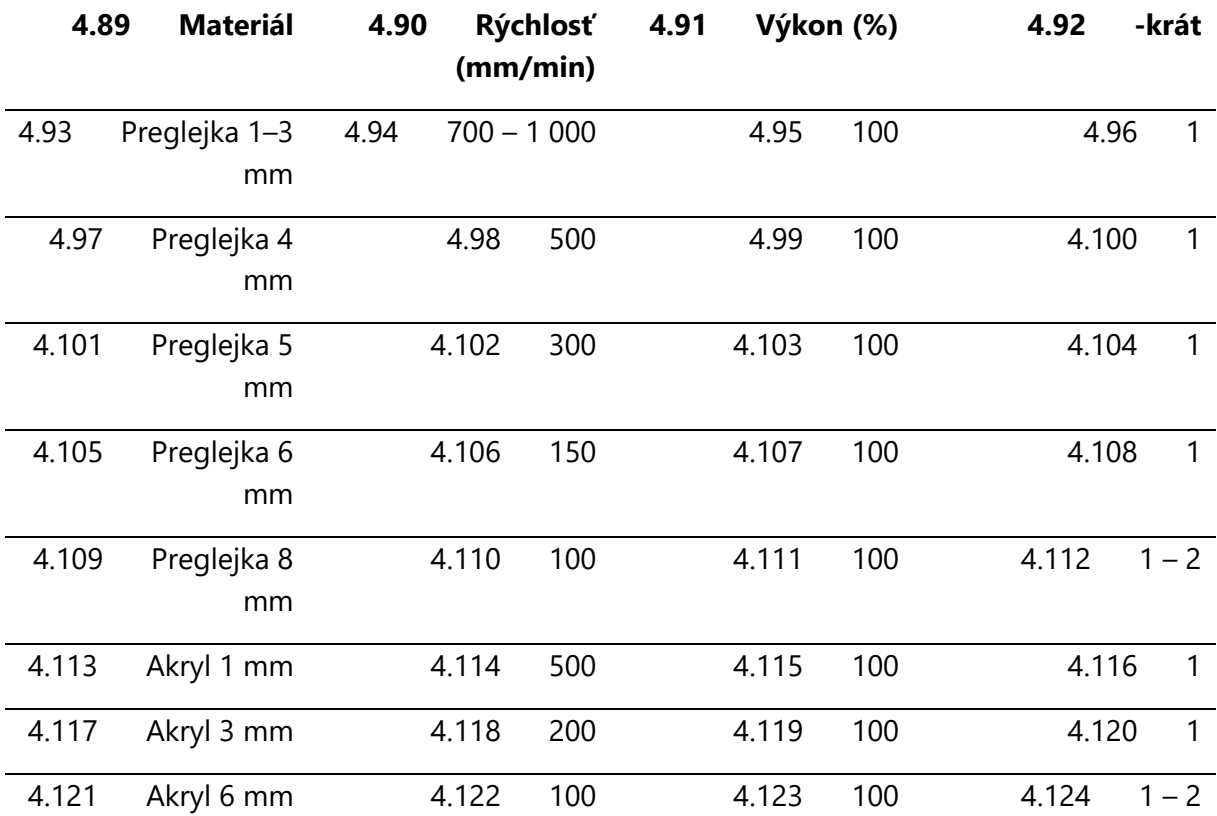

#### **Dôležité upozornenie:**

- 3.1 Ak je hodnota energie nastavená na 500, intenzita lasera zodpovedá 50 % celkového výkonu.
- 3.2 Nastavením hodnoty energie na 1 000 sa dosiahne pomer intenzity lasera k výkonu 100 %. Vyššie hodnoty energie umožňujú vyššie nastavenie rýchlosti.
- 3.3 Uvedené parametre slúžia ako referenčné body. Vlastnosti materiálu sa môžu líšiť, preto sa odporúča prispôsobiť hodnoty parametrov na základe konkrétnych podmienok.

## **Úvodné testovanie stroja a bezpečnostné opatrenia**

#### **4.125 Úvodné nastavenie a pripojenie**

1. Zapnite zariadenie a nadviažte spojenie s počítačom.

#### **4.126 Overenie pohybu**

- 2. Vykonajte pohybový test: použite softvér na ovládanie pohybov stroja smerom nahor, nadol, doľava a doprava.
- 3. Potvrďte správne smery pohybu (pozri obrázok A01) a overte presné vzdialenosti pohybu (pozri obrázok A02).

#### **4.127 Kontrola laserovej emisie**

- 4. Test laserového žiarenia: importujte vlastnú ikonu do softvéru a aktivujte funkciu svetla (nízka intenzita).
- 5. Noste ochranné okuliare a sledujte, či laserový modul vyžaruje modré svetlo (pozri obrázok A03).

#### **4.128 Testovanie súborov na karte TF**

6. Upozornenie: laserové žiarenie môže vytvárať teplo a oslnenie, čo môže spôsobiť škody. Dôkladne dodržiavajte pokyny, aby ste sa vyhli zraneniu.

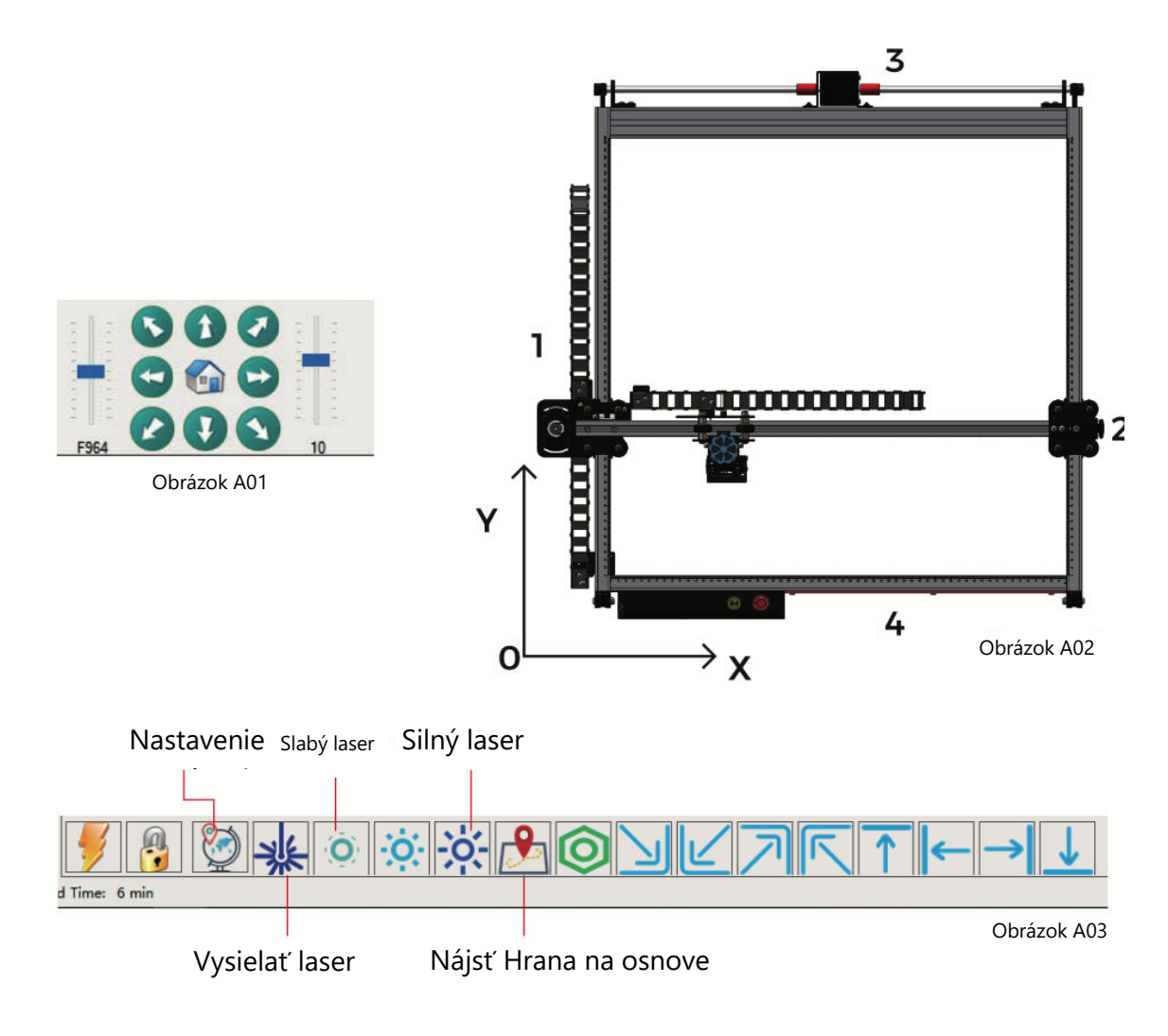

## **Mechanizmus automatického zaostrovania v osi Z**

Automatický zaostrovací mechanizmus zabezpečuje optimálnu presnosť gravírovania prostredníctvom série koordinovaných pohybov.

#### **Prevádzkové vysvetlenie:**

- 1. Zdvihák laserového modulu iniciuje pohyb smerom nadol.
- 2. Po dotyku sondy s gravírovacím povrchom sa aktivuje koncový spínač osi Z.
- 3. V reakcii na to sa laserový modul zdvihne do vopred definovanej výšky zdvihu.
- 4. Nastavenia softvéru určujú výšku zdvihu, čím umožňujú stroju autonómne dokončiť proces zaostrovania.

#### **Dosiahnutá presnosť:**

 Zvýšením laserového modulu o 7 mm (nakonfigurovaná výška zdvihu 7 mm) sa vytvorí ohnisková vzdialenosť 50 mm. Táto starostlivo kontrolovaná ohnisková vzdialenosť zaručuje presné a konzistentné výsledky gravírovania.

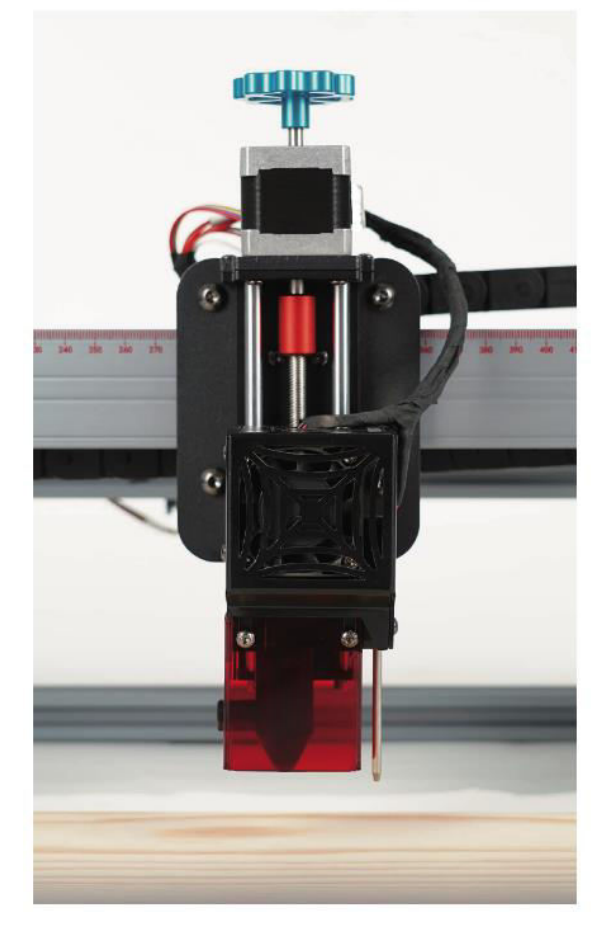

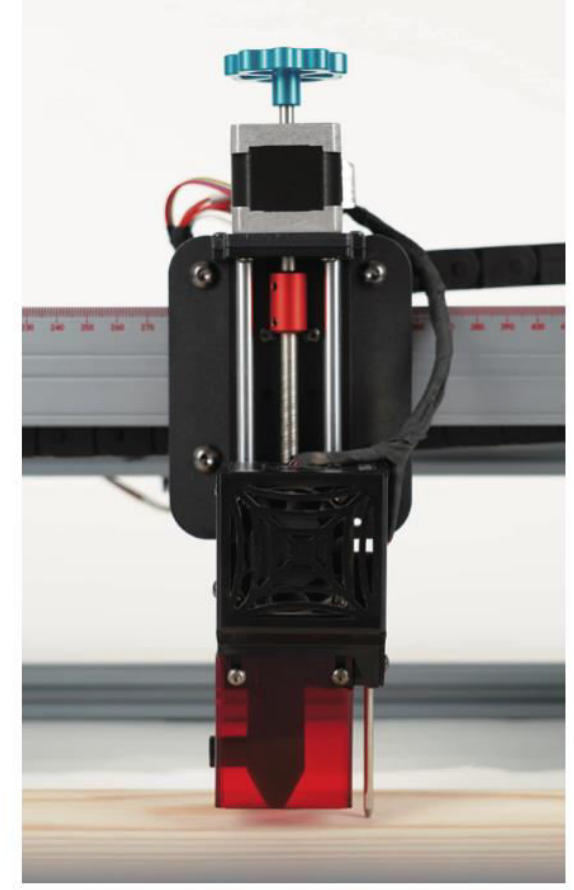

#### **Softvér LaserGRBL**

Presný výber sériového čísla a prenosovej rýchlosti (115200) a vytvorenie spojenia

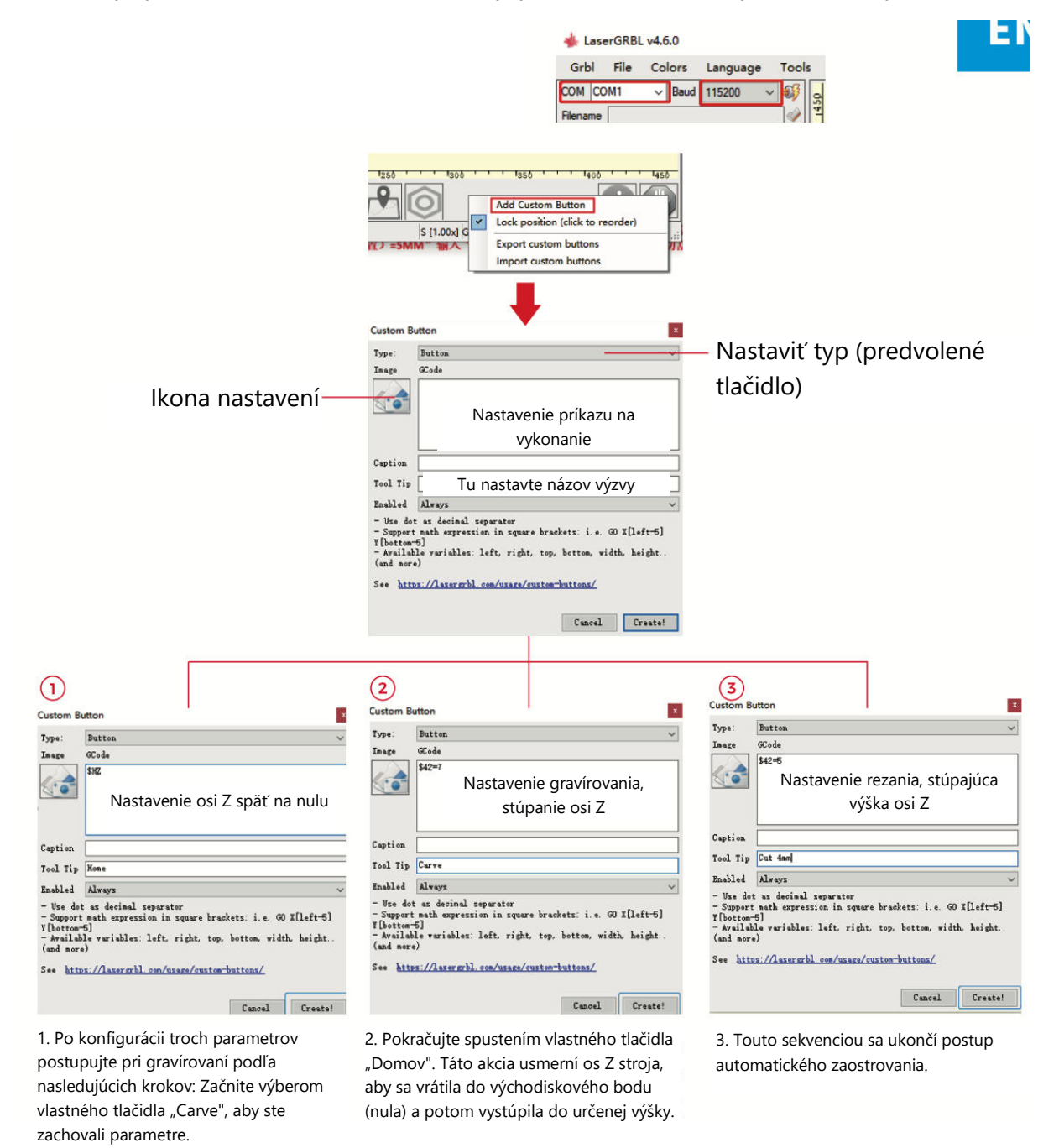

**Poznámky:** Pevná výška gravírovania 7 mm slúži ako základný parameter. Ak má rezaný objekt hrúbku 4 mm, ohnisková vzdialenosť laserovej hlavy musí zodpovedať polovici hrúbky objektu. Ak to chcete upraviť, zadajte "7 (výška gravírovania) – 2 (stredová poloha objektu) = 5 mm" a pre parametre rezania zadajte "\$42=5". Podobne môžete nastaviť rôzne parametre rezania pre rôzne hrúbky materiálu.

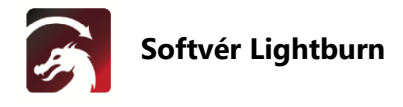

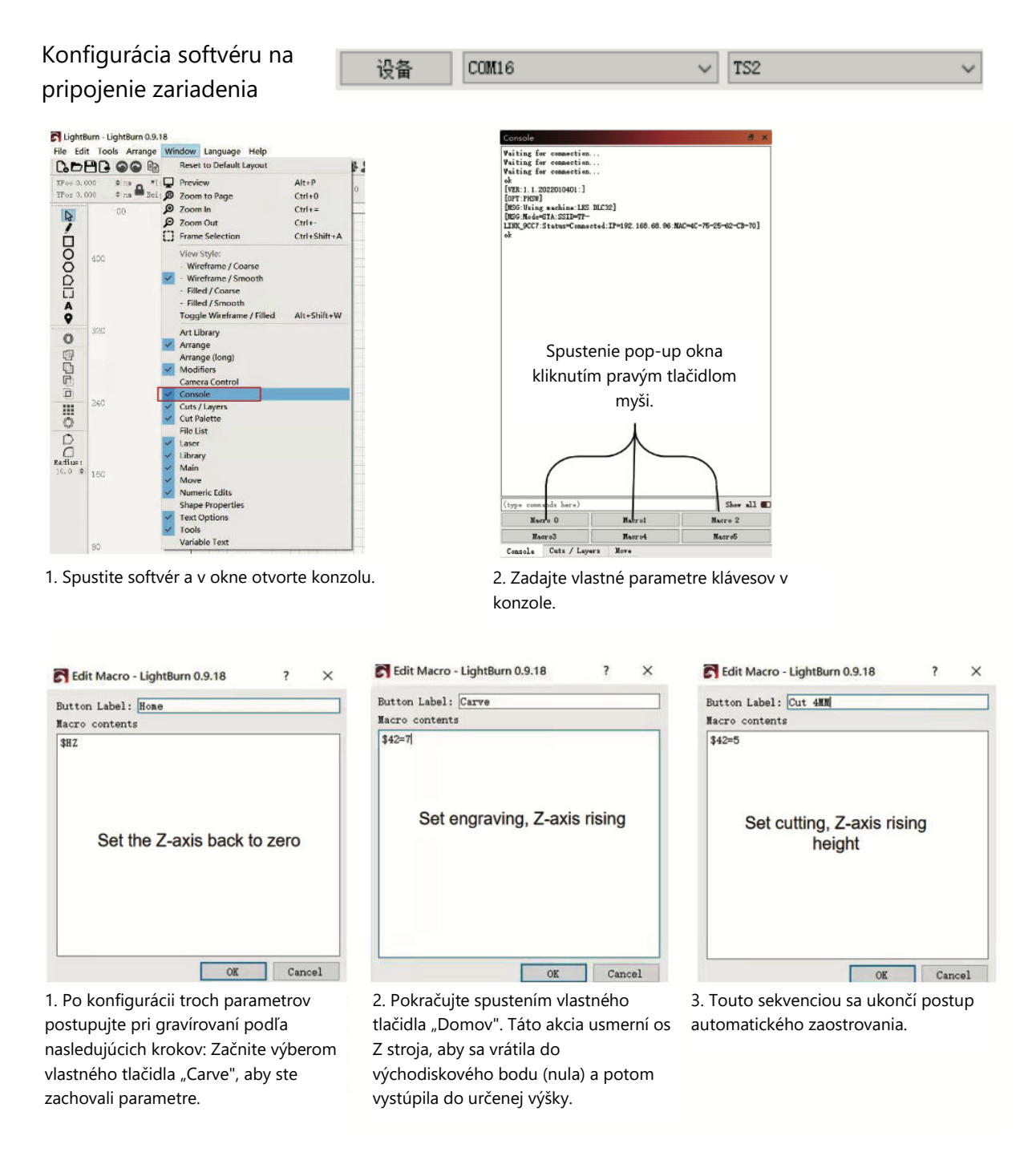

**Poznámky:** Pevná výška gravírovania 7 mm slúži ako základný parameter. Ak má rezaný objekt hrúbku 4 mm, ohnisková vzdialenosť laserovej hlavy musí zodpovedať polovici hrúbky objektu. Ak to chcete upraviť, zadajte "7 (výška gravírovania) – 2 (stredová poloha objektu) = 5 mm" a pre parametre rezania zadajte "\$42=5". Podobne môžete nastaviť rôzne parametre rezania pre rôzne hrúbky materiálu.

## **Príručka používateľa aplikácie**

#### **Nastavenie pripojenia WiFi**

Úvod do funkcií MKSLaserTool (inštalačný súbor je k dispozícii na TF karte alebo USB flash disku od výrobcu):

- Uľahčuje pripojenie k sieti WiFi pre zariadenie.
- Pridá kód náhľadu polohy do súborov Gcode exportovaných z LaserGRBL.
- Umožňuje flashovanie firmvéru základnej dosky.

#### **Inštalácia softvéru**

5.1 Dvakrát kliknite na inštalačný súbor a postupujte podľa pokynov a kliknite na tlačidlo "Next", kým sa inštalácia neskončí.

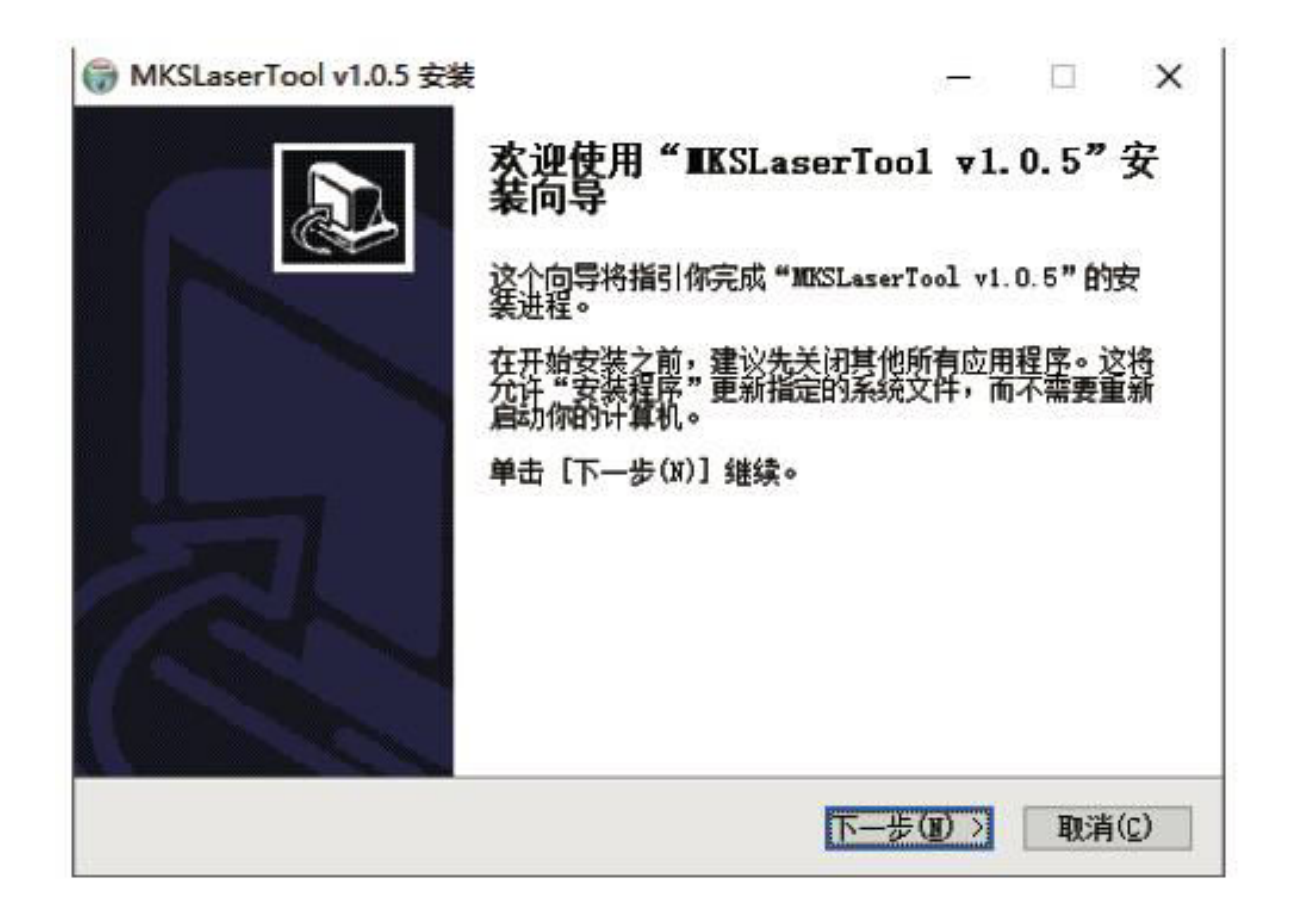

#### **1. Pripojenie zariadenia k sieti WiFi**

- 1.10 Pripojenie počítača a zariadenia: na prepojenie počítača a zariadenia použite dátový kábel USB.
- 1.11 Prístup k nástroju na konfiguráciu WiFi: Spustite nedávno nainštalovaný softvér "MKS Laser Tool" a kliknutím na "WiFi Configuration Tool" vstúpte na stránku s nastaveniami.
- 1.12 Nadviazanie spojenia: Vyberte príslušné číslo portu COM a kliknite na tlačidlo "Pripojiť".
- 1.13 Zadávanie názvu WiFi: Zadajte názov účtu do poľa "WiFiName".
- 1.14 Poskytnutie hesla WiFi: Do poľa "WiFiPass" zadajte heslo WiFi.
- 1.15 Pripojenie k sieti WiFi: kliknutím na "Pripojiť WiFi" pripojte zariadenie k sieti WiFi.
- 1.16 Získanie IP adresy: Kliknutím na "Get IP" získate IP adresu.
- 1.17 Ovládanie mobilnej aplikácie: Ovládanie: Ovládajte a obsluhujte stroj prostredníctvom mobilnej aplikácie APP pomocou získanej IP adresy.

Poznámka: V prípade hlásenia "zlyhal" sa uistite, že je zvolené správne číslo portu COM, že je pripojený kábel USB alebo zvážte opätovnú inštaláciu programu CH340ER.

Na dosiahnutie optimálnych výsledkov by počítač a mobilný telefón mali mať rovnaký signál WiFi. Odporúča sa používať hotspot mobilného telefónu.

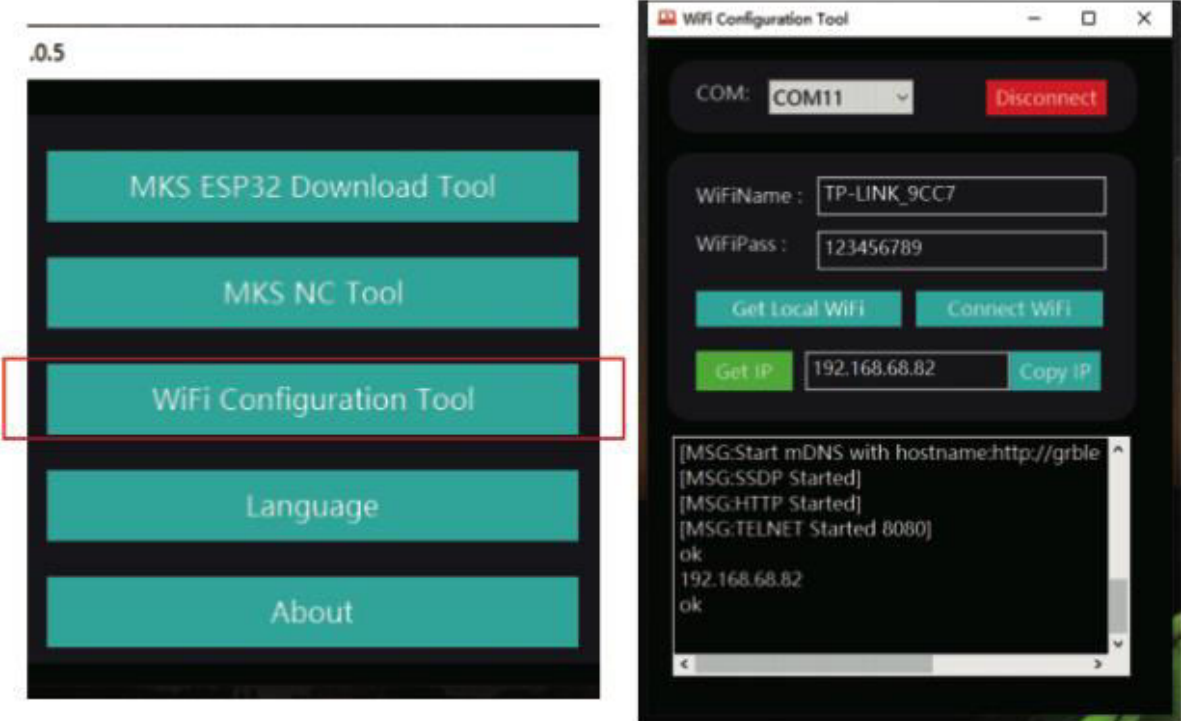

#### **2 Pridanie kódu náhľadu pozície pre Gcode:**

- 2.1 Spustenie nástroja MKS NC Tool: Kliknutím na "MKS NC Tool" otvorte softvér.
- 2.2 Úprava a ukladanie súborov: Vyberte súbor, ktorý chcete upraviť, kliknite na "Zmeniť" a uložte upravený súbor.

**Poznámka:** Táto funkcia zvyšuje rýchlosť čítania gravírky pri skenovaní vonkajších kontúr.

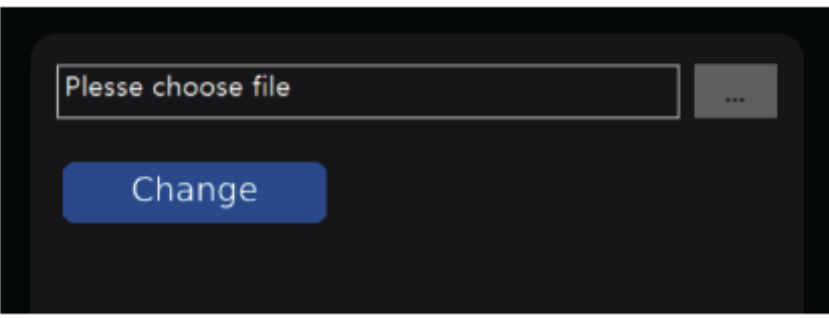

#### **3 Flashovanie firmvéru základnej dosky: (opatrne – flashujte len podľa potreby**)

- 3.1 Spustenie nástroja MKS ESP32 Download Tool: Otvorte softvér "MKS ESP32 Download Tool".
- 3.2 Výber súborov: Vyberte súbor na flashovanie (vo formáte .bin).
- 3.3 Vstupné parametre: Zadajte hodnoty pre SPI SPEED, FLASH SIZE, COM port a BAUD podľa obrázka 2 (číslo COM portu sa líši v závislosti od vášho počítača).
- 3.4 Spustenie blikania: Kliknutím na tlačidlo "Start" spustite proces blikania.

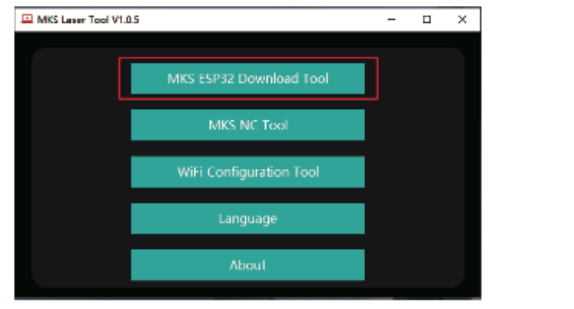

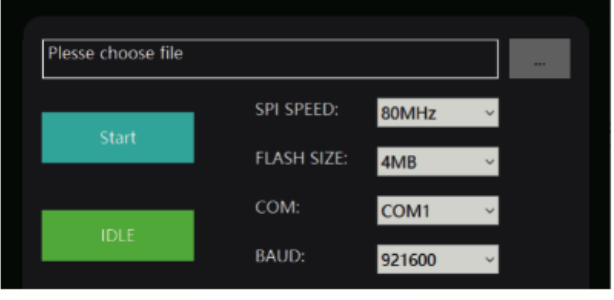

Obrázok 1 Obrázok 2
## **Nastavenie pripojenia aplikácie**

Vyhľadajte a nájdite "MKSLaser" v obchode s aplikáciami alebo v online obchode alebo získajte softvér prostredníctvom karty TF. Otvorte mobilnú aplikáciu "MKSLaser" a prejdite na stránku pripojenia. Zadajte IP adresu získanú v predchádzajúcom návode a potom stlačte tlačidlo "Connect" (Pripojiť), čím získate prístup na hlavnú/prevádzkovú stránku.

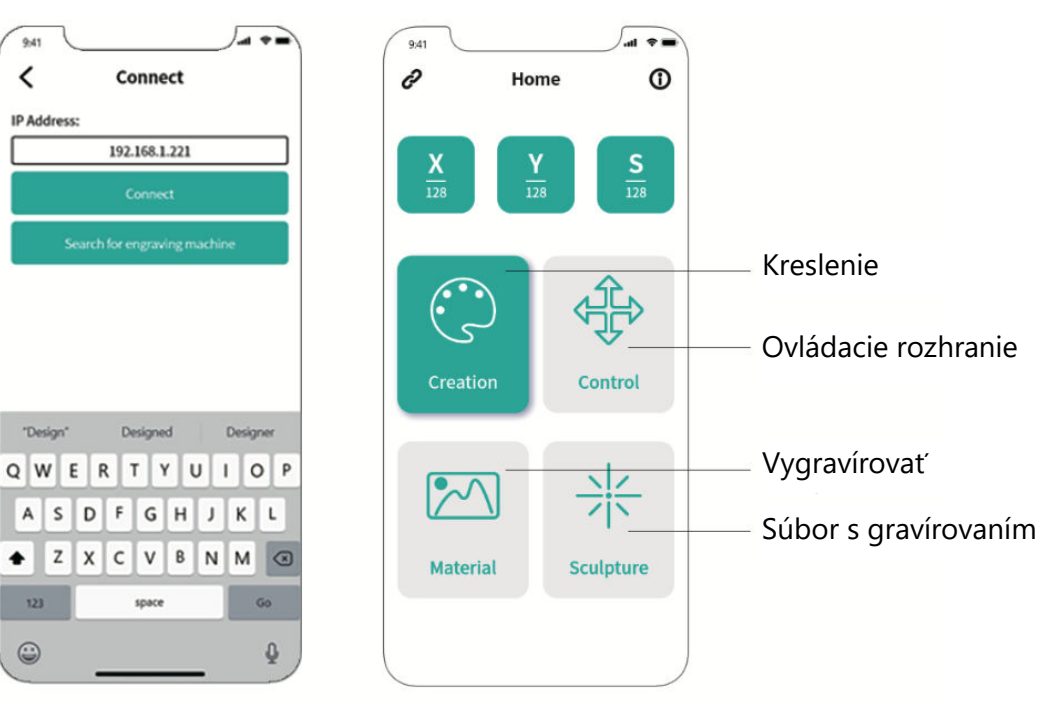

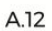

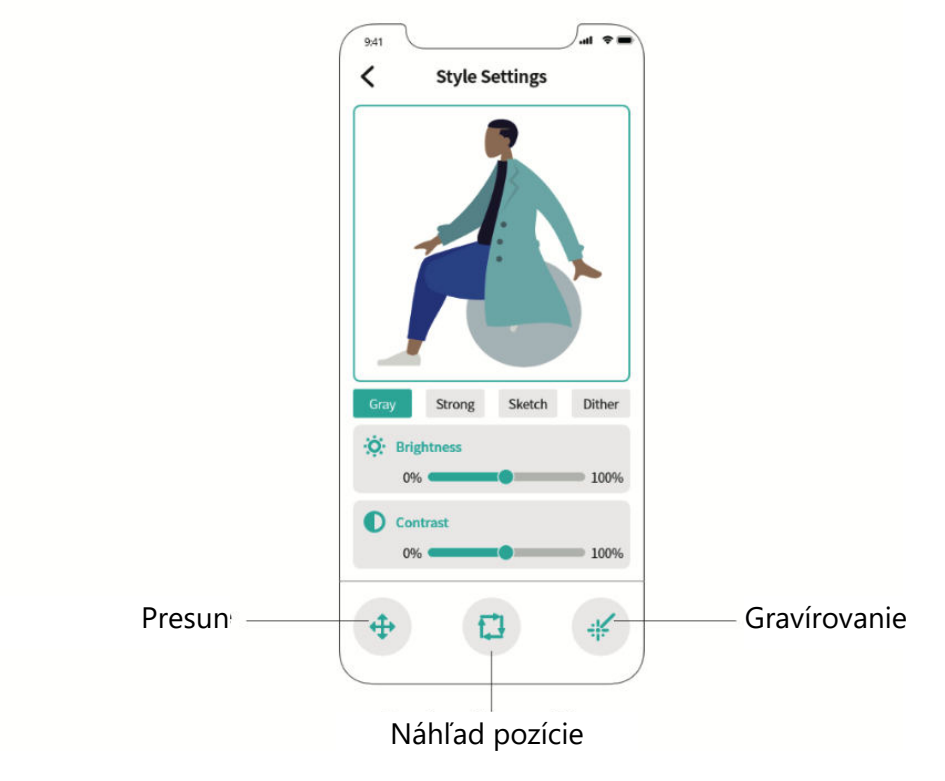

# **Webová používateľská príručka**

- 1. Vytvorte pripojenie WiFi na dotykovej obrazovke.
- 2. Prístup k ďalšiemu rozhraniu získate výberom položky "Nástroje" na hlavnej obrazovke.
- 3. Prejdite do výberového rozhrania kliknutím na položku "WiFi".
- 4. Vyberte požadovanú sieť WiFi, zadajte heslo a stlačte tlačidlo "Pripojiť".
- 5. Po nadviazaní spojenia sa poskytne pridelená IP adresa.

**Tip:** Pre WEB/APP pripojenia použite získanú IP adresu. Jednoducho zadajte adresu do prehliadača, aby ste získali prístup k WEB ovládaciemu rozhraniu.

**Poznámka:** Uistite sa, že WiFi používané na počítači alebo obrazovke zodpovedá. Odporúča sa použiť mobilný hotspot.

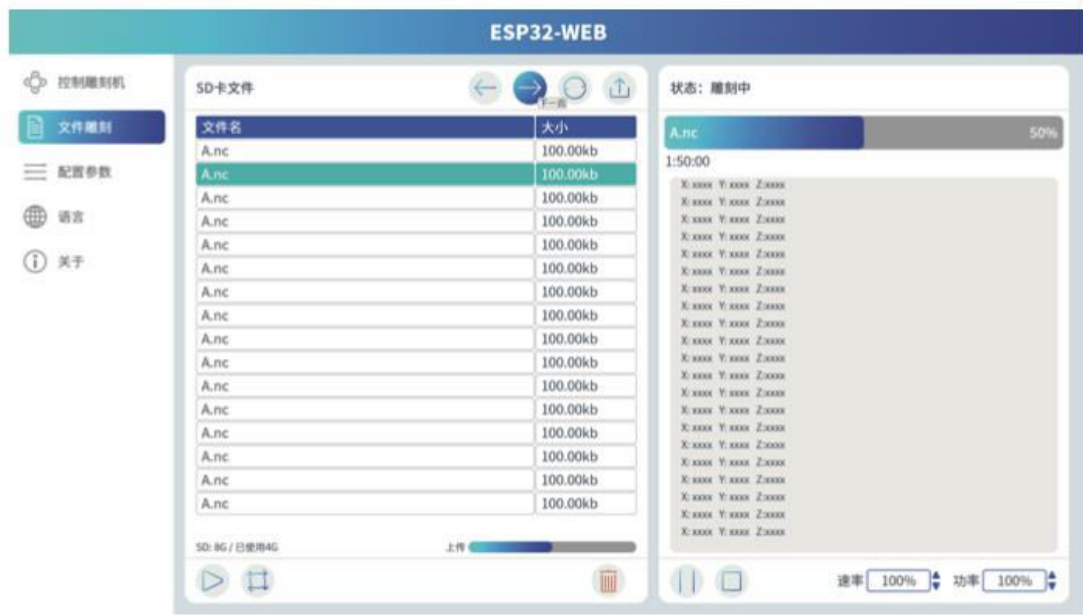

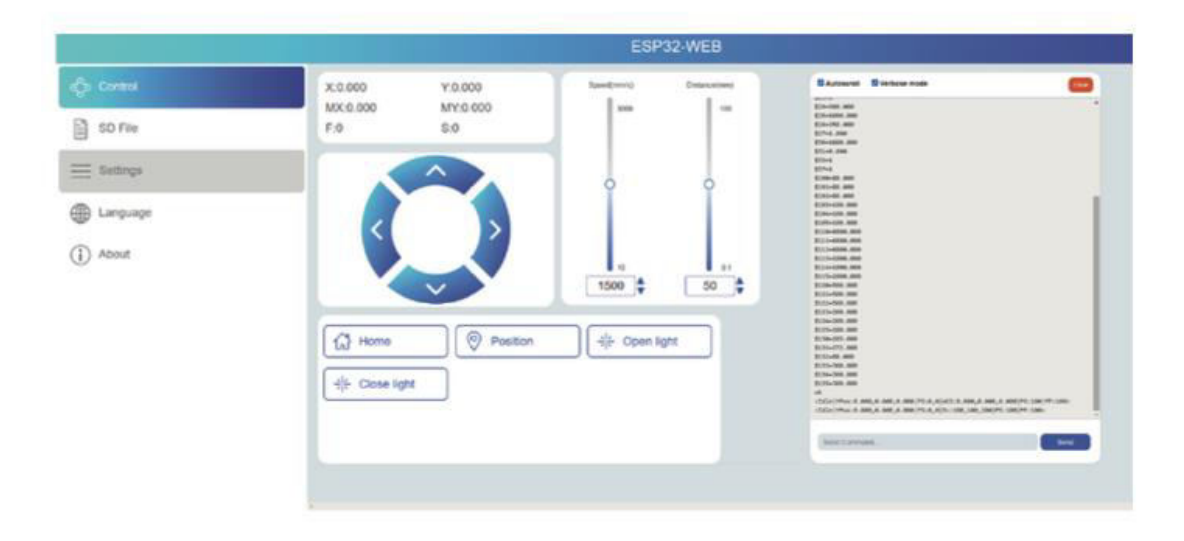

# **Prehľad aplikácie LightBurn**

LightBurn je dômyselný gravírovací softvér, ktorý jedinečným spôsobom spája pohodlie s robustnými možnosťami. Tento softvér je dostupný na oficiálnej webovej stránke https://LightBurnsoftware.com/ a je možné ho získať aj od výrobcu prostredníctvom TF karty alebo USB flash disku.

#### **Úvod:**

LightBurn slúži ako komplexné riešenie na rozvrhovanie, úpravu a riadenie v oblasti laserových gravírovacích strojov. Prostredníctvom LightBurn získate možnosť:

- Bezproblémový import umeleckých diel v rôznych prevládajúcich vektorových grafických a obrazových formátoch (vrátane formátov Al, PDF, SVG, DXF, PLT, PNG, JPG, GIF, BMP).
- Využite súbor výkonných funkcií na úpravu, ktoré vám umožnia manipulovať s grafikou určenou na gravírovanie.

Táto natívna aplikácia je určená pre platformy Windows, Mac OS a Linux, čím zabezpečuje komplexnú dostupnosť. Na jej nepretržité používanie je však nevyhnutná aktivácia pomocou kľúča, ktorý spočiatku poskytuje 30–dňové skúšobné obdobie na preskúmanie.

**Poznámka:** Počas celého procesu gravírovania je nevyhnutné udržiavať spojenie medzi gravírovacím strojom a počítačom. Okrem toho musí softvér gravírovacieho stroja zostať aktívny, čo zdôrazňuje dôležitosť jeho nezatvárania počas operácií.

# **Schéma základnej dosky**

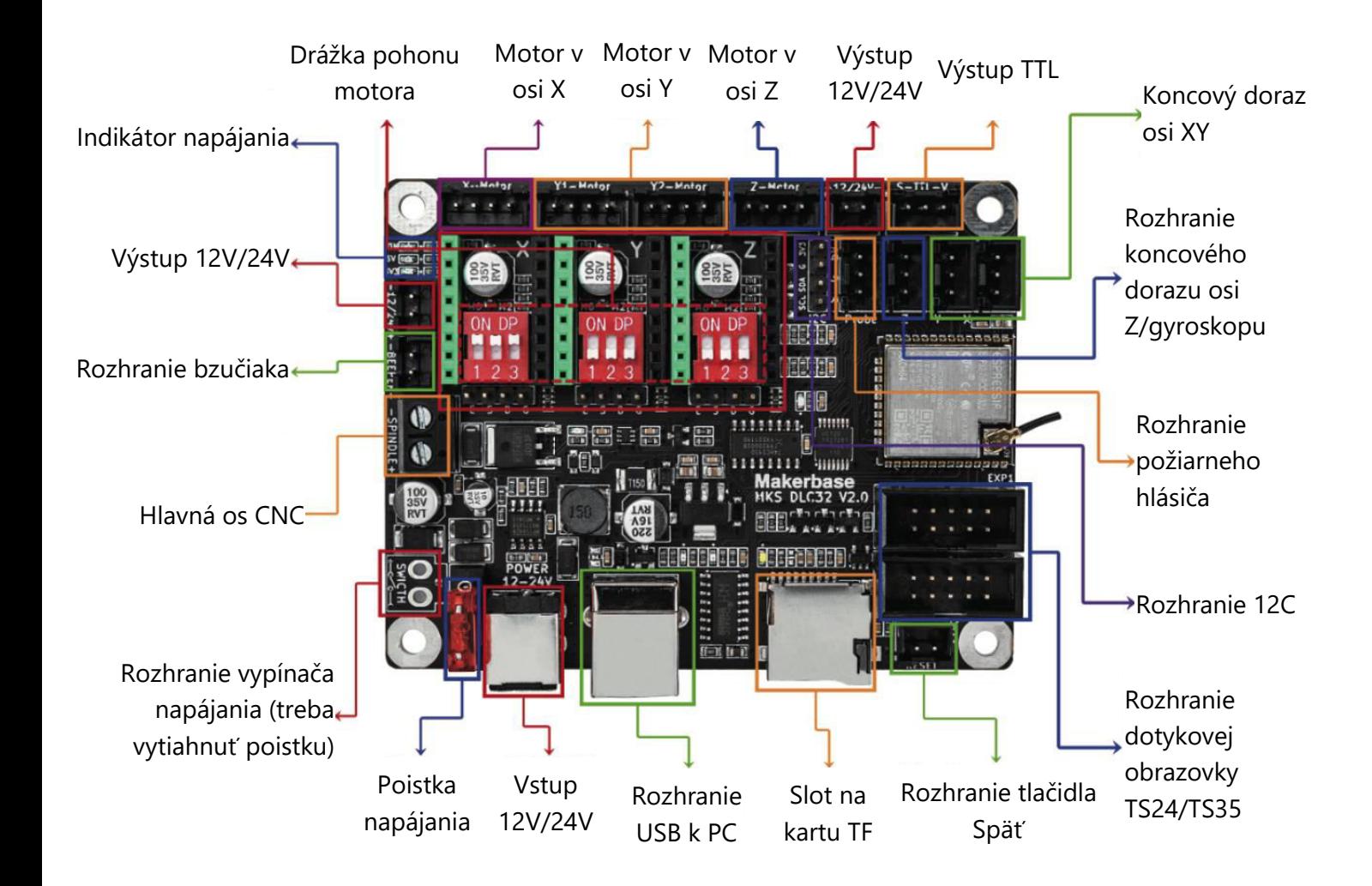

# **Záručné podmienky**

Na nový výrobok zakúpený v predajnej sieti Alza.cz sa vzťahuje záruka 2 roky. V prípade potreby opravy alebo iných služieb počas záručnej doby sa obráťte priamo na predajcu výrobku, je potrebné predložiť originálny doklad o kúpe s dátumom nákupu.

#### **Za rozpor so záručnými podmienkami, pre ktorý nemožno uznať uplatnenú reklamáciu, sa považujú nasledujúce skutočnosti:**

- Používanie výrobku na iný účel, než na aký je výrobok určený, alebo nedodržiavanie pokynov na údržbu, prevádzku a servis výrobku.
- Poškodenie výrobku živelnou pohromou, zásahom neoprávnenej osoby alebo mechanicky vinou kupujúceho (napr. pri preprave, čistení nevhodnými prostriedkami atď.).
- Prirodzené opotrebovanie a starnutie spotrebného materiálu alebo komponentov počas používania (napr. batérie atď.).
- Pôsobenie nepriaznivých vonkajších vplyvov, ako je slnečné žiarenie a iné žiarenie alebo elektromagnetické polia, vniknutie tekutín, vniknutie predmetov, prepätie v sieti, elektrostatické výbojové napätie (vrátane blesku), chybné napájacie alebo vstupné napätie a nevhodná polarita tohto napätia, chemické procesy, ako sú použité napájacie zdroje atď.
- Ak niekto vykonal úpravy, modifikácie, zmeny dizajnu alebo adaptáciu s cieľom zmeniť alebo rozšíriť funkcie výrobku v porovnaní so zakúpeným dizajnom alebo použitím neoriginálnych komponentov.

# **Vyhlásenie o zhode EÚ**

Toto zariadenie je v súlade so základnými požiadavkami a ďalšími príslušnými ustanoveniami smerníc EÚ.

# CE

## **WEEE**

Tento výrobok sa nesmie likvidovať ako bežný domový odpad v súlade so smernicou EÚ o odpade z elektrických a elektronických zariadení (OEEZ – 2012/197EU). Namiesto toho sa musí vrátiť na miesto nákupu alebo odovzdať na verejnom zbernom mieste recyklovateľného odpadu. Zabezpečením správnej likvidácie tohto výrobku pomôžete predísť možným negatívnym dôsledkom pre životné prostredie a ľudské zdravie, ktoré by inak mohlo spôsobiť nevhodné nakladanie s odpadom z tohto výrobku. Ďalšie informácie získate na miestnom úrade alebo na najbližšom zbernom mieste. Nesprávna likvidácia tohto druhu odpadu môže mať za následok pokuty v súlade s vnútroštátnymi predpismi.

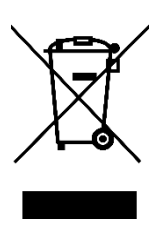

Kedves vásárló,

Köszönjük, hogy megvásárolta termékünket. Kérjük, az első használat előtt figyelmesen olvassa el az alábbi utasításokat, és őrizze meg ezt a használati útmutatót a későbbi használatra. Fordítson különös figyelmet a biztonsági utasításokra. Ha bármilyen kérdése vagy észrevétele van a készülékkel kapcsolatban, kérjük, forduljon az ügyfélvonalhoz.

✉ www.alza.hu/kapcsolat

 $\circ$  +36-1-701-1111

*Importőr* Alza.cz a.s., Jankovcova 1522/53, Holešovice, 170 00 Prága 7, www.alza.cz

# **Biztonsági intézkedések**

Kérjük, tartsa be a megadott utasításokat, mivel a helytelen használat kockázatokkal jár.

- 1. A lehetséges szemkárosodás elkerülése érdekében ne nézzen közvetlenül a lézerre.
- 2. Kerülje a közvetlen érintkezést a gép működése közben.
- 3. Az égési sérülések elleni védelem érdekében fontolja meg egy fémlemez elhelyezését a gravírozott vagy vágott tárgy alá.
- 4. Kerülje a gyúlékony anyagokat vagy gázokat.
- 5. Tartsa a készüléket gyermekek és terhes személyek elől elzárva.
- 6. Ne szerelje szét a lézeregységet megfelelő útmutatás nélkül.
- 7. Kerülje a lézer alkalmazását olyan anyagokon, amelyek visszaverhetik a fényt.
- 8. A lézerfedél eltávolításakor vegyen fel védőszemüveget.
- 9. Kapcsolja ki a készüléket, ha nem használja.

# **Biztonsági utasítások**

**Vigyázat!** A lézergravírozó gépet nem szabad olyan anyagok közvetlen gravírozására vagy vágására használni, amelyek visszaverik a fényt, mivel ez sérülést okozhat.

Ezt a terméket gyors gravírozásra tervezték, és nem alkalmas ipari vágásra. Továbbá vegye figyelembe, hogy a lézerfej fogyóeszköz.

Kerülje a lézerfej közvetlen érintkezését a kezével. Ajánlott védőszemüveget viselni.

Vigyázzon, hogy a lézerdióda ne szenvedjen statikus sérülést, mivel ez egy érzékeny alkatrész. (Bár ez a termék elektrosztatikus védelemmel rendelkezik, továbbra is fennáll a károsodás csekély kockázata).

# **Ábra**

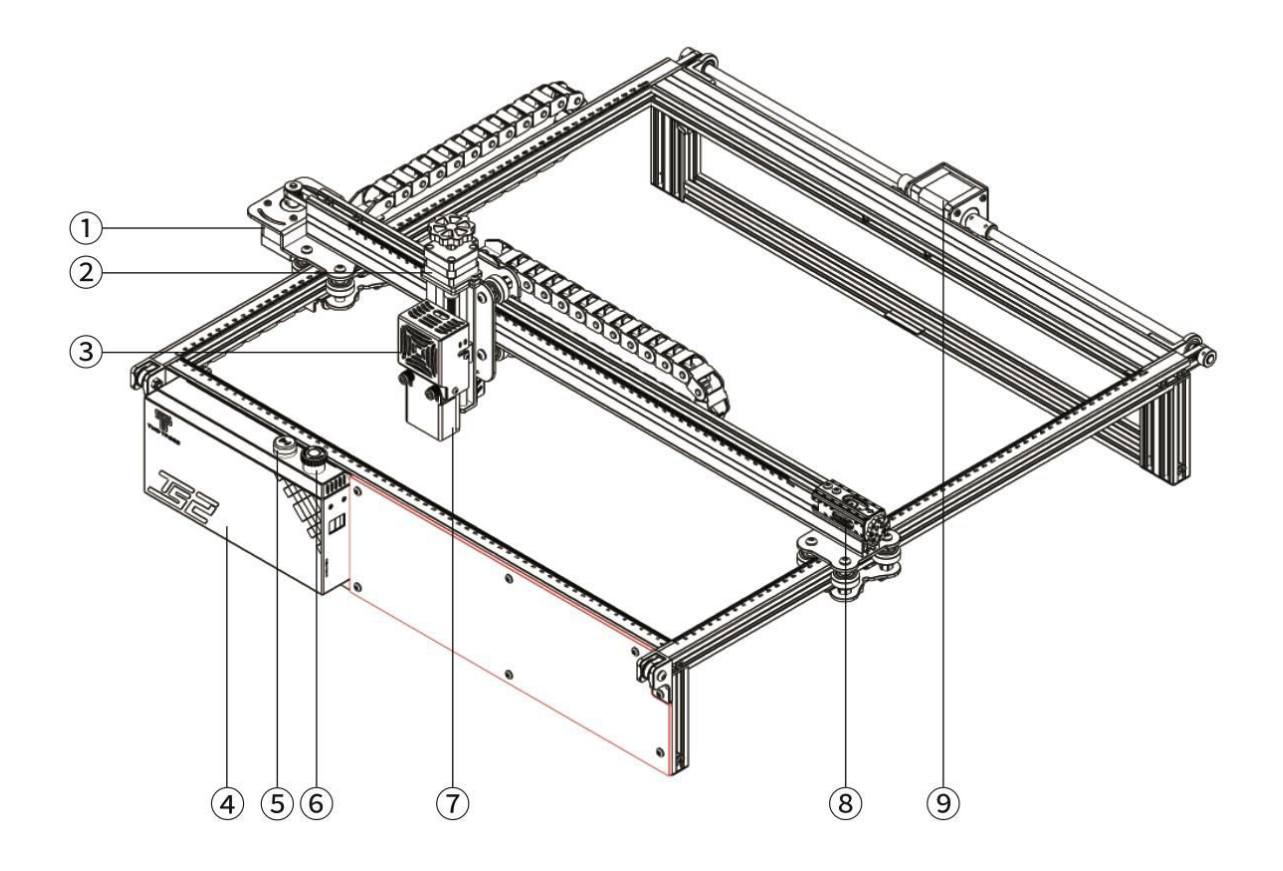

- 1. X-tengelyes léptetőmotor
- 2. Z-tengelyes léptetőmotor
- 3. Lézer modul
- 4. Vezérlődoboz
- 5. Villogó csengőhang
- 6. Vészleállító gomb
- 7. Z-tengelyű fókuszáló szonda
- 8. X-tengelyes feszítő
- 9. Y-tengelyes léptetőmotor

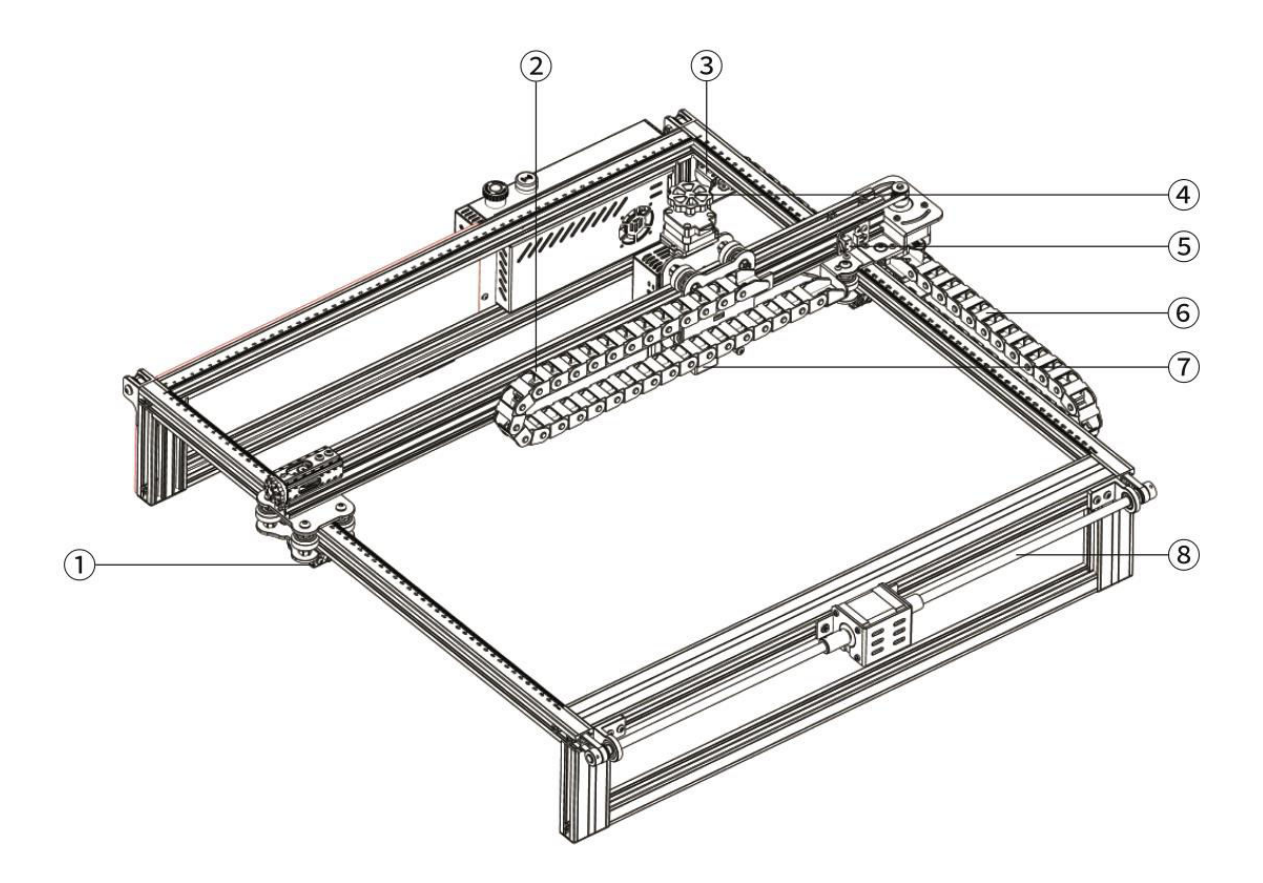

- 1. Y-tengelyes feszítő
- 2. X-tengely Húzólánc
- 3. Y-tengely végállás/határkapcsoló
- 4. Z-tengely kézi fókuszálású emelőgomb
- 5. X-tengely végállás/határkapcsoló
- 6. Y-tengely Húzó lánc
- 7. Lángérzékelő modul
- 8. Y-tengely Ólomrúd

## **Csomagolás**

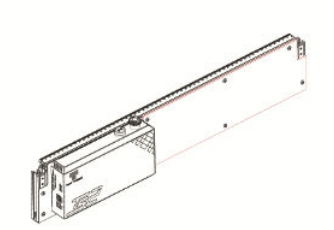

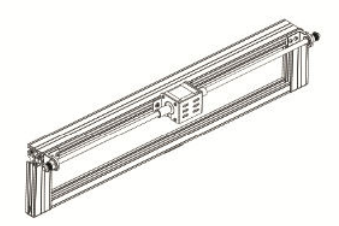

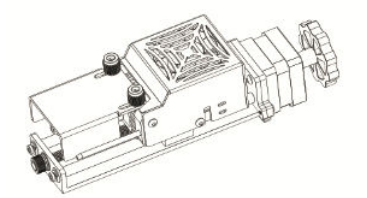

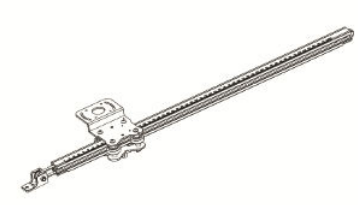

1× elülső keret 1× Y-tengely bal oldali keret

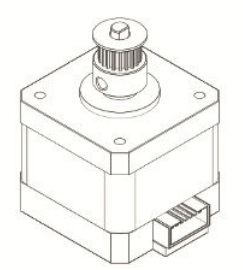

1× hátsó keret 1× X-tengelyes léptetőmotor 1× X-tengelyű

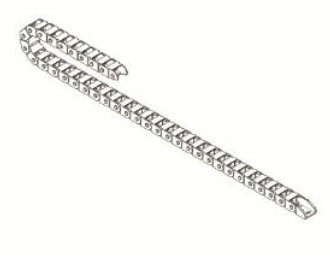

1× Lézer modul 1× X-tengelyes húzó lánc 6× csavarcsavar M5×25

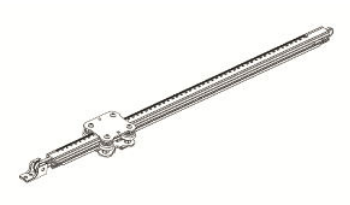

1× Y-tengely jobb oldali keret

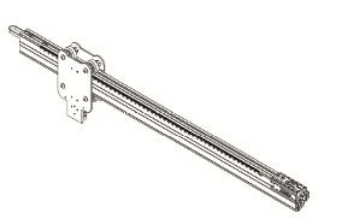

keresztgerenda

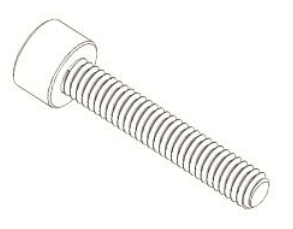

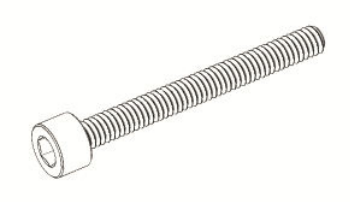

2× csavarcsavar M5×40 5× csavarcsavar M4×16 4× csavar M3×6

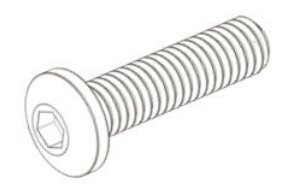

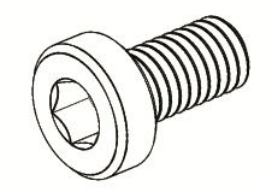

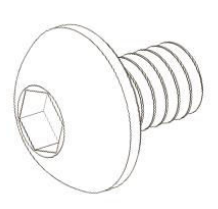

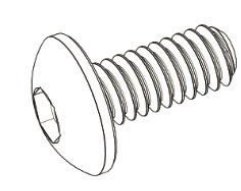

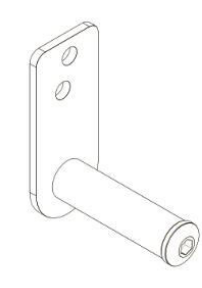

4× csavar M3×4 14× csavar M3×6 1× Y-tengelyes húzólánc-tartó

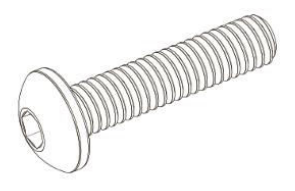

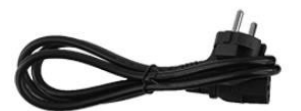

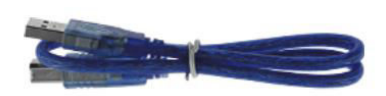

1× csavar M5×20 1× tápkábel 1× adatkábel

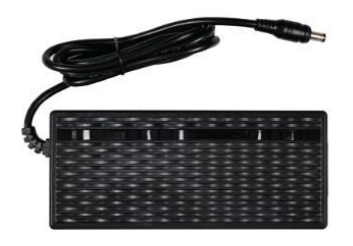

1× hálózati adapter 1× szerszámcsomag

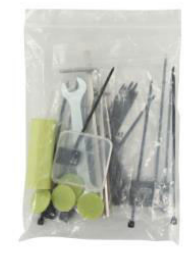

# **Műszaki adatok**

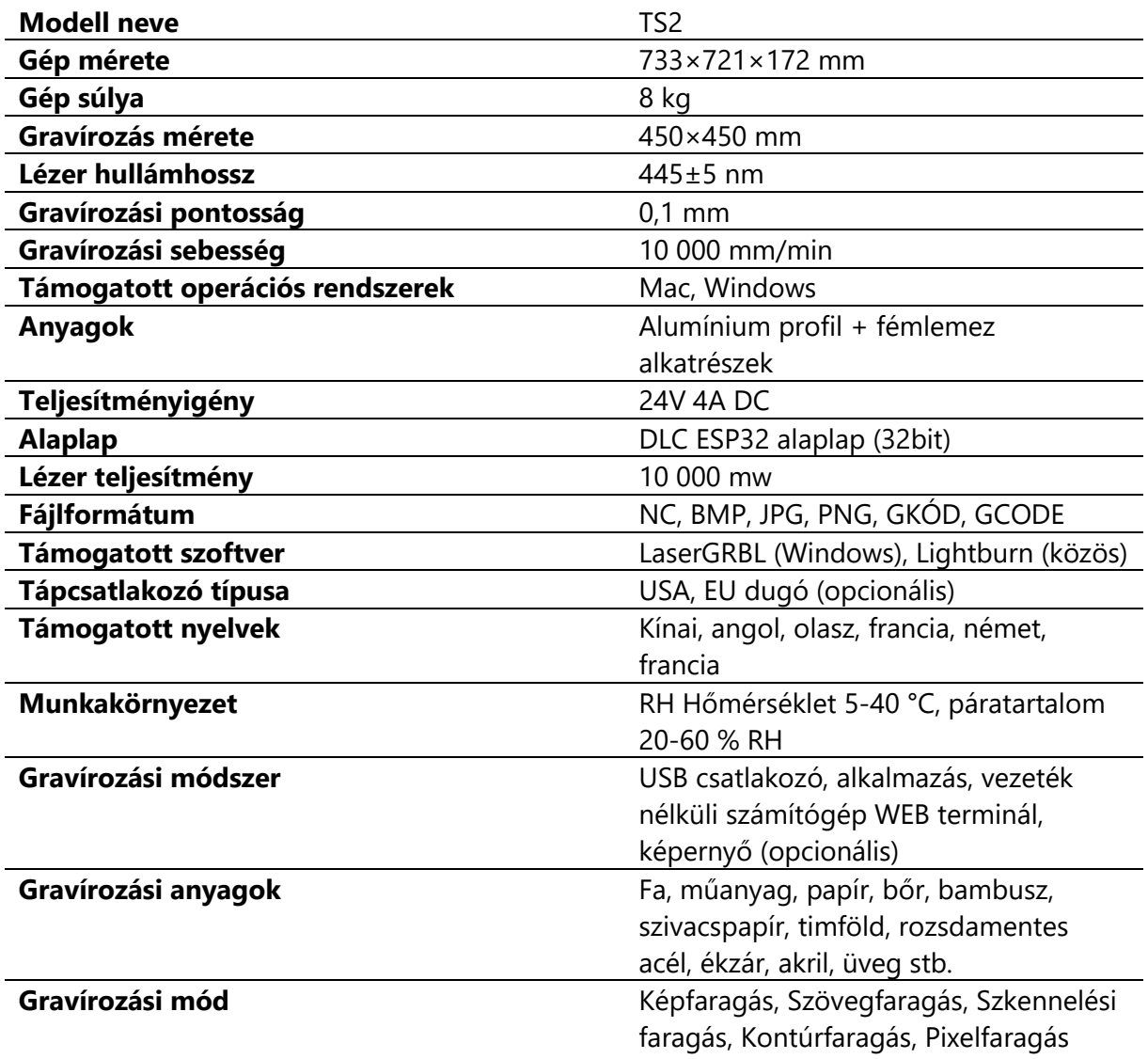

# **Összeszerelési útmutató**

#### **1.1 A keretek felszerelése**

Az elülső keret, a hátsó keret és az Y-tengely bal oldali keret összeszerelése

- Első keret: 1 darab
- Hátsó keret: 1 darab
- Y-tengely Bal oldali keret: 1 darab
- **M5×25 csavarcsavar: 3 db**

Gondosan igazodjon a keret csatjának pozíciójához.

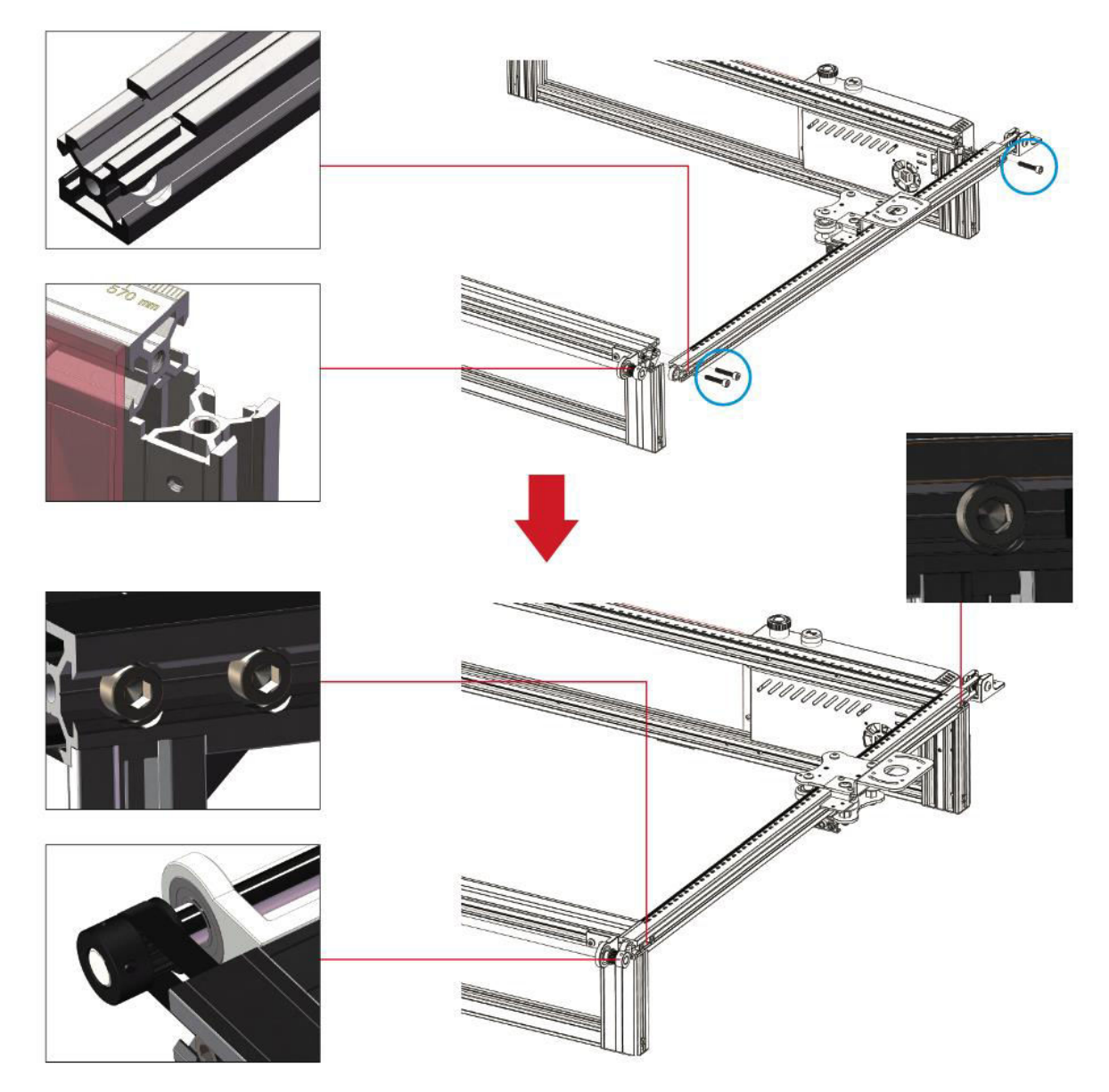

**Megjegyzés:** A csavarcsavarok rögzítése előtt ügyeljen arra, hogy a vezérműszíjat helyesen helyezze el a tárcsa hornyában, és igazítsa a profilt a csat pozíciójához.

#### **1.2 Az Y-tengely bal oldali vázának felszerelése**

#### **A vezérműszíj és a vezérműszíjtárcsa felszerelése**

**M4×16 csavarcsavar: 2 db** 

**Megjegyzés:** Ne feledje, hogy a vezérműszíjat a tárcsa hornyába helyezze, mielőtt folytatja az üresjárati tárcsa felszerelését.

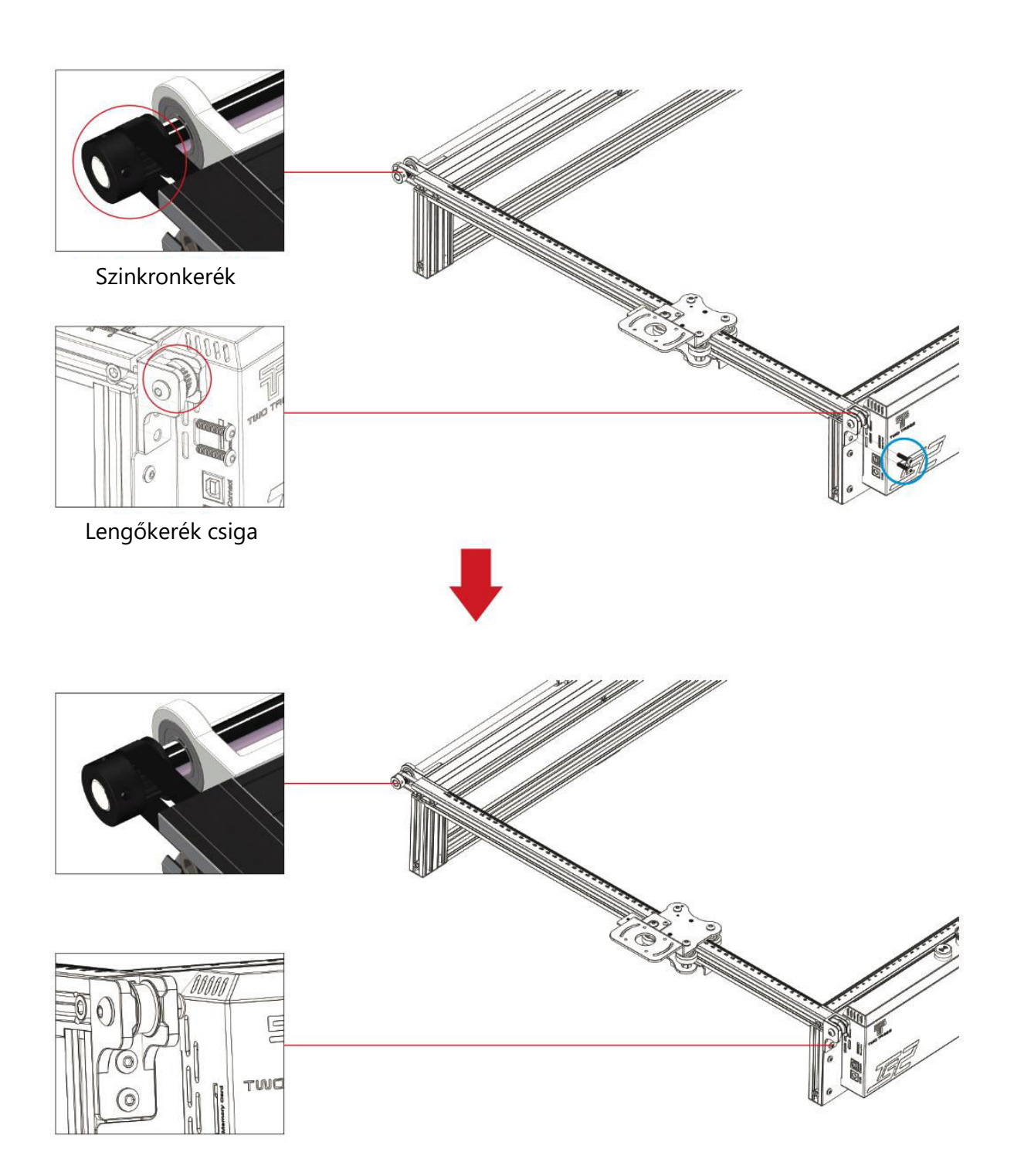

#### **1.3 Y-tengely bal oldali feszítő beállítása**

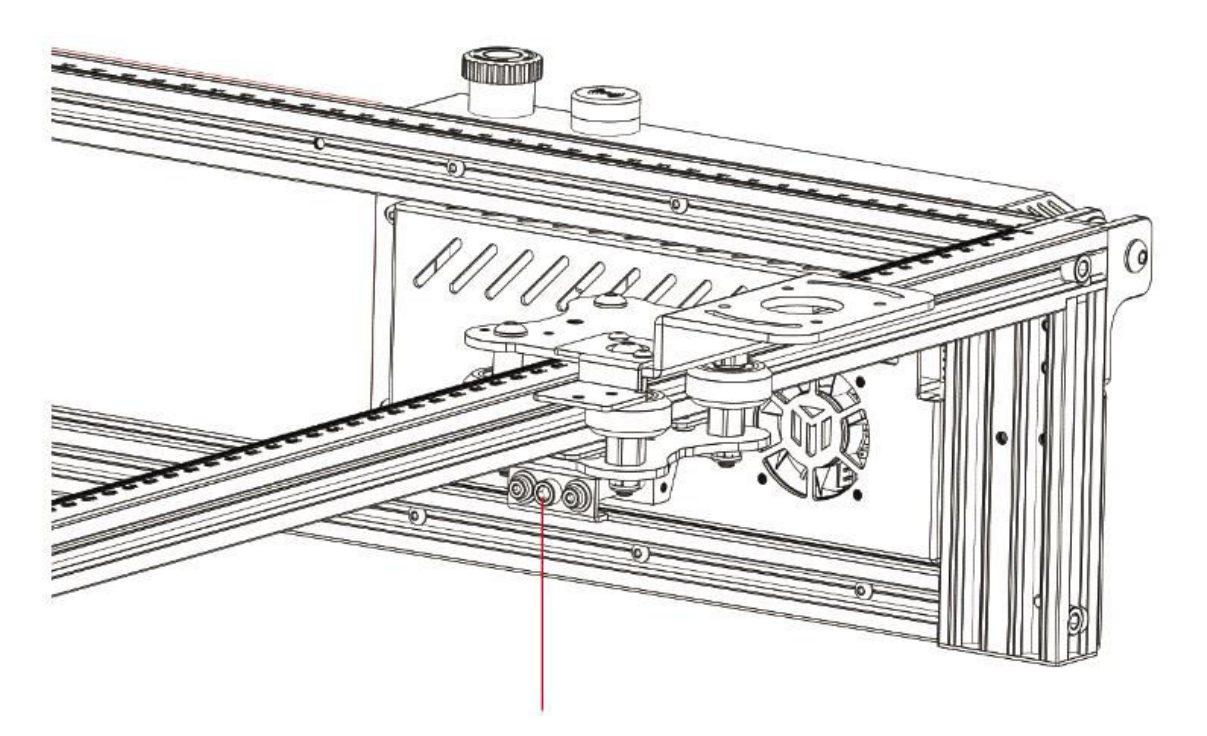

A feszítőcsavart a mellékelt hatlapos kulcs segítségével az óramutató járásával megegyező irányba forgatva húzza meg, vagy az óramutató járásával ellentétes irányba forgatva lazítsa meg a szíjat.

**Megjegyzés:** A feszítő túlzott meghúzása a szíjtárcsa elzáródását okozhatja, míg a túlzott lazaság negatívan befolyásolhatja a gravírozási eredményeket.

#### **1.4 Y-tengely jobb oldali keret telepítése**

- Y-tengely Jobb oldali keret: 1 darab
- **M5×25 csavarcsavarok: 3 darab**

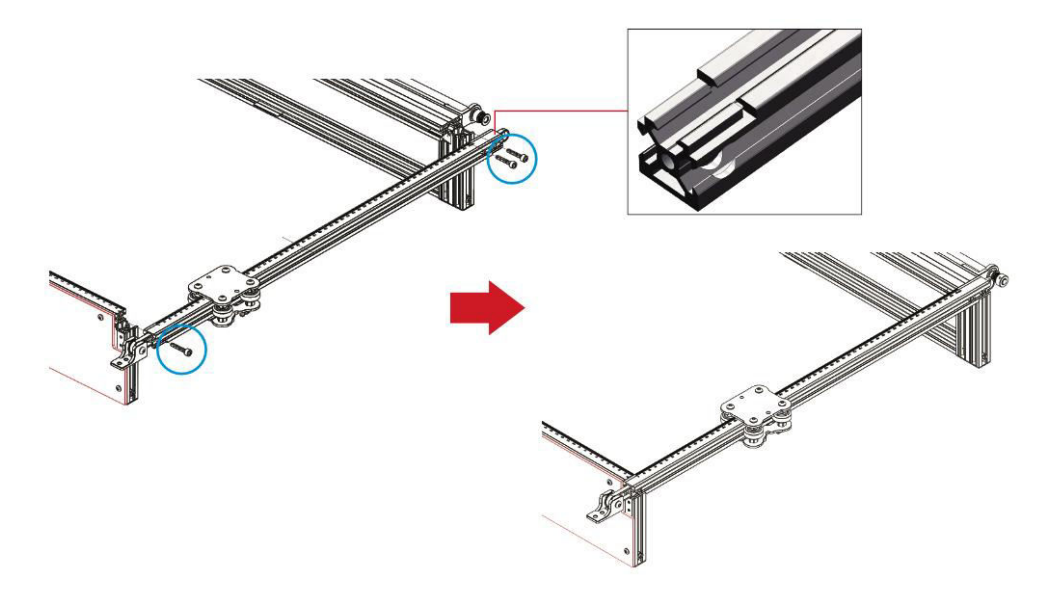

#### **1.5 Y-tengely jobb oldali vezérműszíj és vezérműtárcsa beszerelése**

#### **M4×16 csavarcsavarok: 2 darab**

**Megjegyzés:** A vezérműszíjtárcsa felszerelése előtt győződjön meg arról, hogy a vezérműszíj megfelelően helyezkedik el a szíjcsiga hornyában.

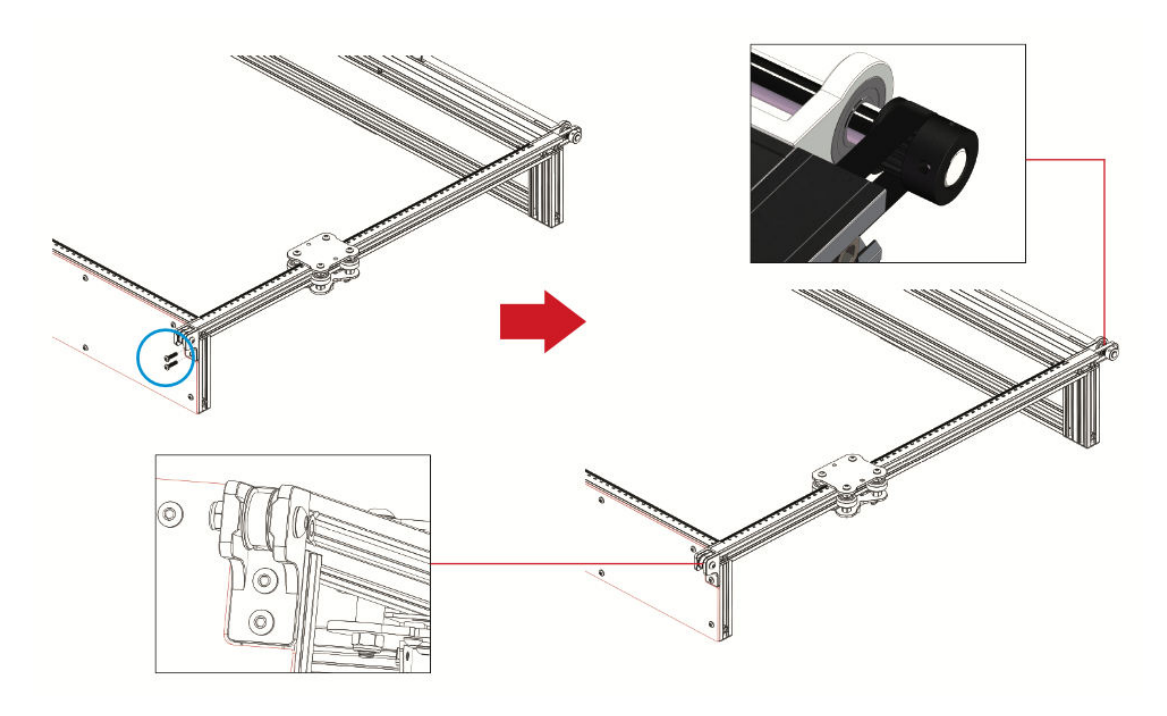

**1.6 Az Y-tengely jobb oldali feszítőjének beállítása**

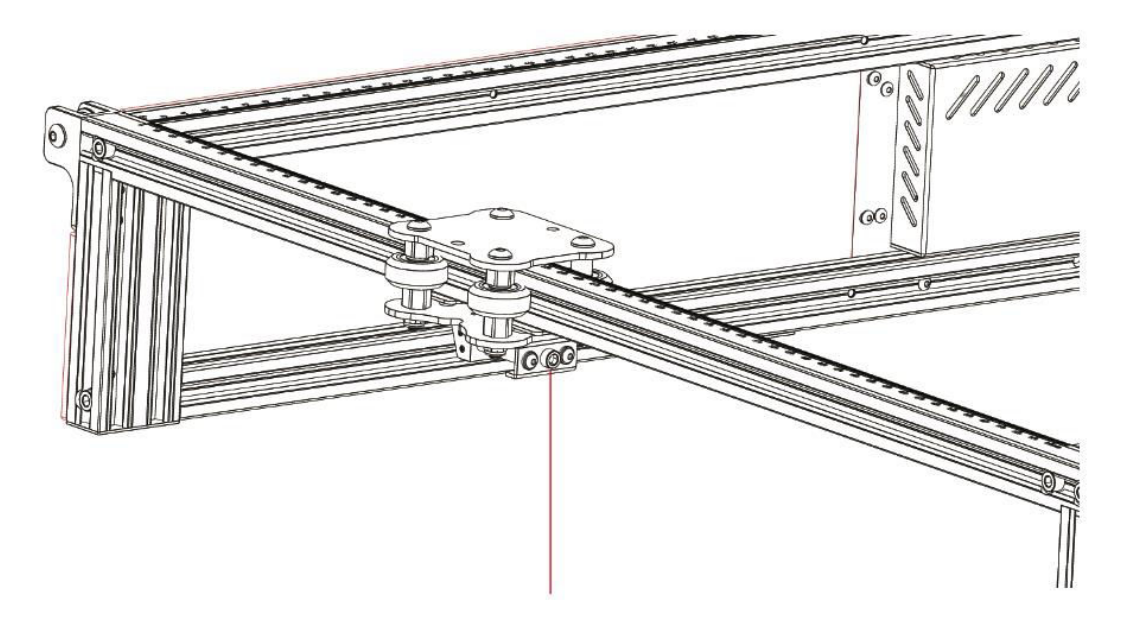

A feszítőcsavart a mellékelt hatlapos kulcs segítségével az óramutató járásával megegyező irányba forgatva húzza meg, vagy az óramutató járásával ellentétes irányba forgatva lazítsa meg a szíjat.

**Megjegyzés:** A feszítő túlzott meghúzása a szíjtárcsa elzáródását okozhatja, míg a túlzott lazaság negatívan befolyásolhatja a gravírozási eredményeket.

#### **2.1 X-tengelyes keresztgerenda alkatrészek beszerelése**

- **X-tengelyes keresztgerenda alkatrészek: 1 darab**
- **M5×40 csavar: 2 db**
- **M5×20 csavar: 1 darab**
- **M4×16 csavar: 1 darab**

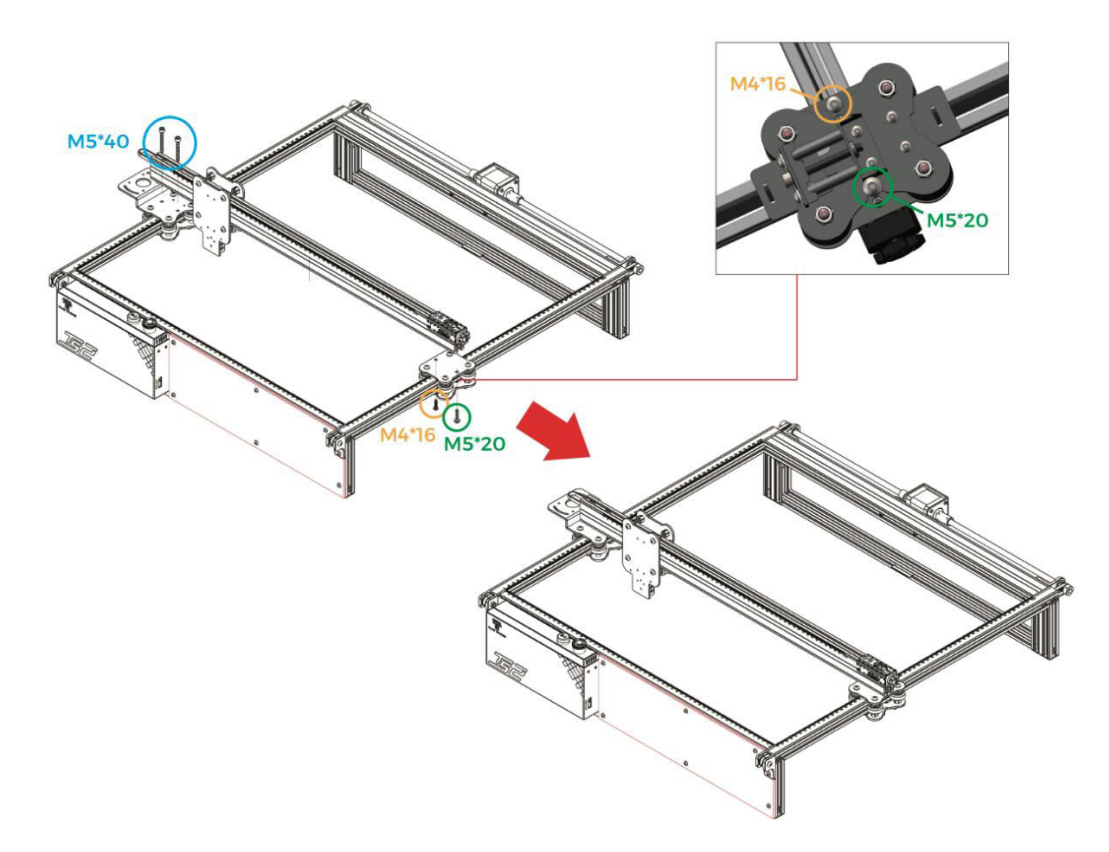

**Fontos**: A telepítés során győződjön meg arról, hogy az X-tengely keresztgerenda párhuzamos az elülső keresztgerendával (használjon vonalzójeleket mindkét oldalon referenciaként). Az ettől az igazítástól való eltérés akadályozhatja az Y-tengely mozgását és a vésés minőségét.

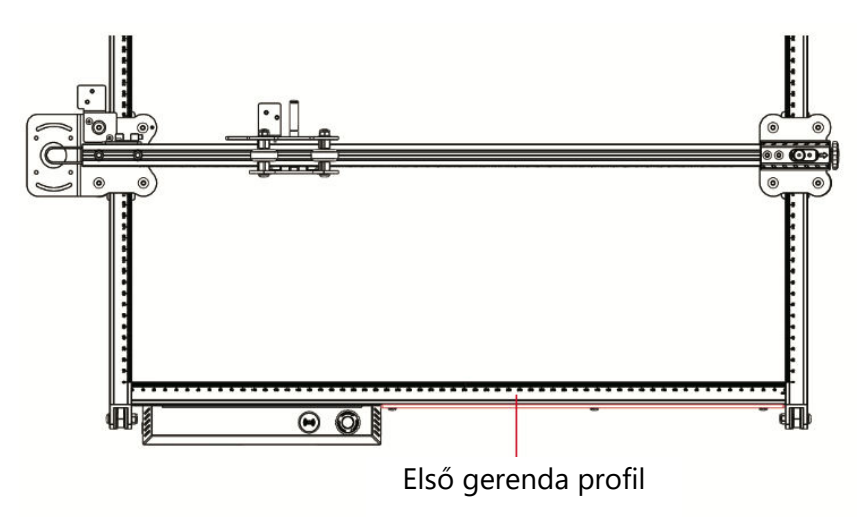

#### **2.2 Lézermodul telepítése**

- Lézermodul: 1 darab
- **M3×6 csavarok: 4 darab**

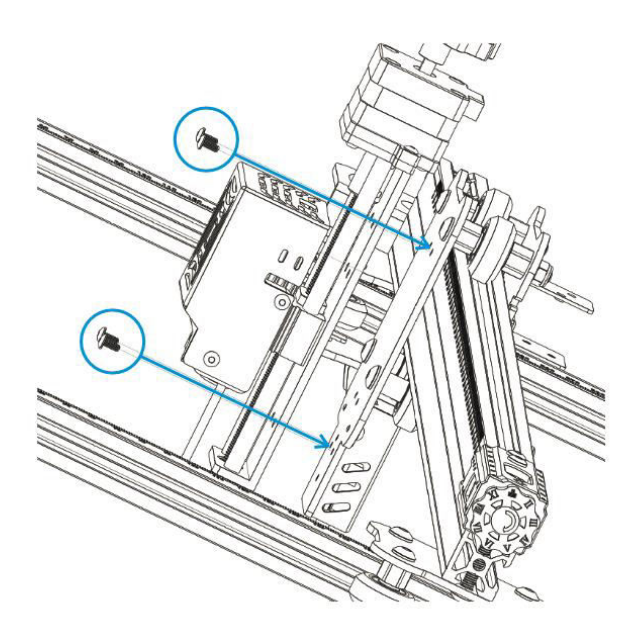

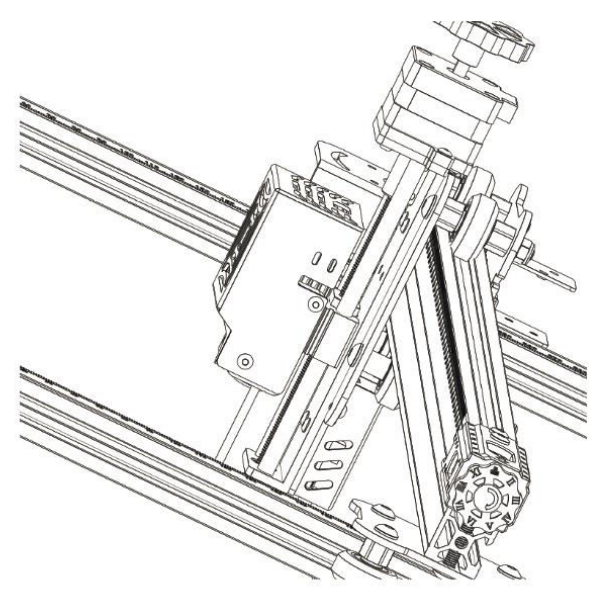

#### **2.3 Védőburkolat telepítése**

- Lézer védőburkolat: 1 darab
- **M3×8 csavarok: 2 db**

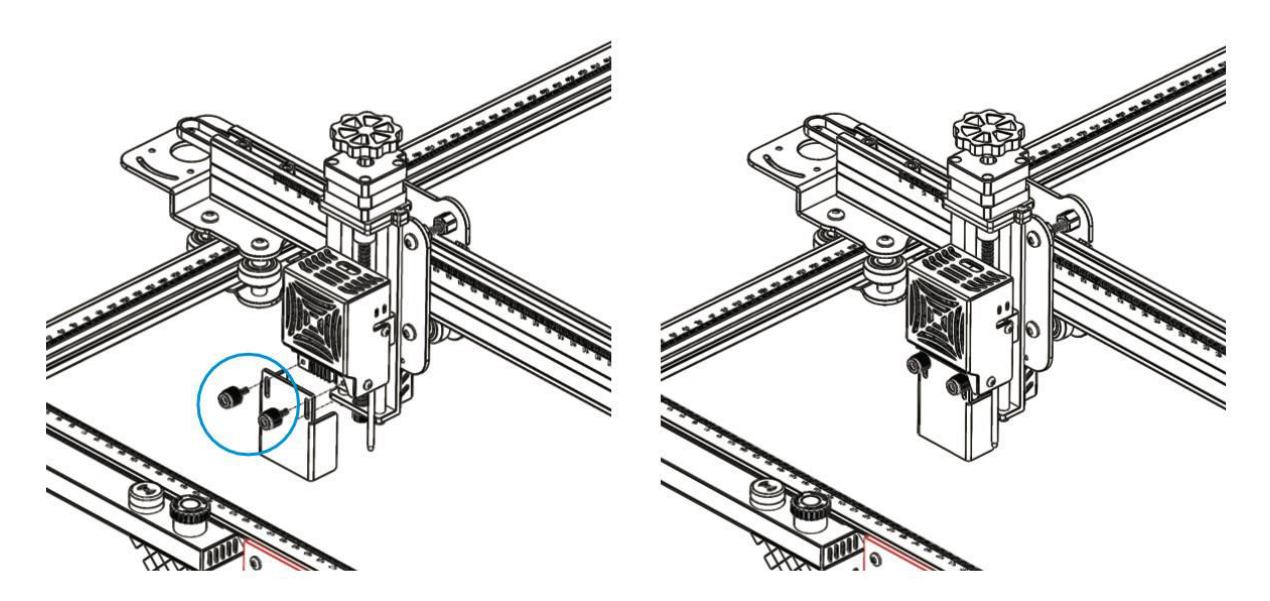

## **3.1 X-tengelyes hordozó lánc telepítése**

- X-tengelyes kábelhordozó alkatrészek: 1 darab
- **M3×6 csavarok: 4 darab**

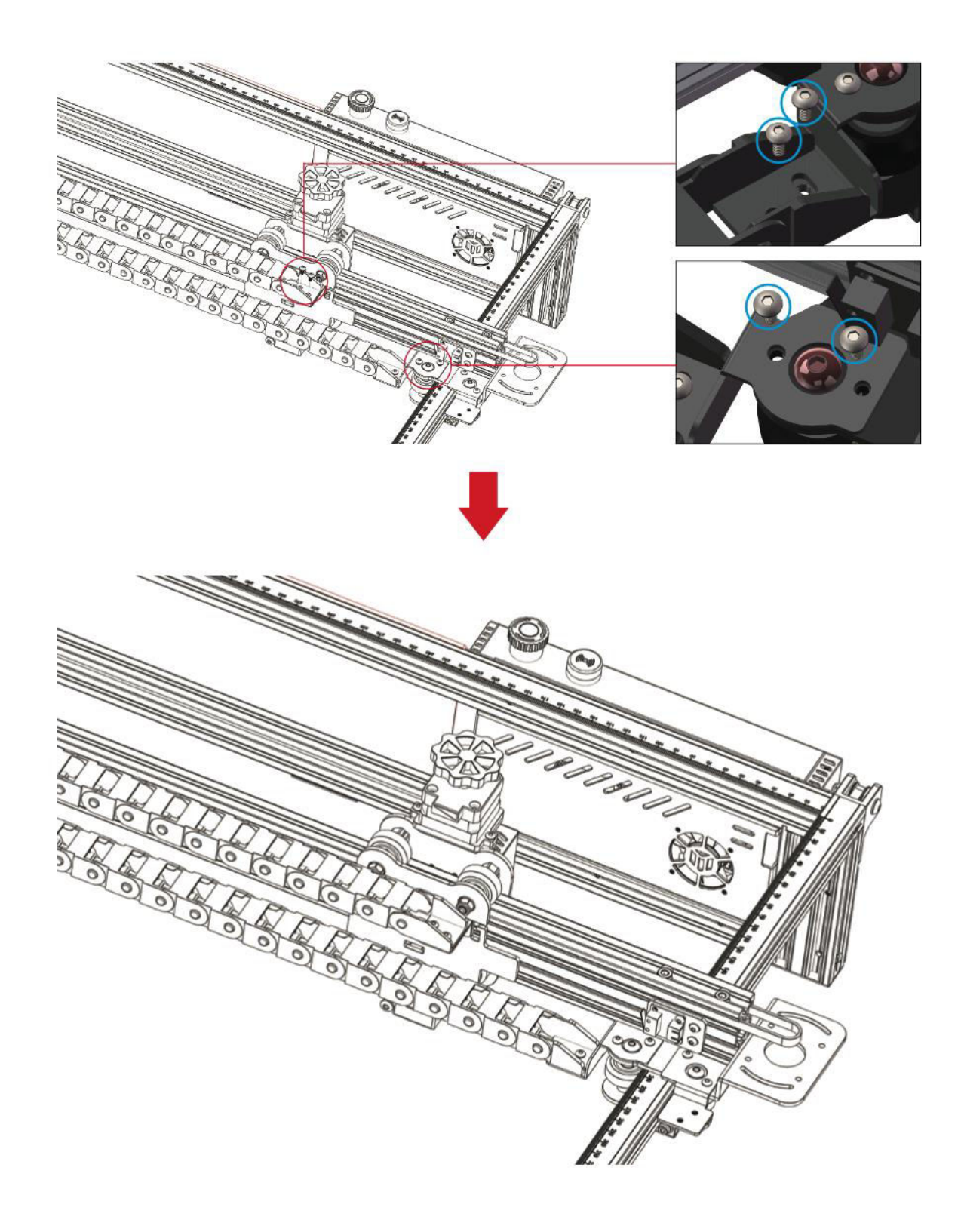

#### **4.1 Y-tengelyes hordozó lánc telepítése**

- Y-tengelyes hordozólánc-tartó: 1 darab
- **M3×4 csavarok: 2 db**

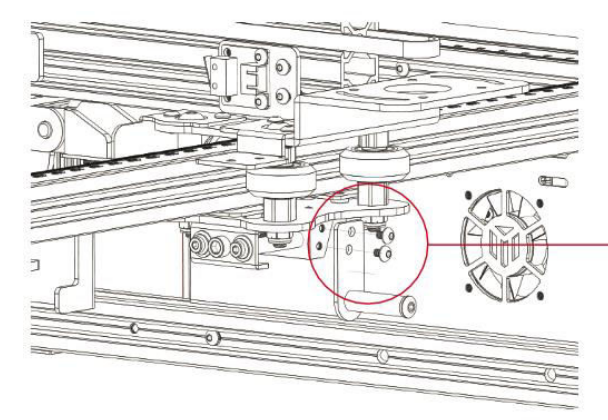

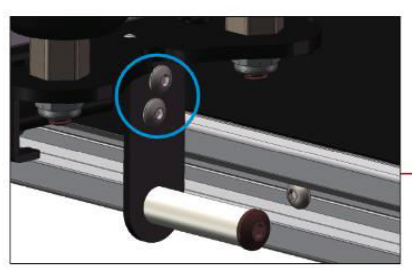

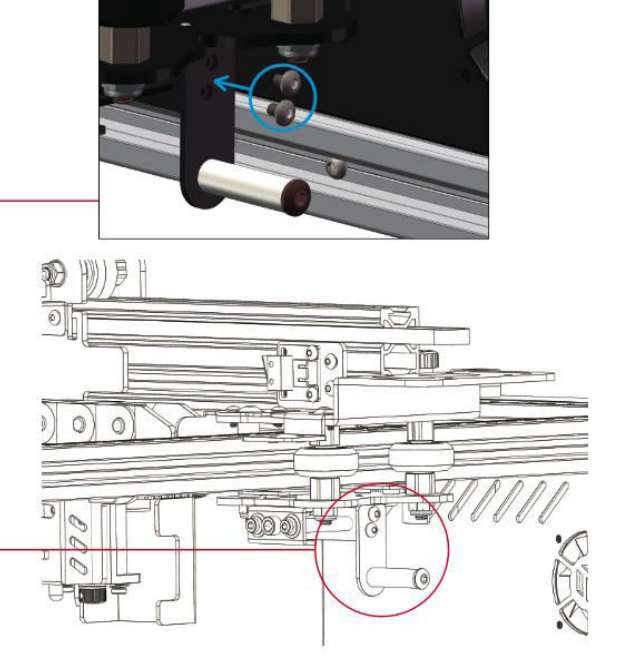

#### **4.2 Húzólánc telepítése**

- Y-tengelyes húzólánc alkatrészek: 1 darab
- **M3×6 csavarok: 2 db**
- **M4×10 csavarok: 2 db**

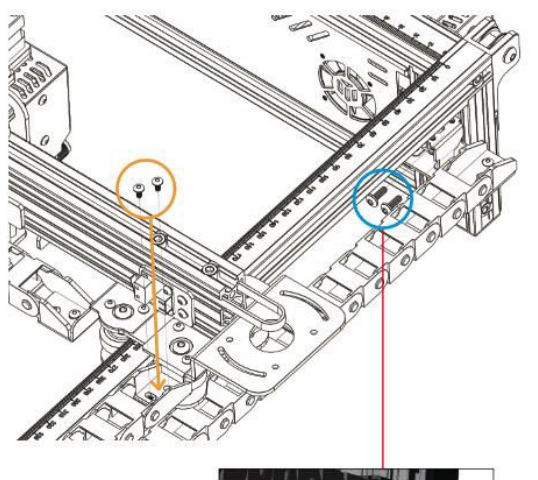

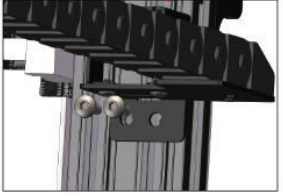

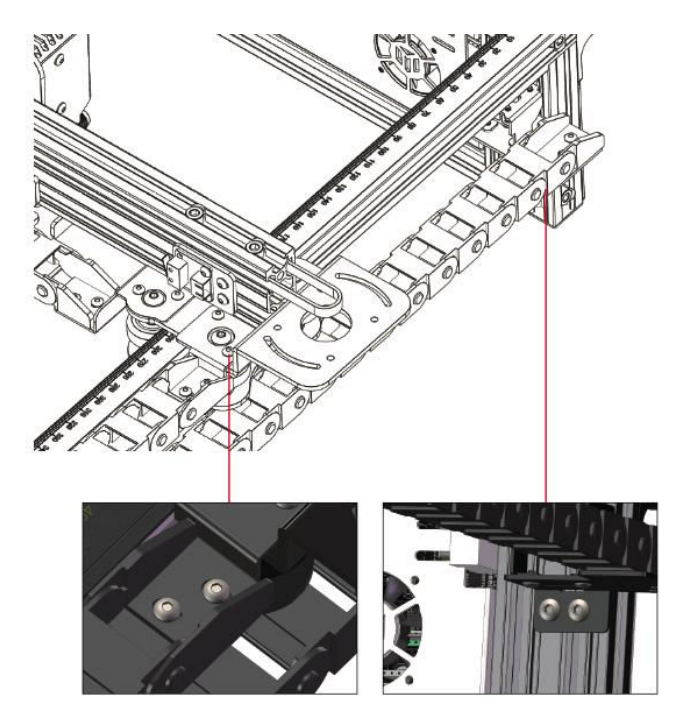

#### **5 X-tengelyes léptetőmotor telepítése**

- **M3×6 csavarok: 4 darab**
- X-tengelyes léptetőmotor: 1 darab

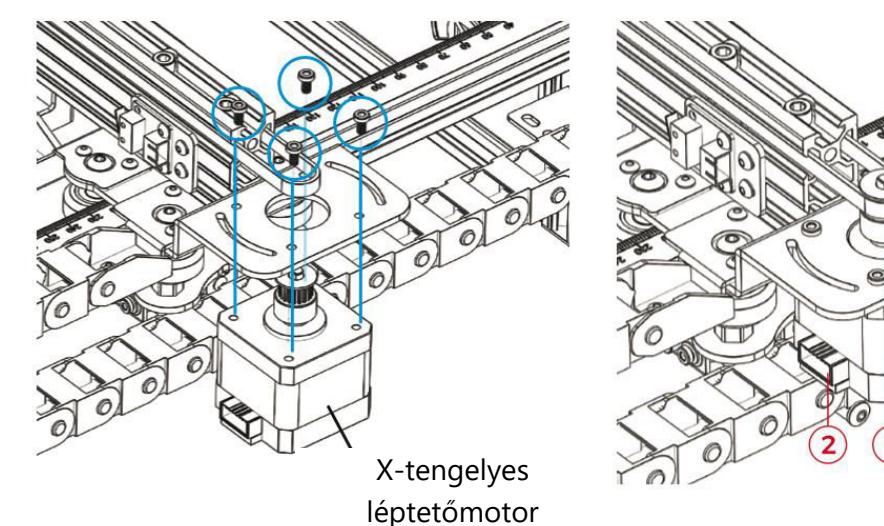

#### **Megjegyzés:**

- 1. Óvatosan helyezze az ékszíjat a léptetőmotor szíjtárcsájának hornyába.
- 2. Ellenőrizze, hogy az áramköri csatlakozó helyesen van-e tájolva, ahogy a fenti képen látható.

#### **6 X-tengelyes feszítő beállítása**

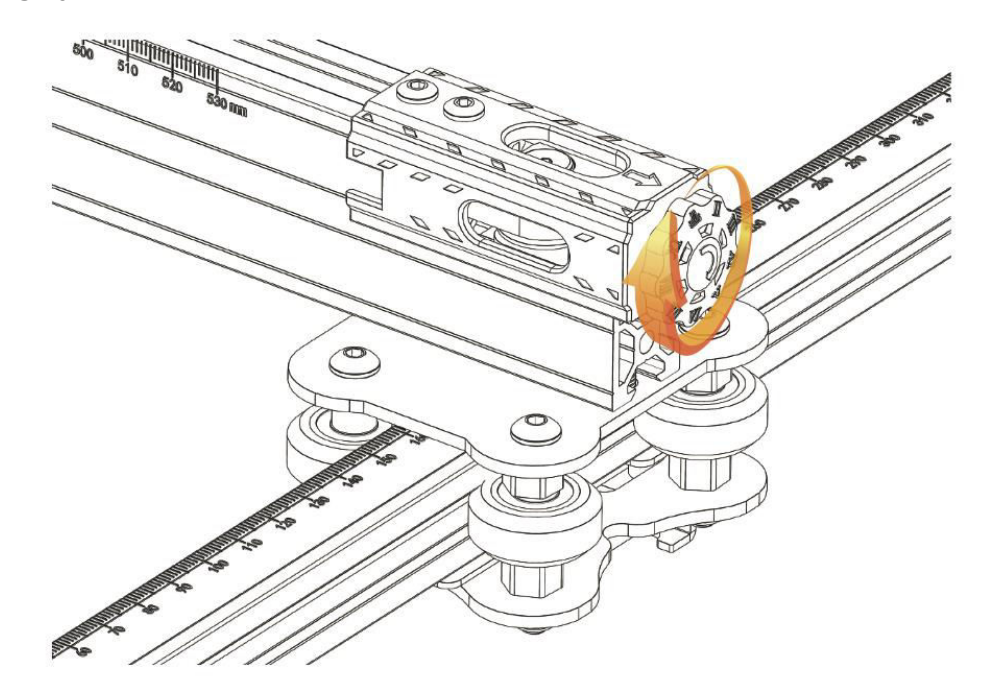

**Megjegyzés:** Győződjön meg arról, hogy a vezérműszíj megfelelően meg van feszítve, hogy a gravírozás közben ne mozduljon el.

# **Vezetékek bekötési utasításai**

#### **Kábel jelölés Magyarázat**

- X-tengely végálláskapcsoló kábel
- $\bullet$  X (4-PIN)  $\rightarrow$  X-tengelyes léptetőmotor kábel
- $\bullet$  Y (3PIN)  $\rightarrow$  Y-tengely végálláskapcsoló kábel
- $\rightarrow$  Y (4-PIN)  $\rightarrow$  Y-tengelyes léptetőmotor kábel
- $\bullet$  Z (2-PIN)  $\rightarrow$  Z-tengely végálláskapcsoló kábele
- $\bullet$  Z (4-PIN)  $\rightarrow$  Z-tengelyes léptetőmotor-kábel
- $\bullet$  A (2-PIN)  $\rightarrow$  Lézer jelkábel
- $\bullet$  E (3-PIN)  $\rightarrow$  Lángérzékelő jelkábel
- $\bullet$  1 (2-PIN)  $\rightarrow$  Lézer ventilátorvonal

**Megjegyzés:** A "PIN" kifejezés a kábelcsatlakozóban lévő csapok számát jelöli.

#### **Kapcsolási rajz**

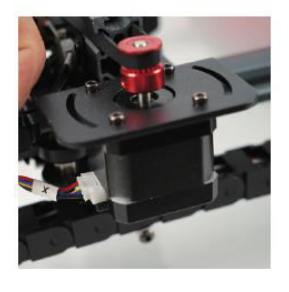

 $X$  (4-PIN)  $\rightarrow$  Xtengelyes léptetőmotor

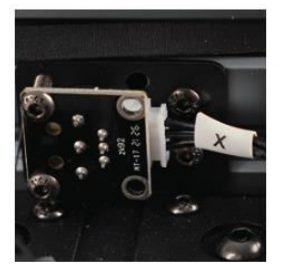

 $X$  (3-PIN)  $\rightarrow X$ tengelyes

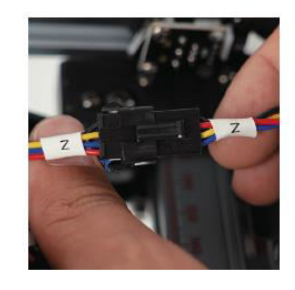

 $Z$  (4-PIN)  $\rightarrow$  Z-tengelyes léptetőmotor-kábel

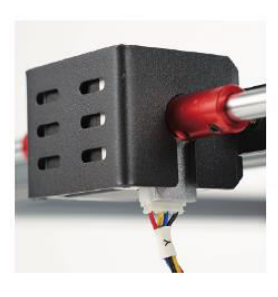

 $Y$  (4-PIN)  $\rightarrow$  Ytengelyes léptetőmotor kábel

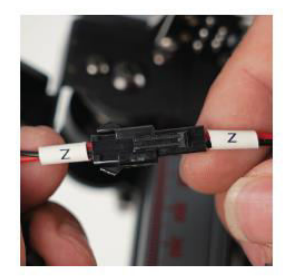

 $Z$  (2-PIN)  $\rightarrow$  Z-tengely végálláskapcsoló kábele

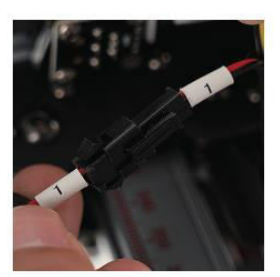

1 (2-PIN)  $\rightarrow$  Lézer ventilátorvonal

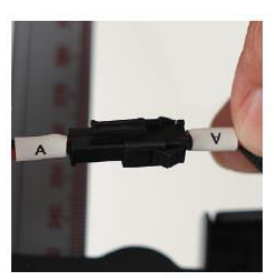

A (2-PIN)  $\rightarrow$  Lézer jelkábel

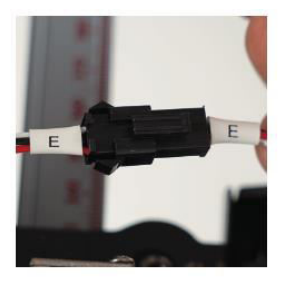

E (3-PIN) → Lángérzékelő jelkábel

**Vigyázat!** A gép bekapcsolása előtt győződjön meg arról, hogy minden vezeték pontosan csatlakoztatva van.

# **GRBL útmutató**

#### **Szoftver letöltési folyamat**

A LaserGRBL egy kiemelkedő DIY lézergravírozó szoftver. A LaserGRBL weboldaláról szerezheti be: http://lasergrbl.com/download/ (Alternatívaként a gyártó TF-kártyán vagy USB flash lemezen is biztosíthatja a telepítőcsomagot).

A LaserGRBL felhasználóbarát, azonban kizárólag a Windows operációs rendszert támogatja (Win XP/Win 7/Win 8/XP/Win 10). A Mac felhasználók számára a LightBurn opció létezik, amely egy lenyűgöző gravírozó szoftver, bár nem ingyenes. Érdemes megjegyezni, hogy a LightBurn a Windows rendszerre is kiterjeszti kompatibilitását.

**Megjegyzés:** A gravírozási folyamat során a gravírozógépnek kapcsolatot kell fenntartania a számítógéppel, és a gravírozógép szoftverét nem szabad kikapcsolni.

#### **Szoftver telepítése**

Indítsa el a szoftver telepítését a szoftver telepítőcsomagjára való dupla kattintással. Kövesse a "Tovább" utasításokat a telepítési eljárás befejezéséig.

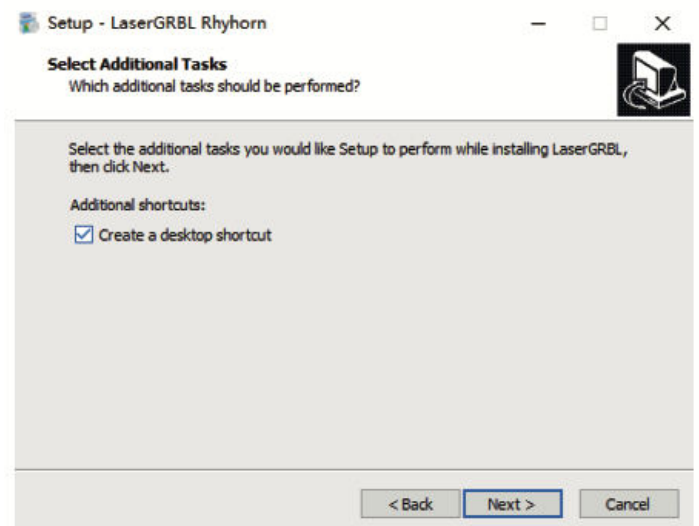

#### **Nyelvválasztás**

Navigáljon a felső menübe, és válassza a "Nyelv" lehetőséget a kívánt nyelv kiválasztásához.

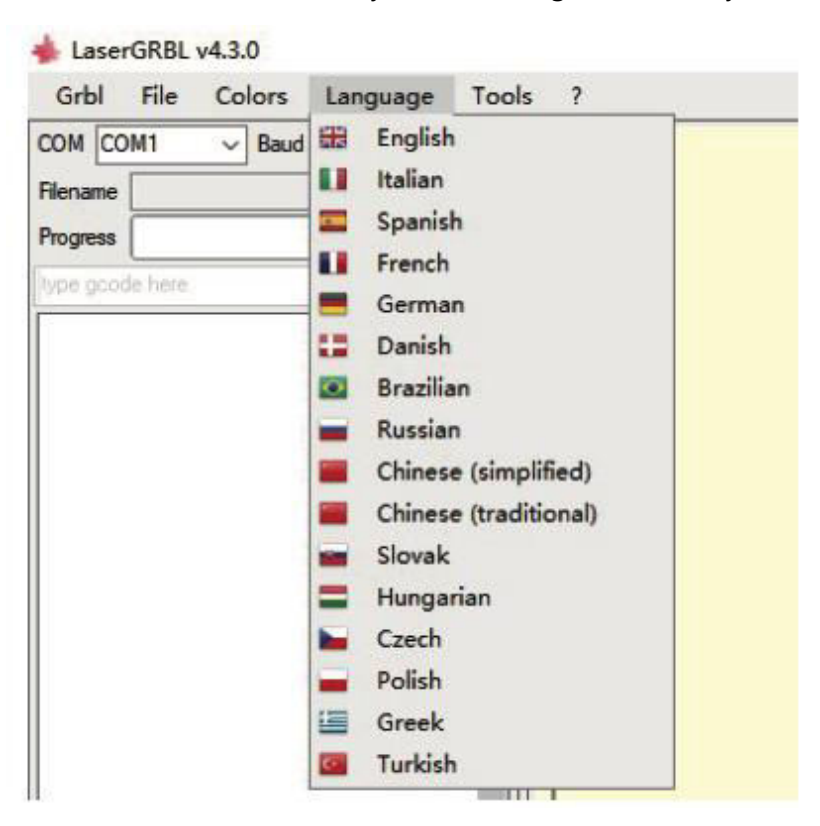

#### **Gravírozási fájl betöltése**

Kattintson egymás után a "Fájl" és a "Fájl megnyitása" gombra, amint azt a 8.1. ábra mutatja. Ezt követően válassza ki a gravírozni kívánt képet. A LaserGRBL olyan fájlformátumokat fogad, mint az NC, BMP, JPG és PNG**.** 

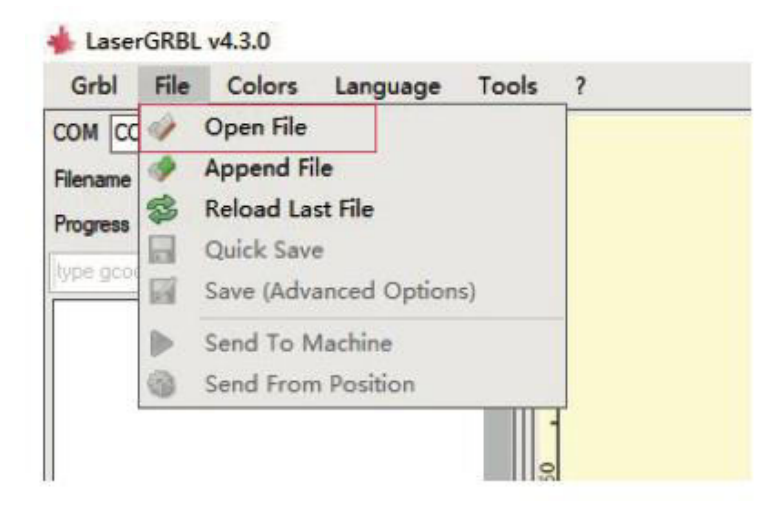

#### **A képparaméterek, a vésési mód és a vésési minőség beállítása**

- 1. A LaserGRBL lehetővé teszi a kiválasztott kép olyan jellemzőinek beállítását, mint az élesség, a fényerő, a kontraszt és a kiemelések. A beállítás során egy előnézeti ablakban jelennek meg a hatások, így azokat a saját ízlése szerint finomhangolhatja.
- 2. A gravírozási mód kiválasztásakor a lehetőségek között általában a "Vonaltól vonalig követés" és az "1Bit rázkódás" szerepel. Az "1Bit Shaking" különösen alkalmas szürkeárnyalatos képek gravírozására. Vágási célokra válassza a "Vektordiagram" vagy a "Középvonal" lehetőséget.
- 3. A gravírozás minősége a lézerszkennelés vonalszélességére vonatkozik. Ez a paraméter a gravírozógép lézerfoltjának méretétől függ.

Megjegyzés: A gravírozás minőségének ajánlott tartománya 12 és 15 között van. A különböző anyagok különbözőképpen reagálnak a lézerrel történő expozícióra, ezért a konkrét érték a pontos gravírozandó anyagtól függ.

4. Az előnézeti ablak alsó részén olyan funkciók állnak rendelkezésre, mint a kép forgatása, tükrözése és vágása. Ha a fent említett beállítások megtörténtek, folytassa a következő lépésben a gravírozási sebesség, energia és méret beállítását.

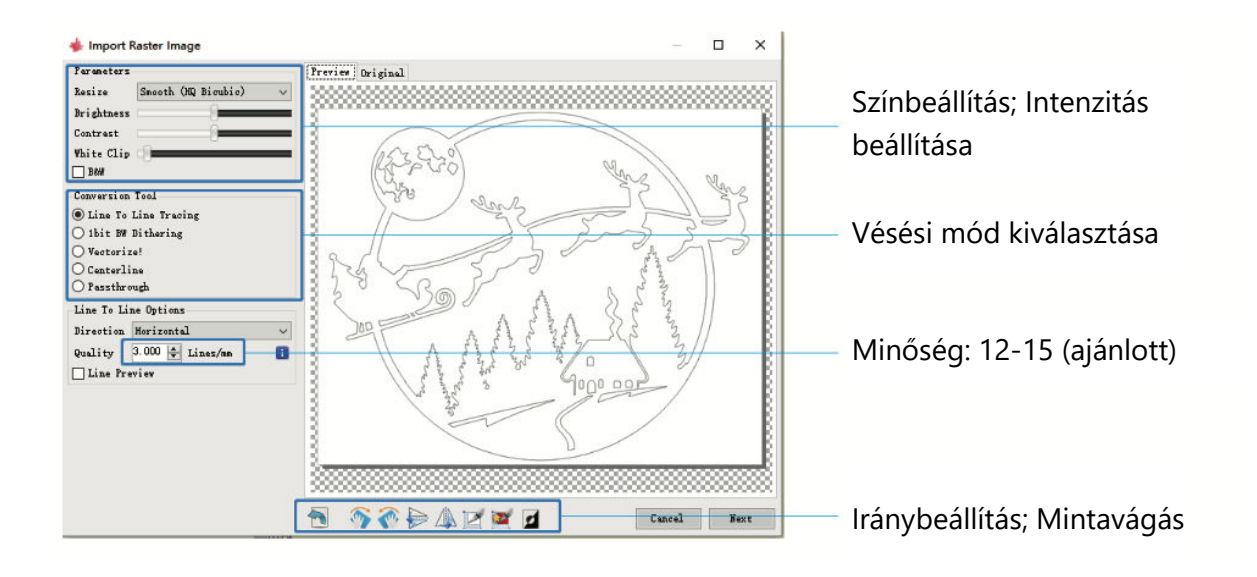

#### **Gravírozási paraméterek konfigurálása: Sebesség, energia és méret**

- 1. Az ajánlott gravírozási sebesség 1000, amely értéket többszöri kísérletezéssel finomítottuk. Természetesen ezt a sebességet tetszés szerint magasabbra vagy alacsonyabbra is beállíthatja. A gyorsabb sebesség választása időt takarít meg, de ronthatja a gravírozás minőségét, míg a lassabb sebesség az ellenkező hatást eredményezi.
- 2. Lézer üzemmódban két utasítás áll rendelkezésre: M3 és M4. A "bit jitter" üzemmódú gravírozáshoz célszerű az M4 utasítást használni, míg az M3 utasítás más esetekre alkalmas. Ha az Ön lézere csak az M3 utasítást támogatja, ellenőrizze, hogy a GRBL beállításaiban be van-e állítva a lézermód. A GRBL konfigurációval kapcsolatos részletes útmutatást a LaserGRBL hivatalos útmutatójában talál.
- 3. A gravírozási energia kiválasztásának igazodnia kell a felhasznált anyaghoz.
- 4. A véglegesítéshez állítsa be a méretparamétert, majd a "Create" (Létrehozás) gombra kattintva aktiválja a folyamatot, ezzel befejezve az összes gravírozási paraméter beállítását.

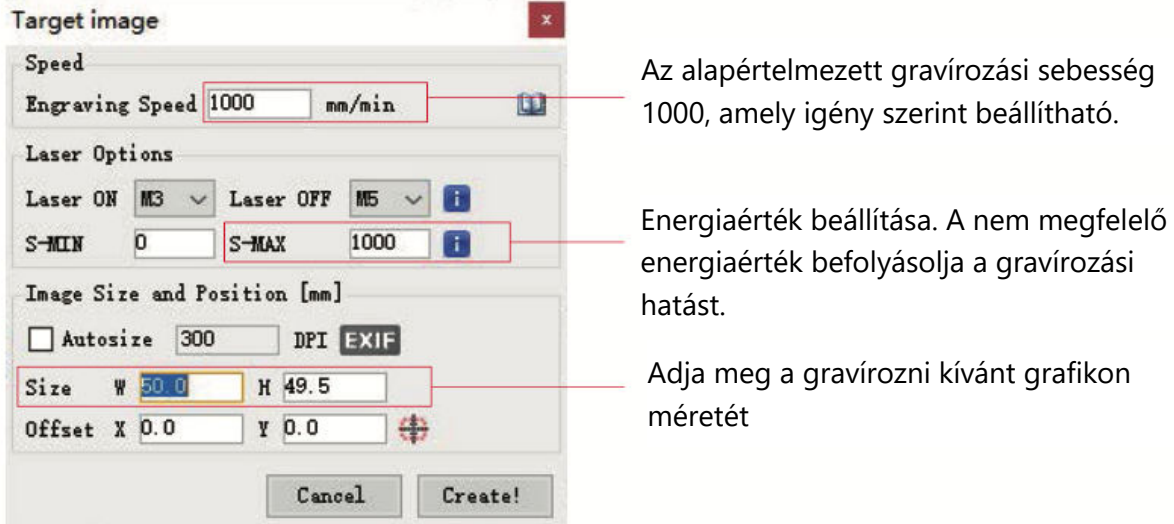

#### **A GCODE fájl mentése**

Lépjen be a szoftver felületének felső menüjébe, és kattintson a "Fájl" gombra. A legördülő menüből válassza a "Mentés" lehetőséget. Ezt követően helyezze át a mentett .nc fájlt a TFkártyára. Helyezze be a TF-kártyát a gravírozógépbe, hogy a fájlt a gravírozási feladathoz alkalmazza.

A Gcode-fájlokhoz előnézeti kódok hozzáadásához használja az "MKSLaserTool" szoftvert a TF-kártyán belül.

# **Számítógépes kapcsolat**

#### **1. Kapcsolat létrehozása**

- Csatlakoztassa a gépet egy USB-adatkábel segítségével a LaserGRBL szoftverrel felszerelt számítógéphez.
- Kapcsolja be a gépet.
- Indítsa el a LaserGRBL-t a számítógépen.

#### **2. Konfigurációs lépések**

- Válassza ki az adott portszámot, és állítsa be a baudrátát 115200-ra (lásd az A.10. ábrát).
- Kattintson a villám ikonra. A sikeres csatlakozást jelzi, ha a villám ikon piros "X"-re változik, és az irányjelző világít (lásd az A.11. ábrát).

Általában nincs szükség a COM-port kézi kiválasztására. Kivéve, ha több soros portos eszköz van összekötve a számítógéppel. Ha szükséges, keresse meg a gép portját a Windows rendszer eszközkezelőjében (az A.09. ábrán látható módon). Alternatív megoldásként a kapcsolat létrehozásához egyszerűen egyenként próbálkozhat a megjelenített portszámokkal.

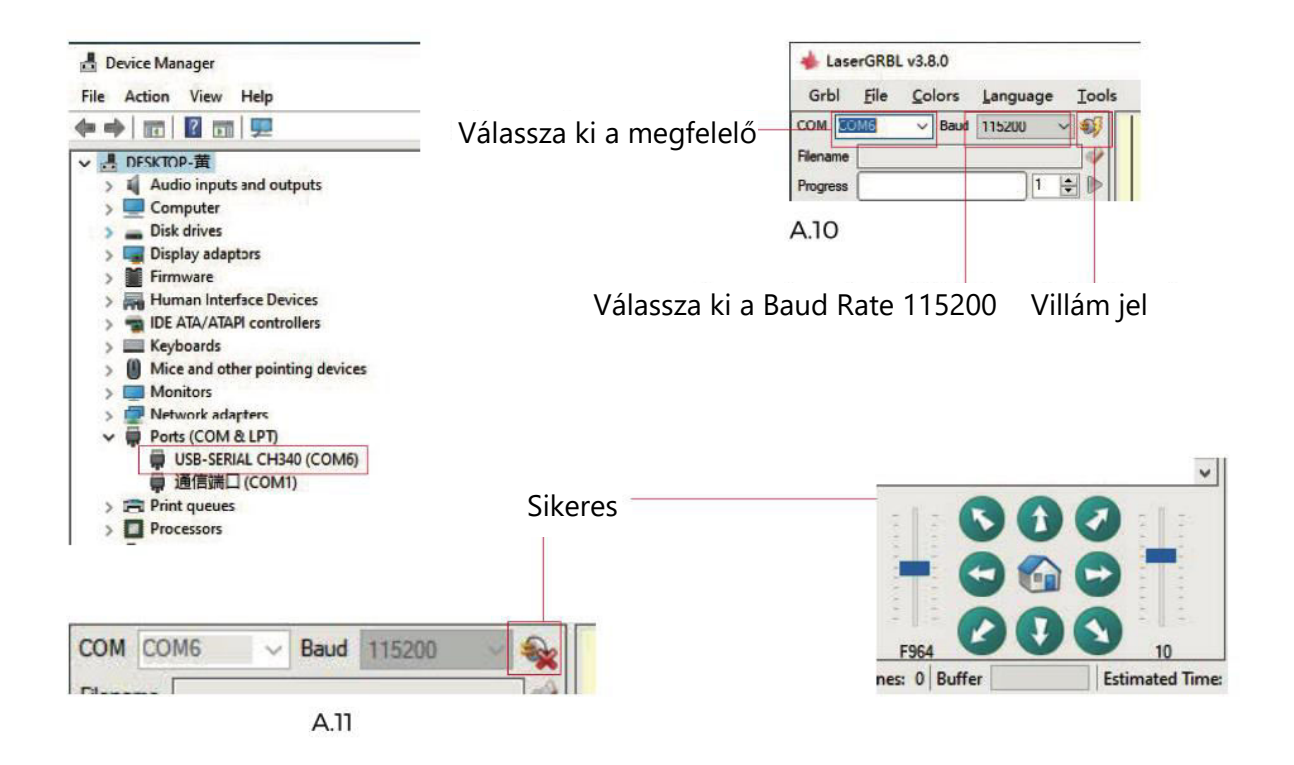

#### **Portérzékelési problémák hibaelhárítása**

Ha nem találja a megfelelő portot a "Portok" menüpont alatt, akkor a következő módszerekkel próbálkozhat:

1. módszer: Kattintson az "Eszközök" menüpontra a CH340 illesztőprogram telepítéséhez (Megjegyzés: Ez a lehetőség bizonyos szoftververziókban nem biztos, hogy elérhető).

2. módszer: Másolja a "CH340ser.exe" fájlt a TF kártyáról (USB flash lemez) a számítógépre, és folytassa a telepítést.

#### **Fontos utasítások a lézerfej karbantartására és a lencse tisztítására vonatkozóan**

- 1. A lézerfej használatának időszaka után fontos, hogy a lézerfej fénykibocsátó nyílása alatt elhelyezett lencsét megtisztítsa. Ez a karbantartás biztosítja az egyenletes vágási teljesítményt.
- 2. A lézerrel kapcsolatos kockázatok elkerülése érdekében a lencse tisztítását csak kikapcsolt állapotban szabad elvégezni.
- 3. A lencse tisztítása után hagyja a lencsét a levegőn megszáradni körülbelül 3-5 percig, mielőtt bekapcsolja. Ez az óvintézkedés megakadályozza a lencse esetleges törését a bekapcsoláskor visszamaradó nedvesség miatt.
- 4. További útmutatásért szkennelje be a kézikönyvben található QR-kódot, hogy hozzáférjen a videós oktatóanyagokhoz.

# **Anyaghivatkozás**

#### **Gravírozás**

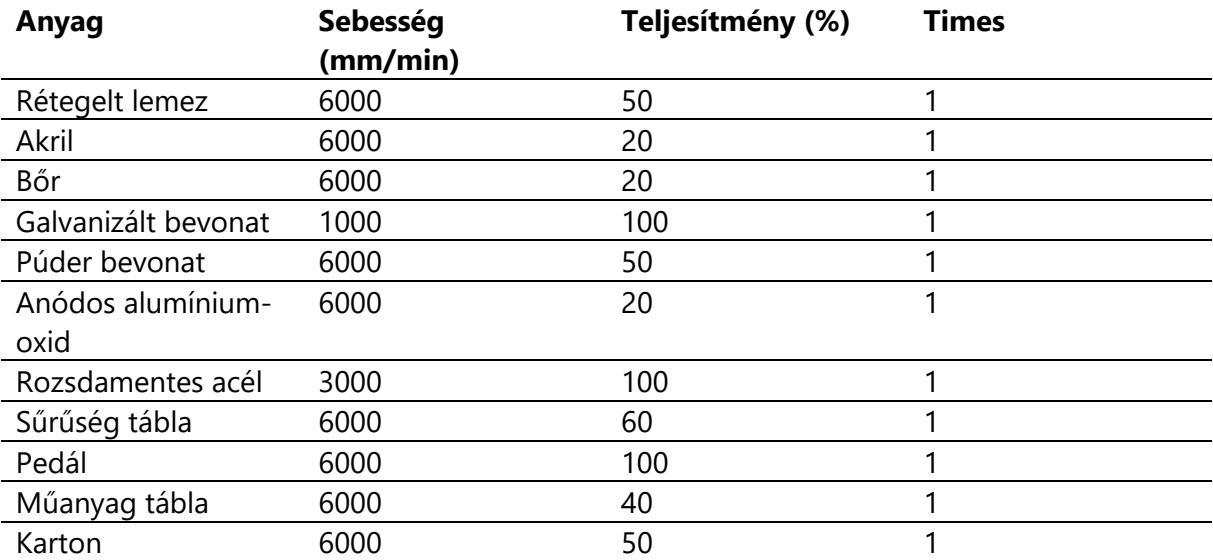

#### **Vágás**

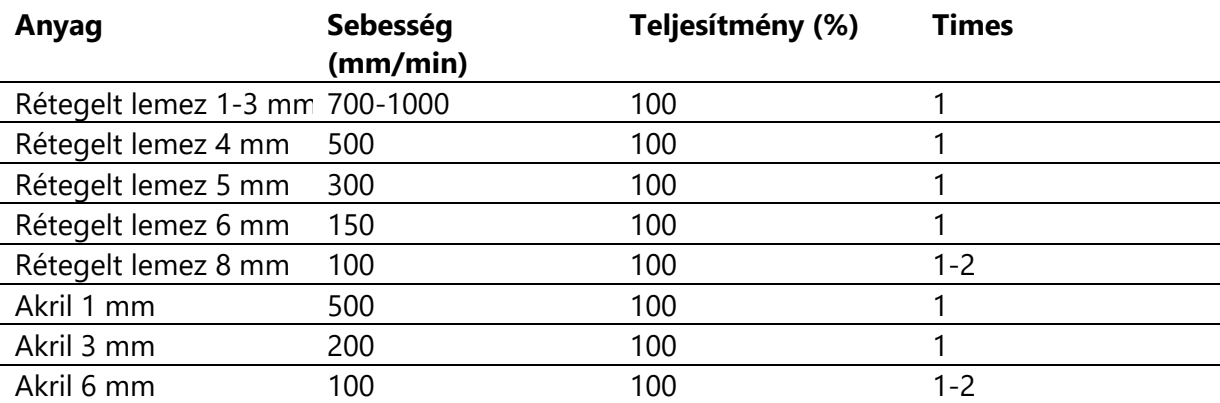

#### **Fontos megjegyzés:**

- Ha az energiaérték 500-ra van állítva, a lézer intenzitása a teljes teljesítmény 50%-ának felel meg.
- Az energiaérték 1000-re állítása 100%-os lézerintenzitás-teljesítmény arányt állít be. A magasabb energiaértékek nagyobb sebességbeállításokat tesznek lehetővé.
- A megadott paraméterek referenciapontként szolgálnak. Az anyagjellemzők változhatnak, ezért a paraméterek értékeit az adott körülményekhez kell igazítani.

# **A gép kezdeti tesztelése és biztonsági óvintézkedések**

#### **1. Kezdeti beállítás és csatlakozás**

- Kapcsolja be a gépet, és létesítsen kapcsolatot a számítógéppel.
- **2. Mozgásellenőrzés**
- Végezzen mozgásvizsgálatot: Használja a szoftvert a gép felfelé, lefelé, balra és jobbra irányuló mozgásának vezérlésére.
- Erősítse meg a helyes mozgási irányokat (lásd az A01. ábrát) és érvényesítse a pontos mozgási távolságokat (lásd az A02. ábrát).
- **3. Lézerkibocsátás ellenőrzése**
- Tesztlézer-kibocsátás: Importáljon egy egyéni ikont a szoftverbe, és aktiválja a fény funkciót (alacsony intenzitás).
- Viseljen védőszemüveget, hogy megfigyelhesse, hogy a lézermodul bocsát-e ki kék fényt (lásd az A03. ábrát).
- **4. TF kártya fájl tesztelése**
- Vigyázat! A lézersugárzás hőt és vakító fényt generálhat, ami potenciális károkat okozhat. A sérülések elkerülése érdekében gondosan tartsa be az utasításokat.

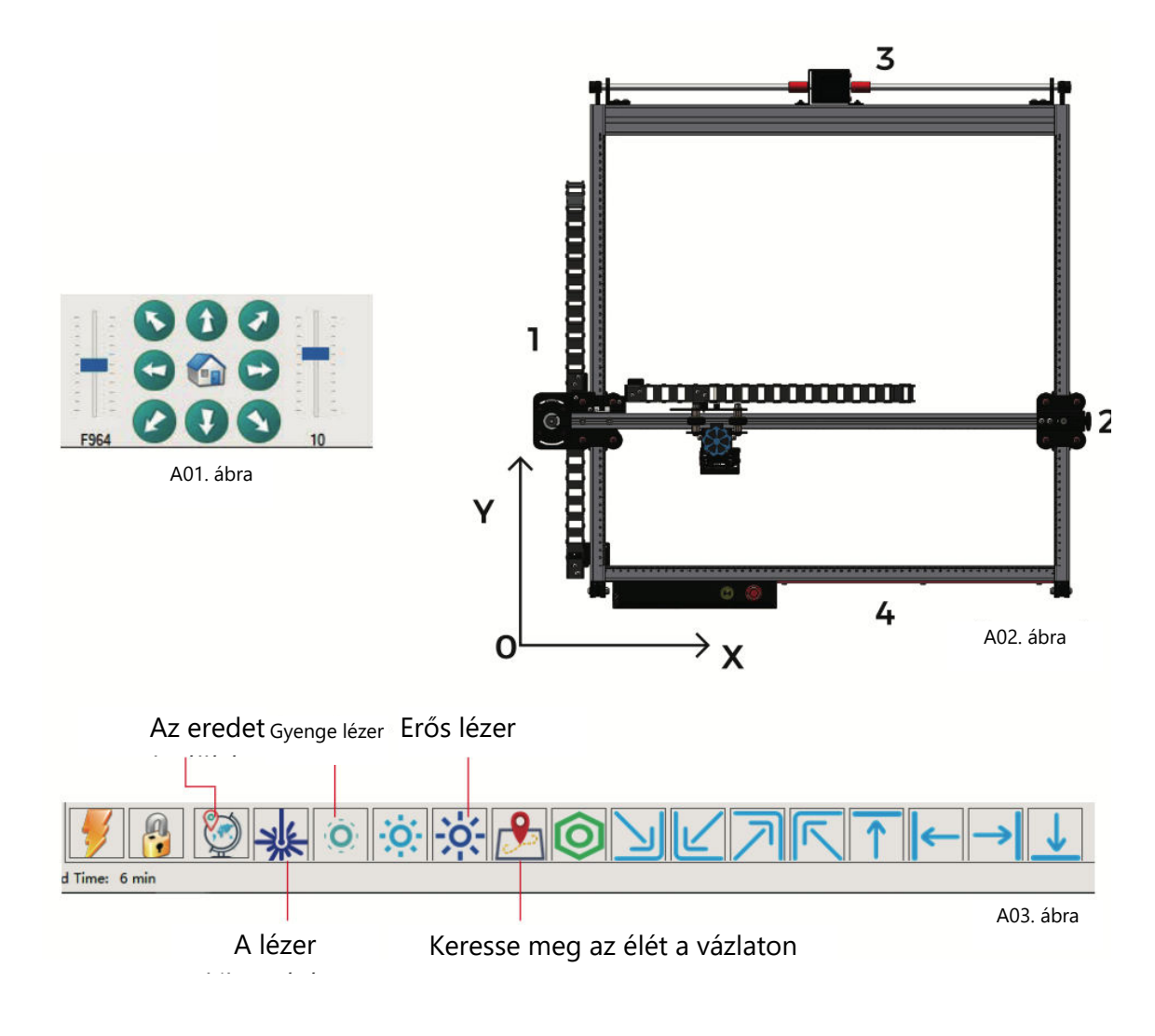

# **Z-tengelyes automatizált fókuszáló mechanizmus**

Az automatizált fókuszáló mechanizmus összehangolt mozgások sorozatával biztosítja az optimális vésési pontosságot.

#### **Működési magyarázat:**

- A lézermodul-emelő lefelé irányuló mozgást indít.
- Ha a szonda megérinti a vésőfelületet, a Z-tengely végálláskapcsoló aktiválódik.
- Válaszul a lézermodul az előre meghatározott emelési magasságba emelkedik.
- A szoftverbeállítások diktálják az emelési magasságot, lehetővé téve ezzel, hogy a gép önállóan elvégezze a fókuszálási folyamatot.

#### **Elért pontosság:**

 A lézermodul 7 mm-rel történő megemelése (7 mm-es emelési magasság) 50 mm-es fókusztávolságot eredményez. Ez a gondosan szabályozott fókusztávolság pontos és egyenletes gravírozási eredményeket garantál.

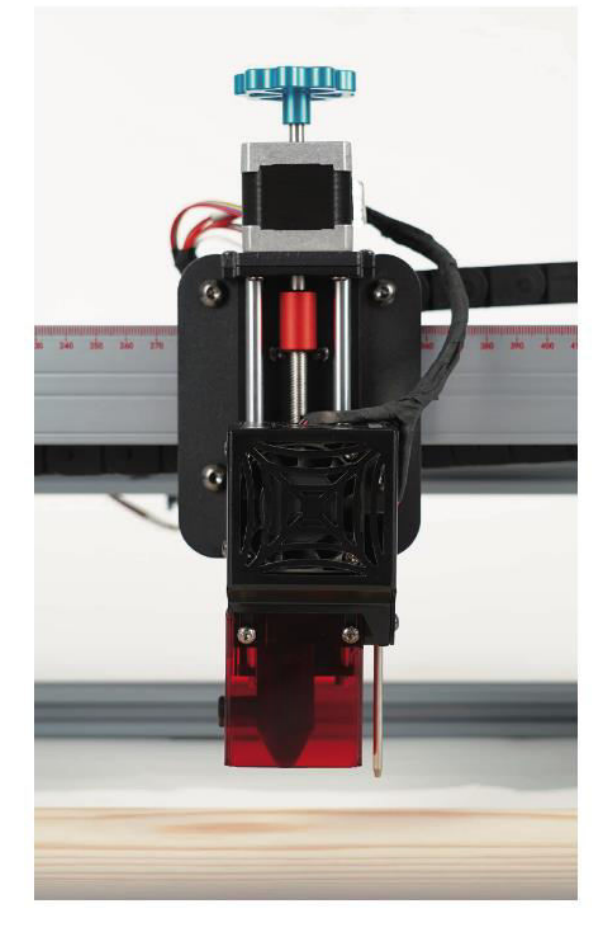

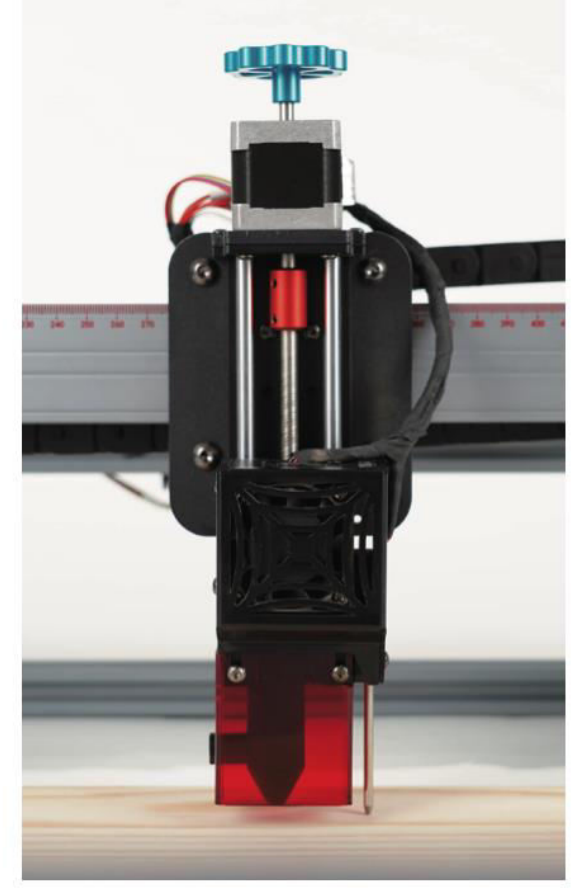

#### **LaserGRBL szoftver**

Pontos sorszám és Baud-ráta (115200) kiválasztása és a kapcsolat létrehozása

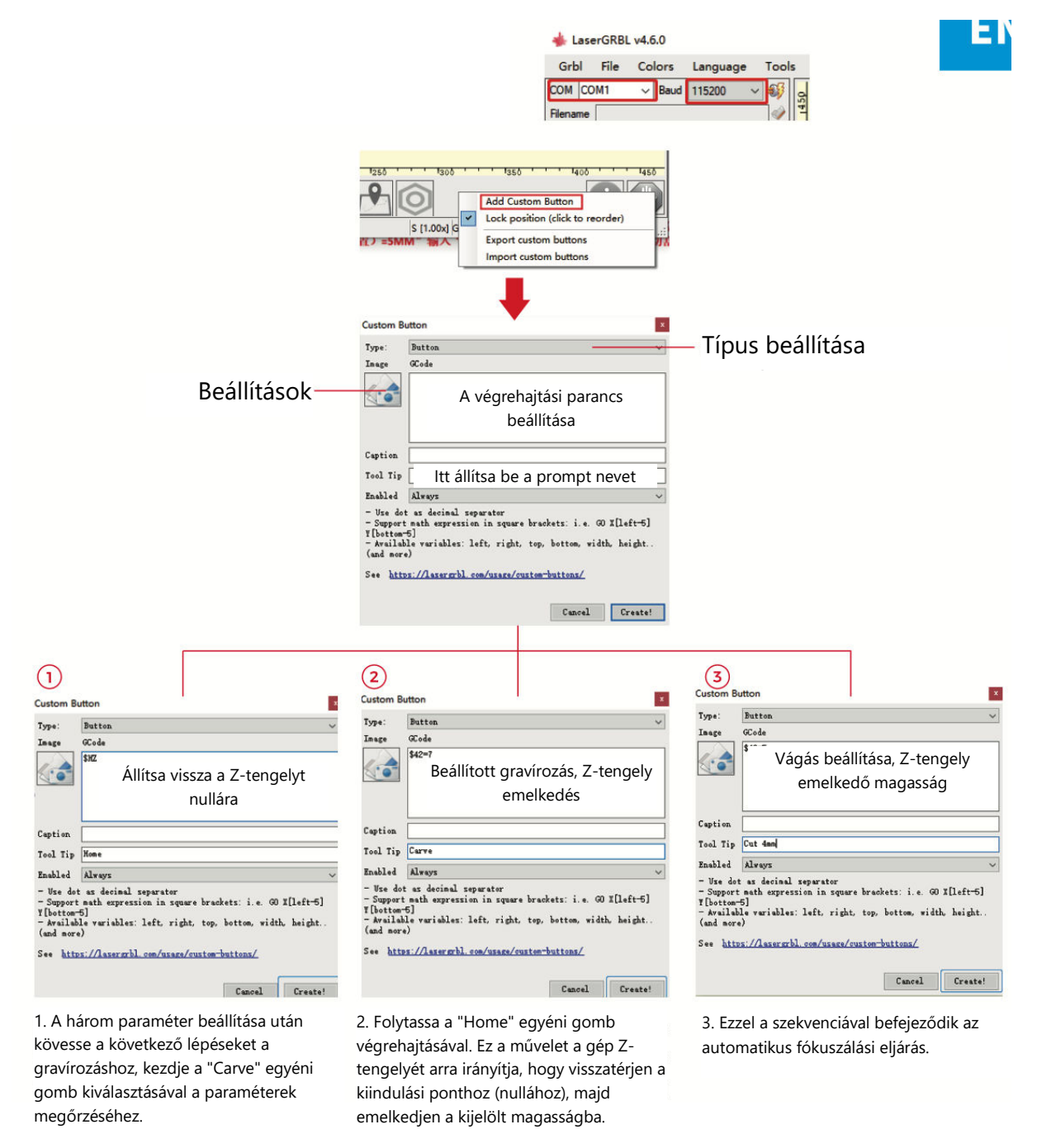

**Megjegyzések:** A 7 mm-es rögzített vésési magasság alapparaméterként szolgál. Ha a vágandó tárgy 4 mm vastag, a lézerfej fókusztávolságának a tárgy vastagságának felét kell figyelembe vennie. Ennek beállításához adja meg a "7 (vésési magasság) - 2 (tárgy középső pozíciója) = 5 mm" értéket, és a vágási paraméterekhez adja meg a "\$42=5" értéket. Hasonlóképpen különböző vágási paramétereket állíthat be a különböző anyagvastagságokhoz.

**Lightburn szoftver**

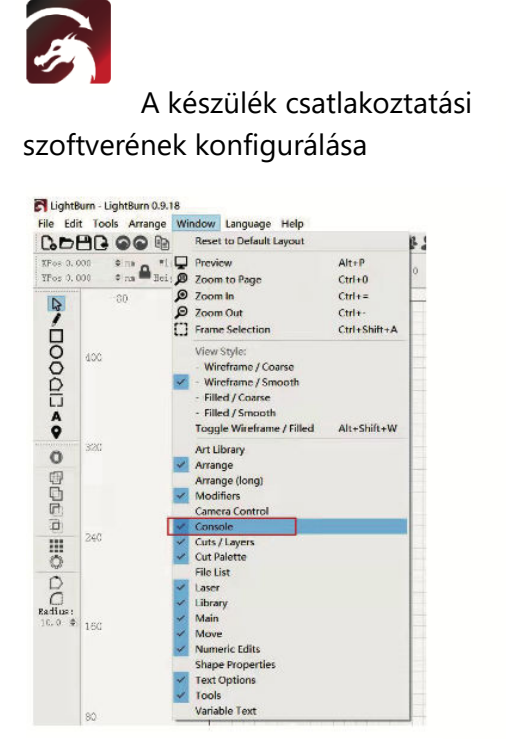

1. Indítsa el a szoftvert, és lépjen be a konzolba az ablakon belül.

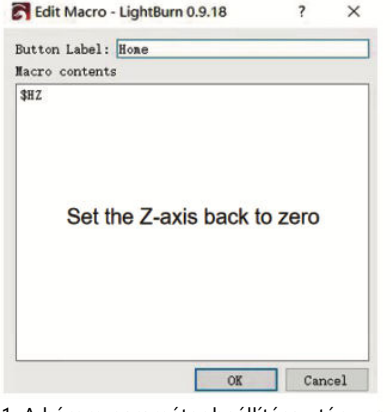

1. A három paraméter beállítása után kövesse a következő lépéseket a gravírozáshoz, kezdje a "Carve" egyéni gomb kiválasztásával a paraméterek megőrzéséhez.

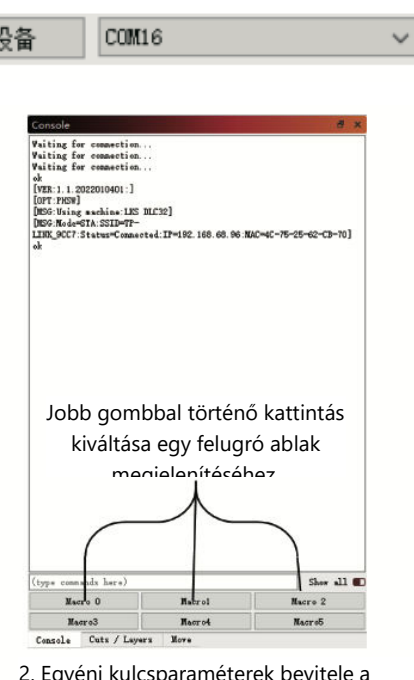

.. <mark>Egyéni</mark> konzolon.

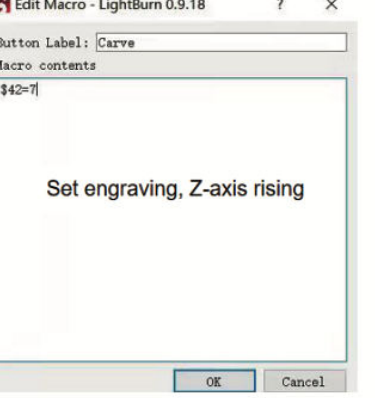

2. Folytassa a "Home" egyéni gomb végrehajtásával. Ez a művelet a gép Ztengelyét arra irányítja, hogy visszatérjen a kiindulási ponthoz (nullához), majd emelkedjen a kijelölt magasságba.

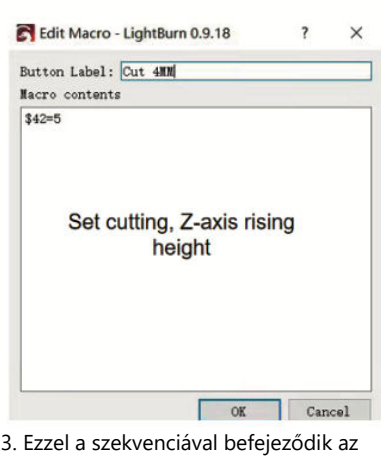

TS<sub>2</sub>

automatikus fókuszálási eljárás.

**Megjegyzések:** A 7 mm-es rögzített vésési magasság alapparaméterként szolgál. Ha a vágandó tárgy 4 mm vastag, a lézerfej fókusztávolságának a tárgy vastagságának felét kell figyelembe vennie. Ennek beállításához adja meg a "7 (vésési magasság) - 2 (tárgy középső pozíciója) = 5 mm" értéket, és a vágási paraméterekhez adja meg a "\$42=5" értéket. Hasonlóképpen különböző vágási paramétereket állíthat be a különböző anyagvastagságokhoz.

# **App felhasználói útmutató**

### **Wi-Fi kapcsolat beállítása**

Bevezetés az MKSLaserTool funkcióiba (A telepítőfájl a gyártótól kapott TF-kártyán vagy USB flash lemezen érhető el):

- Elősegíti a gép Wi-Fi csatlakozását.
- Hozzáadja a pozíció előnézeti kódot a LaserGRBL-ből exportált Gcode fájlokhoz.
- Engedélyezi az alaplapi firmware flashelését.

#### **Szoftver telepítése**

 Kattintson duplán a telepítőfájlra, és kövesse a felszólításokat, majd kattintson a "Tovább" gombra, amíg a telepítés be nem fejeződik.

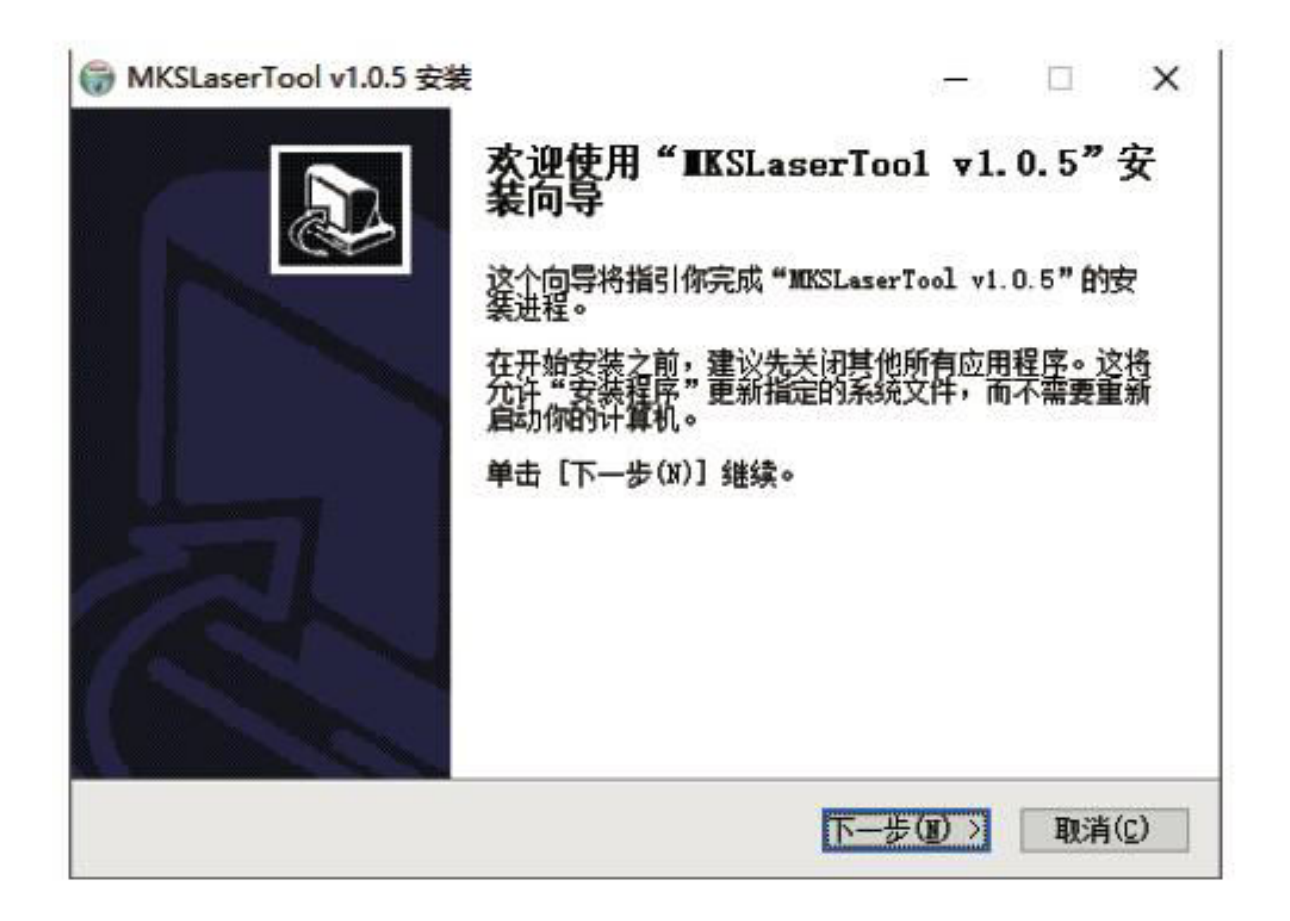

#### **1. A gép csatlakoztatása Wi-Fi-hez**

- 1.1 Csatlakoztassa a számítógépet és a gépet: A számítógép és a gép összekapcsolásához használjon USB-adatkábelt.
- 1.2 A WiFi konfigurációs eszköz elérése: Indítsa el a nemrég telepített "MKS Laser Tool" szoftvert, és kattintson a "WiFi Configuration Tool" gombra a beállítások oldalára.
- 1.3 Kapcsolatteremtés: Válassza ki a megfelelő COM-port számát, és kattintson a "Csatlakozás" gombra.
- 1.4 WiFi név megadása: A "WiFiName" mezőbe írja be a fiók nevét.
- 1.5 WiFi jelszó megadása: Írja be a Wi-Fi jelszót a "WiFiPass" mezőbe.
- 1.6 Csatlakozás a Wi-Fihez: Kattintson a "WiFi csatlakoztatása" gombra a gép Wi-Fihez való csatlakoztatásához.
- 1.7 IP-cím megszerzése: Kattintson az "IP-cím lekérdezése" gombra az IP-cím megszerzéséhez.
- 1.8 Mobil APP vezérlés: A gép vezérlése és működtetése a mobil APP-on keresztül a kapott IP-cím segítségével.

**Megjegyzés:** "Sikertelen" üzenet esetén győződjön meg arról, hogy a helyes COM port szám van kiválasztva, az USB kábel csatlakoztatva van, vagy fontolja meg a CH340ER program újratelepítését.

Az optimális eredmény érdekében a számítógépnek és a mobiltelefonnak ugyanazon a Wi-Fi jelen kell osztoznia. A mobiltelefon hotspot használata ajánlott.

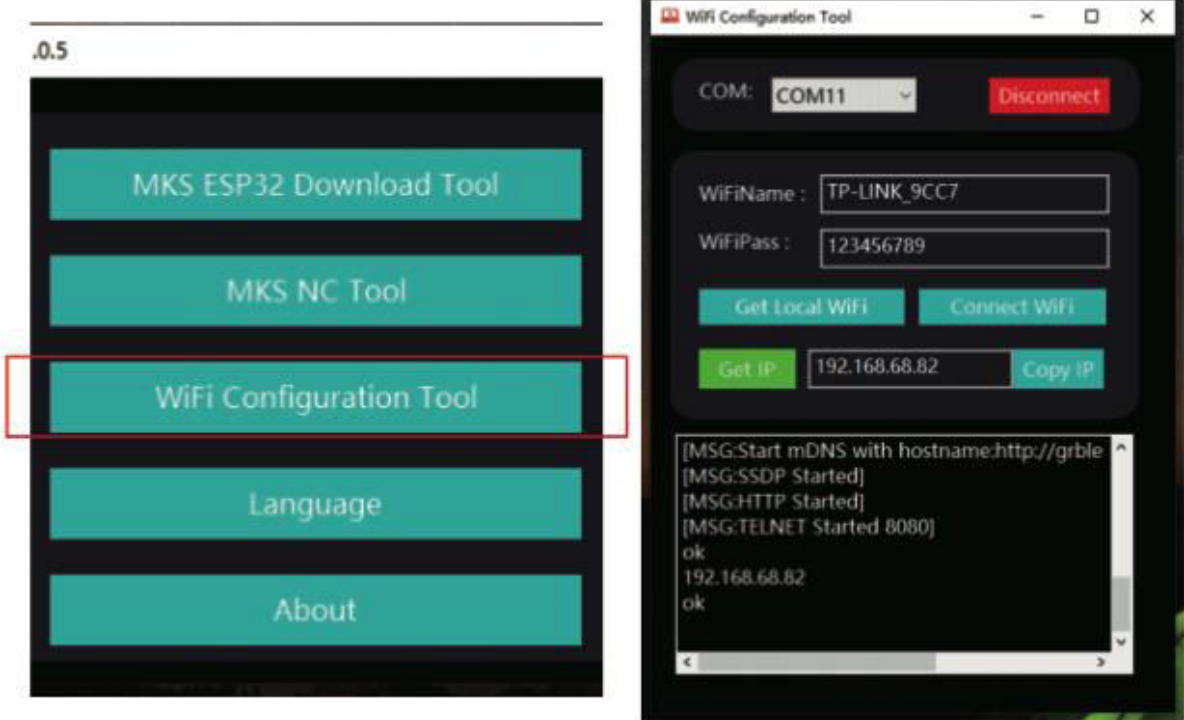
### **2 Pozíció-előnézeti kód hozzáadása a Gcode-hoz:**

- 2.1 Az MKS NC Tool elindítása: Kattintson az "MKS NC Tool" gombra a szoftver megnyitásához.
- 2.2 Fájlok szerkesztése és mentése: Válassza ki a szerkeszteni kívánt fájlt, kattintson a "Módosítás" gombra, és mentse el a módosított fájlt.

**Megjegyzés:** Ez a funkció növeli a vésőgép olvasási sebességét a külső kontúr beolvasásakor.

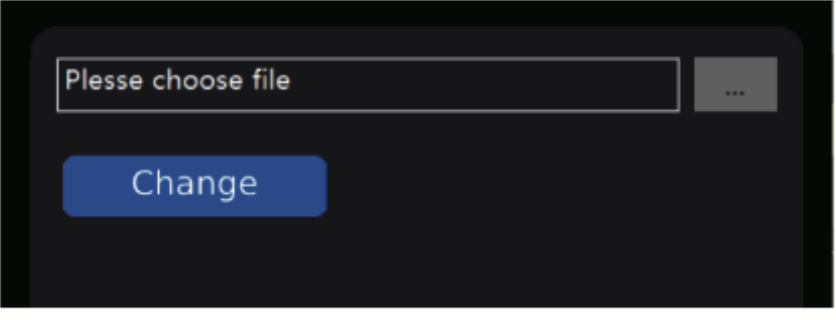

### **3 Az alaplapi firmware flashelése: (Óvatosan - csak szükség esetén flasheljen**)

- 3.1 Az MKS ESP32 letöltő eszköz elindítása: Nyissa meg az "MKS ESP32 Download Tool" szoftvert.
- 3.2 Fájl kiválasztása: Válassza ki a villogni kívánt fájlt (.bin formátumban).
- 3.3 Bemeneti paraméterek: Adja meg az SPI SPEED, FLASH SIZE, COM port és BAUD értékeket a 2. képen látható módon (a COM port száma a számítógépétől függően változik).
- 3.4 A villogás elindítása: Kattintson a "Start" gombra a villogási folyamat elindításához.

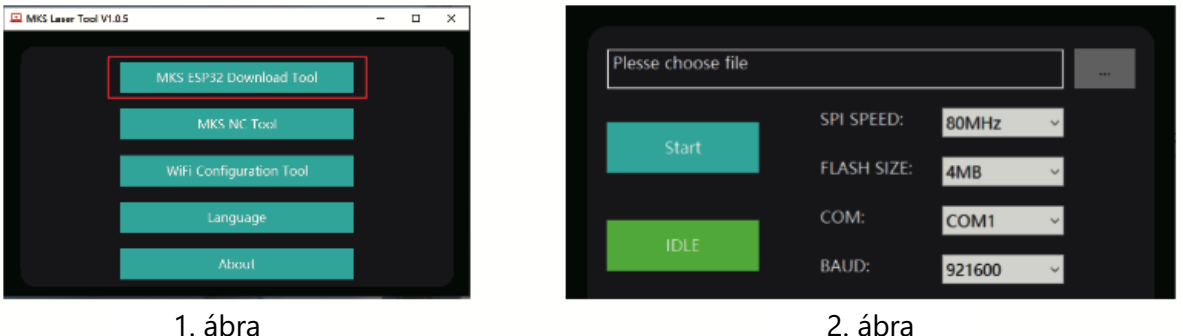

## **App kapcsolat beállítása**

Keresse meg az "MKSLaser"-t az alkalmazásboltban vagy az online boltban, vagy szerezze be a szoftvert TF-kártyán keresztül. Nyissa meg az "MKSLaser" mobilalkalmazást, és lépjen be a csatlakozási oldalra. Adja meg az előző bemutató során megszerzett IP-címet, majd nyomja meg a "Csatlakozás" gombot a fő/előoldal eléréséhez.

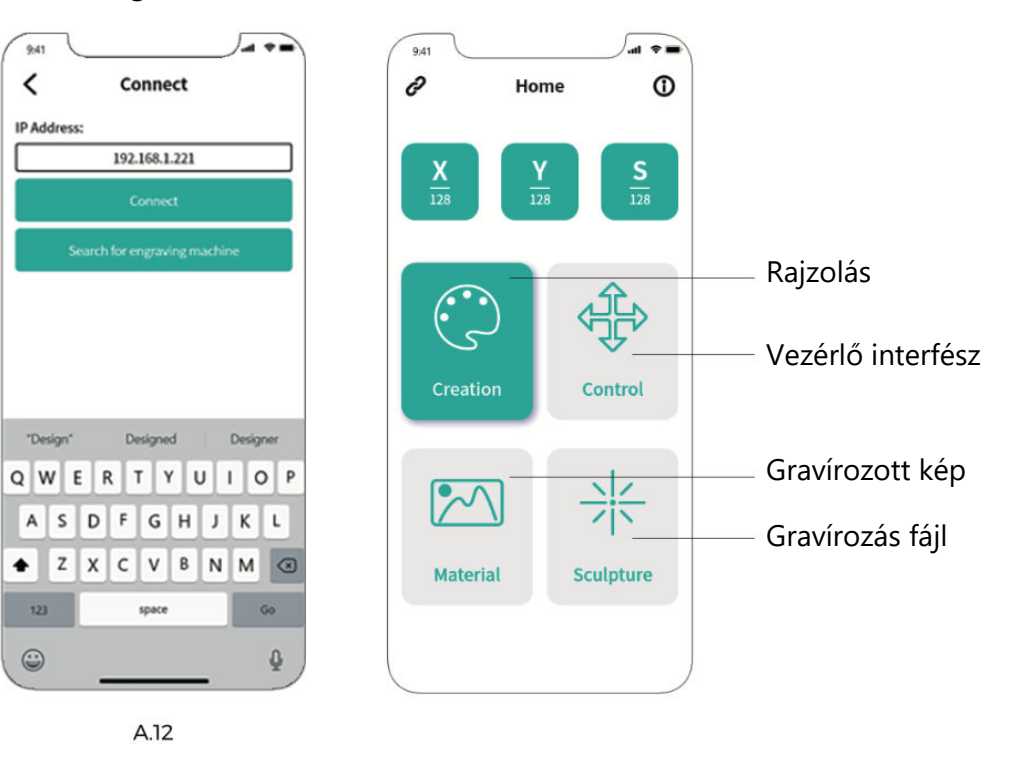

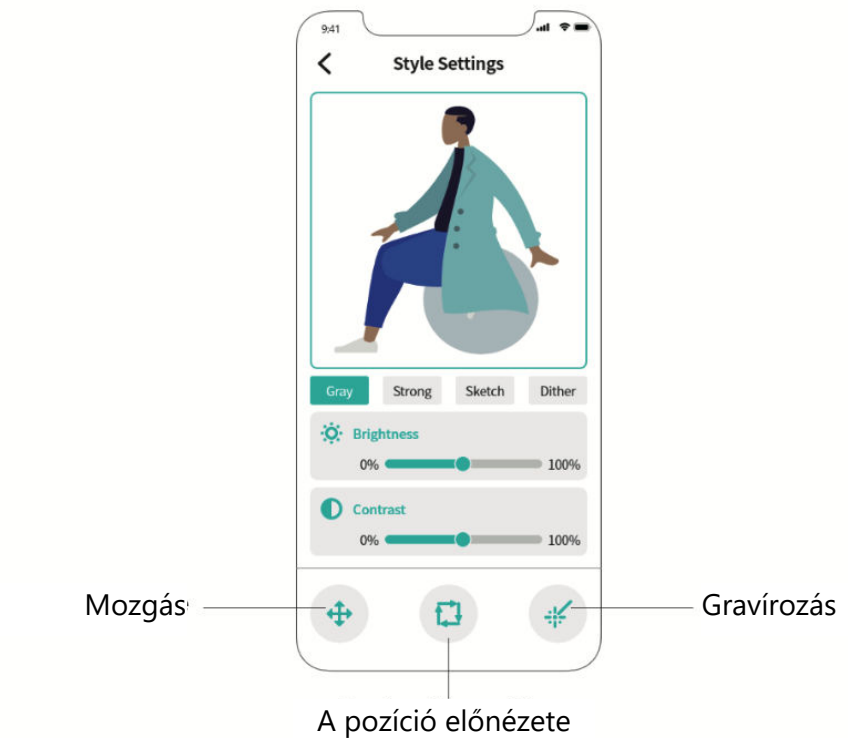

## **Webes felhasználói kézikönyv**

- 1. Hozzon létre Wi-Fi kapcsolatot az érintőképernyőn.
- 2. A következő felületet a főképernyőn az "Eszközök" menüpont kiválasztásával érheti el.
- 3. Navigáljon a kiválasztási felületre a "Wi-Fi" gombra kattintva.
- 4. Válassza ki a kívánt Wi-Fi hálózatot, adja meg a jelszót, és nyomja meg a "Csatlakozás" gombot.
- 5. A kapcsolat létrejötte után egy IP-cím kerül kiosztásra.

**Tipp:** Használja a megszerzett IP-t a WEB/APP-kapcsolatokhoz. A WEB vezérlőfelület eléréséhez egyszerűen adja meg a címet a böngészőben.

**Megjegyzés:** Győződjön meg róla, hogy a számítógépen vagy a képernyőn használt Wi-Fi megfelel. A mobil hotspot alkalmazása ajánlott.

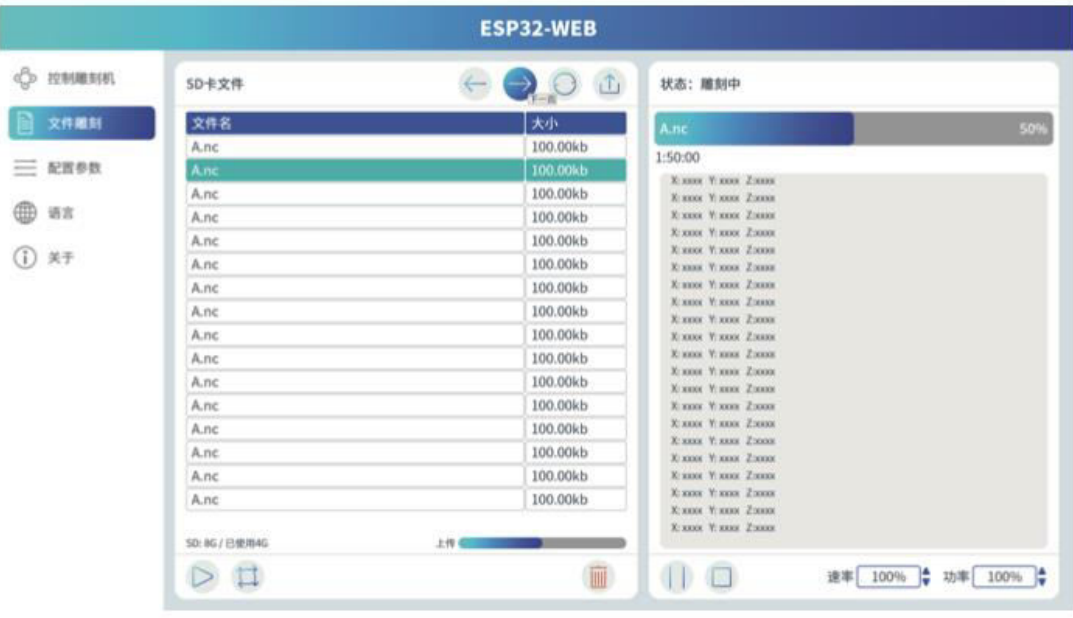

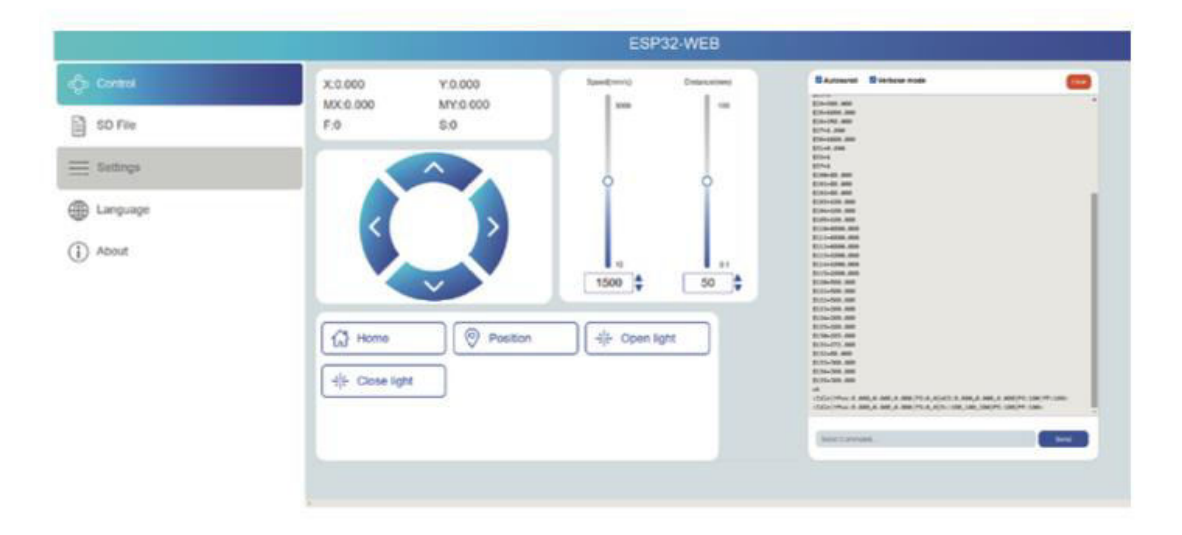

# **LightBurn áttekintés**

A LightBurn egy ügyes gravírozó szoftver, amely egyedülálló módon ötvözi a kényelmet a robusztus képességekkel. A szoftver a hivatalos weboldalán, a https://LightBurnsoftware.com/ címen érhető el, de a gyártótól TF-kártyán vagy USB flashlemezen keresztül is beszerezhető.

### **Bevezetés:**

A LightBurn átfogó megoldásként szolgál az elrendezéshez, szerkesztéshez és vezérléshez a lézergravírozó gépek területén. A LightBurn segítségével Ön képes lesz:

- Zökkenőmentes importálás különböző elterjedt vektorgrafikus és képformátumokban (beleértve az Al, PDF, SVG, DXF, PLT, PNG, JPG, GIF, BMP formátumokat).
- Használja ki a hatékony szerkesztési funkciók egész sorát, amelyek lehetővé teszik a tervezett grafikák gravírozáshoz történő manipulálását.

Ez a natív alkalmazás Windows, Mac OS és Linux platformokon is használható, így biztosítva az átfogó elérhetőséget. A folyamatos használathoz azonban elengedhetetlen a kulccsal történő aktiválás, amely kezdetben 30 napos próbaidőszakot biztosít a felfedezéshez.

**Megjegyzés:** A gravírozási folyamat során nagyon fontos, hogy a gravírozógép és a számítógép között kapcsolatot tartson fenn. Továbbá a gravírozógép szoftverének aktívnak kell maradnia, ami aláhúzza annak fontosságát, hogy a műveletek közben ne zárjuk be.

# **Alaplap diagram**

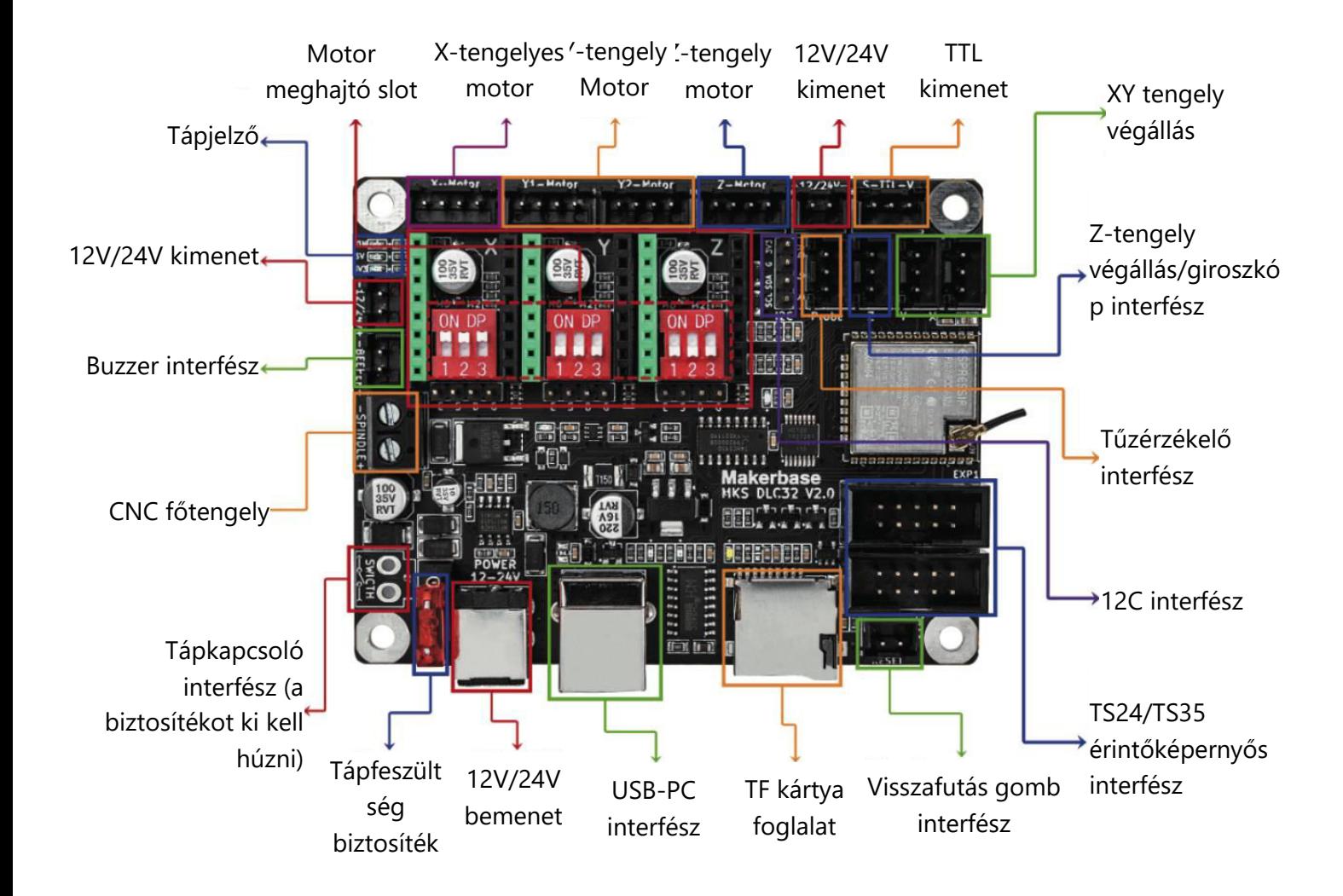

# **Jótállási feltételek**

Az Alza.cz értékesítési hálózatában vásárolt új termékre 2 év garancia vonatkozik. Ha a garanciális időszak alatt javításra vagy egyéb szolgáltatásra van szüksége, forduljon közvetlenül a termék eladójához, a vásárlás dátumával ellátott eredeti vásárlási bizonylatot kell bemutatnia.

## **Az alábbiak a jótállási feltételekkel való ellentétnek minősülnek, amelyek miatt az igényelt követelés nem ismerhető el:**

- A terméknek a termék rendeltetésétől eltérő célra történő használata, vagy a termék karbantartására, üzemeltetésére és szervizelésére vonatkozó utasítások be nem tartása.
- A termék természeti katasztrófa, illetéktelen személy beavatkozása vagy a vevő hibájából bekövetkezett mechanikai sérülése (pl. szállítás, nem megfelelő eszközökkel történő tisztítás stb. során).
- A fogyóeszközök vagy alkatrészek természetes elhasználódása és öregedése a használat során (pl. akkumulátorok stb.).
- Káros külső hatásoknak való kitettség, például napfény és egyéb sugárzás vagy elektromágneses mezők, folyadék behatolása, tárgyak behatolása, hálózati túlfeszültség, elektrosztatikus kisülési feszültség (beleértve a villámlást), hibás táp- vagy bemeneti feszültség és e feszültség nem megfelelő polaritása, kémiai folyamatok, például használt tápegységek stb.
- Ha valaki a termék funkcióinak megváltoztatása vagy bővítése érdekében a megvásárolt konstrukcióhoz képest módosításokat, átalakításokat, változtatásokat végzett a konstrukción vagy adaptációt végzett, vagy nem eredeti alkatrészeket használt.

# **EU-megfelelőségi nyilatkozat**

Ez a berendezés megfelel az alapvető követelményeknek és az uniós irányelvek egyéb vonatkozó rendelkezéseinek.

CE

## **WEEE**

Ez a termék nem ártalmatlanítható normál háztartási hulladékként az elektromos és elektronikus berendezések hulladékairól szóló uniós irányelvvel (WEEE - 2012/19 / EU) összhangban. Ehelyett vissza kell juttatni a vásárlás helyére, vagy át kell adni az újrahasznosítható hulladékok nyilvános gyűjtőhelyén. Azzal, hogy gondoskodik a termék megfelelő ártalmatlanításáról, segít megelőzni a környezetre és az emberi egészségre gyakorolt esetleges negatív következményeket, amelyeket egyébként a termék nem megfelelő hulladékkezelése okozhatna. További részletekért forduljon a helyi hatósághoz vagy a legközelebbi gyűjtőhelyhez. Az ilyen típusú hulladék nem megfelelő ártalmatlanítása a nemzeti előírásoknak megfelelően pénzbírságot vonhat maga után.

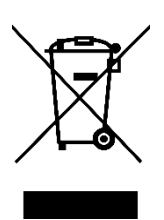

Sehr geehrter Kunde,

vielen Dank für den Kauf unseres Produkts. Bitte lesen Sie die folgenden Anweisungen vor dem ersten Gebrauch sorgfältig durch und bewahren Sie diese Bedienungsanleitung zum späteren Nachschlagen auf. Beachten Sie insbesondere die Sicherheitshinweise. Wenn Sie Fragen oder Kommentare zum Gerät haben, wenden Sie sich bitte an den Kundenservice.

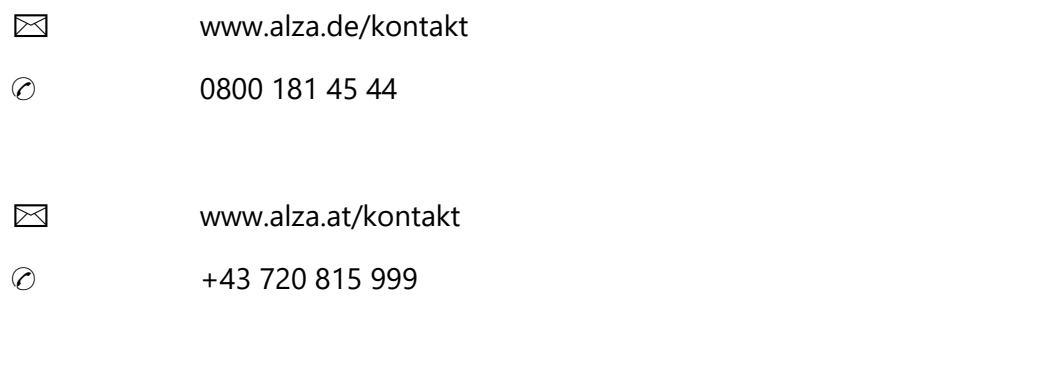

*Lieferant* Alza.cz a.s., Jankovcova 1522/53, Holešovice, 170 00 Prag 7, [www.alza.cz](http://www.alza.cz/) 

## **Sicherheitsmaßnahmen**

Bitte halten Sie sich an die mitgelieferten Anweisungen, da jeder Missbrauch Risiken in sich birgt.

- Blicken Sie nicht direkt in den Laser, um mögliche Augenschäden zu vermeiden.
- Vermeiden Sie direkten Kontakt, während die Maschine in Betrieb ist.
- Um Ihren Tisch vor Verbrennungen zu schützen, sollten Sie eine Metallplatte unter das gravierte oder geschnittene Objekt legen.
- Halten Sie sich von brennbaren Stoffen oder Gasen fern.
- Bewahren Sie das Gerät außerhalb der Reichweite von Kindern und schwangeren Personen auf.
- Demontieren Sie das Lasergerät nicht ohne entsprechende Anleitung.
- Setzen Sie den Laser nicht auf Materialien ein, die Licht reflektieren können.
- Tragen Sie eine Schutzbrille, wenn Sie die Laserabdeckung entfernen.
- Schalten Sie das Gerät aus, wenn es nicht benutzt wird.

## **Sicherheitshinweise**

**Vorsicht!** Das Lasergravurgerät darf nicht zum direkten Gravieren oder Schneiden von Materialien verwendet werden, die Licht reflektieren, da dies zu Schäden führen kann.

Dieses Produkt ist für schnelle Gravuren konzipiert und eignet sich nicht für das industrielle Schneiden. Beachten Sie außerdem, dass der Laserkopf ein Verbrauchsartikel ist.

Vermeiden Sie den direkten Kontakt mit dem Laserkopf mit Ihren Händen. Es wird empfohlen, eine Schutzbrille zu tragen.

Achten Sie darauf, dass die Laserdiode nicht durch statische Aufladung beschädigt wird, da es sich um eine empfindliche Komponente handelt. (Obwohl dieses Produkt über ein elektrostatisches Schutzsystem verfügt, besteht ein geringes Risiko einer Beschädigung).

## **Diagramm**

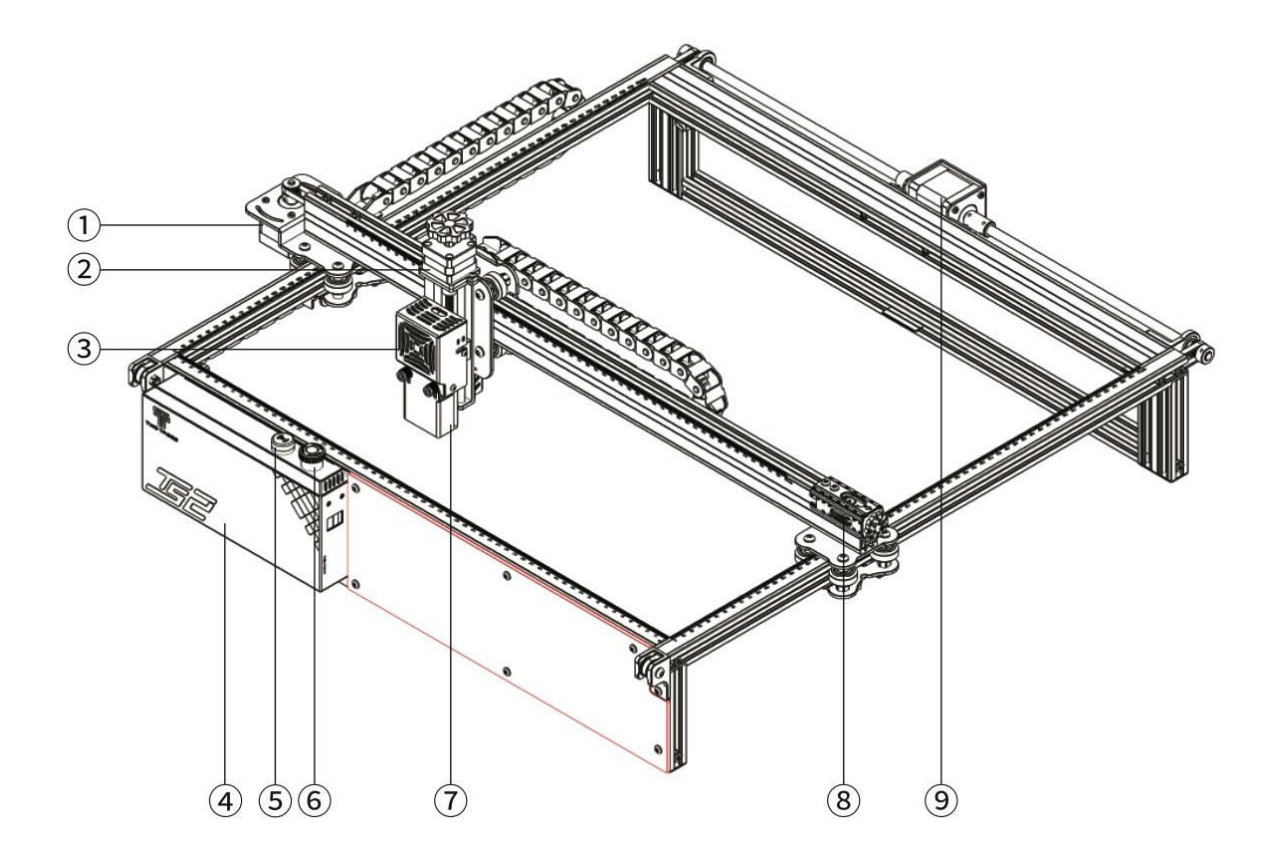

- X-Achse Schrittmotor
- Z-Achse Schrittmotor
- Laser-Modul
- Kontrollbox
- Blitzlicht-Summer
- Not-Aus-Taste
- Z-Achse Fokussiertaster
- X-Achse Spanner
- Y-Achse Schrittmotor

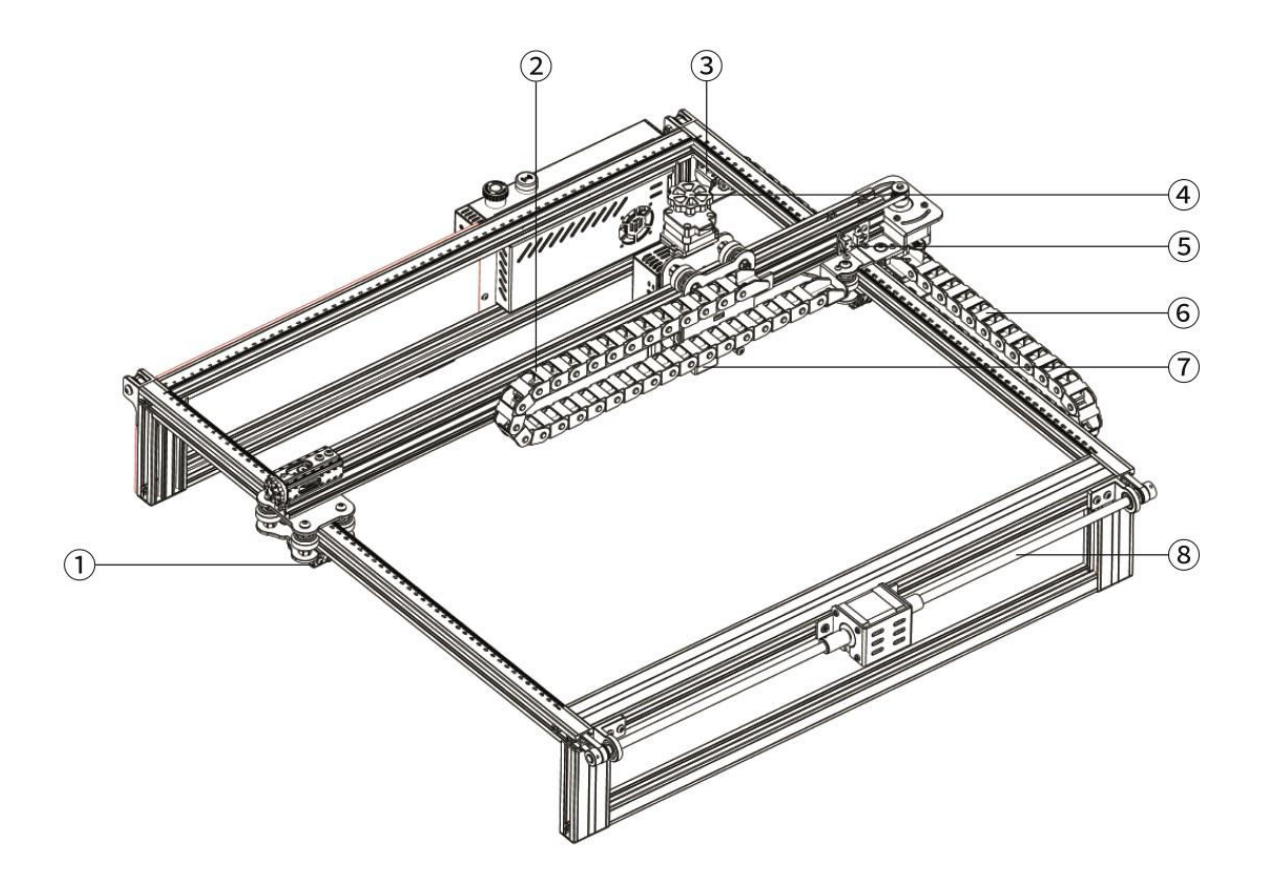

- Y-Achse Spanner
- X-Achse Schleppkette
- Y-Achse Endanschlag/Endschalter
- Z-Achse Manuelle Fokussierung Lifter Knopf
- X-Achse Endanschlag/Endschalter
- Y-Achse Schleppkette
- Flammendetektor-Modul
- Y-Achse Führungsstange

## **Verpackung**

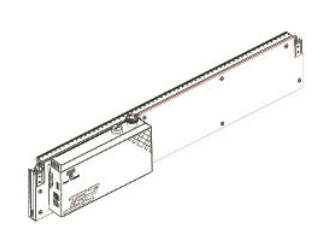

1× Vorderer Rahmen 1× Y-Achse Linker

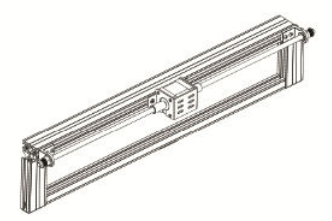

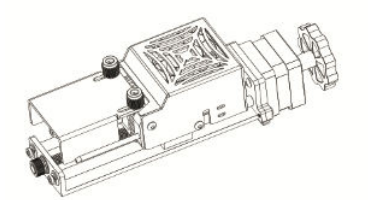

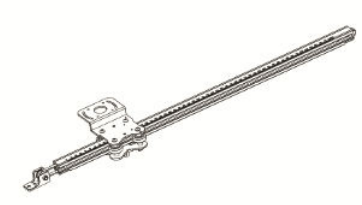

Rahmen

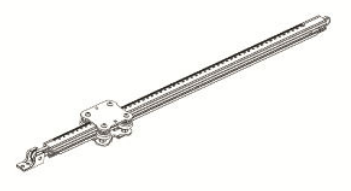

1× Y-Achse Rechter Rahmen

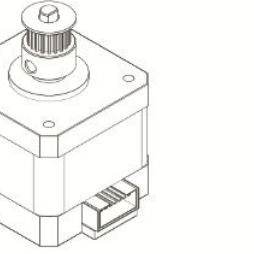

1× Hinterer Rahmen 1× X-Achse Schrittmotor 1× X-Achse Querträger

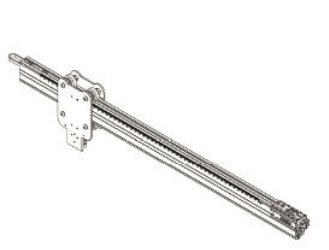

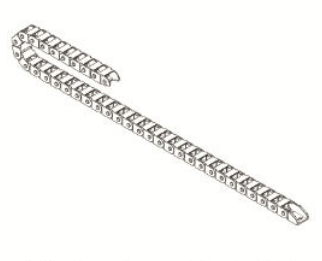

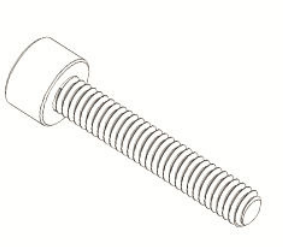

1× Laser-Modul 1× X-Achse Schleppkette 6× Schraubenbolzen M5×25

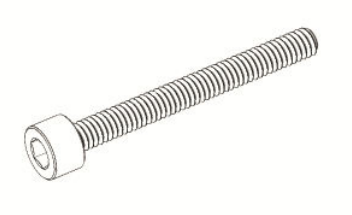

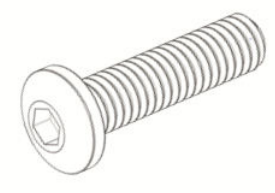

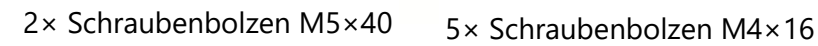

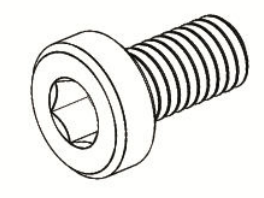

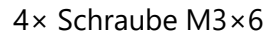

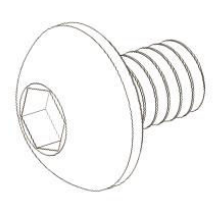

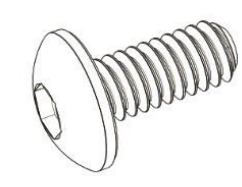

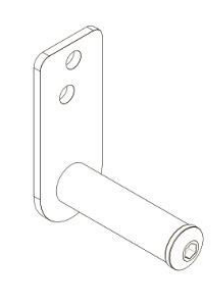

4× Schraube M3×4 14× Schraubenbolzen M3×6 1× Y-Achse Schleppkettenhalterung

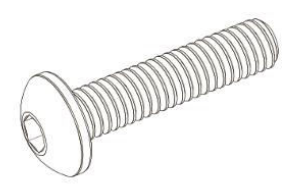

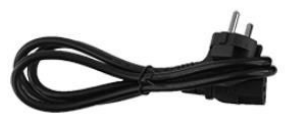

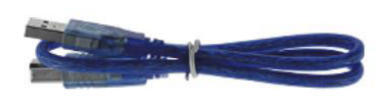

1× Schraubenbolzen M5×20 1× Stromkabel 1× Datenkabel

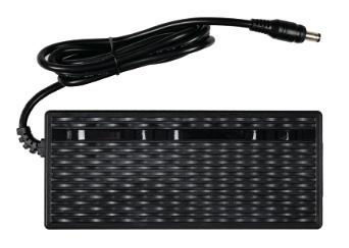

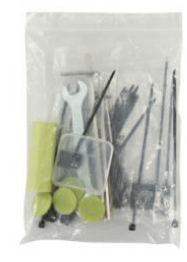

1× Netzadapter 1× Werkzeug-Paket

# **Spezifikationen**

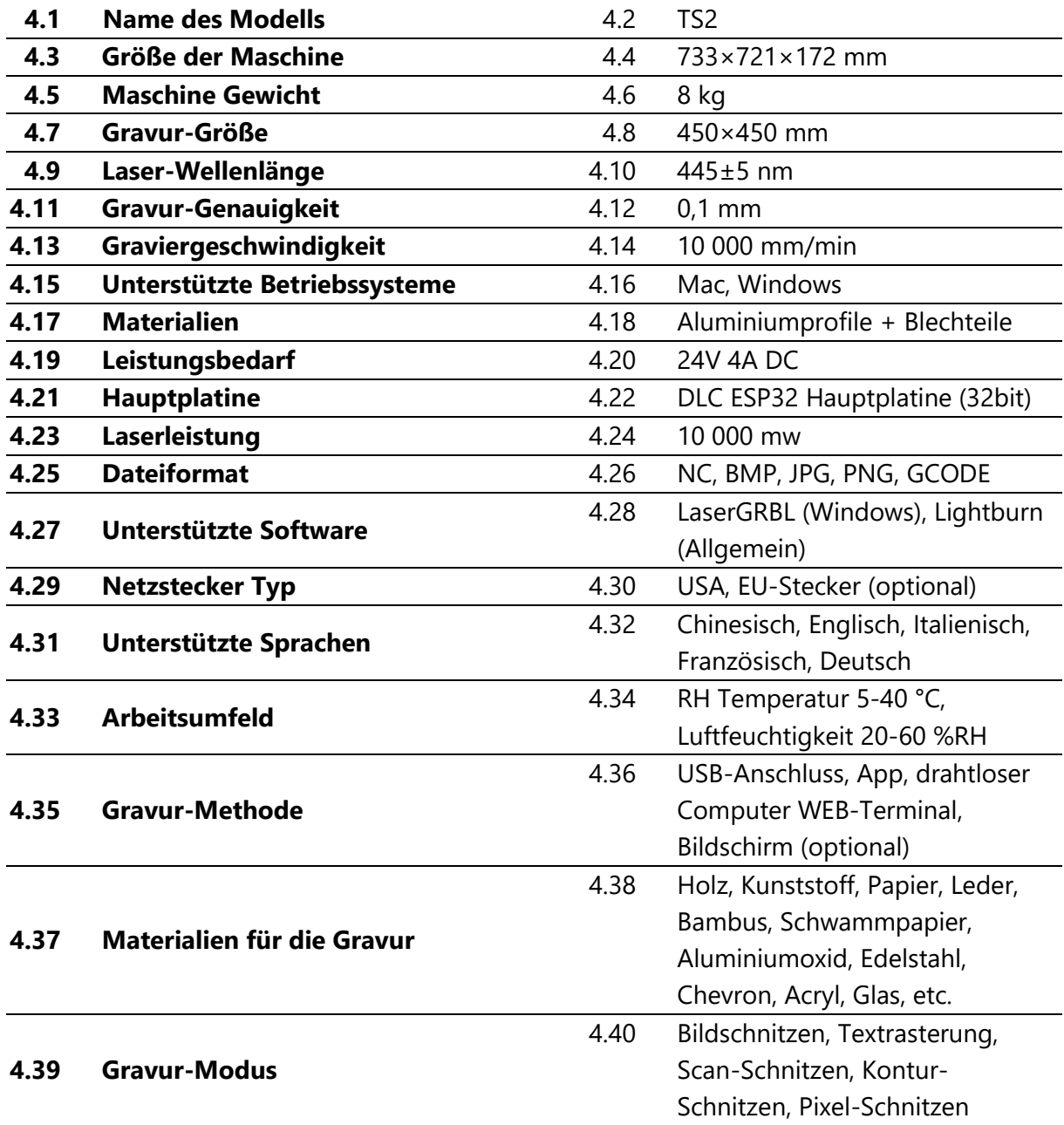

# **Montageanleitung**

## **1. Einsetzen der Rahmen**

Zusammenbau des vorderen Rahmens, des hinteren Rahmens und des linken Rahmens der Y-Achse

- 1.2 Vorderer Rahmen: 1 Stück
- 1.2 Hinterer Rahmen: 1 Stück
- 1.2 Y-Achse Linker Rahmen: 1 Stück
- **1.2 M5×25 Schraubenbolzen: 3 Stück**

Achten Sie auf eine sorgfältige Ausrichtung mit der Schnallenposition des Rahmens.

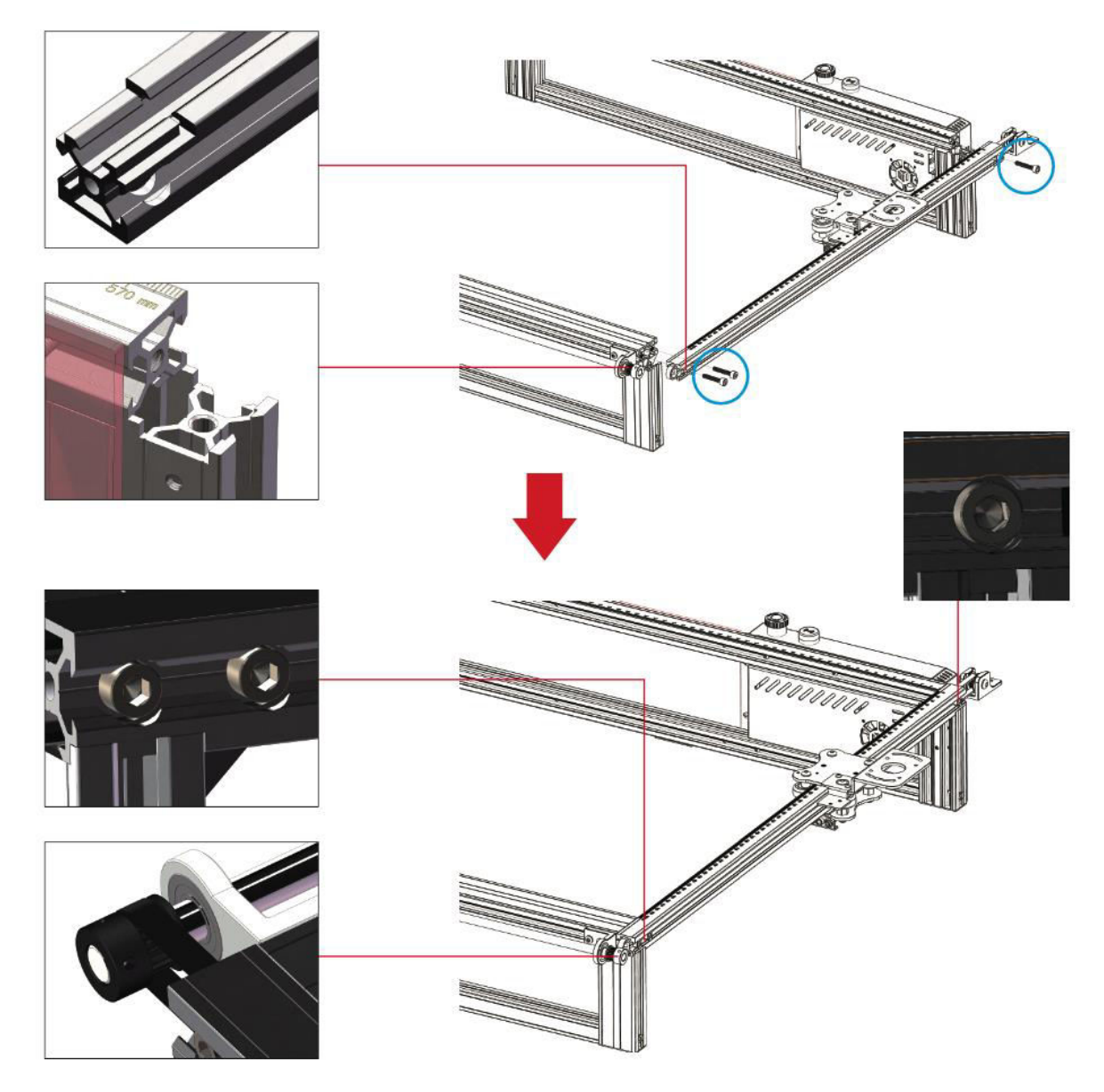

**Hinweis:** Bevor Sie die Schraubenbolzen befestigen, stellen Sie sicher, dass der Zahnriemen korrekt in der Riemenscheibenrille liegt und das Profil mit der Position der Schnalle übereinstimmt.

## **2. Montage des Zahnriemens und der Umlenkrolle des linken Rahmens der Y-Achse**

## **2.10 M4×16 Schraubenbolzen: 2 Stück**

**Hinweis:** Denken Sie daran, den Zahnriemen in der Riemenscheibenrille zu positionieren, bevor Sie mit dem Einbau der Umlenkrolle fortfahren.

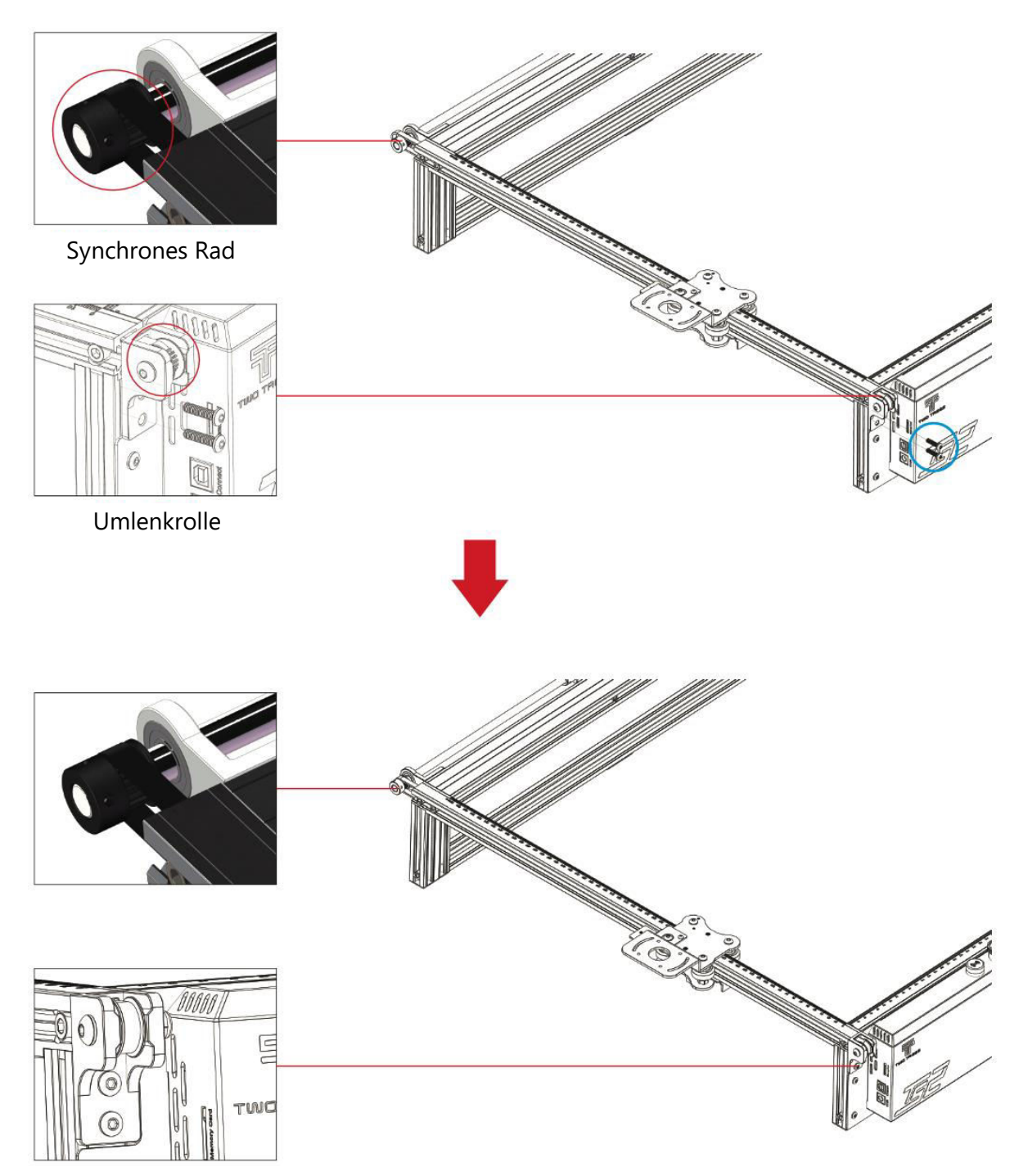

### **3. Y-Achse Linke Spanner-Einstellung**

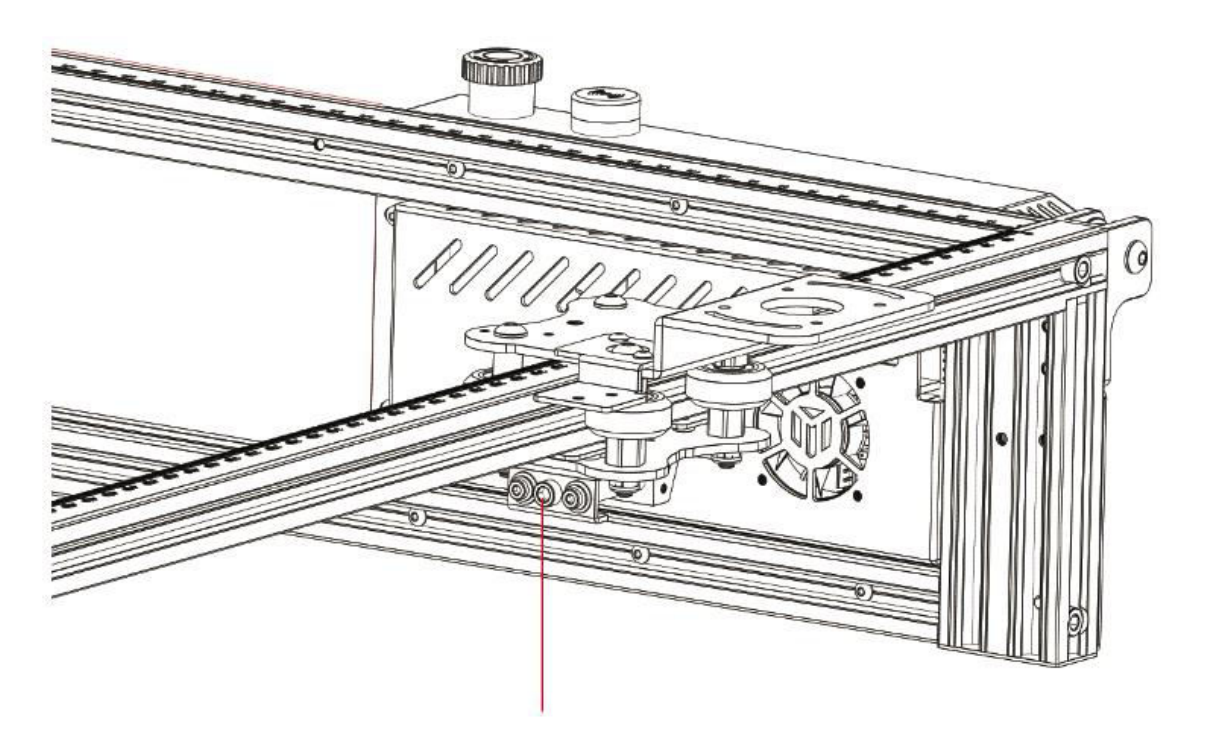

Drehen Sie die Spannschraube mit dem mitgelieferten Inbusschlüssel im Uhrzeigersinn, um sie zu spannen, oder lockern Sie den Riemen durch Drehen gegen den Uhrzeigersinn.

**Hinweis: Ein** zu festes Anziehen des Spanners kann zu einer Blockierung der Riemenscheibe führen, während ein zu lockeres Anziehen das Ergebnis der Gravur negativ beeinflussen kann.

### **4. Y-Achse Rechter Rahmen Einbau**

2.1 Y-Achse Rechts Rahmen: 1 Stück

### **2.2 M5×25 Schraubenbolzen: 3 Stück**

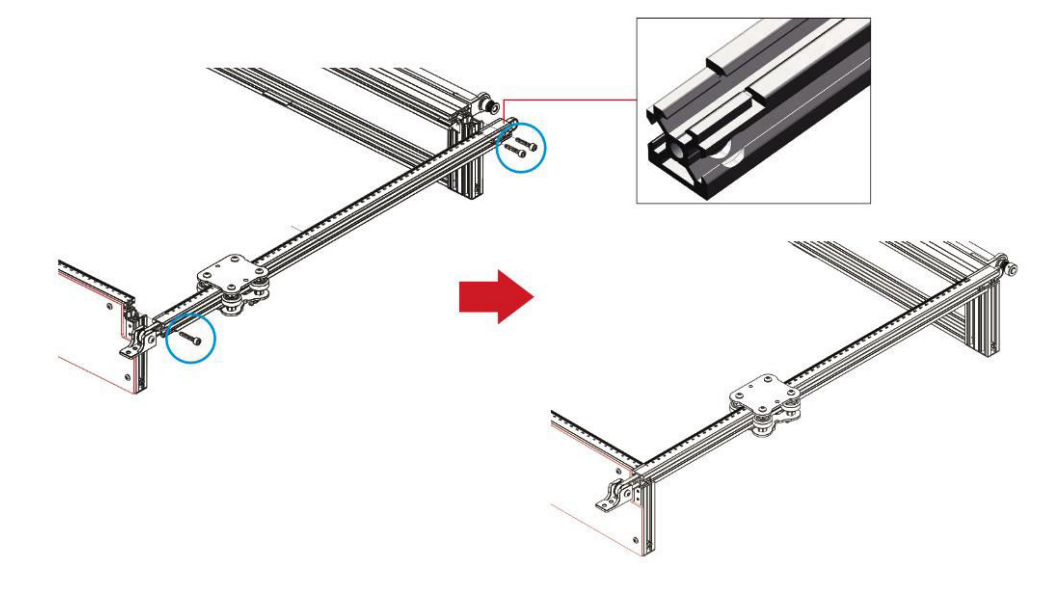

#### **5. Installation des rechten Zahnriemens und der Umlenkrolle der Y-Achse**

#### **2. M4×16 Schraubenbolzen: 2 Stück**

**Hinweis:** Vergewissern Sie sich vor dem Einbau der Umlenkrolle, dass der Zahnriemen richtig in der Riemenscheibenrille liegt.

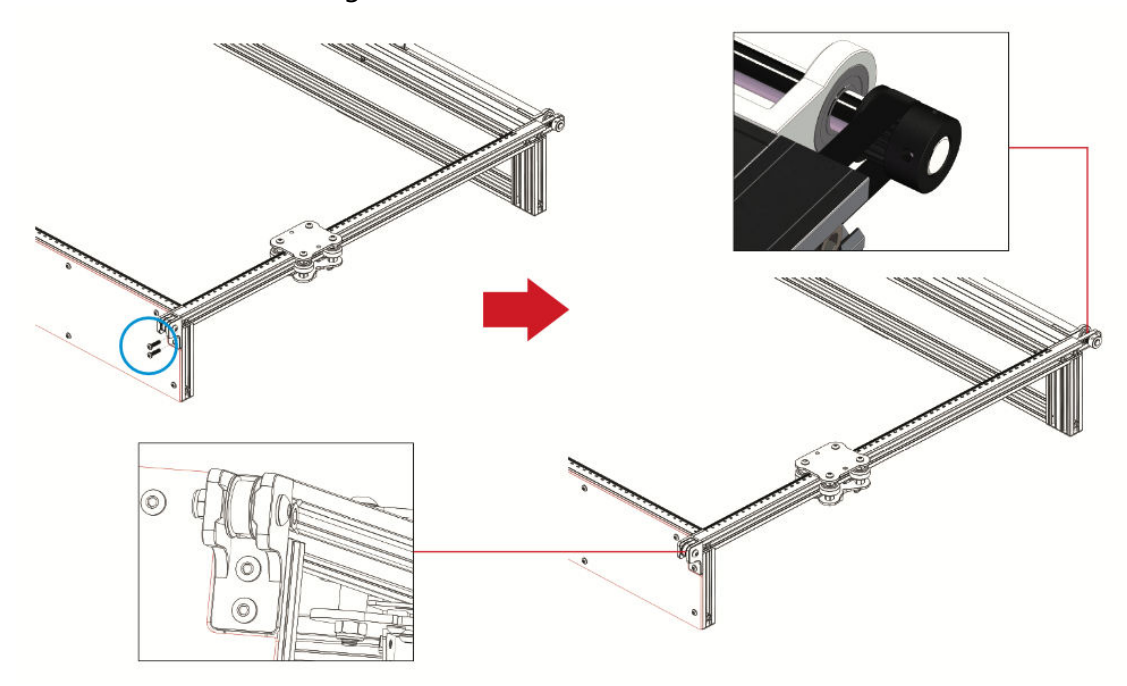

**6. Einstellung der rechten Y-Achsen-Spannvorrichtung** 

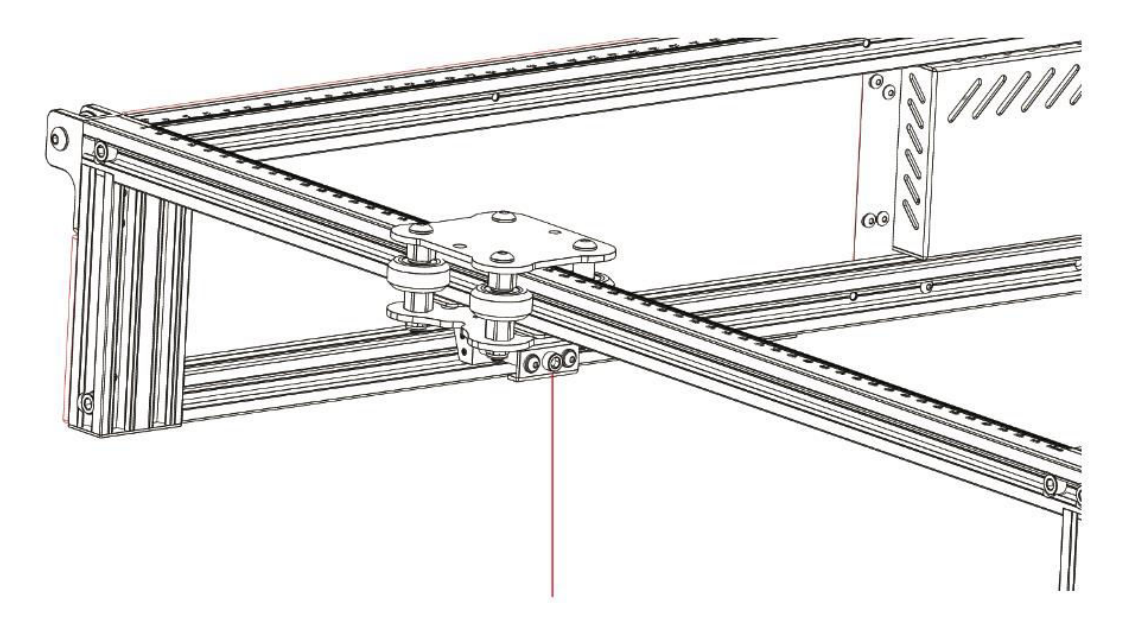

Drehen Sie die Spannschraube mit dem mitgelieferten Inbusschlüssel im Uhrzeigersinn, um sie zu spannen, oder lockern Sie den Riemen durch Drehen gegen den Uhrzeigersinn.

**Hinweis: Ein** zu festes Anziehen des Spanners kann zu einer Blockierung der Riemenscheibe führen, während ein zu lockeres Anziehen das Gravurergebnis negativ beeinflussen kann.

- **X-Achse Traverse Teile Installation**
- **3.1 X-Achse Querträger Teile: 1 Stück**
- **3.2 M5×40 Schraubenbolzen: 2 Stück**
- **3.3 M5×20 Schraubbolzen:1 Stück**
- **3.4 M4×16 Schraubenbolzen: 1 Stück**

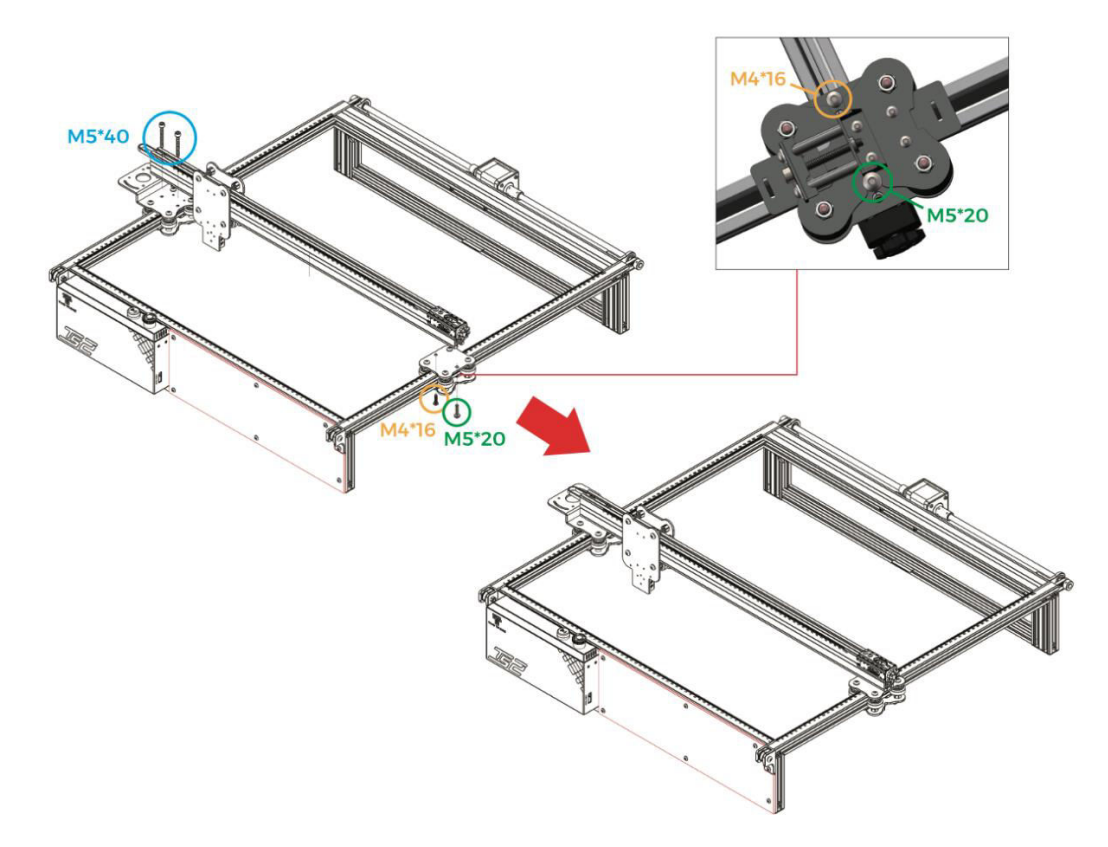

**Wichtig**! Achten Sie bei der Installation darauf, dass der Querträger der X-Achse parallel zum vorderen Querträger verläuft (verwenden Sie Linealmarkierungen auf beiden Seiten als Referenz). Eine Abweichung von dieser Ausrichtung kann die Bewegung der Y-Achse und die Qualität der Gravur beeinträchtigen.

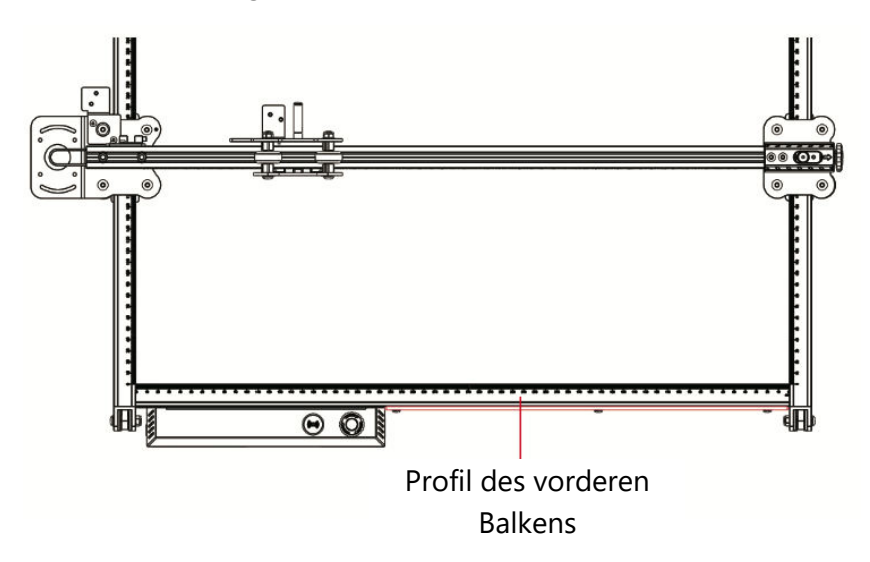

### **Installation des Lasermoduls**

4.1 Laser-Modul: 1 Stück **4.2 M3×6-Schrauben: 4 Stück** 

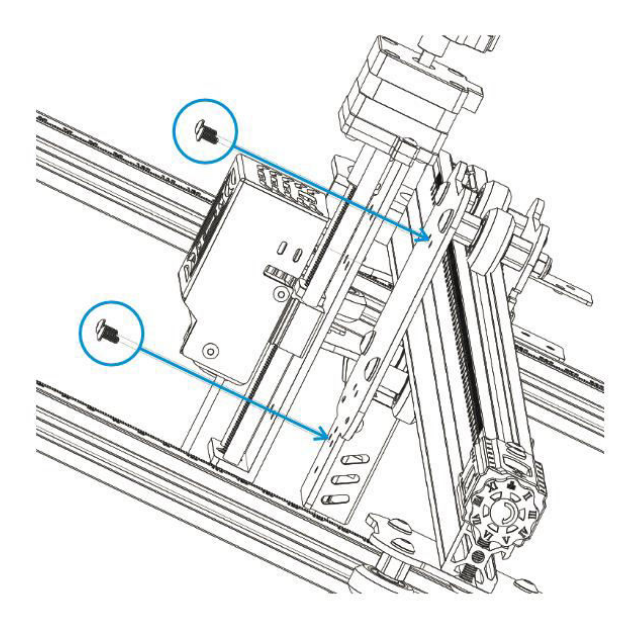

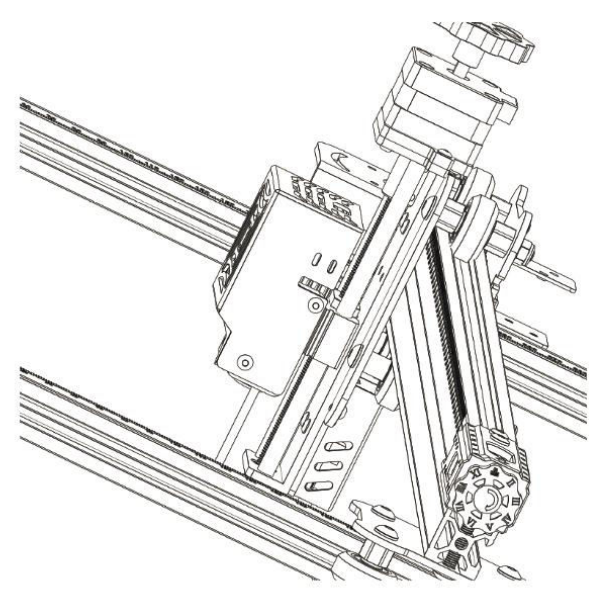

## **Installation der Schutzabdeckung**

- 3. Laser-Schutzhülle: 1 Stück
- **4. M3×8-Schrauben: 2 Stück**

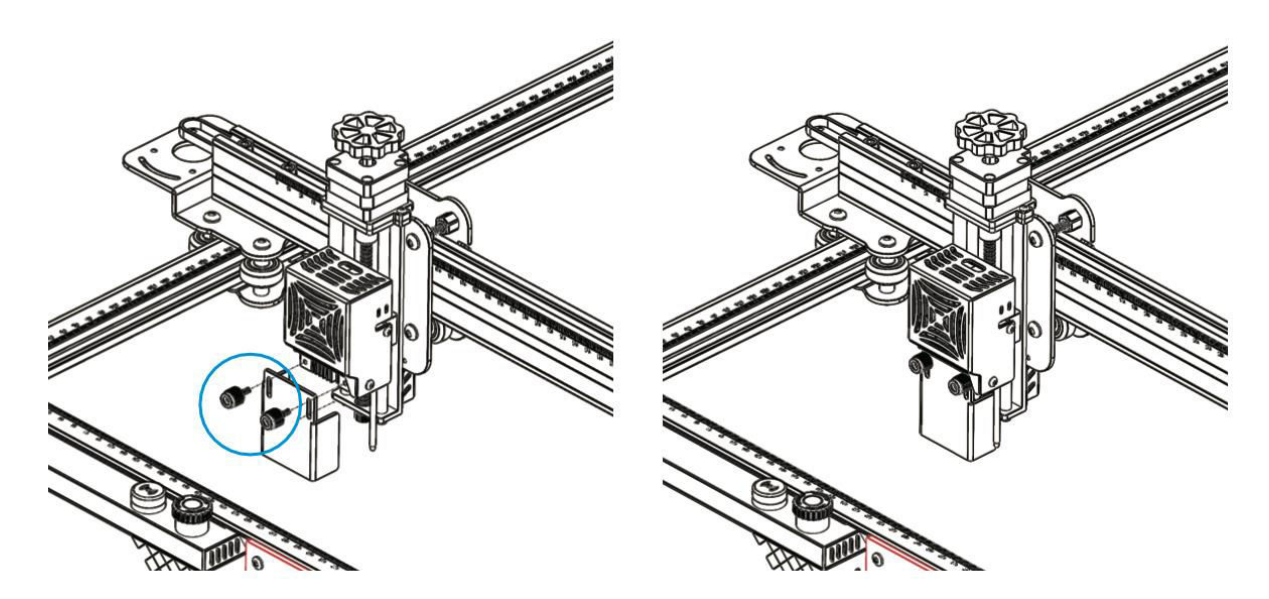

## **6. Installation der Schleppkette für die X-Achse**

- X-Achse Kabelschlitten Teile: 1 Stück
- **M3×6-Schrauben: 4 Stück**

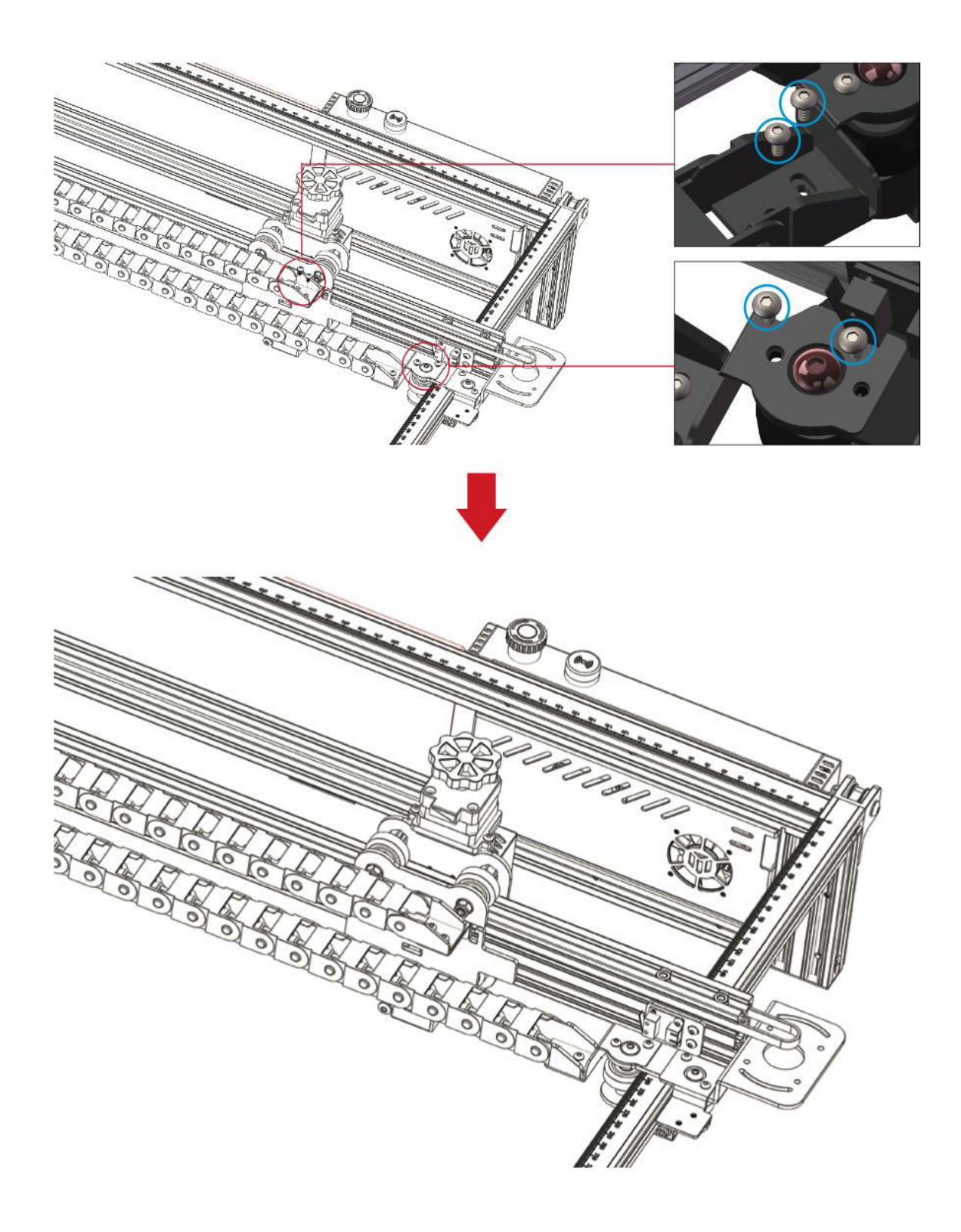

## **4.1 Installation der Schleppkette für die Y-Achse**

- 1. Y-Achse Schleppkettenhalter: 1 Stück
- **2. M3×4-Schrauben: 2 Stück**

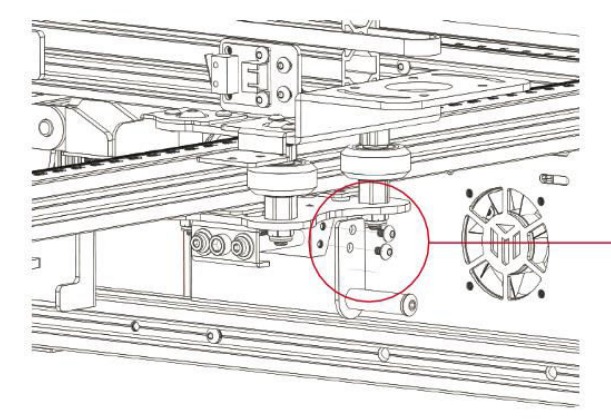

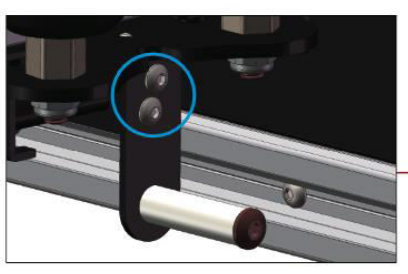

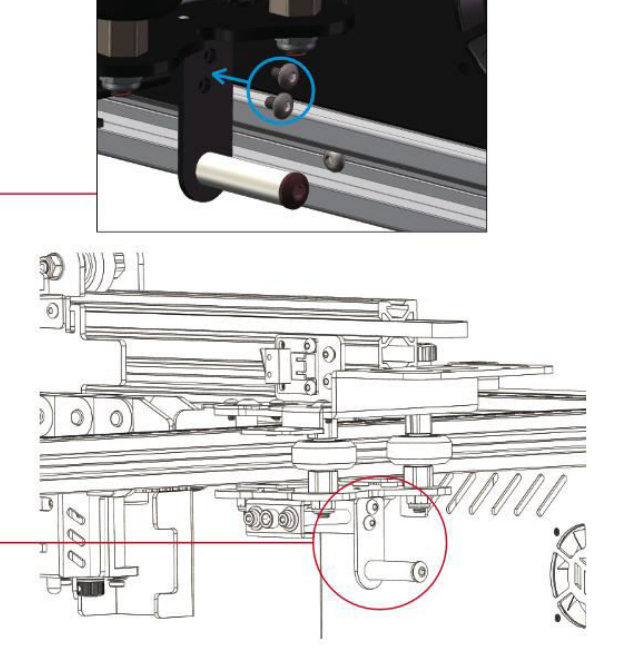

- **Installation der Schleppkette**
- Y-Achse Schleppkette Teile: 1 Stück
- **M3×6-Schrauben: 2 Stück**
- **M4×10-Schrauben: 2 Stück**

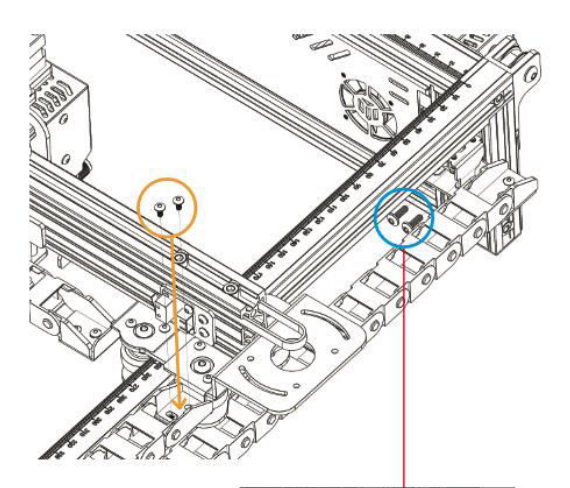

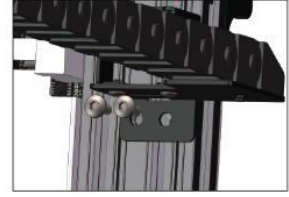

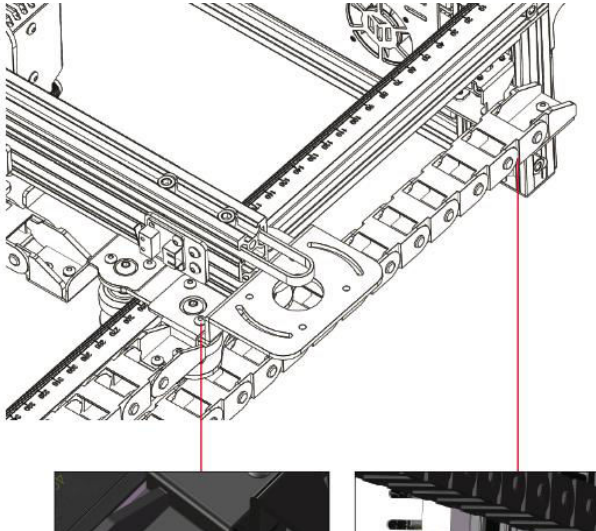

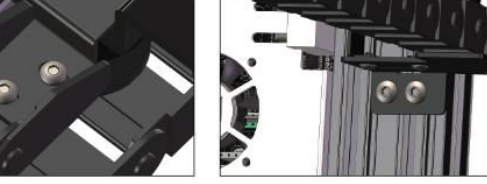

### **5 Installation des X-Achsen-Schrittmotors**

#### **2. M3×6-Schrauben: 4 Stück**

1.1 X-Achse Schrittmotor: 1 Stück

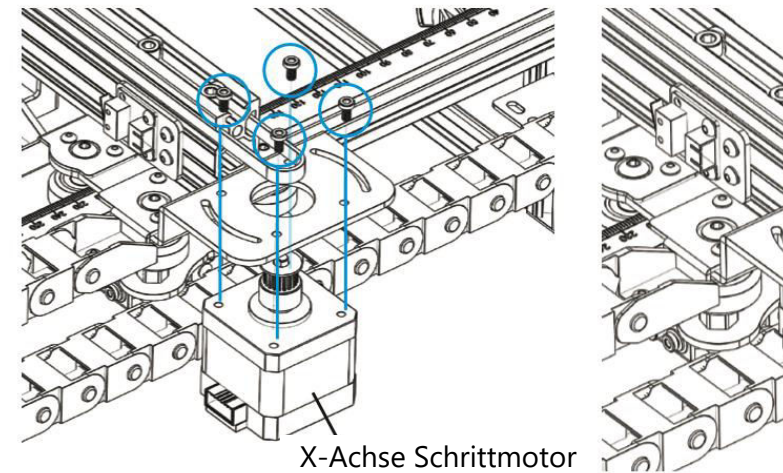

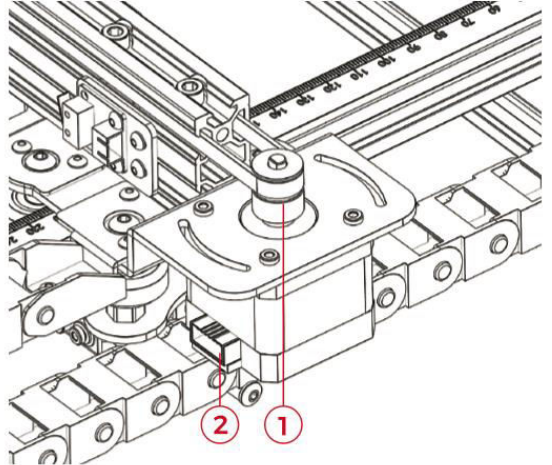

### **Anmerkung:**

- 3. Legen Sie den Zahnriemen vorsichtig in die Rille der Riemenscheibe des Schrittmotors.
- 4. Vergewissern Sie sich, dass der Stromkreisanschluss richtig ausgerichtet ist, wie in der Abbildung oben dargestellt.

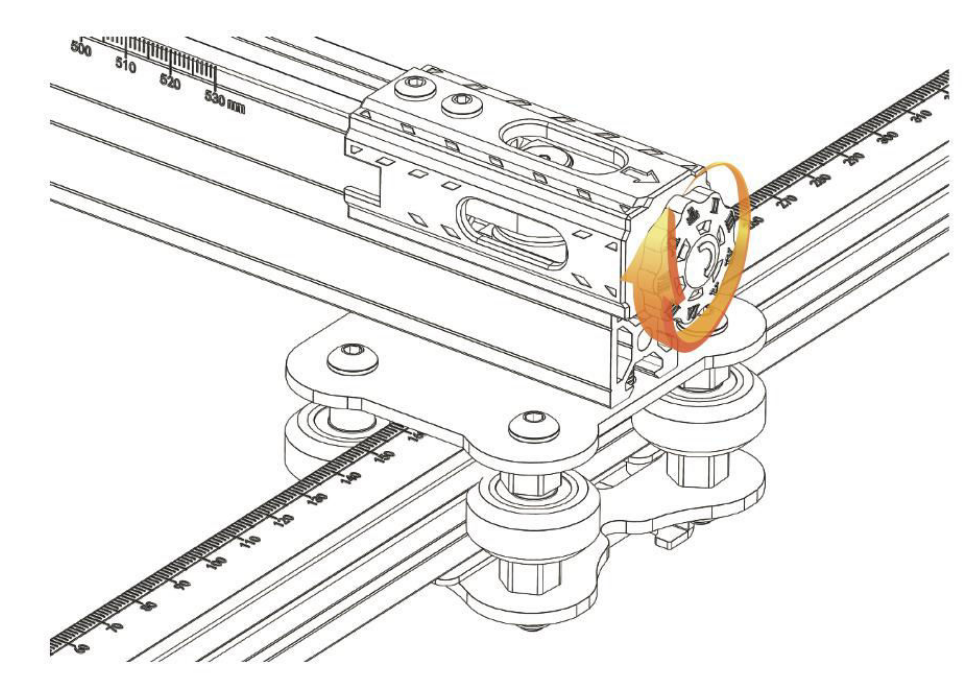

**2. Einstellung der X-Achsen-Spannvorrichtung** 

**Hinweis:** Achten Sie darauf, dass der Zahnriemen richtig gespannt ist, um ein Verrutschen während der Gravur zu verhindern.

## **Verdrahtungshinweise**

## **Erläuterung der Kabelkennzeichnung**

- 1. X-Achse Endanschlagschalter Kabel
- 2.  $X$  (4-PIN)  $\rightarrow$  X-Achsen-Schrittmotorkabel
- 3. Y (3PIN)  $\rightarrow$  Y-Achse Endanschlagschalter Kabel
- 4. Y (4-PIN)  $\rightarrow$  Y-Achsen-Schrittmotorkabel
- 5.  $Z$  (2-PIN)  $\rightarrow$  Z-Achse Endanschlagschalter Kabel
- 6.  $Z$  (4-PIN)  $\rightarrow$  Z-Achsen-Schrittmotorkabel
- 7. A (2-PIN)  $\rightarrow$  Laser-Signalkabel
- 8. E (3-PIN)  $\rightarrow$  Flammenwächter-Signalkabel
- 9. 1 (2-PIN)  $\rightarrow$  Laser Fan Line

**Hinweis:** Der Begriff "PIN" steht für die Anzahl der Stifte im Kabelstecker.

#### **Stromlaufplan**

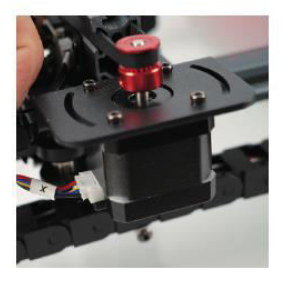

 $X$  (4-PIN)  $\rightarrow$  X-Achsen-  $X$  (3-PIN)  $\rightarrow$  X-Achse Schrittmotorkabel Endstop-Schalterkabel

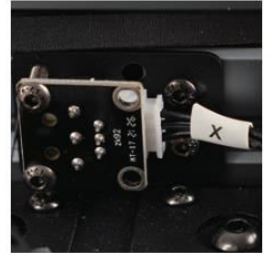

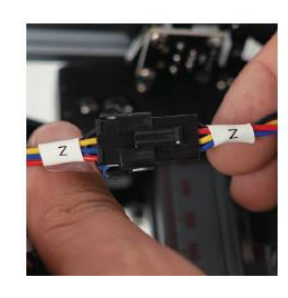

 $Z$  (4-PIN)  $\rightarrow$  Z-Achsen-Schrittmotorkabel

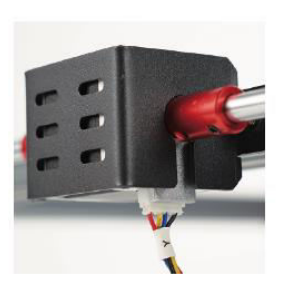

Y (4-PIN)  $\rightarrow$  Y-Achsen-Schrittmotorkabel

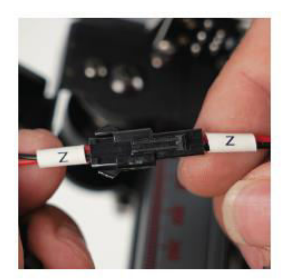

 $Z$  (2-PIN)  $\rightarrow$  Z-Achse Endanschlagschalter Kabel

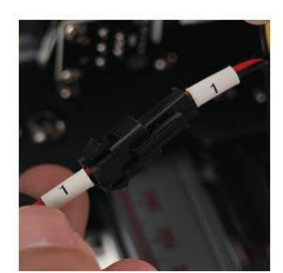

1 (2-PIN)  $\rightarrow$  Laser Fan Line

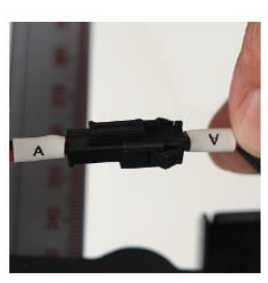

A (2-PIN)  $\rightarrow$  Laser-Signalkabel

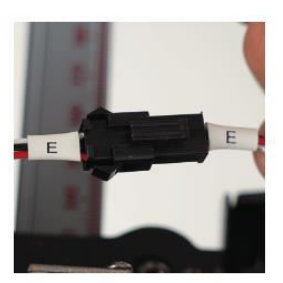

E (3-PIN)  $\rightarrow$ Flammenwächter-Signalkahel

**Achtung!** Vergewissern Sie sich vor dem Einschalten des Geräts, dass alle Kabel richtig angeschlossen sind.

## **Produkt-Leitfaden**

### **Software-Download-Prozess**

LaserGRBL ist eine führende DIY-Lasergravursoftware. Sie können es von der LaserGRBL-Website erwerben: http://lasergrbl.com/download/ (Alternativ kann der Hersteller das Installationspaket auf einer TF-Karte oder einem USB-Stick bereitstellen).

LaserGRBL ist benutzerfreundlich, unterstützt jedoch ausschließlich das Windows-Betriebssystem (Win XP/Win 7/Win 8/XP/Win 10). Für Mac-Benutzer gibt es die Option LightBurn, eine beeindruckende Gravursoftware, die allerdings nicht kostenlos ist. Es ist erwähnenswert, dass LightBurn seine Kompatibilität auch auf das Windows-System ausdehnt.

**Hinweis:** Während des Graviervorgangs muss die Graviermaschine eine Verbindung mit dem Computer aufrechterhalten, und die Software der Graviermaschine sollte nicht ausgeschaltet werden.

### **Installation der Software**

Starten Sie die Software-Installation durch einen Doppelklick auf das Software-Installationspaket. Folgen Sie den "Weiter"-Aufforderungen, bis der Installationsvorgang abgeschlossen ist.

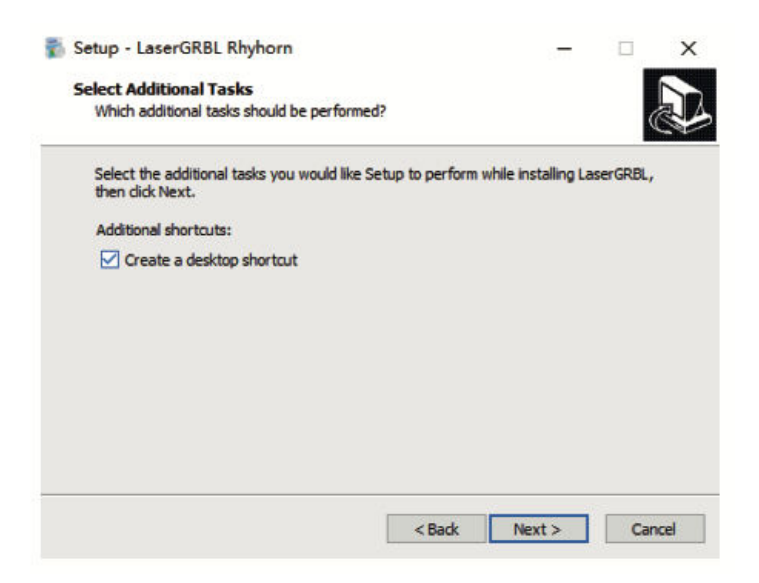

### **Auswahl der Sprache**

Navigieren Sie zum oberen Menü und wählen Sie "Sprache", um Ihre bevorzugte Sprache festzulegen.

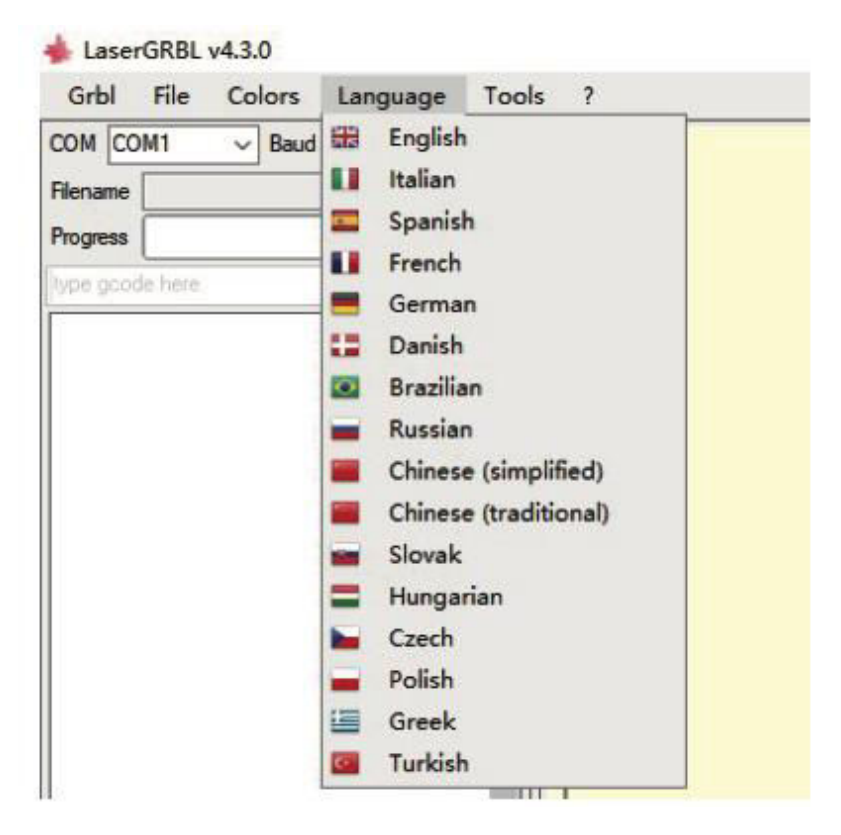

### **Laden einer Gravurdatei**

Klicken Sie nacheinander auf "Datei" und "Datei öffnen", wie in Abbildung 8.1 dargestellt. Wählen Sie anschließend das Bild, das Sie gravieren möchten. LaserGRBL unterstützt Dateiformate wie NC, BMP, JPG und PNG**.** 

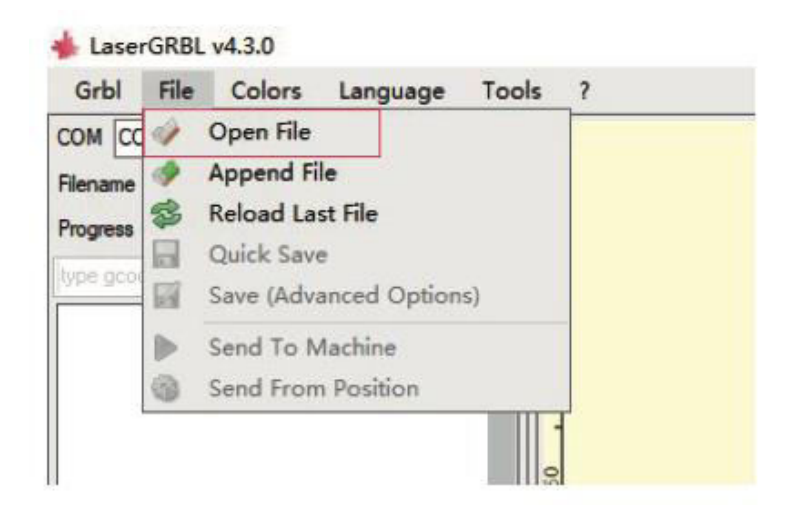

### **Einstellen der Bildparameter, des Gravurmodus und der Gravurqualität**

- 2.1 LaserGRBL ermöglicht die Anpassung von Attributen wie Schärfe, Helligkeit, Kontrast und Highlights für das ausgewählte Bild. Während dieser Anpassung werden die Effekte in einem Vorschaufenster angezeigt, so dass Sie sie nach Ihren Wünschen feineinstellen können.
- 2.2 Bei der Auswahl des Gravurmodus stehen in der Regel die Optionen "Line-to-line Tracking" und "1Bit Shaking" zur Verfügung. "1Bit Shaking" ist besonders für die Gravur von Graustufenbildern geeignet. Für Schneidezwecke wählen Sie "Vektordiagramm" oder "Mittellinie".
- 2.3 Die Gravurqualität bezieht sich auf die Linienbreite der Laserabtastung. Dieser Parameter hängt von der Größe des Laserspot der Graviermaschine ab.

Hinweis: Der empfohlene Bereich für die Gravurqualität liegt zwischen 12 und 15. Verschiedene Materialien reagieren unterschiedlich auf die Laserbelichtung, daher hängt der spezifische Wert vom genauen Gravurmaterial ab.

2.4 Im unteren Teil des Vorschaufensters sind Funktionen wie Drehen, Spiegeln und Schneiden des Bildes verfügbar. Sobald die oben genannten Einstellungen vorgenommen wurden, fahren Sie mit dem nächsten Schritt fort, um die Graviergeschwindigkeit, Energie und Größe zu konfigurieren.

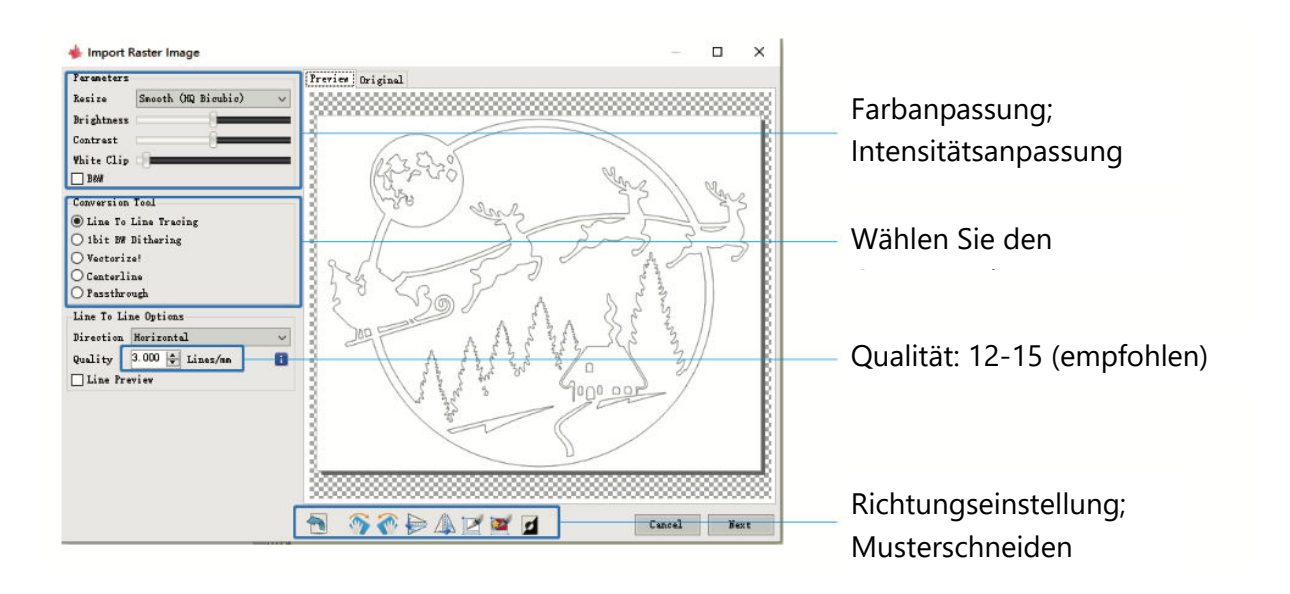

### **Konfigurieren der Gravurparameter: Geschwindigkeit, Energie und Größe**

- 1.1 Die empfohlene Graviergeschwindigkeit liegt bei 1000, ein Wert, der durch wiederholtes Experimentieren verfeinert wurde. Natürlich können Sie diese Geschwindigkeit je nach Ihren Vorlieben höher oder niedriger einstellen. Eine höhere Geschwindigkeit spart Zeit, kann aber die Qualität der Gravur beeinträchtigen, während eine niedrigere Geschwindigkeit das Gegenteil bewirkt.
- 1.2 Im Lasermodus sind zwei Befehle verfügbar: M3 und M4. Für die Gravur im "Bit Jitter"- Modus empfiehlt sich die Anweisung M4, während die Anweisung M3 für andere Szenarien geeignet ist. Wenn Ihr Laser nur M3 unterstützt, überprüfen Sie, ob der Lasermodus in den GRBL-Einstellungen konfiguriert ist. Eine ausführliche Anleitung zur GRBL-Konfiguration finden Sie in der offiziellen LaserGRBL-Anleitung.
- 1.3 Die Wahl der Gravurenergie sollte auf das verwendete Material abgestimmt sein.
- 1.4 Zum Abschluss passen Sie die Größenparameter an und aktivieren dann den Prozess, indem Sie auf die Schaltfläche "Erstellen" klicken, wodurch die Einrichtung aller Gravurparameter abgeschlossen wird.

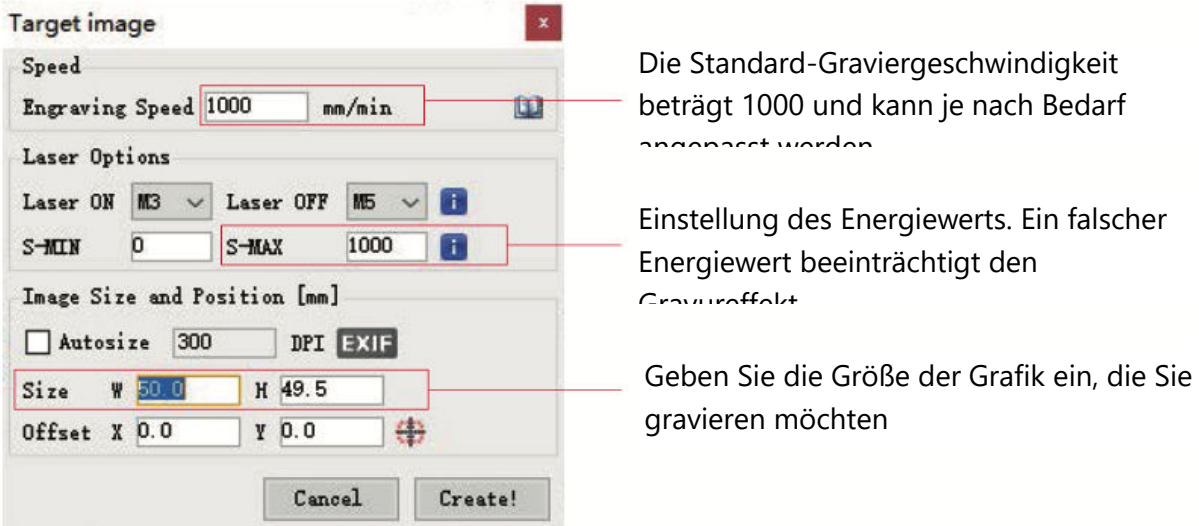

#### **Speichern der GCODE-Datei**

Öffnen Sie das obere Menü der Software-Oberfläche und klicken Sie auf "Datei". Wählen Sie aus dem Dropdown-Menü "Speichern". Übertragen Sie anschließend die gespeicherte .nc-Datei auf die TF-Karte. Legen Sie die TF-Karte in das Graviergerät ein, um die Datei für Ihre Gravieraufgabe zu verwenden.

Für das Hinzufügen von Vorschau-Codes zu Gcode-Dateien verwenden Sie die Software "MKSLaserTool" auf der TF-Karte.

## **Computer-Anschluss**

## **1.3 Herstellen der Verbindung**

- 1. Verbinden Sie das Gerät über ein USB-Datenkabel mit einem Computer, auf dem die LaserGRBL-Software installiert ist.
- 2. Schalten Sie das Gerät ein.
- 3. Starten Sie LaserGRBL auf dem Computer.

### **1.4 Schritte zur Konfiguration**

- 1. Wählen Sie die entsprechende Anschlussnummer und setzen Sie die Baudrate auf 115200 (siehe Abbildung A.10).
- 2. Klicken Sie auf das Blitzsymbol. Eine erfolgreiche Verbindung wird angezeigt, wenn sich das Blitzsymbol in ein rotes "X" verwandelt und der Richtungsanzeiger leuchtet (siehe Abbildung A.11).

Normalerweise ist die manuelle Auswahl des COM-Anschlusses nicht erforderlich. Es sei denn, es sind mehrere Geräte mit seriellem Anschluss an den Computer angeschlossen. Falls erforderlich, suchen Sie den Anschluss des Geräts im Gerätemanager des Windows-Systems (wie in Abbildung A.09 dargestellt). Alternativ können Sie auch einfach die angezeigten Anschlussnummern nacheinander ausprobieren, um eine Verbindung herzustellen.

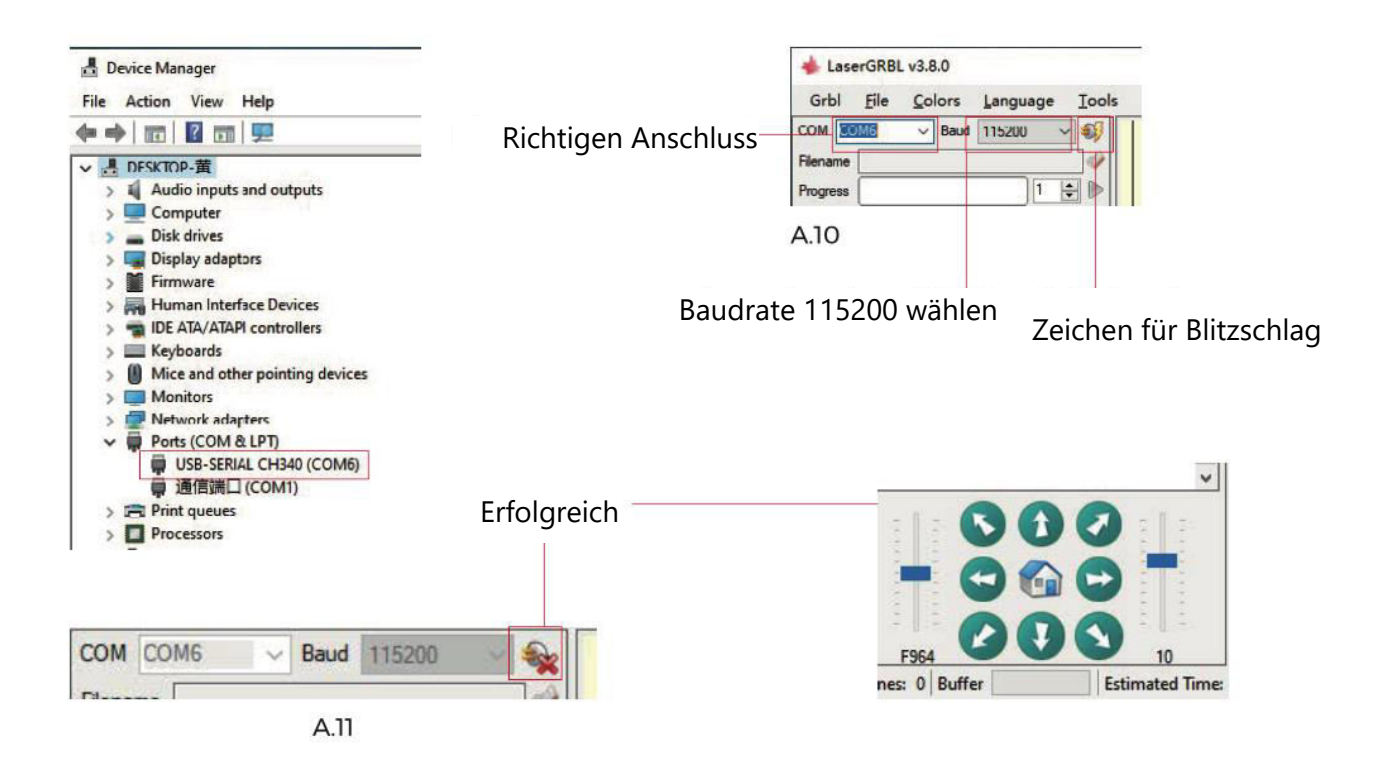

#### **Fehlerbehebung bei Problemen mit der Port-Erkennung**

Wenn Sie unter "Ports" den entsprechenden Anschluss nicht finden können, müssen Sie möglicherweise die folgenden Methoden ausprobieren:

Methode 1: Klicken Sie im Menü auf "Extras", um den CH340-Treiber zu installieren (Hinweis: Diese Option ist möglicherweise in bestimmten Softwareversionen nicht verfügbar).

Methode 2: Kopieren Sie die Datei "CH340ser.exe" von der TF-Karte (USB-Flash-Disk) auf Ihren Computer und fahren Sie mit der Installation fort.

#### **Wichtige Hinweise zur Wartung des Laserkopfes und zur Reinigung der Linse**

- 1. Nach einer gewissen Zeit der Nutzung des Laserkopfes ist es wichtig, die Linse unter dem Lichtaustritt des Laserkopfes zu reinigen. Diese Wartung gewährleistet eine gleichbleibende Schneidleistung.
- 2. Die Reinigung der Linse sollte nur bei ausgeschaltetem Gerät erfolgen, um laserbedingte Risiken zu vermeiden.
- 3. Lassen Sie das Objektiv nach der Reinigung etwa 3-5 Minuten an der Luft trocknen, bevor Sie es einschalten. Diese Vorsichtsmaßnahme verhindert einen möglichen Bruch des Objektivs aufgrund von Restfeuchtigkeit beim Einschalten.
- 4. Für weitere Anleitungen können Sie den QR-Code im Handbuch scannen, um auf Video-Tutorials zuzugreifen.

# **Materialien Referenz**

### **Gravur**

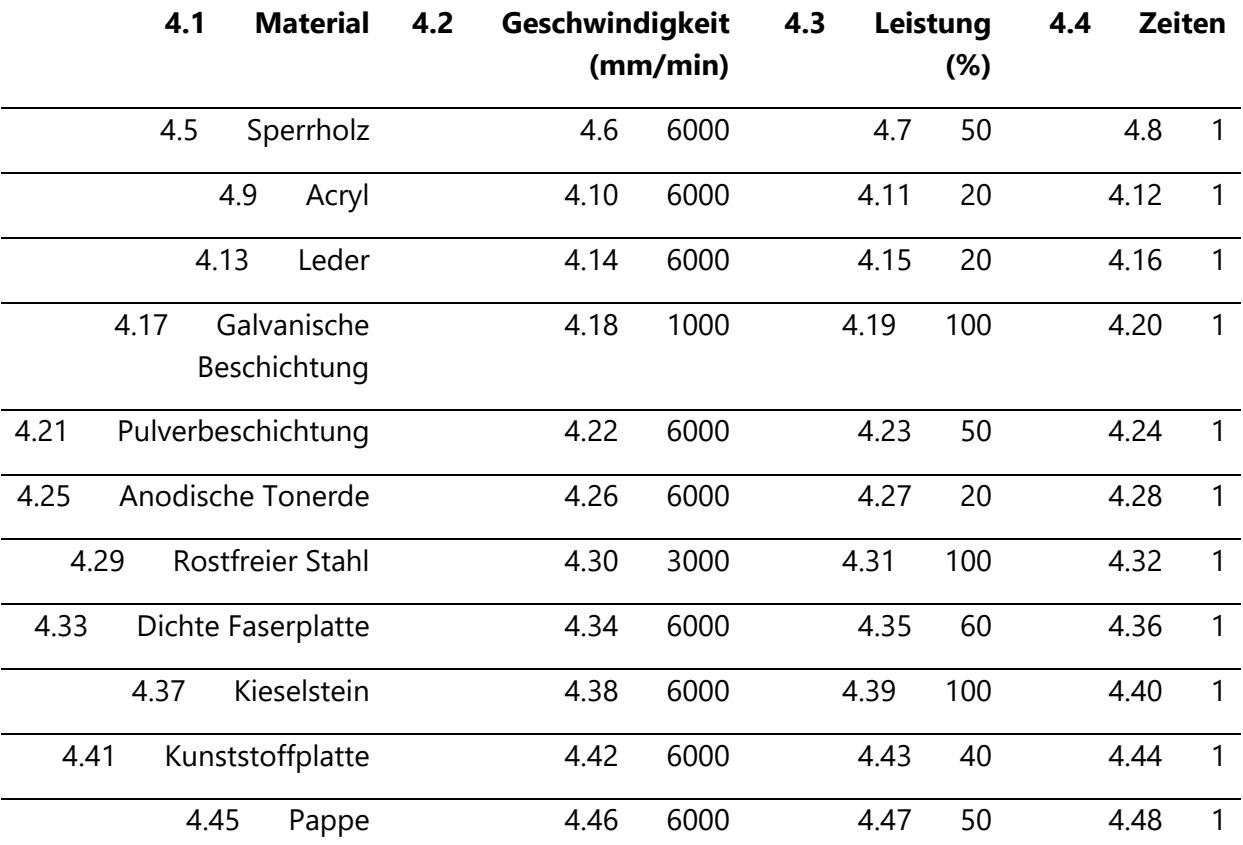

### **Schneiden**

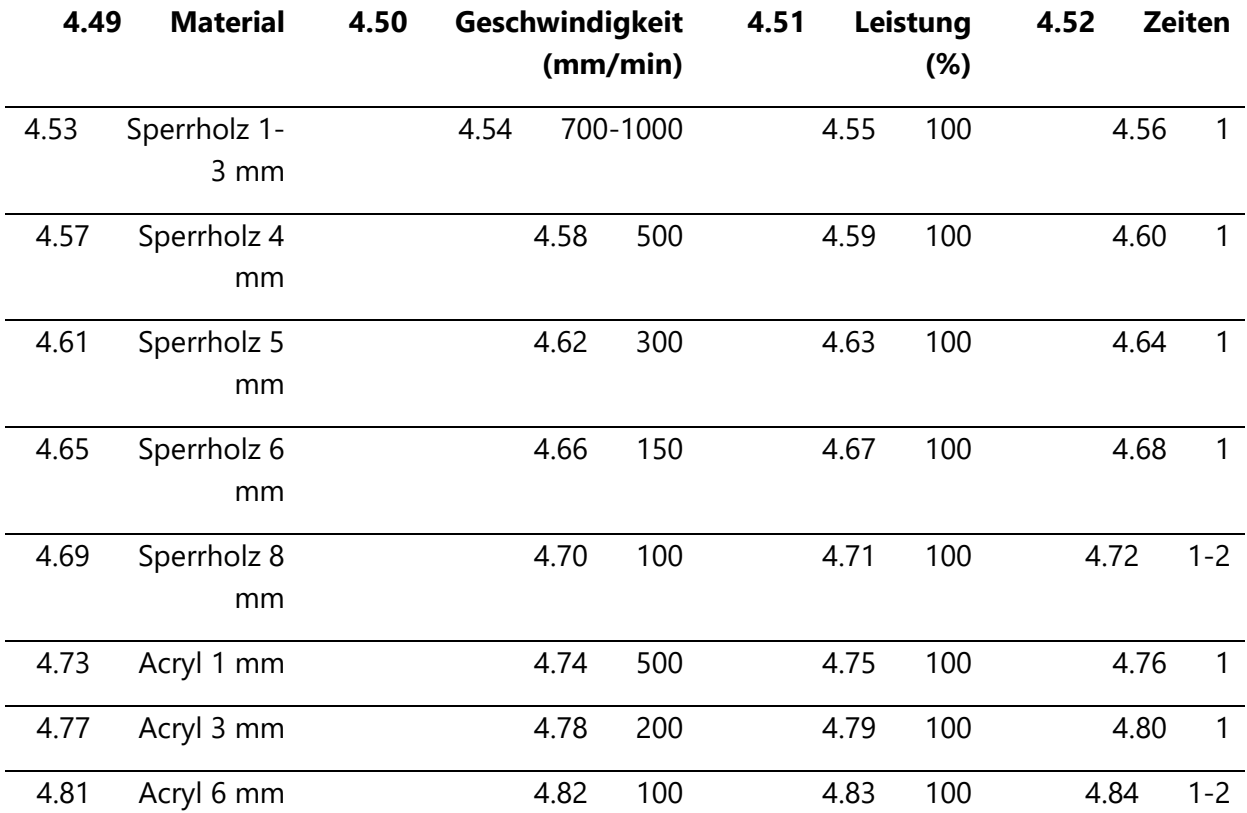

#### **Wichtige Hinweise:**

- 3.1 Wenn der Energiewert auf 500 eingestellt ist, entspricht die Laserintensität 50 % der Gesamtleistung.
- 3.2 Wenn Sie den Energiewert auf 1000 einstellen, ergibt sich ein Verhältnis von Laserintensität zu Leistung von 100 %. Höhere Energiewerte ermöglichen höhere Geschwindigkeitseinstellungen.
- 3.3 Die angegebenen Parameter dienen als Anhaltspunkte. Die Materialeigenschaften können variieren; es wird daher empfohlen, die Parameterwerte an die jeweiligen Bedingungen anzupassen.

## **Erste Maschinenprüfung und Sicherheitsvorkehrungen**

## **4.1 Ersteinrichtung und Verbindung**

1. Schalten Sie das Gerät ein und stellen Sie eine Verbindung mit dem Computer her.

## **4.2 Überprüfung der Bewegung**

- 2. Führen Sie einen Bewegungstest durch: Verwenden Sie die Software, um die Aufwärts-, Abwärts-, Links- und Rechtsbewegungen der Maschine zu steuern.
- 3. Bestätigen Sie die korrekten Bewegungsrichtungen (siehe Abbildung A01) und überprüfen Sie die genauen Bewegungsabstände (siehe Abbildung A02).

### **4.3 Laser-Emissionsprüfung**

- 4. Testen Sie die Laseremission: Importieren Sie ein benutzerdefiniertes Symbol in die Software und aktivieren Sie die Lichtfunktion (geringe Intensität).
- 5. Tragen Sie eine Schutzbrille, um zu sehen, ob das Lasermodul blaues Licht ausstrahlt (siehe Abbildung A03).

## **4.4 TF Card File Testing**

6. Vorsicht! Laseremissionen können Hitze und Blendung erzeugen, was zu Schäden führen kann. Halten Sie sich sorgfältig an die Anweisungen, um Verletzungen zu vermeiden.

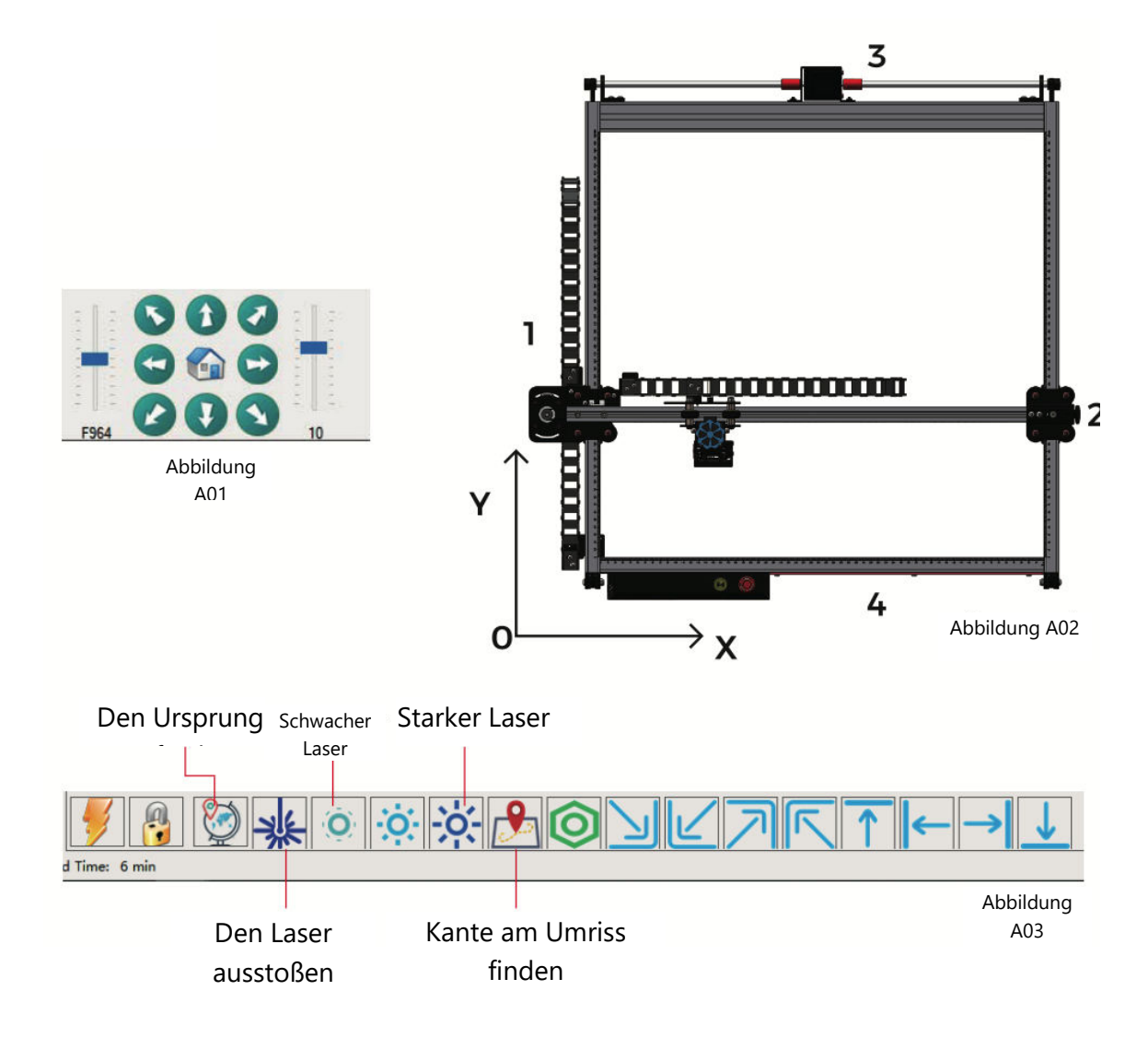

## **Automatischer Fokussiermechanismus mit Z-Achse**

Der automatische Fokussiermechanismus sorgt durch eine Reihe von koordinierten Bewegungen für eine optimale Gravurpräzision.

### **Operative Erläuterung:**

- 1. Der Heber des Lasermoduls leitet eine Abwärtsbewegung ein.
- 2. Wenn der Taster die Gravurfläche berührt, wird der Endschalter der Z-Achse aktiviert.
- 3. Daraufhin wird das Lasermodul auf die vordefinierte Hubhöhe angehoben.
- 4. Die Softwareeinstellungen geben die Hubhöhe vor, so dass die Maschine den Fokussiervorgang selbstständig durchführen kann.

### **Erreichte Präzision:**

 Durch die Anhebung des Lasermoduls um 7 mm (konfigurierte Hubhöhe von 7 mm) wird eine Brennweite von 50 mm erreicht. Diese sorgfältig kontrollierte Brennweite garantiert präzise und konsistente Gravurergebnisse.

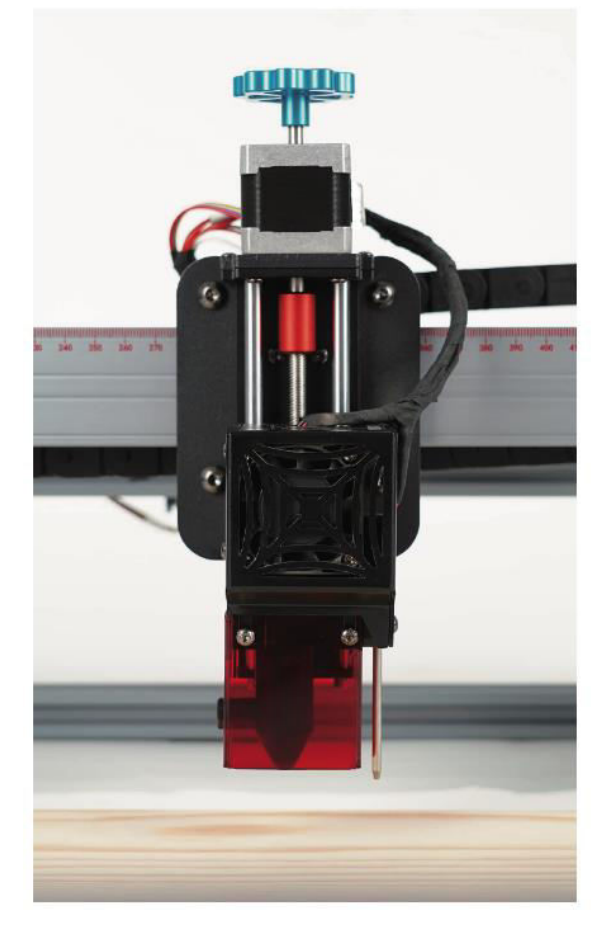

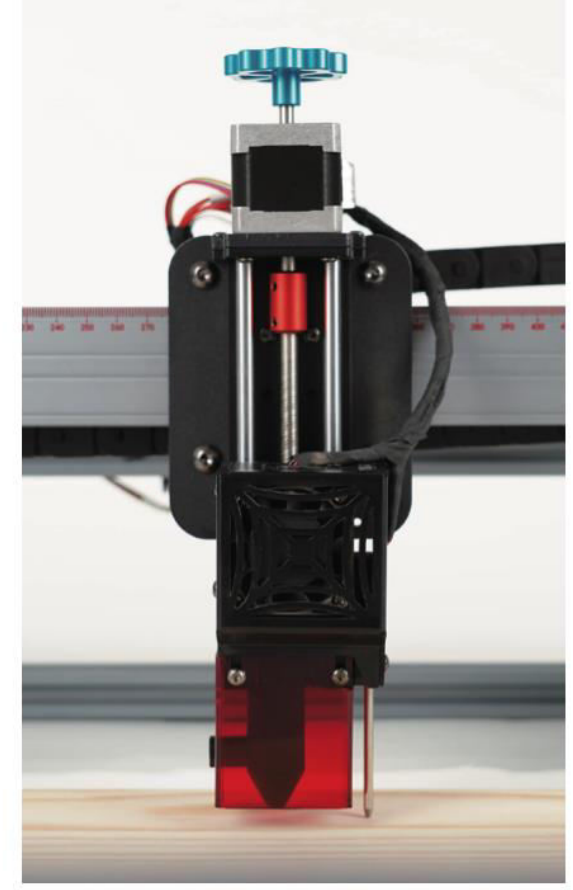

#### **Laser-GRBL-Software**

 Genaue Auswahl der Seriennummer und der Baudrate (115200) und Aufbau der Verbindung

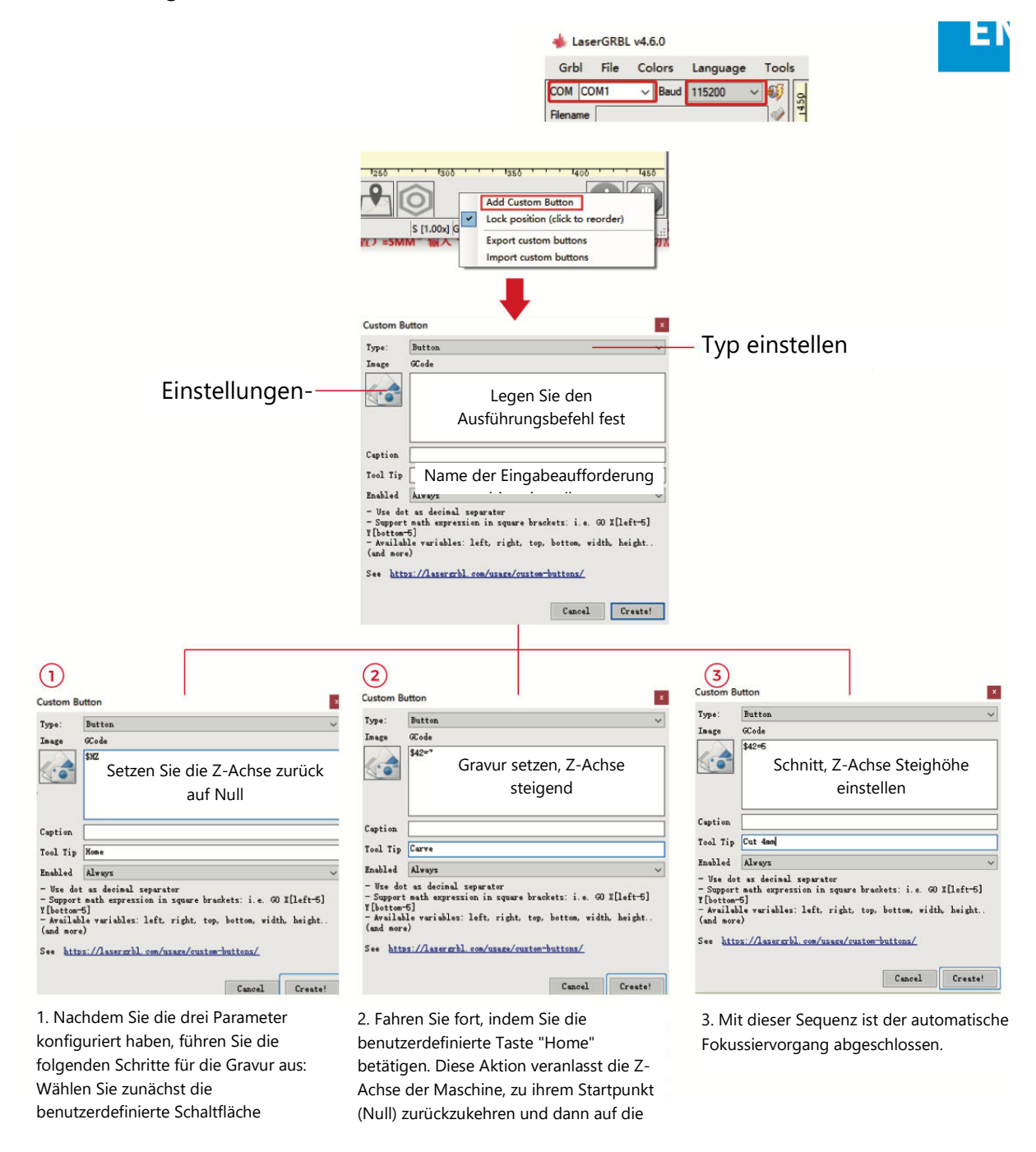

**Anmerkungen:** Die feste Gravurhöhe von 7 mm dient als Basisparameter. Wenn das zu schneidende Objekt 4 mm dick ist, muss die Brennweite des Laserkopfs die Hälfte der Objektdicke berücksichtigen. Um dies auszugleichen, geben Sie "7 (Gravurhöhe) - 2 (Objektmittelpunkt) = 5 mm" und "\$42=5" für die Schneidparameter ein. In ähnlicher Weise können Sie verschiedene Schneidparameter für unterschiedliche Materialstärken einstellen.

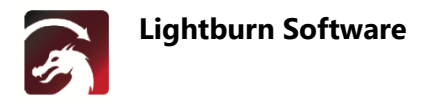

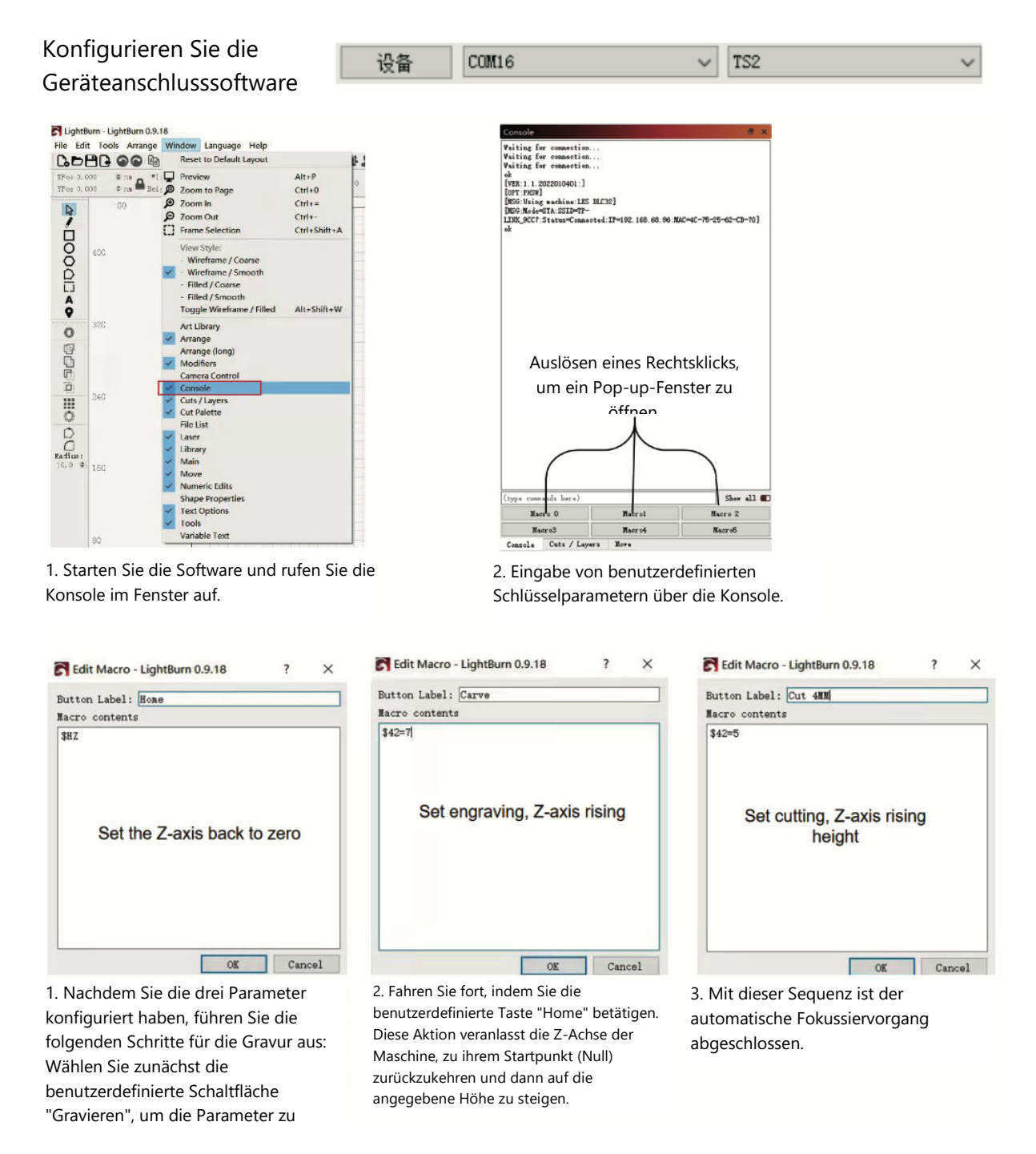

**Anmerkungen:** Die feste Gravurhöhe von 7 mm dient als Basisparameter. Wenn das zu schneidende Objekt 4 mm dick ist, muss die Brennweite des Laserkopfs die Hälfte der Objektdicke berücksichtigen. Um dies auszugleichen, geben Sie "7 (Gravurhöhe) - 2 (Objektmittelpunkt) = 5 mm" und "\$42=5" für die Schneidparameter ein. In ähnlicher Weise können Sie verschiedene Schneidparameter für unterschiedliche Materialstärken einstellen.
# **App-Benutzerhandbuch**

## **Einrichten der Wi-Fi-Verbindung**

Einführung in die MKSLaserTool-Funktionen (Installationsdatei auf TF-Karte oder USB-Flash-Disk vom Hersteller erhältlich):

- Erleichtert die Wi-Fi-Verbindung für das Gerät.
- Fügt Positionsvorschau-Code zu Gcode-Dateien hinzu, die von LaserGRBL exportiert wurden.
- Ermöglicht das Flashen der Motherboard-Firmware.

#### **Installation der Software**

5.1 Doppelklicken Sie auf die Installationsdatei und folgen Sie den Aufforderungen, indem Sie auf "Weiter" klicken, bis die Installation abgeschlossen ist.

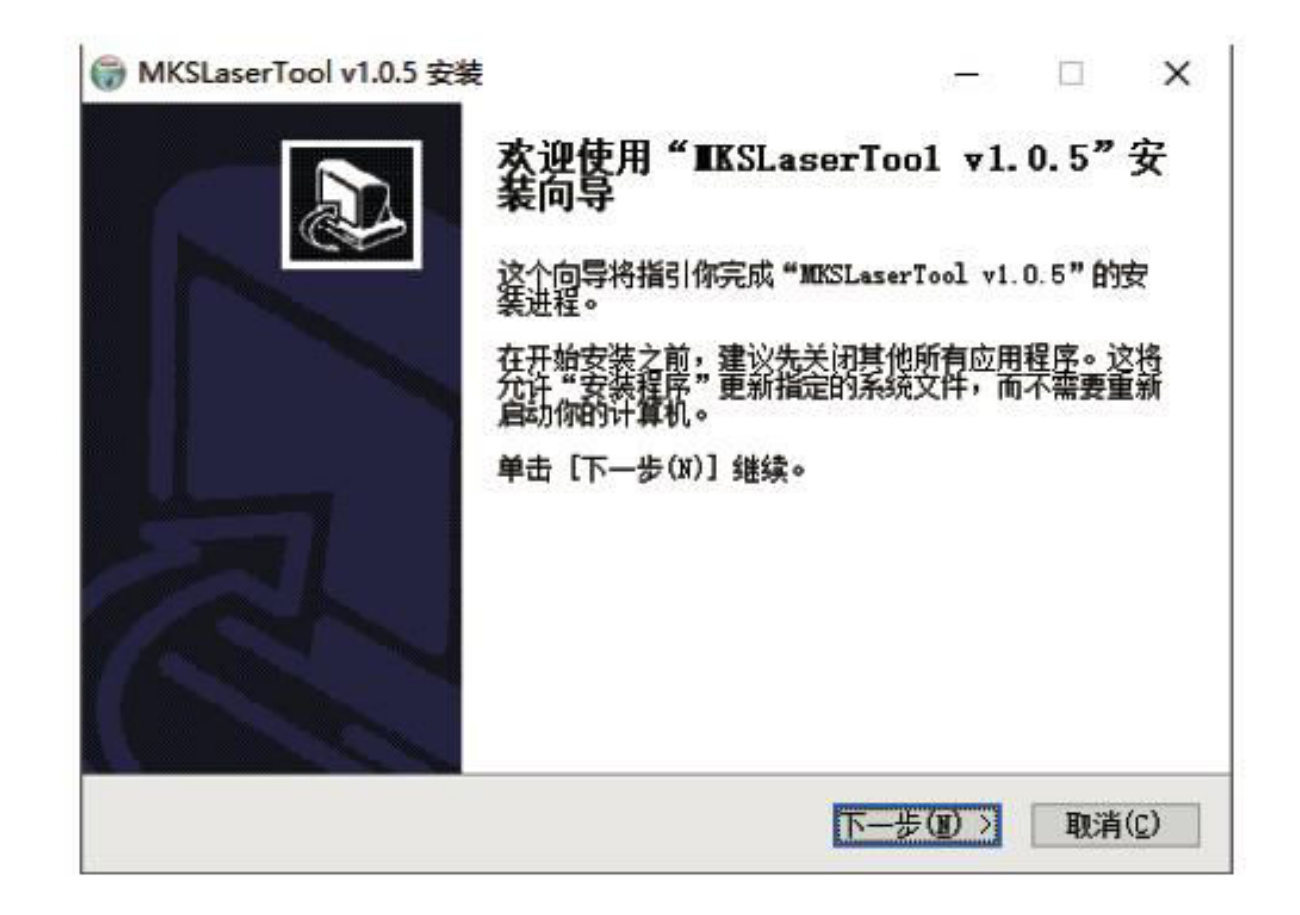

### **5 Verbinden des Geräts mit Wi-Fi**

- 1.1 Computer und Gerät verbinden: Verwenden Sie ein USB-Datenkabel, um den Computer und das Gerät zu verbinden.
- 1.2 Zugriff auf das WiFi Configuration Tool: Starten Sie die kürzlich installierte Software "MKS Laser Tool" und klicken Sie auf "WiFi Configuration Tool", um die Einstellungsseite aufzurufen.
- 1.3 Herstellen der Verbindung: Wählen Sie die entsprechende COM-Port-Nummer und klicken Sie auf "Verbinden".
- 1.4 Eingabe des WiFi-Namens: Geben Sie den Kontonamen in das Feld "WiFiName" ein.
- 1.5 Bereitstellung des WiFi-Passworts: Geben Sie das Wi-Fi-Passwort in das Feld "WiFiPass" ein.
- 1.6 Verbinden mit Wi-Fi: Klicken Sie auf "WiFi verbinden", um das Gerät mit Wi-Fi zu verbinden.
- 1.7 Abrufen der IP-Adresse: Klicken Sie auf "Get IP", um die IP-Adresse abzurufen.
- 1.8 Mobile APP-Steuerung: Steuerung und Bedienung der Maschine über die mobile APP unter Verwendung der erhaltenen IP-Adresse.

**Hinweis: Falls die** Meldung "fehlgeschlagen" erscheint, stellen Sie sicher, dass die richtige COM-Port-Nummer ausgewählt ist, das USB-Kabel angeschlossen ist oder erwägen Sie eine Neuinstallation des Programms CH340ER.

Um optimale Ergebnisse zu erzielen, sollten der Computer und das Mobiltelefon das gleiche Wi-Fi-Signal nutzen. Die Verwendung eines Mobiltelefon-Hotspots wird empfohlen.

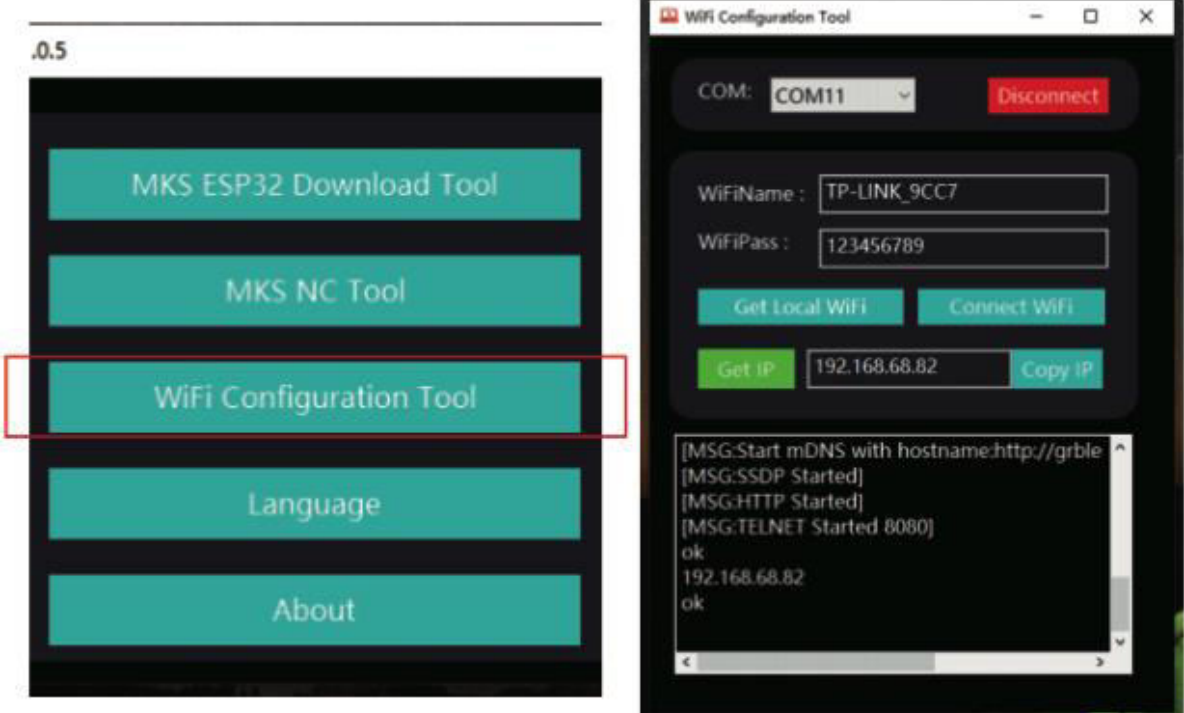

## **2 Hinzufügen von Positionsvorschau-Code für Gcode:**

- 2.1 Starten von MKS NC Tool: Klicken Sie auf "MKS NC Tool", um die Software zu öffnen.
- 2.2 Bearbeiten und Speichern von Dateien: Wählen Sie die Datei aus, die Sie bearbeiten möchten, klicken Sie auf "Ändern" und speichern Sie die geänderte Datei.

**Hinweis:** Diese Funktion erhöht die Lesegeschwindigkeit des Gravierers beim Scannen von Außenkonturen.

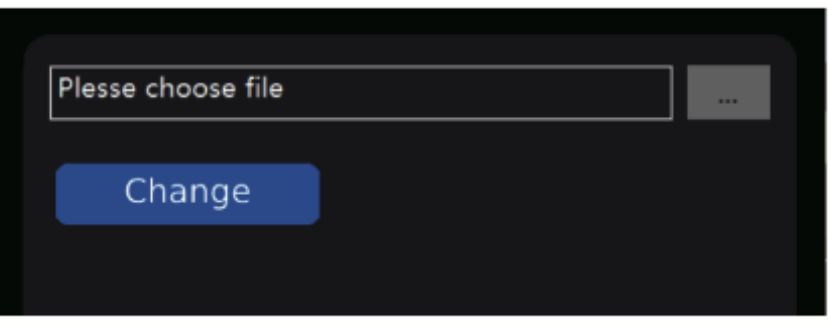

## **3 Flashen der Motherboard-Firmware: (Vorsicht - nur bei Bedarf flashen**)

- 3.1 Starten des MKS ESP32 Download Tools: Öffnen Sie die Software "MKS ESP32 Download Tool".
- 3.2 Dateiauswahl: Wählen Sie die zu blinkende Datei (im .bin-Format).
- 3.3 Eingabeparameter: Geben Sie die Werte für SPI SPEED, FLASH SIZE, COM-Port und BAUD ein, wie in Abbildung 2 dargestellt (die Nummer des COM-Ports hängt von Ihrem Computer ab).
- 3.4 Start des Flashens: Klicken Sie auf "Start", um den Flashvorgang zu starten.

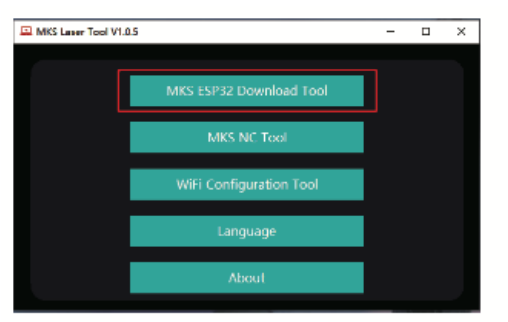

Abbildung 1 abbildung 2

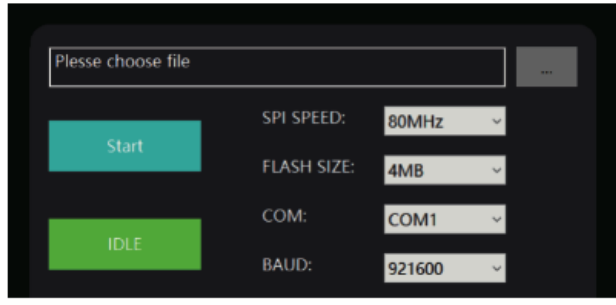

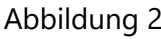

## **App-Verbindung einstellen**

Suchen Sie im App-Store oder Online-Shop nach "MKSLaser" oder beziehen Sie die Software über eine TF-Karte. Öffnen Sie die mobile App "MKSLaser" und rufen Sie die Verbindungsseite auf. Geben Sie die IP-Adresse aus dem vorherigen Tutorial ein und drücken Sie auf "Verbinden", um die Hauptseite aufzurufen.

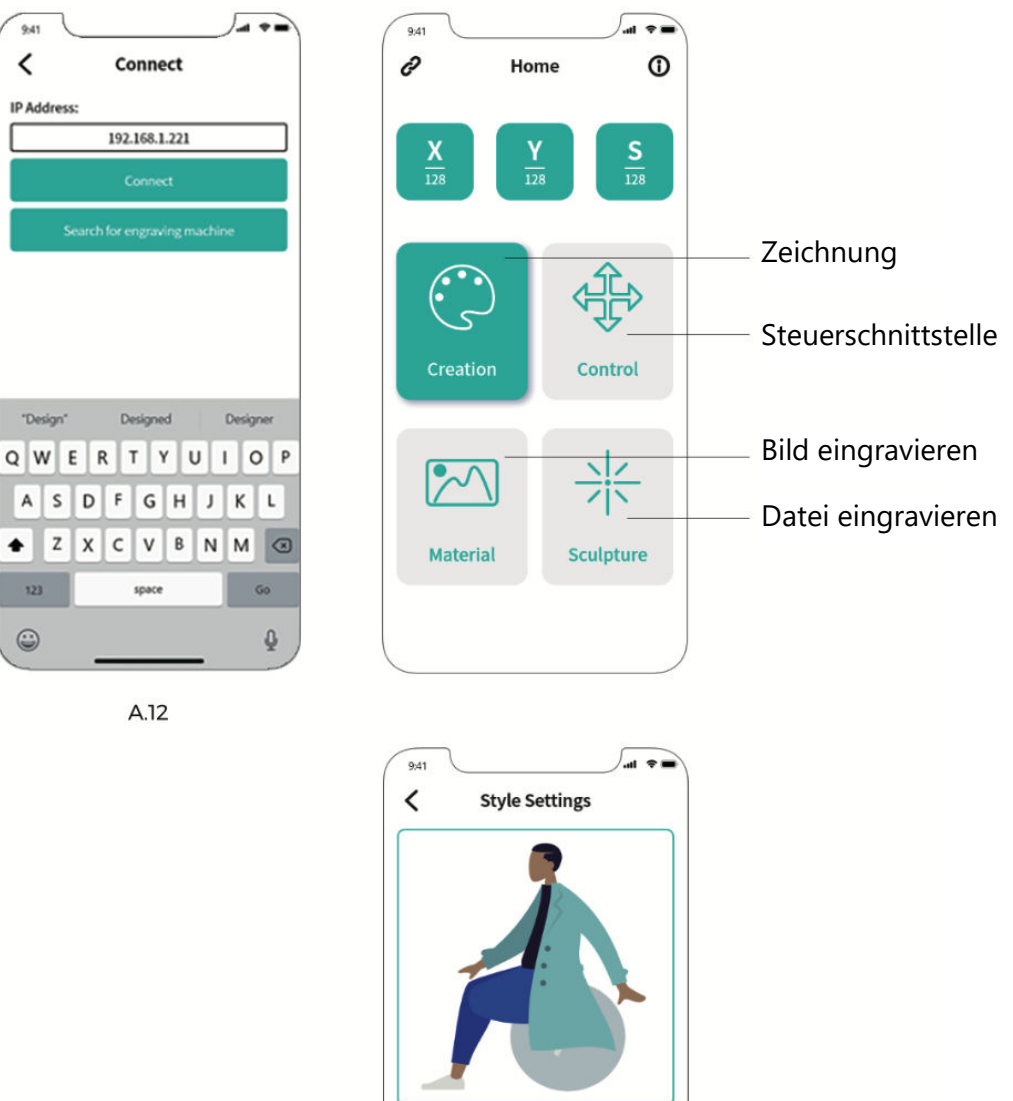

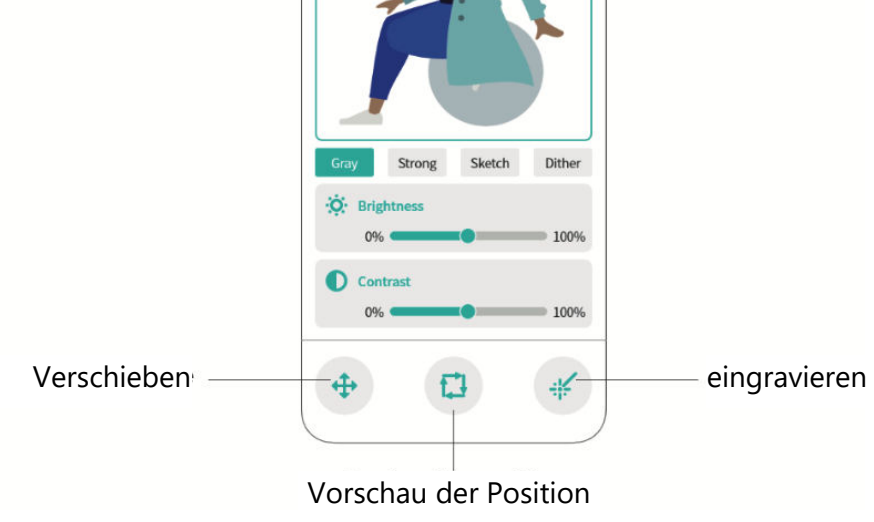

# **Web-Benutzerhandbuch**

1. Stellen Sie eine Wi-Fi-Verbindung auf dem Touchscreen her.

2. Rufen Sie die nächste Schnittstelle auf, indem Sie auf dem Hauptbildschirm "Werkzeuge" wählen.

3. Navigieren Sie zur Auswahloberfläche, indem Sie auf "Wi-Fi" klicken.

4. Wählen Sie das gewünschte Wi-Fi-Netzwerk, geben Sie das Passwort ein und drücken Sie auf "Verbinden".

5. Sobald die Verbindung hergestellt ist, wird Ihnen eine IP-Adresse zugewiesen.

**Tipp:** Verwenden Sie die erfasste IP für WEB/APP-Verbindungen. Geben Sie die Adresse einfach in Ihren Browser ein, um auf die WEB-Steuerungsoberfläche zuzugreifen.

**Hinweis:** Vergewissern Sie sich, dass das auf dem Computer oder Bildschirm verwendete Wi-Fi übereinstimmt. Es wird empfohlen, einen mobilen Hotspot zu verwenden.

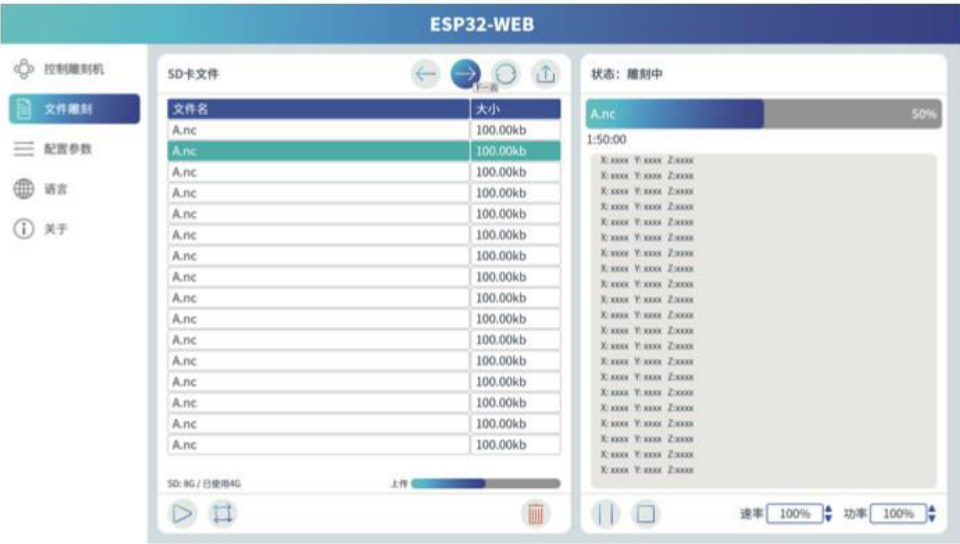

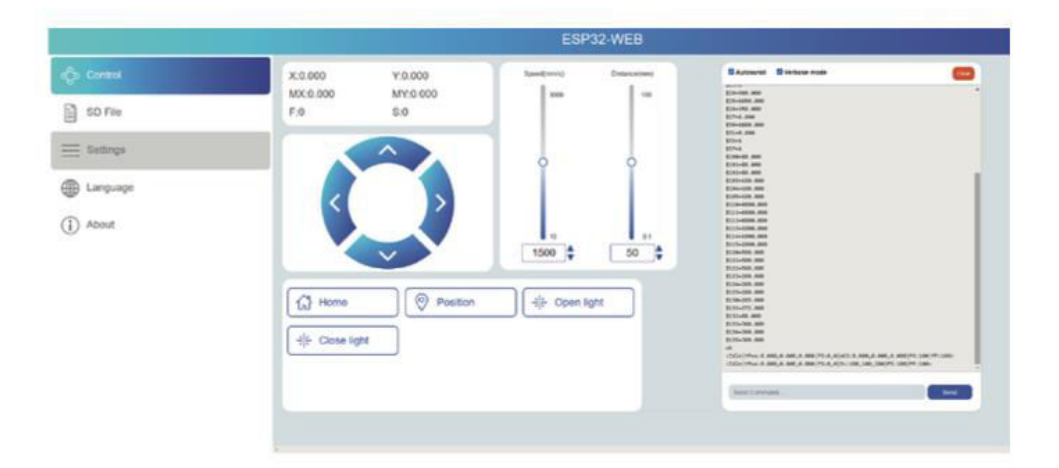

# **LightBurn Übersicht**

LightBurn ist eine versierte Gravursoftware, die auf einzigartige Weise Komfort mit robusten Funktionen verbindet. Die Software ist über die offizielle Website

https://LightBurnsoftware.com/ erhältlich und kann auch über eine TF-Karte oder einen USB-Stick vom Hersteller bezogen werden.

## **Einleitung:**

LightBurn dient als umfassende Lösung für Layout, Bearbeitung und Steuerung im Bereich der Lasergravurmaschinen. Mit LightBurn erhalten Sie die Möglichkeit,:

- Nahtloser Import von Bildmaterial in verschiedenen gängigen Vektorgrafikund Bildformaten (einschließlich Al, PDF, SVG, DXF, PLT, PNG, JPG, GIF, BMP).
- Nutzen Sie eine Reihe leistungsstarker Bearbeitungsfunktionen, mit denen Sie die für die Gravur vorgesehenen Grafiken bearbeiten können.

Diese native Anwendung ist für Windows-, Mac OS- und Linux-Plattformen geeignet und gewährleistet eine umfassende Zugänglichkeit. Für die kontinuierliche Nutzung ist jedoch eine Aktivierung mit einem Schlüssel erforderlich, wobei zunächst eine 30-tägige Testphase zur Erkundung gewährt wird.

**Hinweis:** Während des gesamten Graviervorgangs ist es wichtig, dass die Verbindung zwischen der Graviermaschine und dem Computer aufrechterhalten wird. Außerdem muss die Software der Graviermaschine aktiv bleiben, was unterstreicht, wie wichtig es ist, sie während des Betriebs nicht zu schließen.

# **Motherboard-Diagramm**

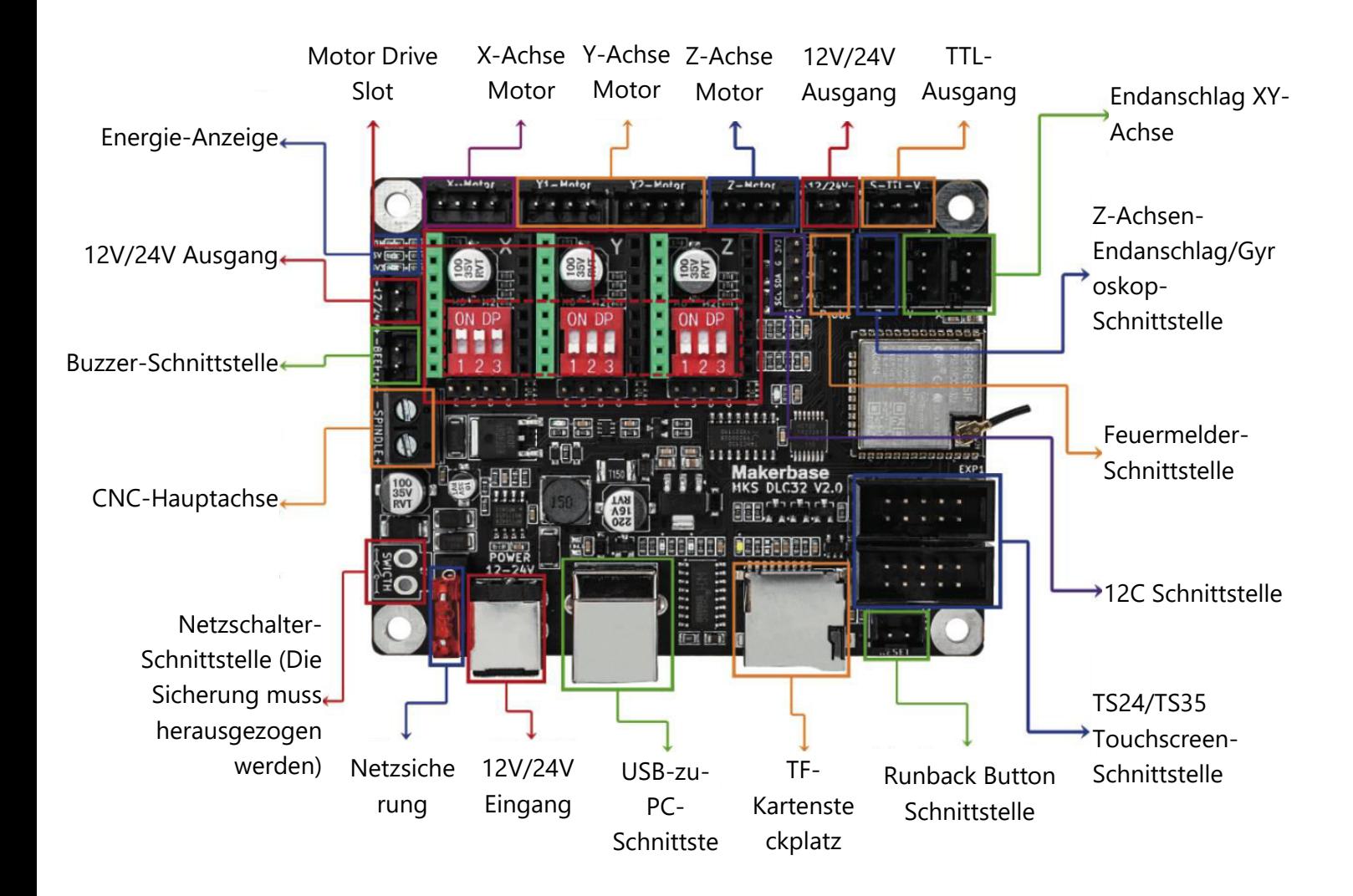

# **Garantiebedingungen**

Auf ein neues Produkt, das im Vertriebsnetz von Alza gekauft wurde, wird eine Garantie von 2 Jahren gewährt. Wenn Sie während der Garantiezeit eine Reparatur oder andere Dienstleistungen benötigen, wenden Sie sich direkt an den Produktverkäufer. Sie müssen den Originalkaufbeleg mit dem Kaufdatum vorlegen.

## **Als Widerspruch zu den Garantiebedingungen, für die der geltend gemachte Anspruch nicht anerkannt werden kann, gelten:**

- Verwendung des Produkts für einen anderen Zweck als den, für den das Produkt bestimmt ist, oder Nichtbeachtung der Anweisungen für Wartung, Betrieb und Service des Produkts.
- Beschädigung des Produkts durch Naturkatastrophe, Eingriff einer unbefugten Person oder mechanisch durch Verschulden des Käufers (z. B. beim Transport, Reinigung mit unsachgemäßen Mitteln usw.).
- Natürlicher Verschleiß und Alterung von Verbrauchsmaterialien oder Komponenten während des Gebrauchs (wie Batterien usw.).
- Exposition gegenüber nachteiligen äußeren Einflüssen wie Sonnenlicht und anderen Strahlungen oder elektromagnetischen Feldern, Eindringen von Flüssigkeiten, Eindringen von Gegenständen, Netzüberspannung, elektrostatische Entladungsspannung (einschließlich Blitzschlag), fehlerhafte Versorgungs- oder Eingangsspannung und falsche Polarität dieser Spannung, chemische Prozesse wie verwendet Netzteile usw.
- Wenn jemand Änderungen, Modifikationen, Konstruktionsänderungen oder Anpassungen vorgenommen hat, um die Funktionen des Produkts gegenüber der gekauften Konstruktion zu ändern oder zu erweitern oder nicht originale Komponenten zu verwenden.

# **EU-Konformitätserklärung**

Dieses Gerät entspricht den grundlegenden Anforderungen und anderen relevanten Bestimmungen der EU-Richtlinien.

# CE

## **WEEE**

Dieses Produkt darf gemäß der EU-Richtlinie über Elektro- und Elektronik-Altgeräte (WEEE - 2012/19 / EU) nicht über den normalen Hausmüll entsorgt werden. Stattdessen muss es an den Ort des Kaufs zurückgebracht oder bei einer öffentlichen Sammelstelle für wiederverwertbare Abfälle abgegeben werden. Indem Sie sicherstellen, dass dieses Produkt ordnungsgemäß entsorgt wird, tragen Sie dazu bei, mögliche negative Folgen für die Umwelt und die menschliche Gesundheit zu vermeiden, die andernfalls durch eine unsachgemäße Abfallbehandlung dieses Produkts verursacht werden könnten. Wenden Sie sich an Ihre örtliche Behörde oder an die nächstgelegene Sammelstelle, um weitere Informationen zu erhalten. Die unsachgemäße Entsorgung dieser Art von Abfall kann gemäß den nationalen Vorschriften zu Geldstrafen führen.

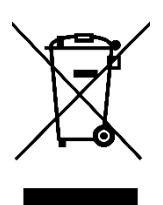